# HP EliteBook Brugervejledning

© Copyright 2010 Hewlett-Packard Development Company, L.P.

Bluetooth er et varemærke tilhørende dets indehaver og anvendes af Hewlett-Packard Company under licens. Intel er et varemærke tilhørende Intel Corporation i USA og andre lande. Java er et amerikansk varemærke tilhørende Sun Microsystems, Inc. Microsoft og Windows er amerikansk-registrerede varemærker tilhørende Microsoft Corporation. SD-logoet er et varemærke tilhørende dets indehaver.

Oplysningerne indeholdt heri kan ændres uden varsel. De eneste garantier for HP's produkter og serviceydelser er angivet i de udtrykkelige garantierklæringer, der følger med sådanne produkter og serviceydelser. Intet heri må fortolkes som udgørende en yderligere garanti. HP er ikke erstatningspligtig i tilfælde af tekniske unøjagtigheder eller typografiske fejl eller manglende oplysninger i denne vejledning.

Første udgave: Januar 2010

Dokumentets bestillingsnummer: 582867-081

#### **Produktbemærkning**

Denne brugervejledning beskriver funktioner, der er fælles for de fleste modeller. Nogle funktioner er muligvis ikke tilgængelige på din computer.

### **Sikkerhedsadvarsel**

**ADVARSEL!** For at mindske risikoen for varmerelaterede skader eller overophedning af computeren må du ikke placere den direkte i skødet eller blokere ventilationsåbningerne. Du må kun bruge computeren på en hård, plan overflade. Sørg for, at luftstrømmen ikke blokeres af en anden hård overflade, f.eks. en tilstødende printer, eller af en blød overflade f.eks. puder, tæpper eller beklædning. Du må heller ikke lade vekselstrømsadapteren komme i kontakt med huden eller en blød overflade som puder, tæpper eller tøj under drift. Computeren og vekselstrømsadapteren overholder temperaturgrænserne for brugertilgængelige overflader, som defineret af International Standard for Safety of Information Technology Equipment (IEC 60950).

# Indholdsfortegnelse

#### 1 Funktioner

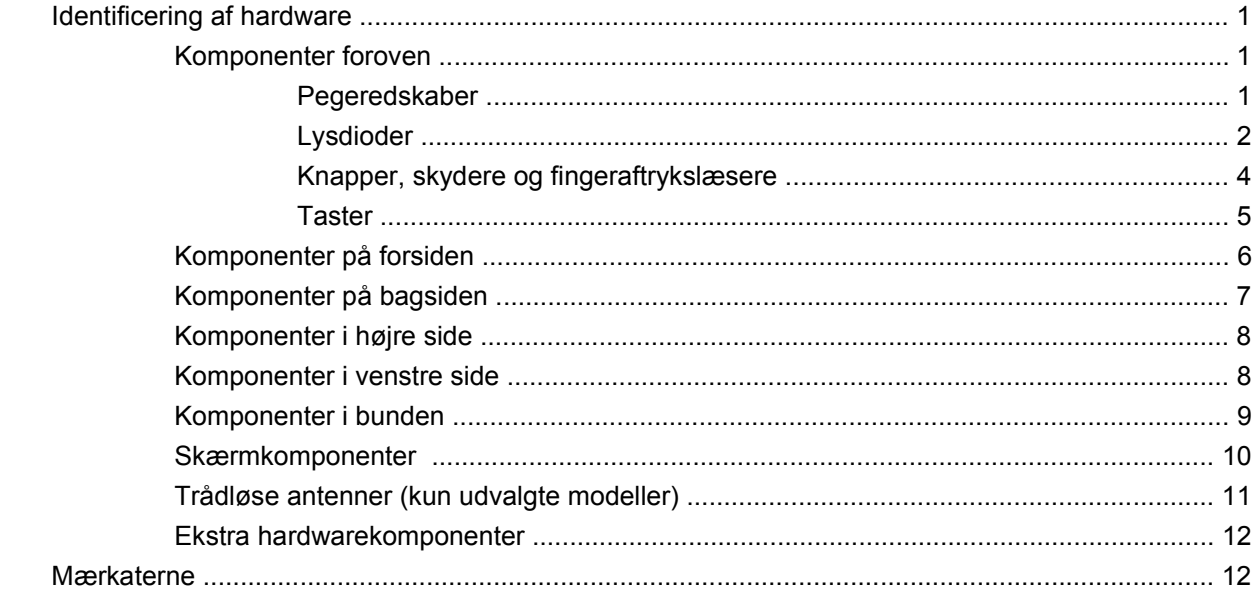

### 2 Trådløse enheder, modem og lokalt netværk

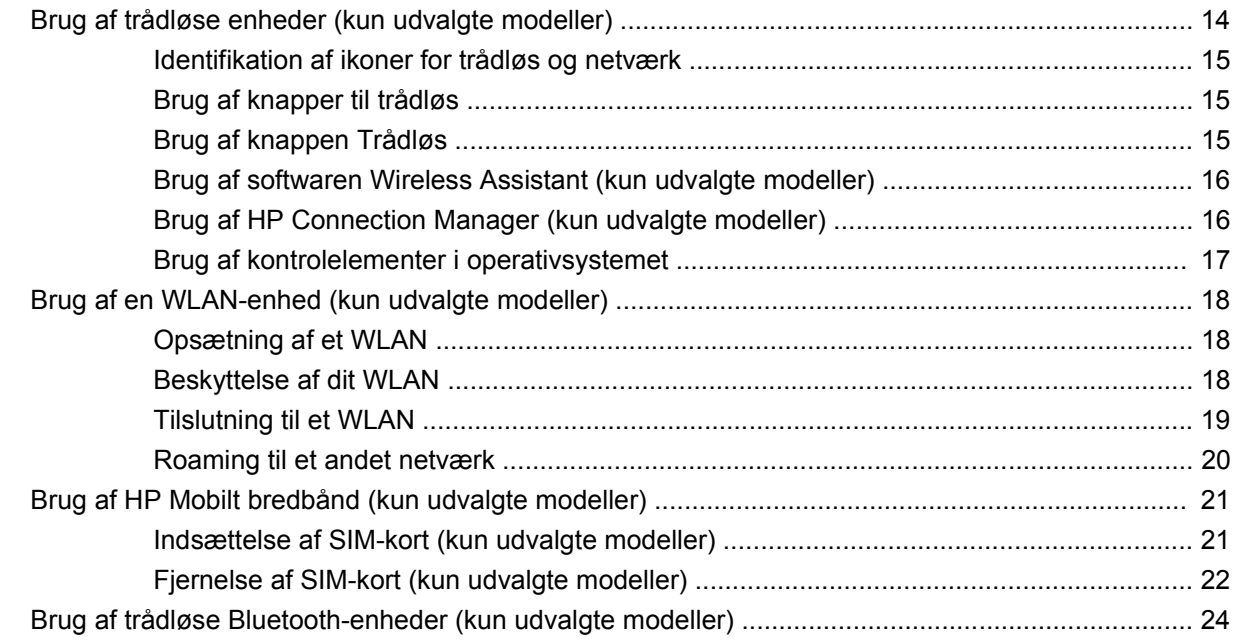

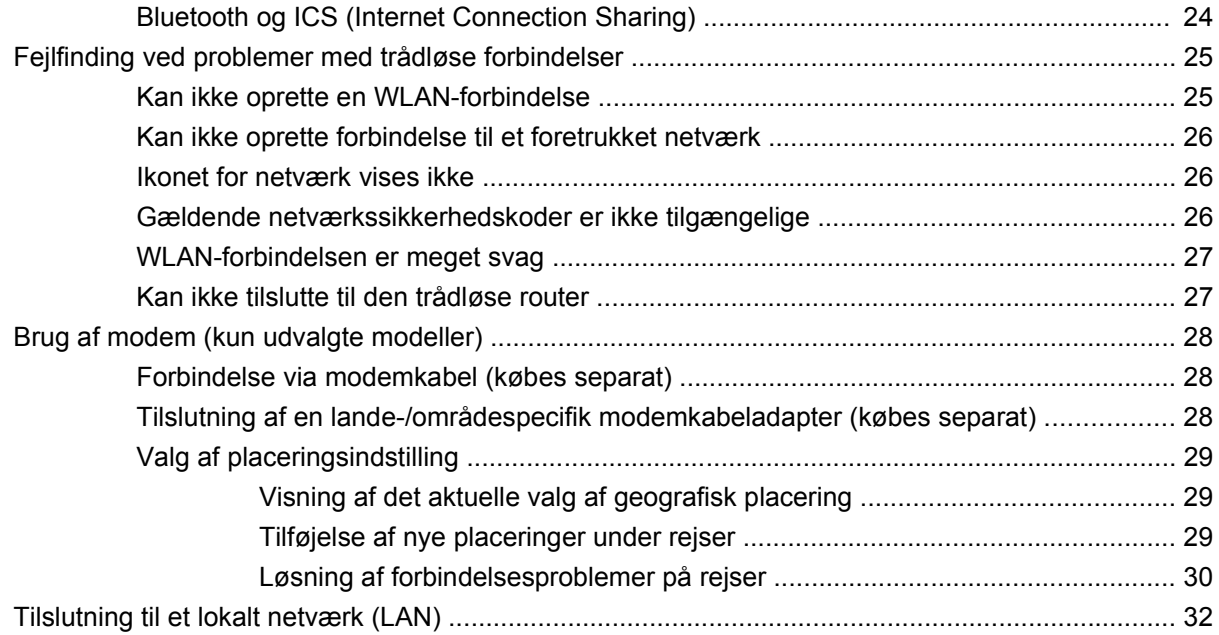

### **[3 Pegeredskaber og tastatur](#page-44-0)**

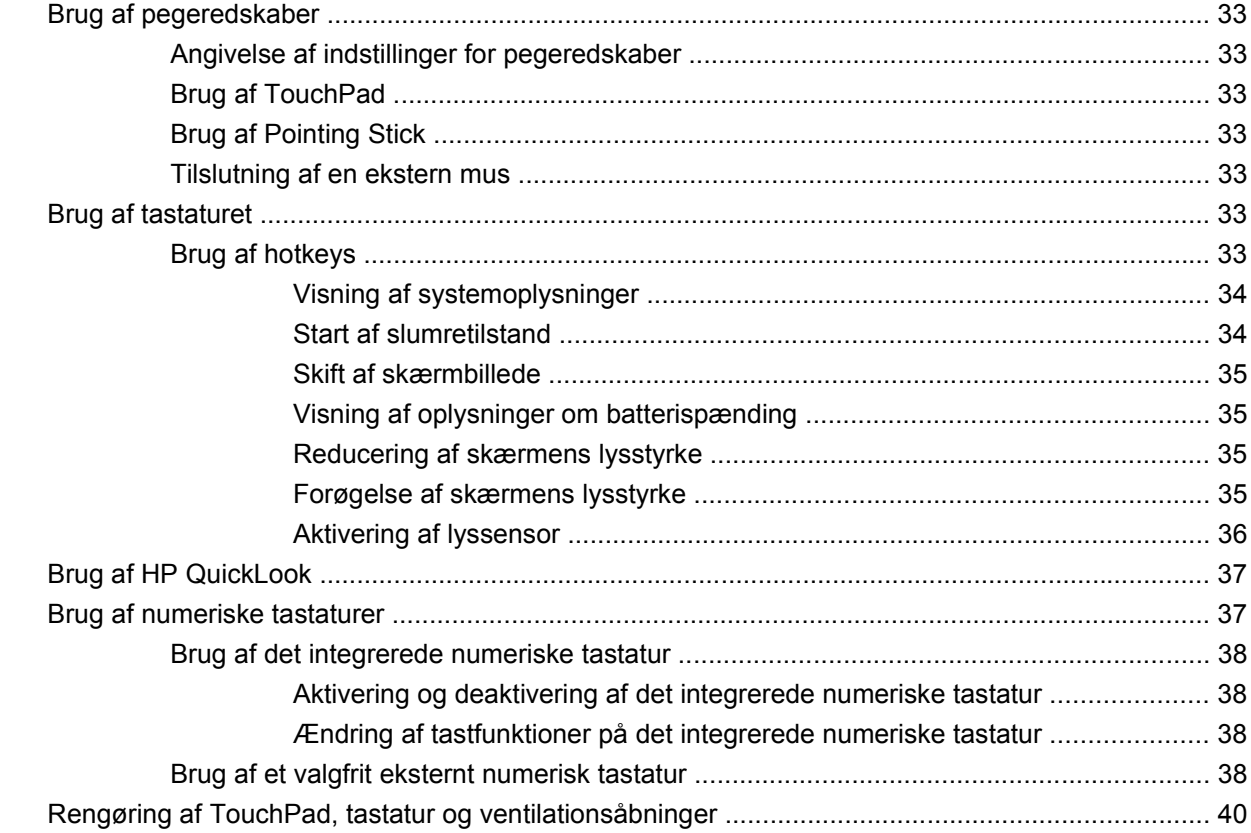

#### **[4 Multimedier](#page-52-0)**

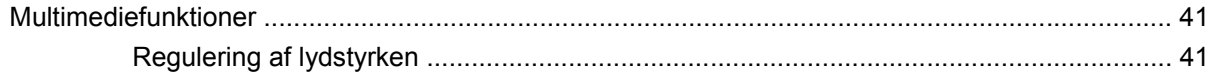

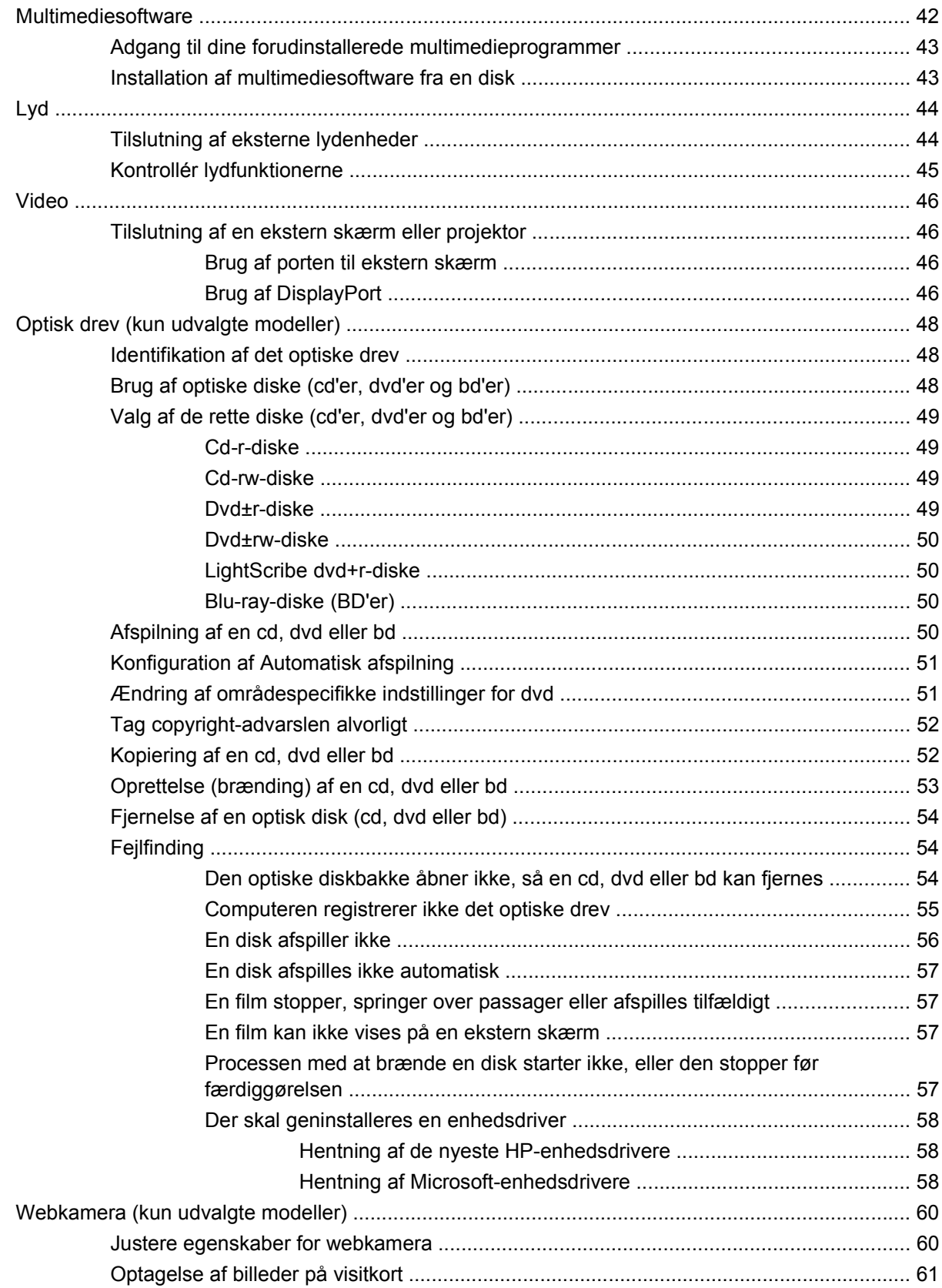

### 5 Strømstyring

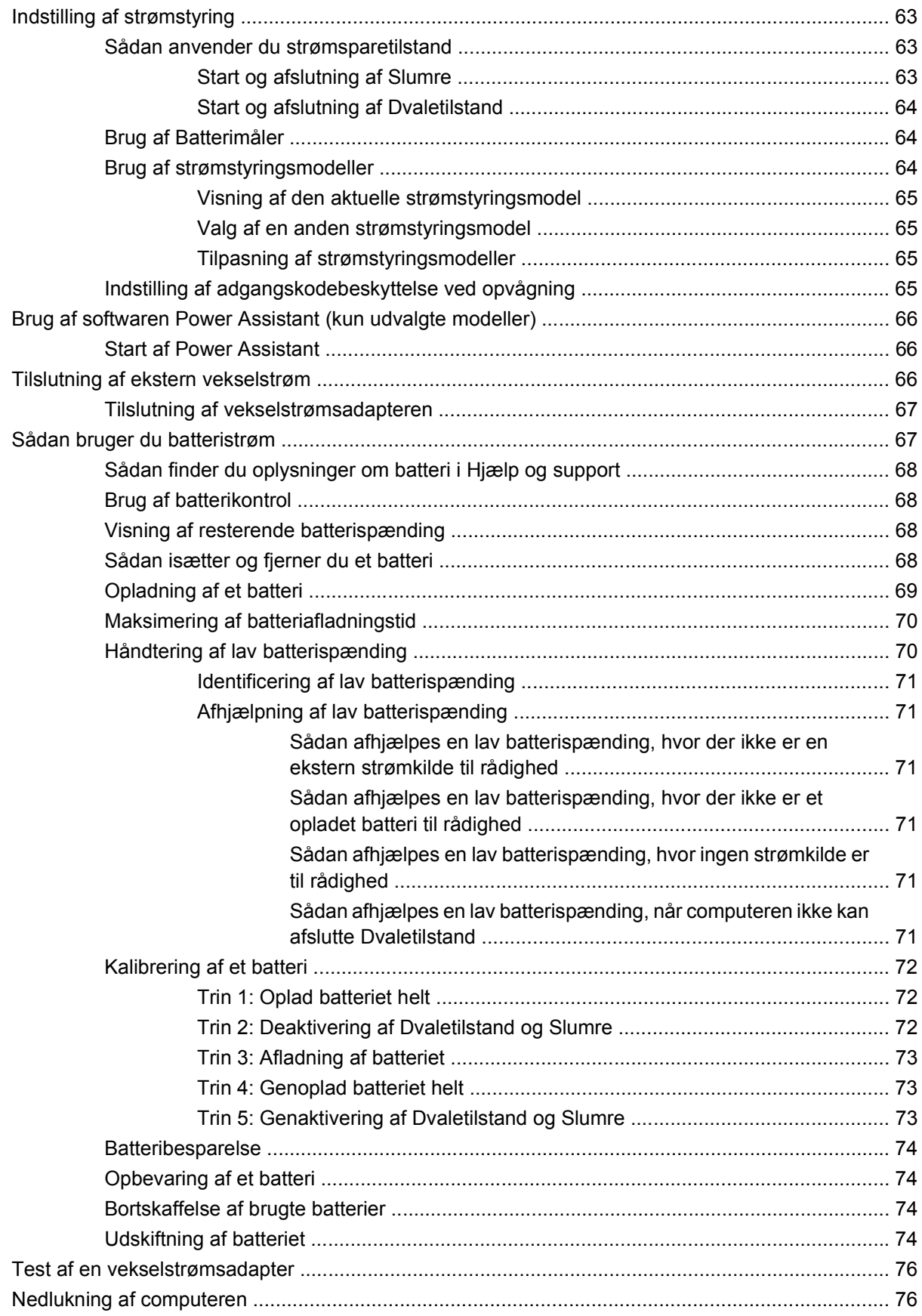

#### 6 Drev

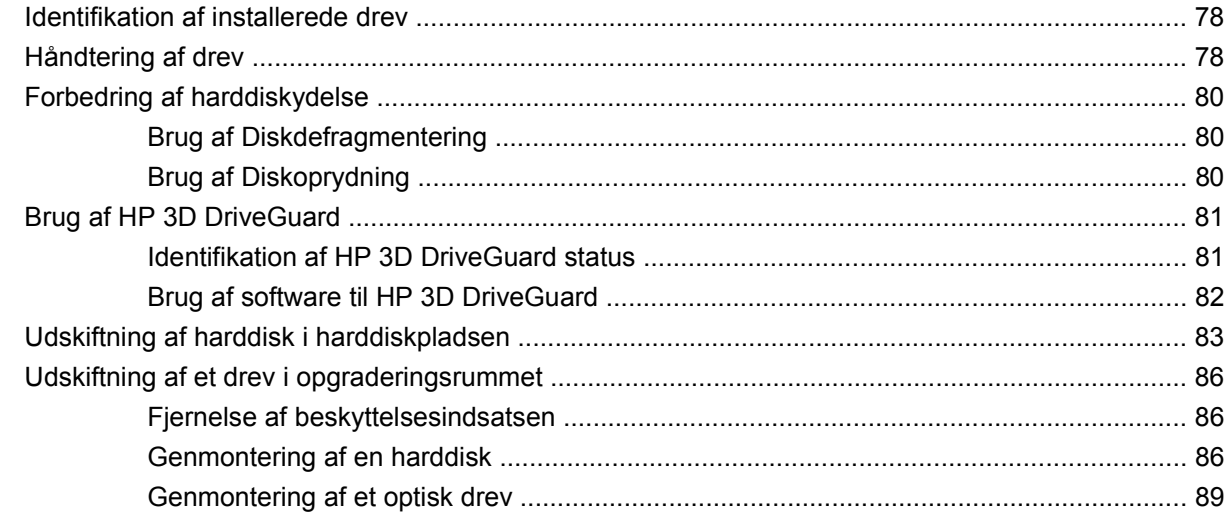

#### 7 Eksterne enheder

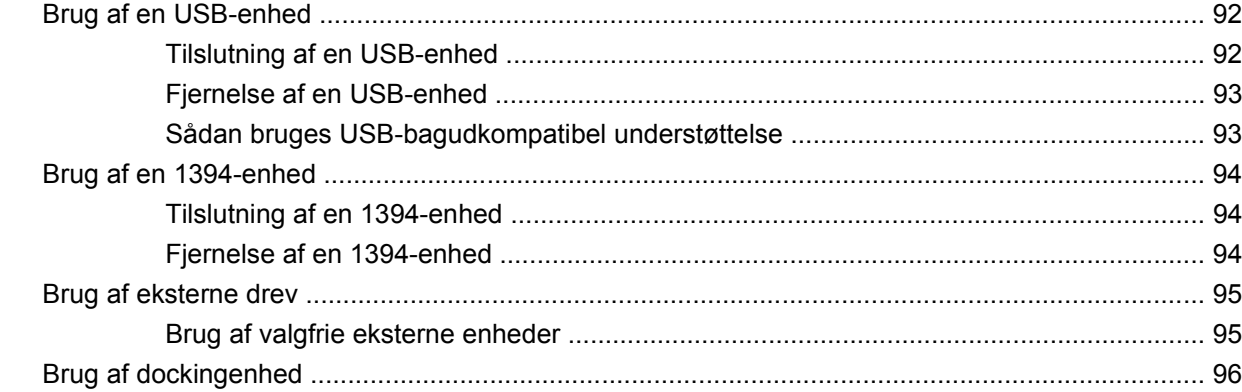

#### 8 Eksterne mediekort

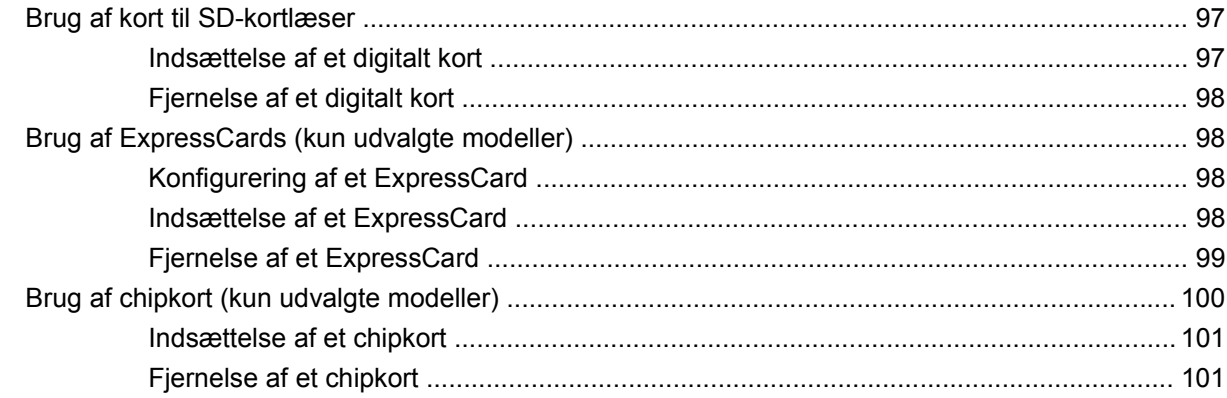

#### 9 Hukommelsesmoduler

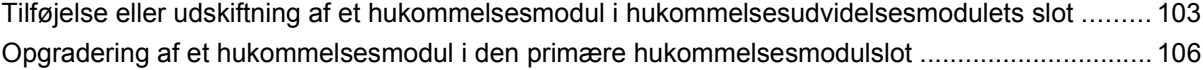

#### **[10 Sikkerhed](#page-121-0)**

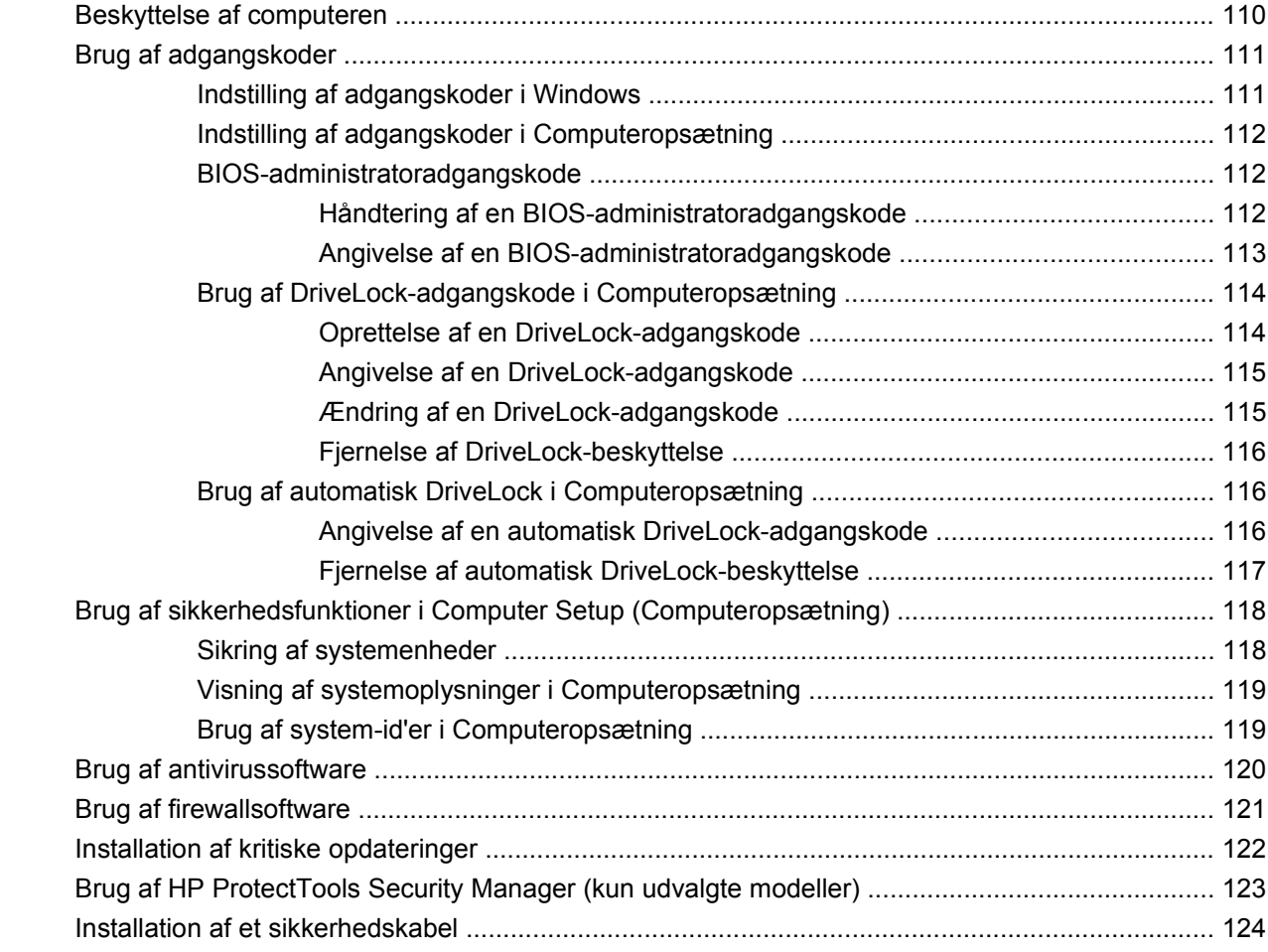

### **[11 Softwareopdateringer](#page-136-0)**

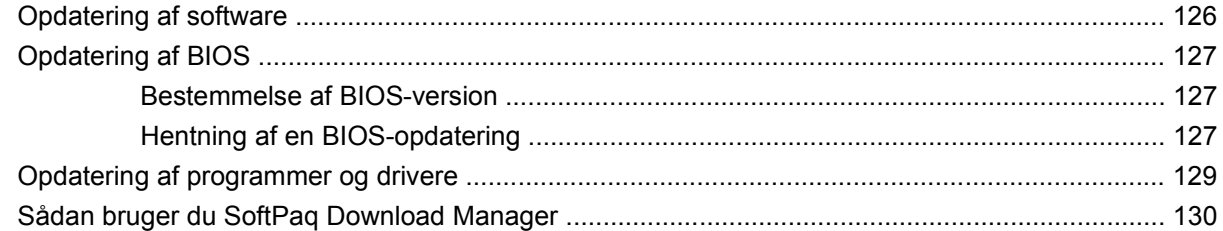

### **[12 Sikkerhedskopiering og gendannelse](#page-142-0)**

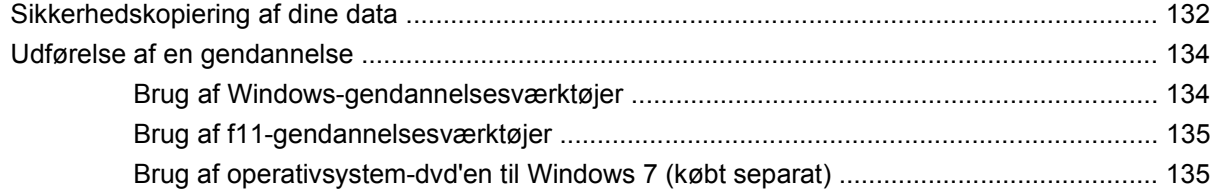

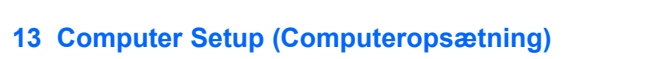

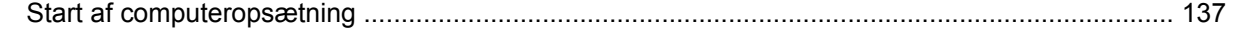

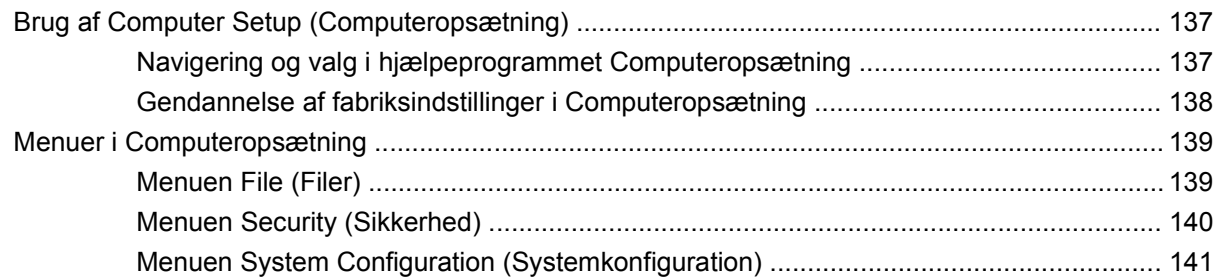

### **[14 MultiBoot](#page-156-0)**

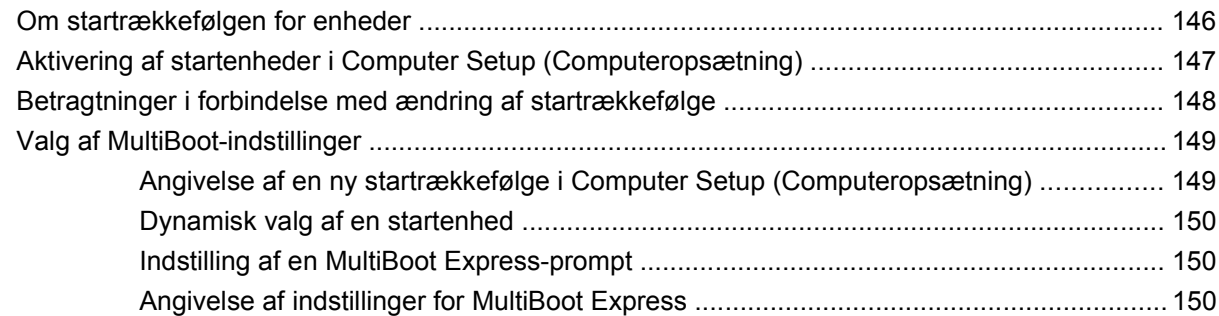

### **[15 Håndtering og udskrivning](#page-162-0)**

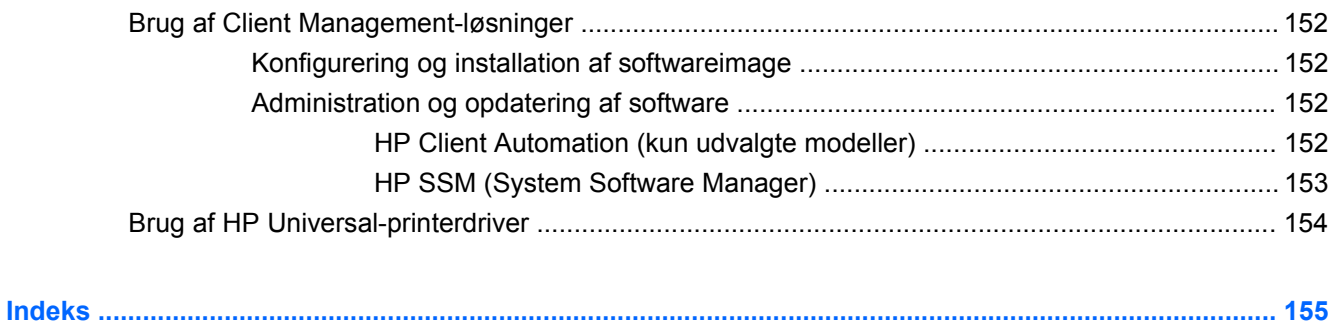

# <span id="page-12-0"></span>**1 Funktioner**

# **Identificering af hardware**

Computerens komponenter kan variere, afhængigt af land/område og model. Illustrationerne i dette kapitel viser standardfunktionerne på de fleste computermodeller.

Sådan får du vist en liste over hardware, der er installeret på computeren:

▲ Vælg **Start > Kontrolpanel > System og sikkerhed > Enhedshåndtering**.

Du kan også tilføje hardware eller ændre enhedskonfigurationer ved hjælp af Enhedshåndtering.

**BEMÆRK:** Windows® indeholder funktionen Brugerkontokontrol til forbedring af sikkerheden på computeren. Du bliver eventuelt bedt om tilladelse eller adgangskode til opgaver, som f.eks. installation af software, kørsel af hjælpeprogrammer eller ændring af Windows-indstillinger. Se Hjælp og support for yderligere oplysninger.

### **Komponenter foroven**

#### **Pegeredskaber**

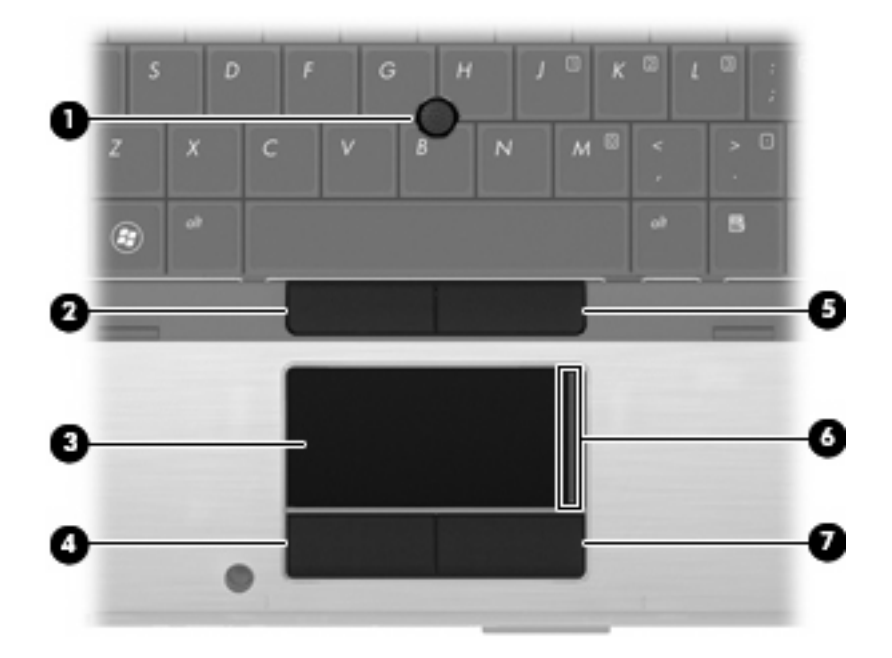

<span id="page-13-0"></span>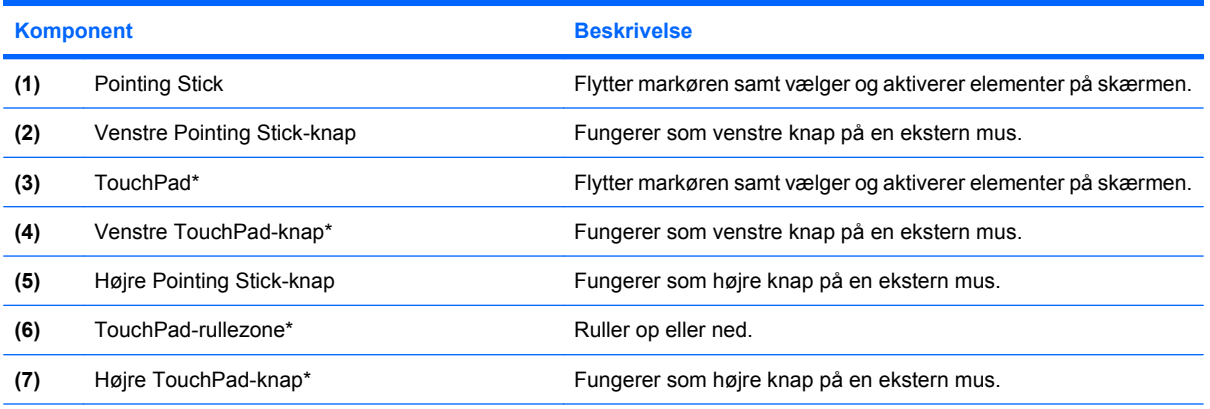

\*I denne tabel beskrives fabriksindstillingerne. Du får adgang til at se eller ændre indstillingerne for pegeredskaber ved at vælge **Start > Enheder og printere**. Derefter højreklikker du på den enhed, der repræsenterer din computer, og vælger **Indstillinger for musen**.

### **Lysdioder**

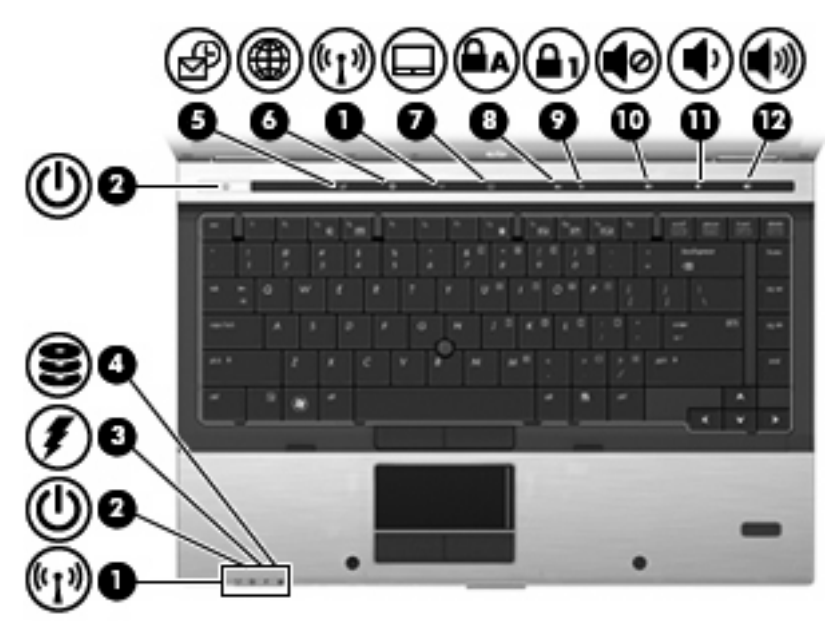

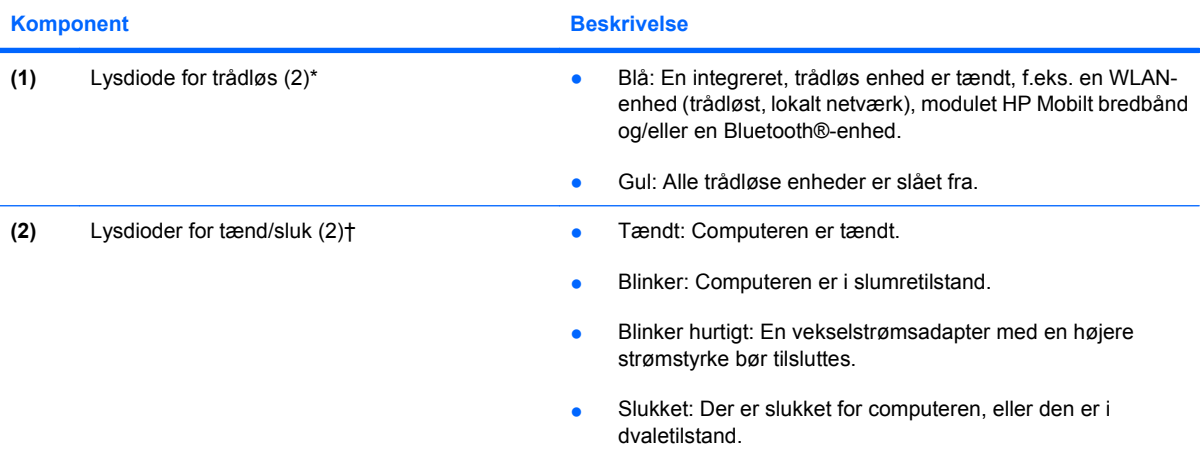

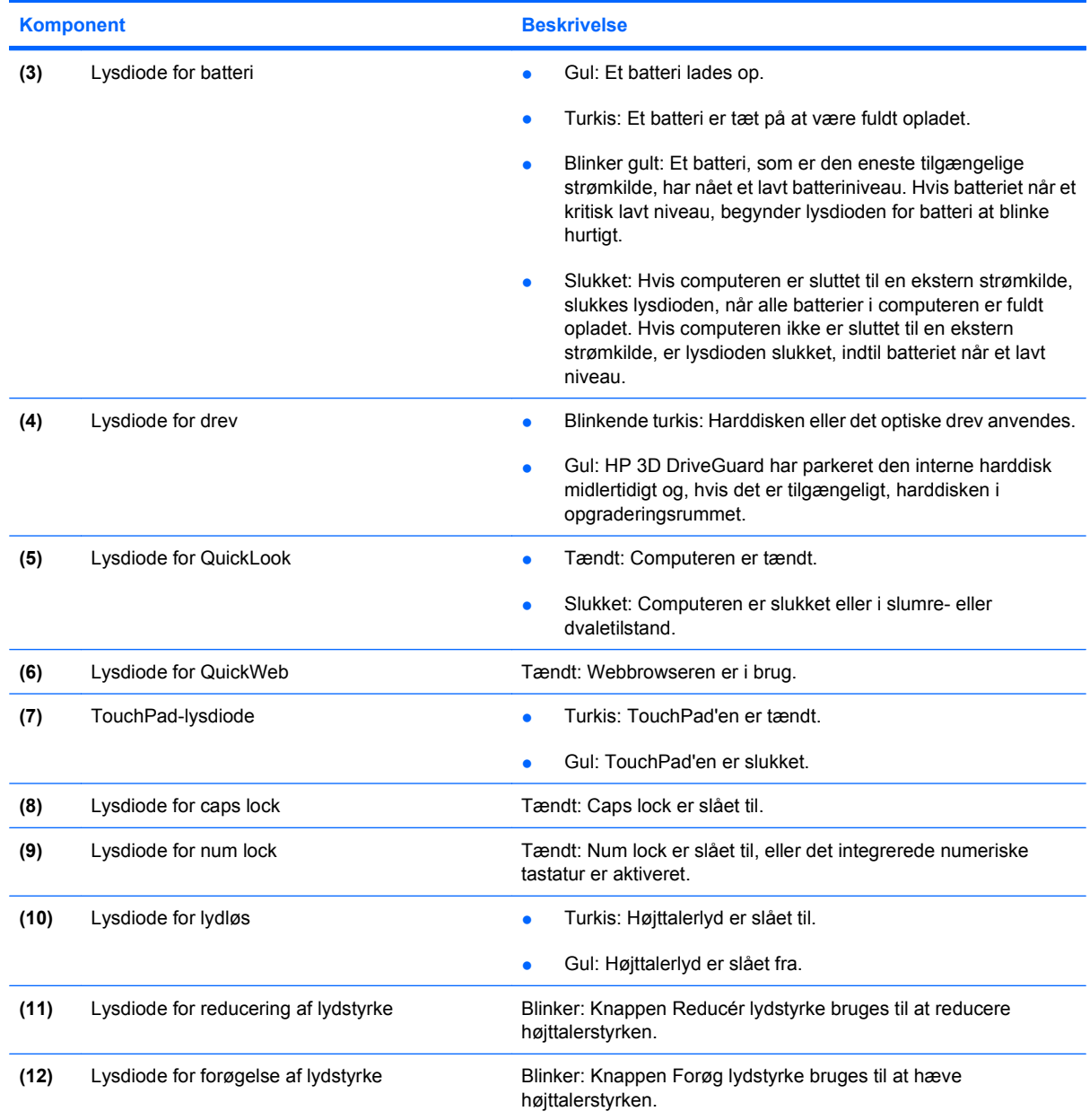

\*De to lysdioder for trådløs angiver de samme oplysninger. Lysdioden på knappen Trådløs er kun synlig, når computeren er åben. Lysdioden for trådløs foran på computeren er synlig, uanset om computeren er åben eller lukket.

†De to lysdioder angiver de samme oplysninger. Lysdioden for tænd/sluk-knappen er kun synlig, når computeren er åben. Lysdioden på tænd/sluk-knappen foran på computeren er synlig, uanset om computeren er åben eller lukket.

## <span id="page-15-0"></span>**Knapper, skydere og fingeraftrykslæsere**

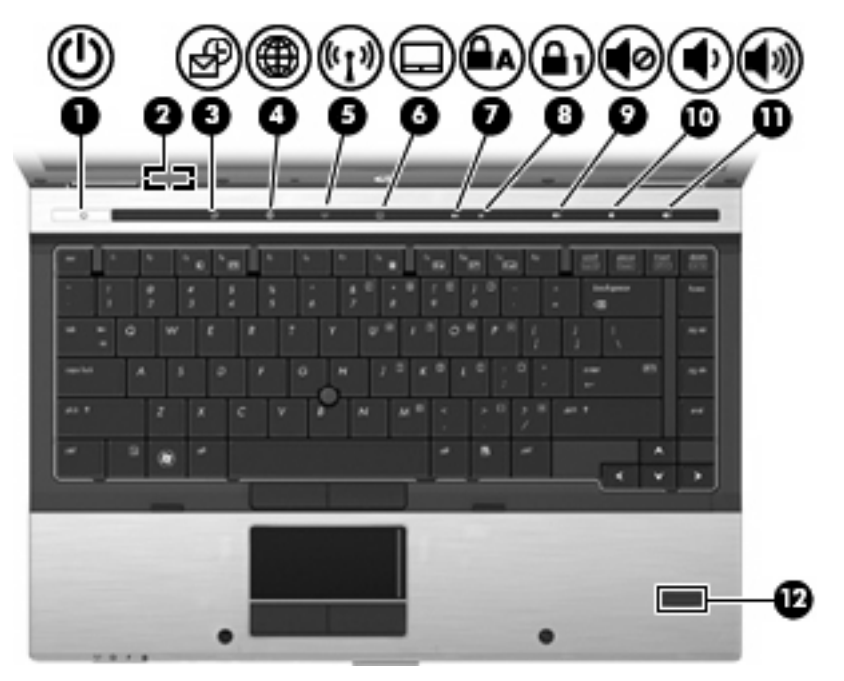

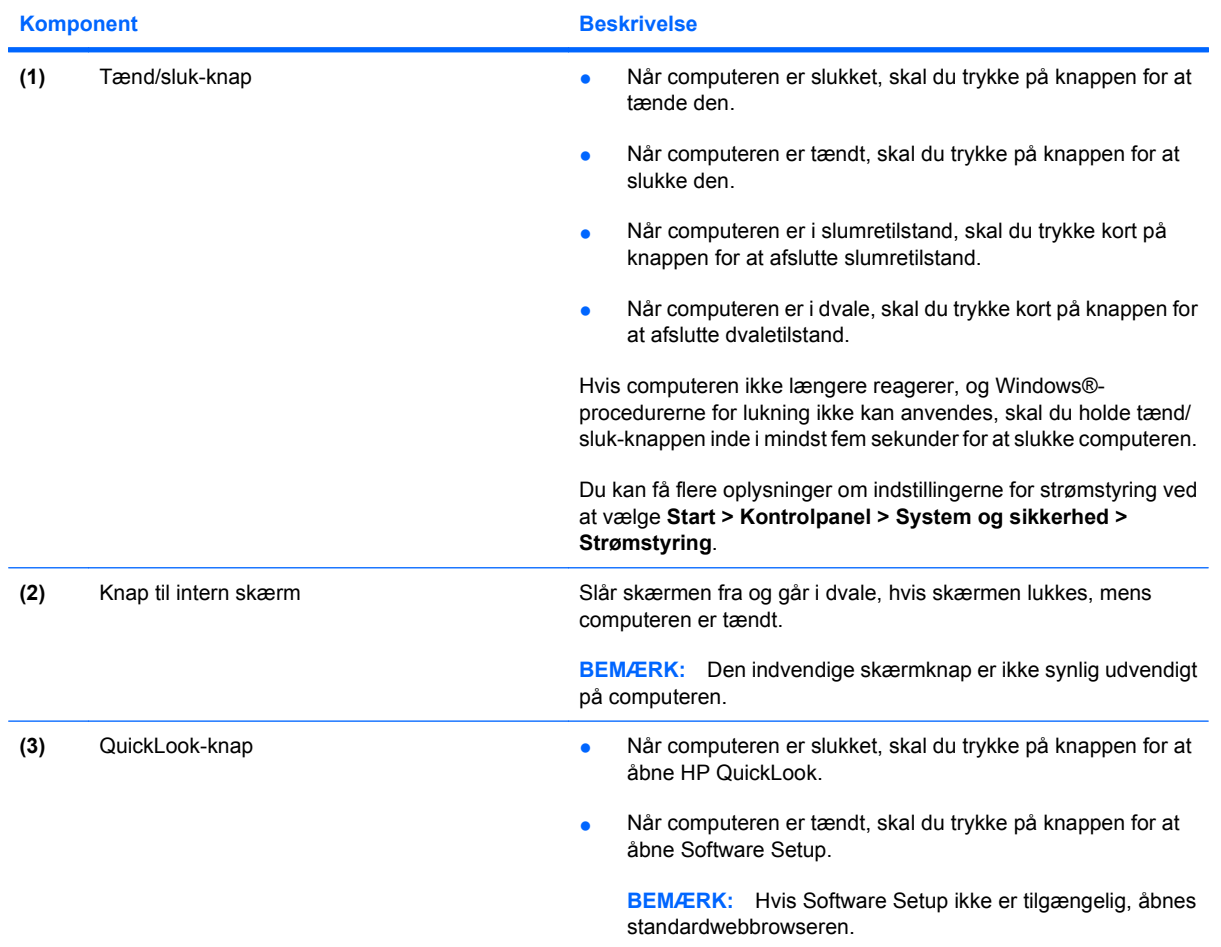

<span id="page-16-0"></span>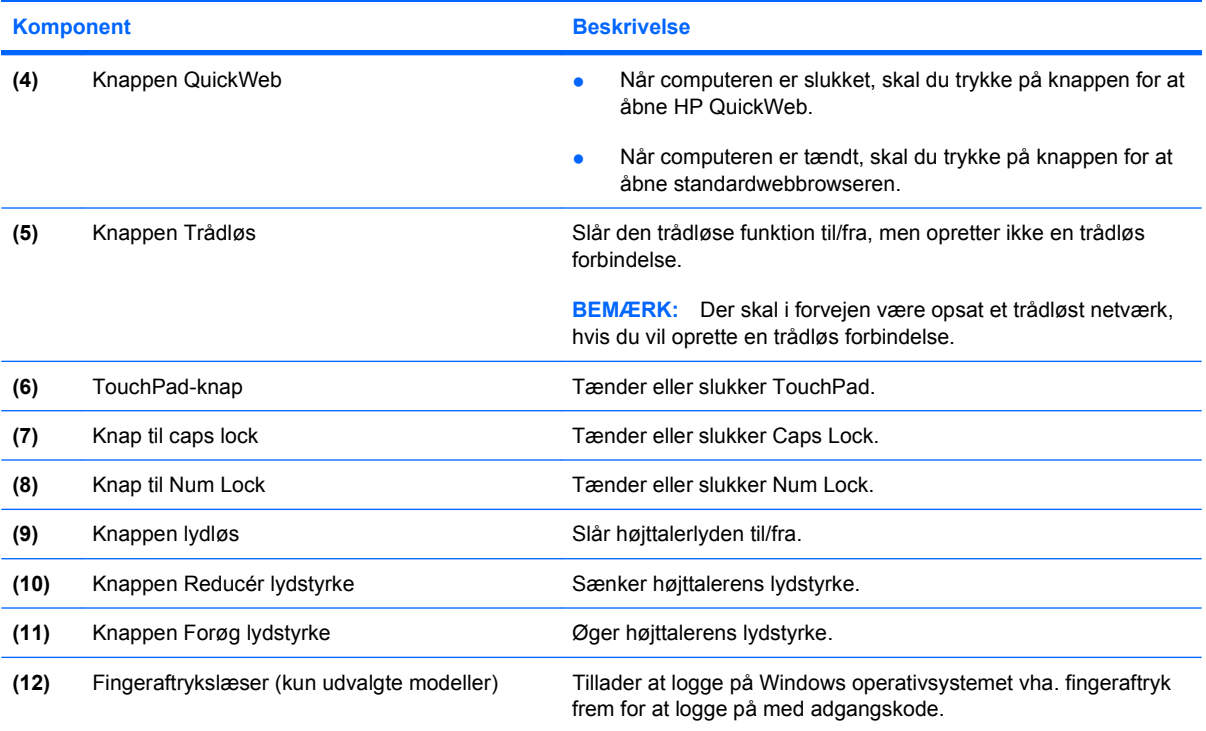

### **Taster**

**BEMÆRK:** Computeren kan se en anelse anderledes ud end den, der er vist i illustrationen i dette afsnit.

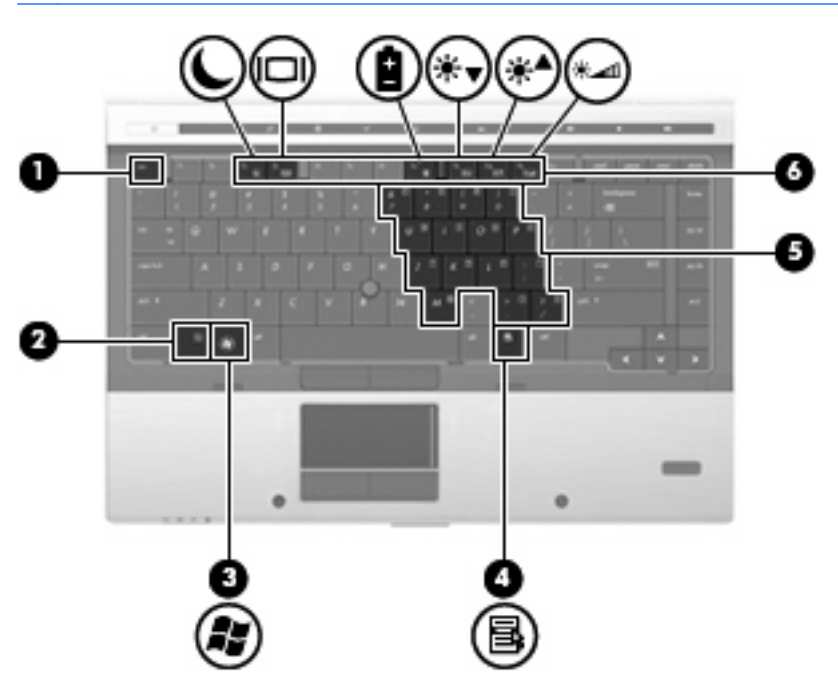

<span id="page-17-0"></span>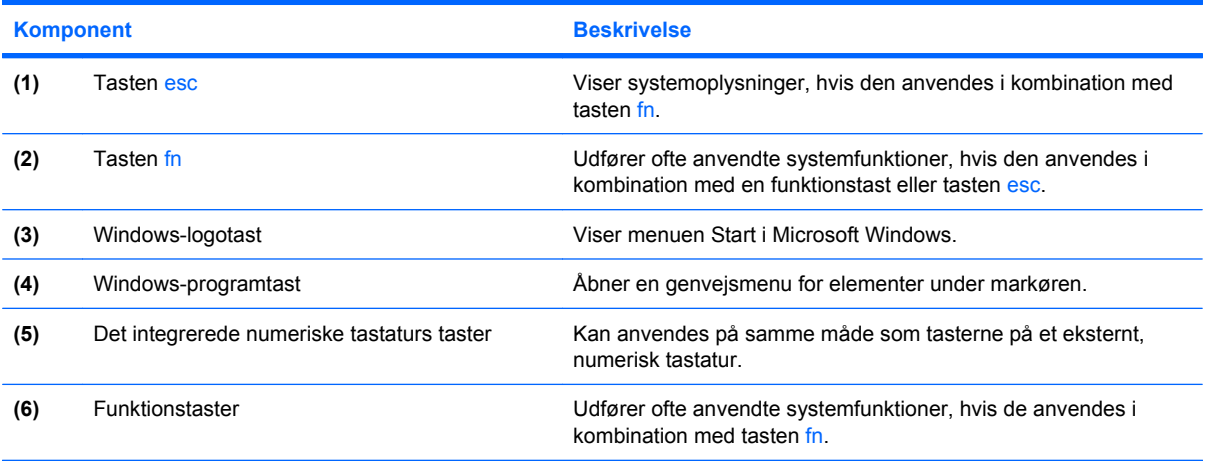

# **Komponenter på forsiden**

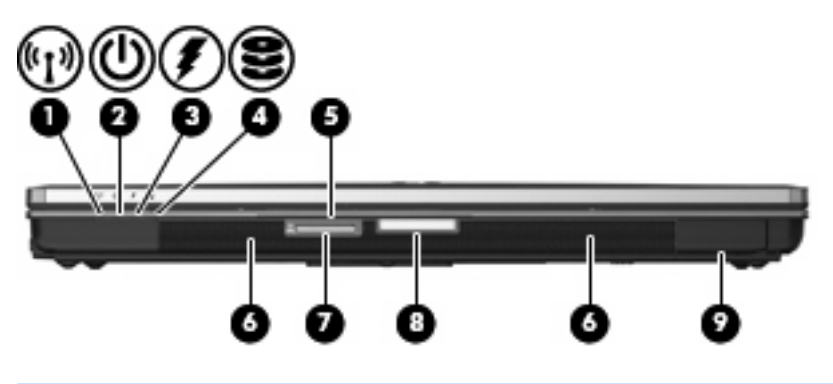

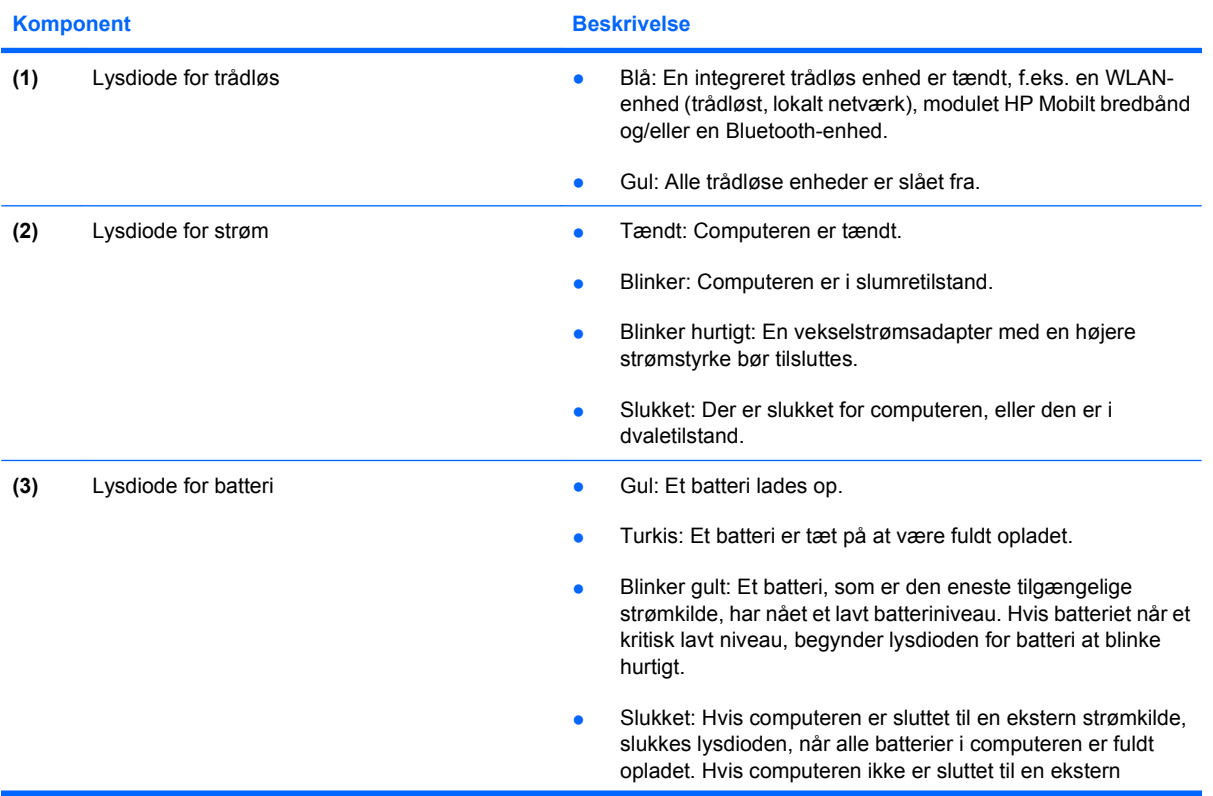

<span id="page-18-0"></span>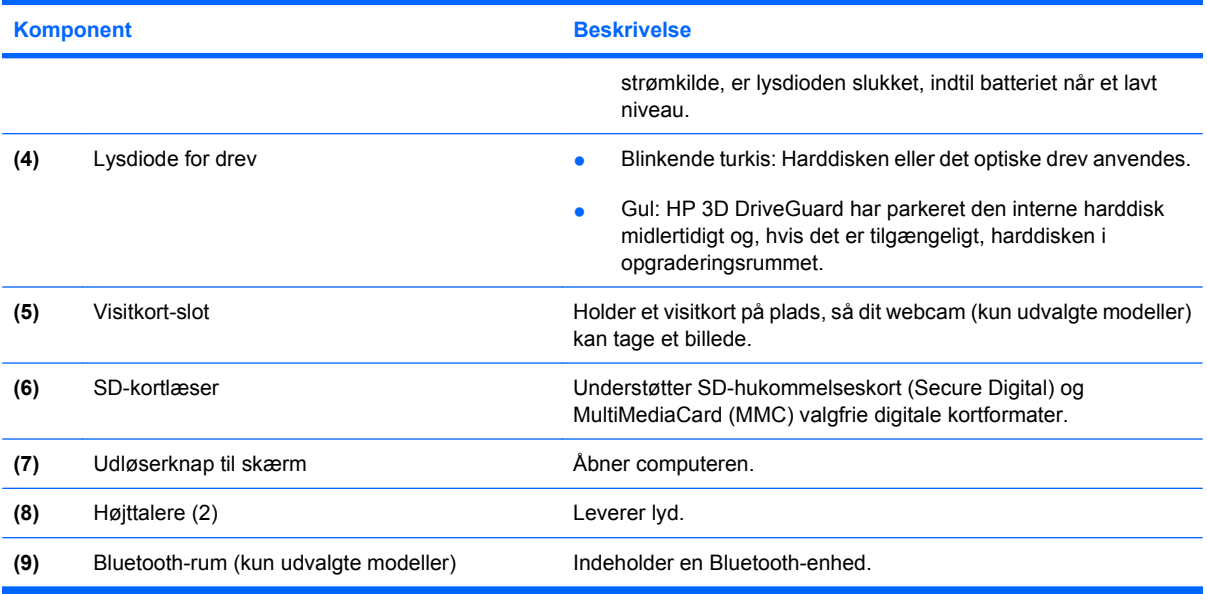

# **Komponenter på bagsiden**

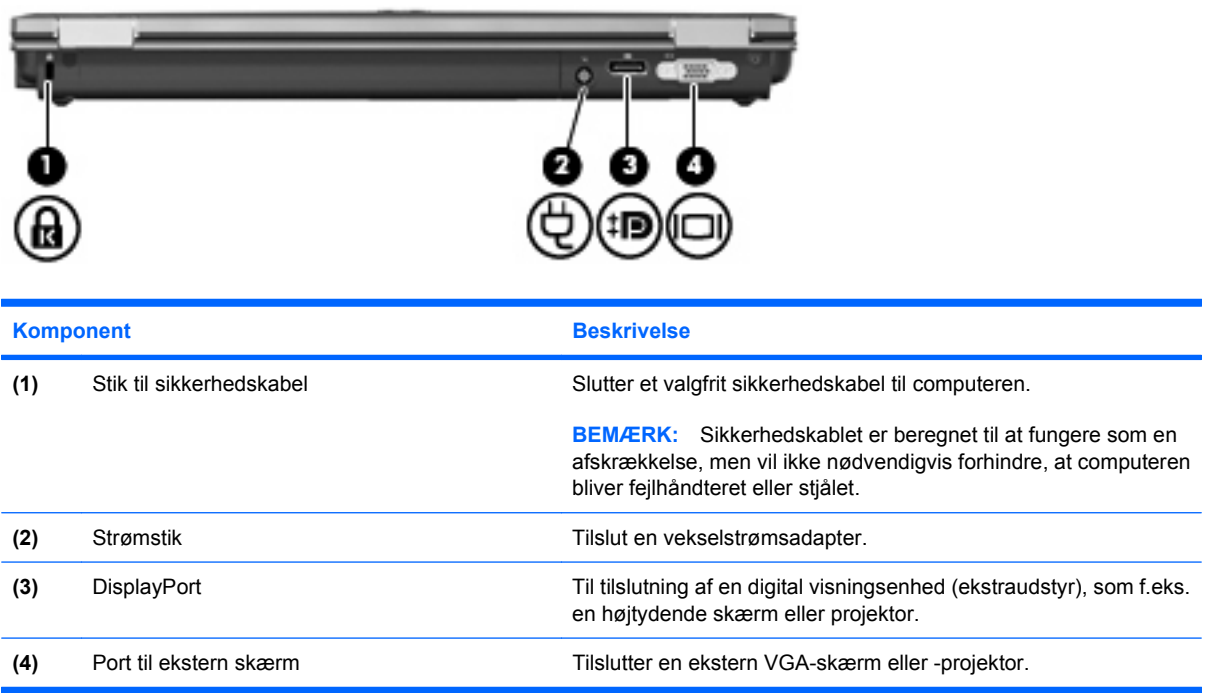

## <span id="page-19-0"></span>**Komponenter i højre side**

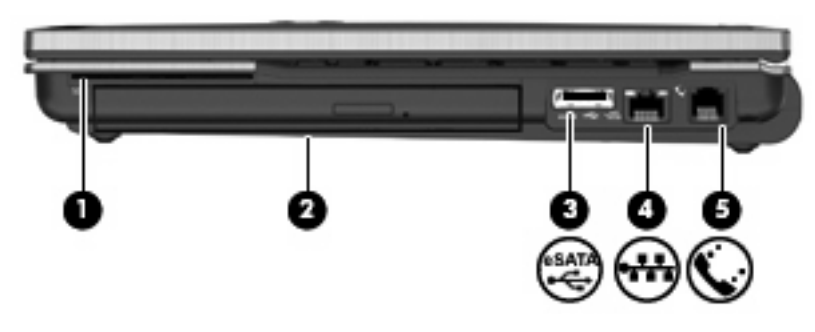

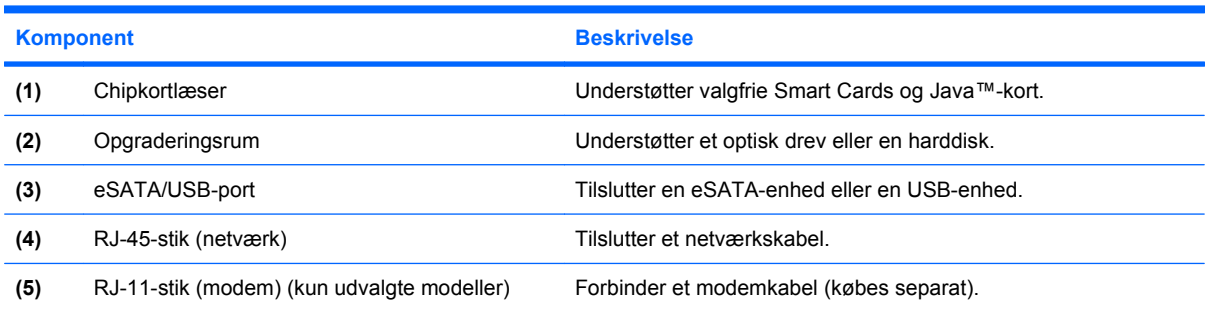

# **Komponenter i venstre side**

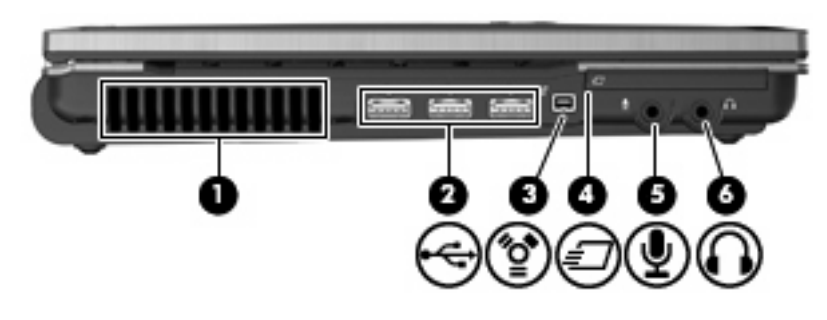

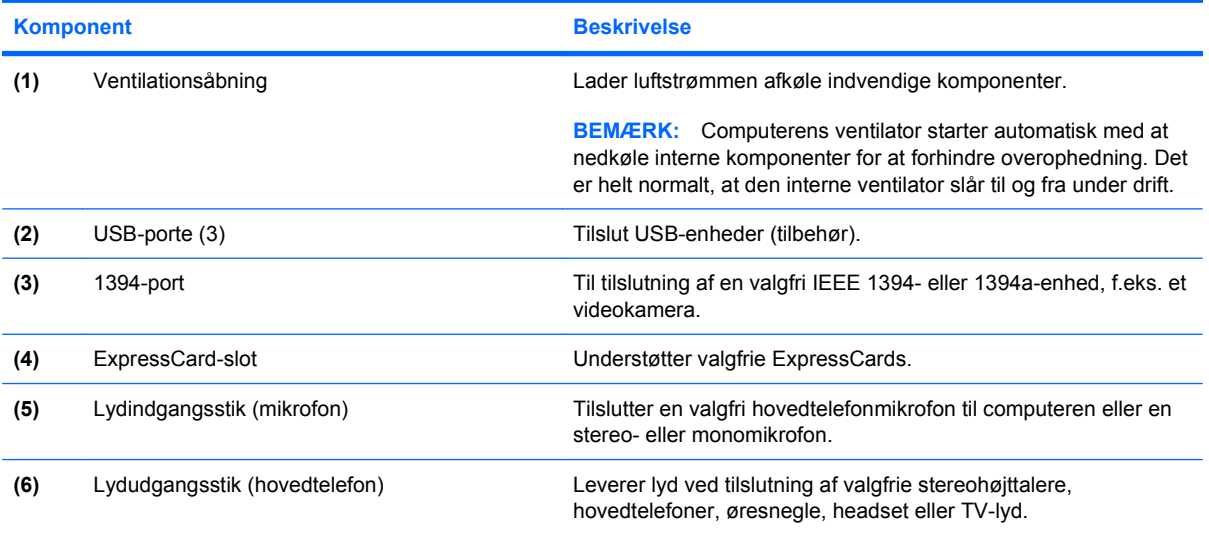

<span id="page-20-0"></span>**Komponent** Beskrivelse

**BEMÆRK:** Når en enhed er forbundet til stikket til hovedtelefonstikket, er computerens højttalere deaktiverede.

# **Komponenter i bunden**

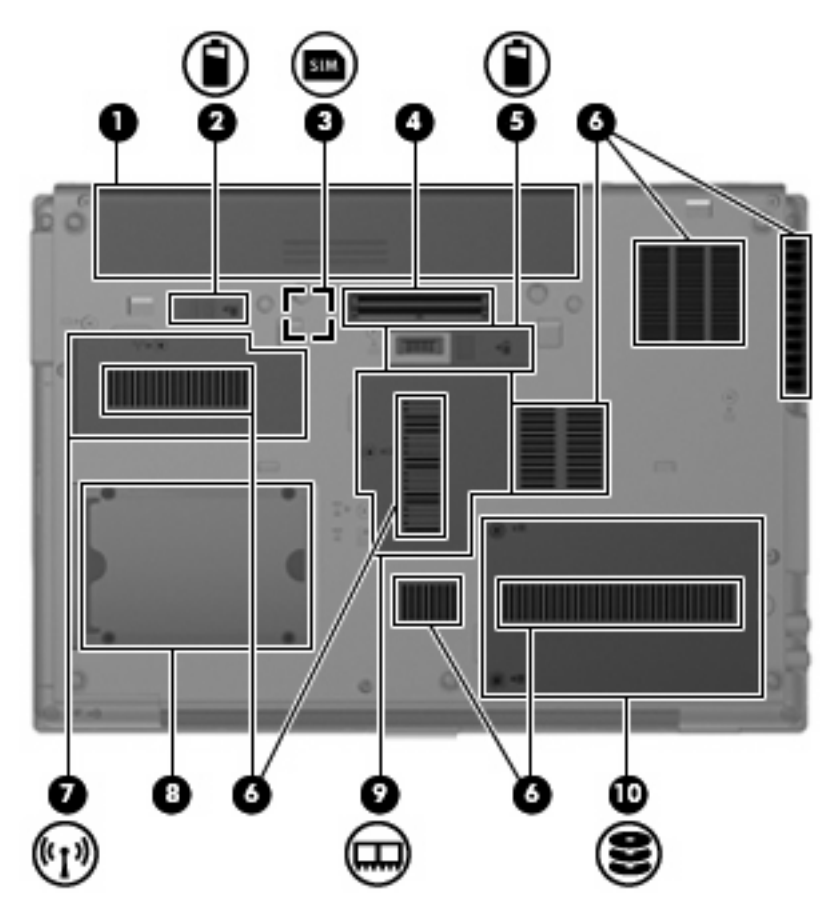

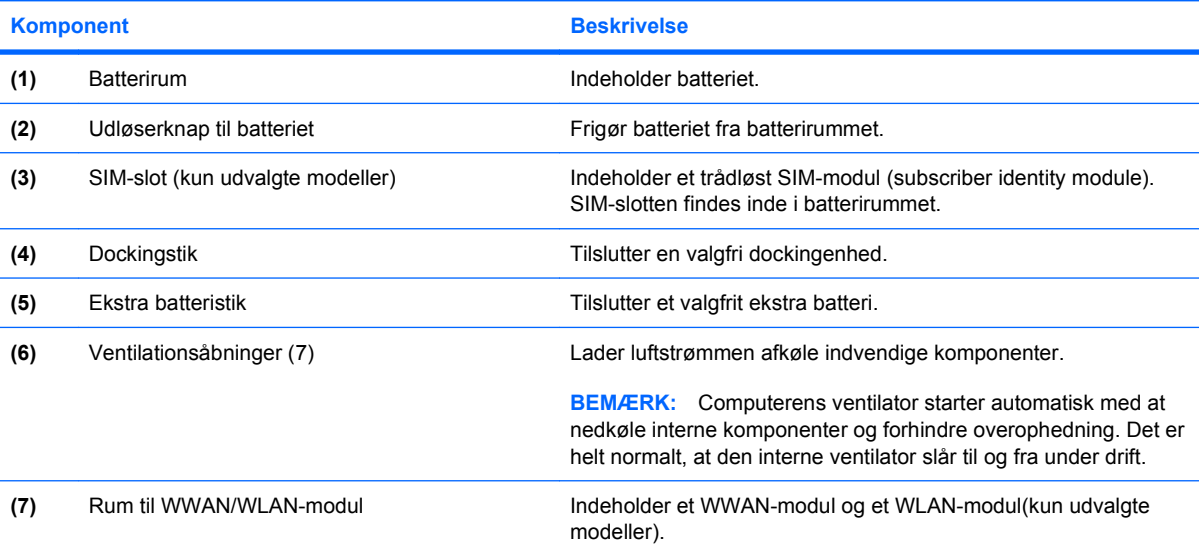

<span id="page-21-0"></span>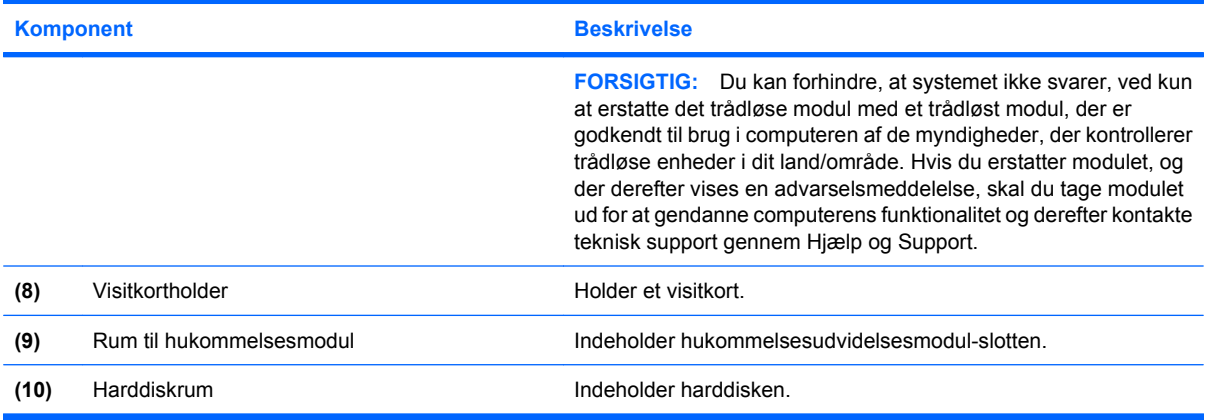

# **Skærmkomponenter**

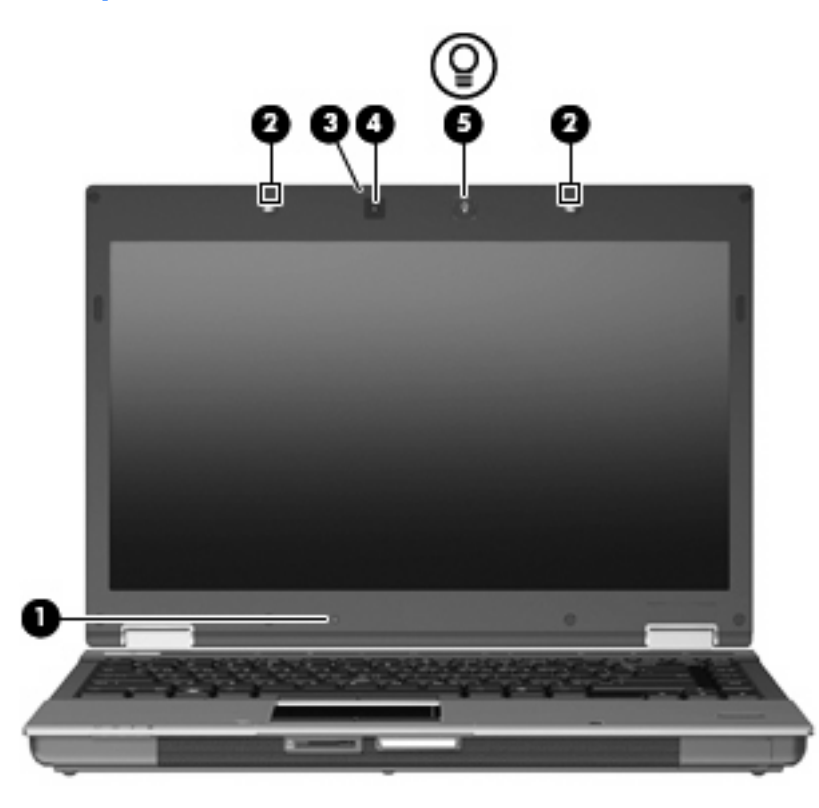

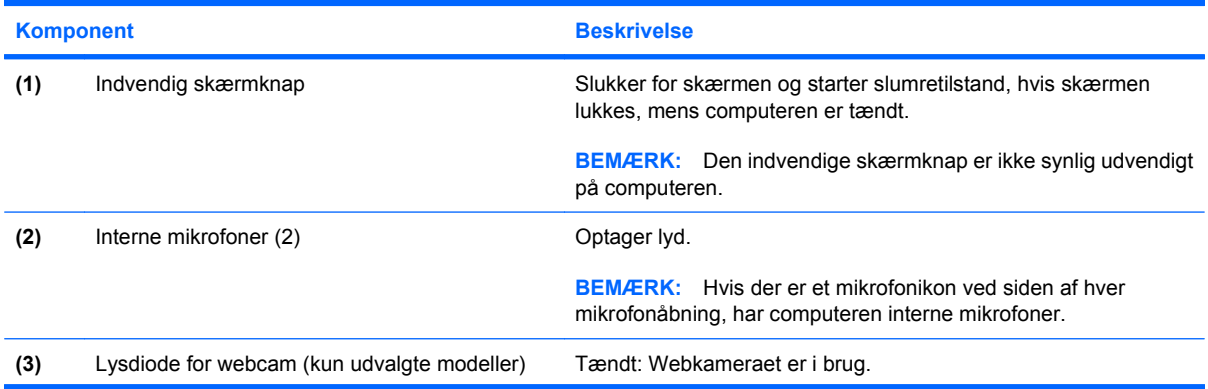

<span id="page-22-0"></span>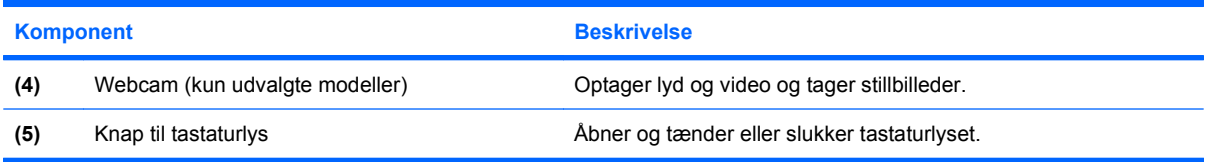

### **Trådløse antenner (kun udvalgte modeller)**

På udvalgte computermodeller er der mindst to antenner, som sender og modtager signaler fra en eller flere trådløse enheder. Disse antenner er ikke synlige udvendigt på computeren.

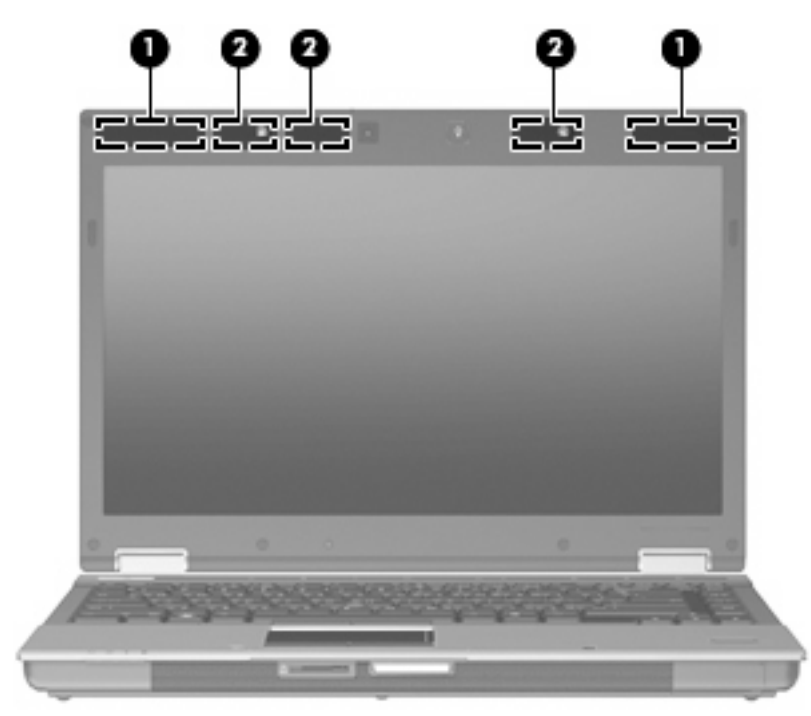

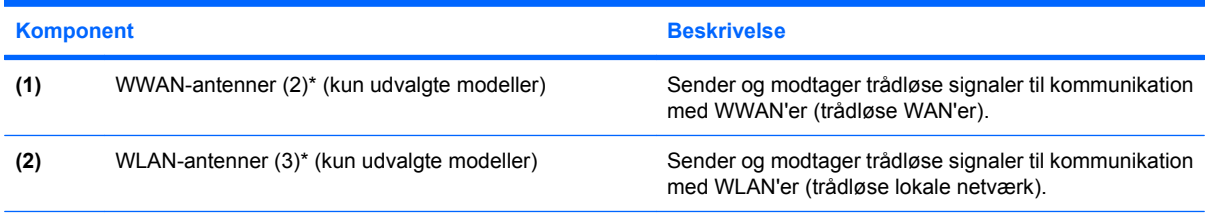

\*Antennerne er ikke synlige udvendigt på computeren. Hvis du vil opnå en optimal transmission, skal områderne umiddelbart omkring antennerne holdes fri fra forhindringer.

Se afsnittet for det land/område, hvor du bor, i vejledningen Generelle bemærkninger, sikkerhed og miljø, hvis du ønsker oplysninger om bestemmelser vedrørende trådløs kommunikation. Disse bestemmelser findes i Hjælp og support.

### <span id="page-23-0"></span>**Ekstra hardwarekomponenter**

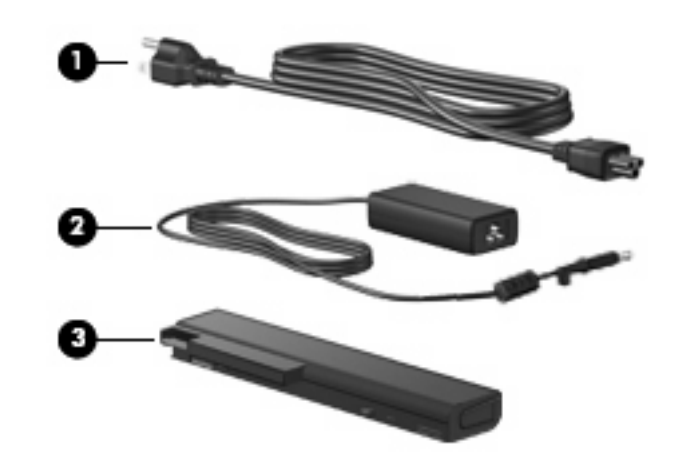

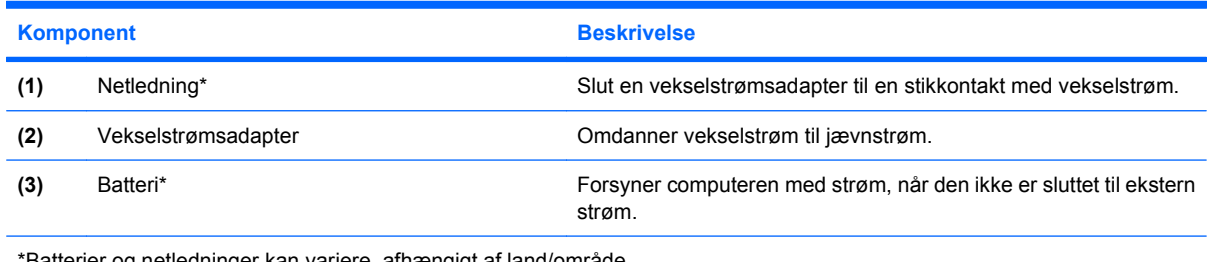

\*Batterier og netledninger kan variere, afhængigt af land/område.

# **Mærkaterne**

De mærkater, der er fastgjort til computeren, indeholder oplysninger, som du kan få brug for ved fejlfinding i forbindelse med systemproblemer, eller når du rejser internationalt med computeren.

Servicemærke – Indeholder vigtige oplysninger, herunder følgende:

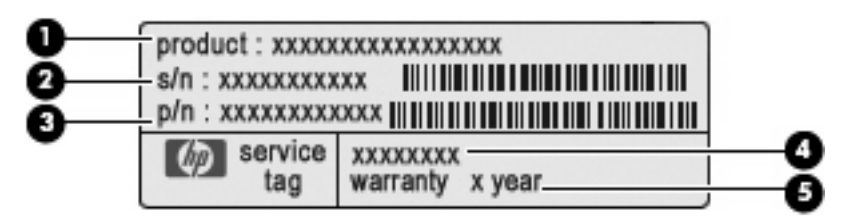

- Produktnavn **(1)**. Dette er produktnavnet, som er påsat foran på computeren.
- Serienummer (s/n) **(2)**. Dette er en alfanumerisk identifikator, som er entydig for hvert produkt.
- Bestillingsnummer/produktnummer (p/n) **(3)**. Dette nummer indeholder specifikke oplysninger om produktets hardwarekomponenter. Bestillingsnummeret er med til at hjælpe en servicetekniker med at fastslå, hvilke komponenter og dele, der er brug for.
- Modelbeskrivelse **(4)**. Dette er en alfanumerisk identifikator, som anvendes til at finde dokumenter, drivere og support til computeren.
- Garantiperiode **(5)**. Dette nummer beskriver varigheden (i år) af computerens garantiperiode.

Du bør have disse oplysninger til rådighed, når du kontakter teknisk support. Servicemærkaten er fastgjort i bunden af computeren.

- Microsoft® Ægthedsbevis Indeholder Windows-produktnøglen. Du kan få brug for produktnøglen for at opdatere eller udføre fejlfinding på operativsystemet. Ægthedsbeviset er fastgjort i bunden af computeren.
- Mærkat med lovgivningsmæssige oplysninger Indeholder lovgivningsmæssige oplysninger om computeren. Den lovmæssige mærkat er fastgjort inden i batterirummet.
- Modemgodkendelsesmærkat Indeholder lovgivningsmæssige oplysninger om modemmet og angiver de myndighedsgodkendelsesmærkninger, der kræves af nogle af de lande/områder, hvor modemmet er godkendt til anvendelse. Du kan få brug for disse oplysninger, når du rejser i udlandet. Modemgodkendelsesmærkaten findes inde i batterirummet.
- Mærkat(er) for trådløs certificering (kun udvalgte modeller) Indeholder oplysninger om valgfrie trådløse enheder, der findes på udvalgte modeller, samt godkendelsesmærkerne for nogle af de lande/områder, hvor enhederne er godkendt til anvendelse. En valgfri enhed kan f.eks. være en WLAN-enhed (wireless local area network), et HP Mobile Broadband-modul (kun udvalgte modeller) eller en valgfri Bluetooth®-enhed. Hvis computermodellen indeholder en eller flere trådløse enheder, følger der et eller flere certificeringsmærkater med computeren. Du kan få brug for disse oplysninger, når du rejser i udlandet. Mærkaterne for trådløs certificering er påsat bunden af computeren og/eller i batterirummet.
- SIM-mærkat (subscriber identity module) (kun udvalgte modeller) Indeholder ICCID (Integrated Circuit Card Identifier) på dit SIM. Dette mærkat findes uden på pakken med SIM (kun udvalgte modeller), der medfølger kassen med computeren.
- Serienummermærkat til HP mobilt bredbåndsmodul (kun udvalgte modeller) Indeholder serienummeret på dit HP mobilt bredbåndsmodul. Denne mærkat er fastgjort i bunden af computeren.

# <span id="page-25-0"></span>**2 Trådløse enheder, modem og lokalt netværk**

# **Brug af trådløse enheder (kun udvalgte modeller)**

Trådløs teknologi overfører data via radiobølger i stedet for ledninger. Din computer er muligvis udstyret med en eller flere af følgende integrerede trådløse enheder:

- WLAN-enhed (Wireless local area network) Forbinder computeren til WLAN-netværk (Wi-Fi netværk eller trådløse LAN-netværk) i en virksomheds lokaler, i hjemmet og på offentlige steder som f.eks. lufthavne, restauranter, caféer, hoteller og universiteter. I et WLAN kommunikerer de enkelte trådløse mobile enheder med en trådløs router eller et trådløst adgangspunkt.
- HP Mobilt bredbånd-modul En trådløs WAN-enhed (WWAN), der giver adgang til informationer på steder, hvor der er en mobilnettjeneste. I et WWAN kommunikerer de enkelte mobilenheder via en mobilnetoperatørs basestation. Mobilnetoperatører installerer netværk af basestationer (svarer til mobiltelefonmaster) i store geografiske områder, der giver effektiv dækning over store regioner og endda hele lande/områder.
- Bluetooth®-enhed (kun udvalgte modeller) Opretter et personligt netværk (PAN), som bruges til at oprette forbindelse til andre Bluetooth-aktiverede enheder, som f.eks. computere, telefoner, printere, headsets, højttalere og kameraer. I et PAN-netværk kommunikerer hver enhed direkte med andre enheder, og enhederne skal være relativt tæt på hinanden. Typisk inden for en radius af 10 meter fra hinanden.

Computere med WLAN-enheder understøtter en eller flere af følgende IEEE-branchestandarder:

- 802.11b, den første populære standard, understøtter datahastigheder på op til 11 Mbps og kan fungere ved en frekvens på 2,4 GHz.
- 802.11g understøtter datahastigheder på op ti 54 Mbps og kan fungere ved en frekvens på 2,4 GHz. En 802.11g WLAN-enhed er bagudkompatibel med 802.11b-enheder, så de kan fungere på samme netværk.
- 802.11a understøtter datahastigheder på op ti 54 Mbps og kan fungere ved en frekvens på 5 GHz.
- **EX BEMÆRK:** 802.11a er ikke kompatibel med 802.11b og 802.11g.
- 802.11n understøtter datahastigheder på op til 450 Mbps og kan køre ved 2,4 GHz eller 5 GHz, hvilket gør den bagudkompatibel med 802.11a, b og g (afhængig af din netværkskonfiguration).

Du kan få flere informationer om trådløs teknologi i Hjælp og Support og via de links, der findes der.

### <span id="page-26-0"></span>**Identifikation af ikoner for trådløs og netværk**

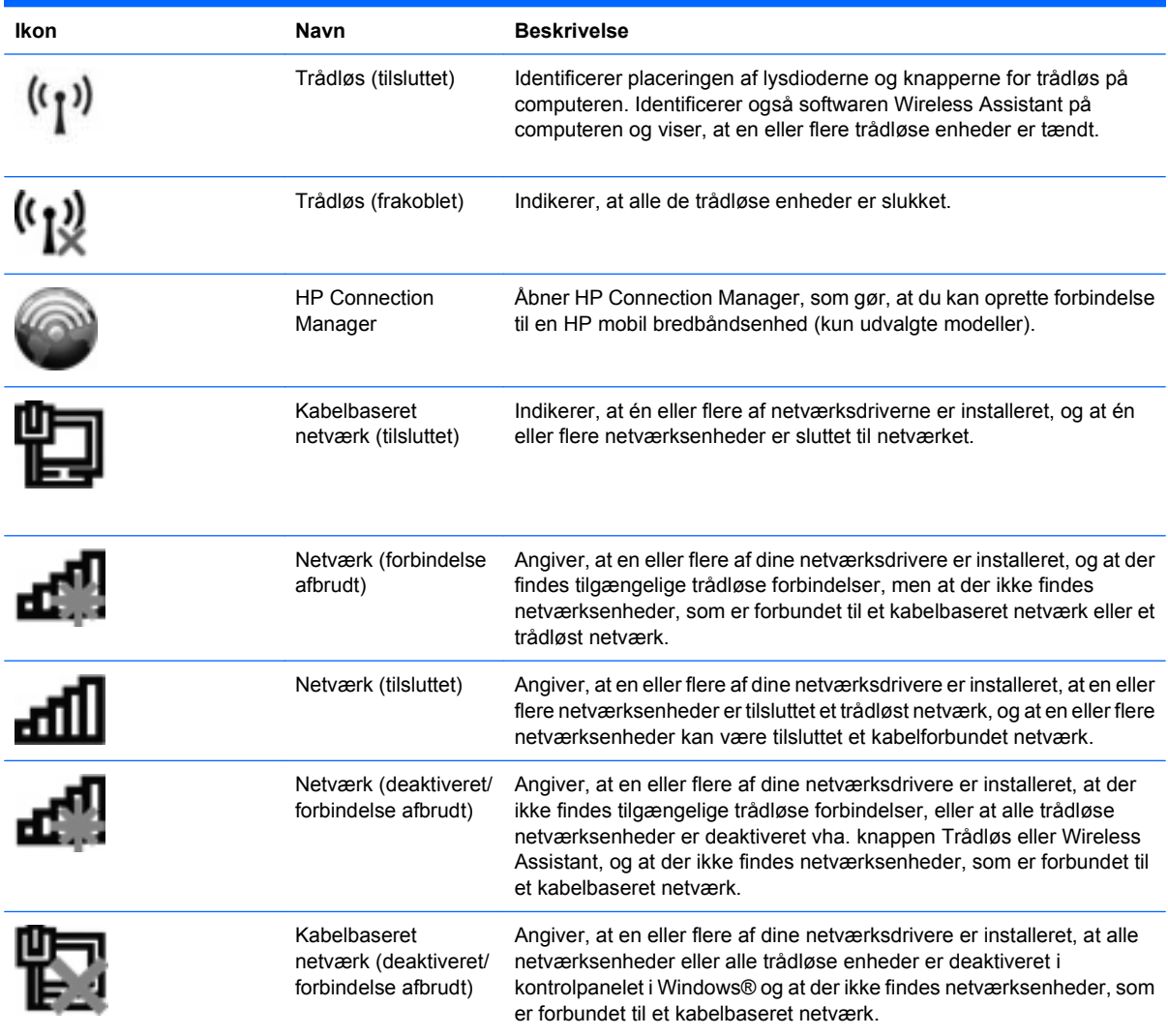

### **Brug af knapper til trådløs**

Du kan kontrollere de trådløse enheder i computeren ved hjælp af disse funktioner:

- Knappen Trådløs
- Programmet Wireless Assistant (kun udvalgte modeller)
- Softwaren HP Connection Manager (kun udvalgte modeller)
- Kontrolelementer i operativsystemet

### **Brug af knappen Trådløs**

Computeren er forsynet med knappen Trådløs, én eller flere trådløse enheder og to lysdioder for trådløs. Alle de trådløse enheder på computeren er aktiveret på fabrikken, så lysdioden for trådløs er tændt (blå), når du tænder for computeren.

<span id="page-27-0"></span>Lysdioden for trådløs angiver den overordnede strømtilstand for de trådløse enheder, ikke status for hver enkelt enhed. Hvis lysdioden for trådløs lyser blåt, er mindst én trådløs enhed tændt. Hvis lysdioden for trådløs er gul, er alle de trådløse enheder slukket.

Fordi de trådløse enheder er aktiveret fra fabrikken, kan du bruge knappen Trådløs til at tænde og slukke for de trådløse enheder på én gang. Individuelle trådløse enheder kan styres via softwaren Wireless Assistant (kun udvalgte modeller) eller via Computeropsætning.

**BEMÆRK:** Hvis de trådløse enheder deaktiveres af Computer Setup (Computeropsætning), fungerer knappen for trådløs først, når du aktiverer enhederne igen.

### **Brug af softwaren Wireless Assistant (kun udvalgte modeller)**

En trådløs enhed kan tændes eller slukkes via programmet Wireless Assistant. Hvis en trådløs enhed deaktiveres af Computer Setup (Computeropsætning), skal den genaktiveres i Computer Setup (Computeropsætning), før den kan tændes eller slukkes vha. Wireless Assistant.

**BEMÆRK:** Hvis du aktiverer eller tænder for en trådløs enhed, betyder det ikke, at computeren automatisk bliver tilsluttet et netværk eller en Bluetooth-aktiveret enhed.

For at få vist status for de trådløse enheder skal du klikke på ikonet **Vis skjulte ikoner**, pilen i venstre side af meddelelsesområdet, og holde markøren over ikonet for trådløs.

Hvis ikonet for trådløs ikke vises i meddelelsesområdet, skal du gennemføre følgende trin for at ændre indstillingerne for Wireless Assistant:

- **1.** Vælg **Start > Kontrolpanel > Hardware og lyd > Windows Mobilitetscenter**.
- **2.** Klik på ikonet for trådløs i delen Wireless Assistant, som er placeret i nederste række i Windows® Mobilitetscenter.
- **3.** Klik på **Egenskaber**.
- **4.** Vælg afkrydsningsboksen ved siden af **ikonet HP Wireless Assistant i meddelelsesområdet**.
- **5.** Klik på **Anvend**.
- **6.** Klik på **Luk**.

Yderligere oplysninger finder du i softwarehjælpen til Wireless Assistant:

- **1.** Åbn Wireless Assistant ved at klikke på ikonet Trådløs i Windows Bærbarcenter.
- **2.** Klik på knappen **Hjælp**.

### **Brug af HP Connection Manager (kun udvalgte modeller)**

Du kan bruge HP Connection Manager til at oprette forbindelse til WWAN'er vha. HP Mobilt bredbåndenheden i din computer (kun udvalgte modeller).

Sådan starter du Connection Manager: Klik på ikonet for **Connection Manager** i meddelelsesområdet yderst til højre på proceslinjen.

- eller -

#### Vælg **Start > Alle programmer > HP Connection Manager > HP Connection Manager**.

Yderligere oplysninger om brug af Connection Manager finder du i Help (Hjælp) i programmet Connection Manager.

### <span id="page-28-0"></span>**Brug af kontrolelementer i operativsystemet**

I visse operativsystemer har du også mulighed for at administrere integrerede trådløse enheder og den trådløse forbindelse. Windows indeholder f.eks. Netværks- og delingscenter, som gør, at du kan opsætte en forbindelse eller et netværk, oprette forbindelse til et netværk, administrere trådløse netværk og diagnosticere og løse netværksproblemer.

▲ Vælg **Start > Kontrolpanel > Netværk og internet > Netværks- og delingscenter** for at få adgang til Netværks- og delingscenter.

Yderligere oplysninger finder du i Hjælp og support. Vælg **Start > Hjælp og support**.

# <span id="page-29-0"></span>**Brug af en WLAN-enhed (kun udvalgte modeller)**

Med en WLAN-enhed kan du få adgang til et trådløst LAN (WLAN), som består af andre computere og andet tilbehør, der er sammenkædet via en trådløs router eller et trådløst adgangspunkt.

- **BEMÆRK:** Som oftest skelnes der ikke mellem udtrykkene trådløs router og trådløst adgangspunkt i daglig tale.
	- Et stort WLAN, f.eks. et virksomheds eller offentligt WLAN, anvender typisk trådløse adgangspunkter, der kan indeholde et stort antal computere og tilbehør, og kan adskille kritiske netværksfunktioner.
	- WLAN i hjemmet eller på et mindre kontor anvender typisk en trådløs router, der giver mulighed for, at flere trådløse og kabelbaserede computere kan dele en internettilslutning, en printer og filer, uden at det kræver ekstra hardware eller software.
- **BEMÆRK:** Hvis du vil bruge WLAN-enheden i din computer, skal du oprette forbindelse til en WLANinfrastruktur (opnås via en serviceudbyder eller et offentligt netværk eller virksomhedsnetværk).

### **Opsætning af et WLAN**

Du skal bruge følgende udstyr for at installere et WLAN og tilslutte det internettet:

- Et bredbåndsmodem (enten DSL eller kabel) **(1)** og en internettjeneste med høj hastighed købt hos en internetudbyder
- En trådløs router (købes separat) **(2)**
- Den trådløse computer **(3)**

Følgende illustration viser et eksempel på en trådløs netværksopsætning med forbindelse til internettet.

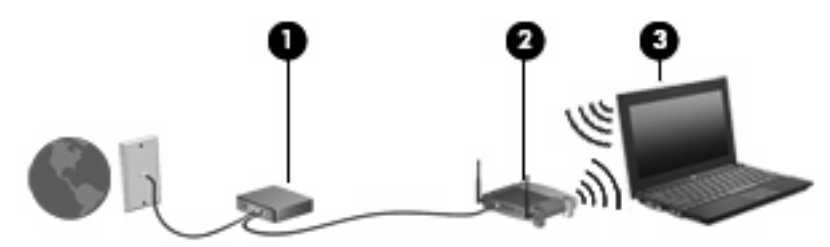

Efterhånden som netværket vokser, kan yderligere trådløse og fastkoblede computere sluttes til netværket for adgang til internettet.

Du kan få oplysninger om opsætning af WLAN'et hos producenten af din router eller hos din internetudbyder.

### **Beskyttelse af dit WLAN**

Fordi WLAN-standarden kun blev udviklet med begrænsede sikkerhedsegenskaber – dybest set for at forhindre tilfældig aflytning snarere end alvorligere former for angreb – er det vigtigt at forstå, at WLAN'er er sårbare over for velkendte og veldokumenterede sikkerhedssvagheder.

WLAN'er på offentlige steder, eller "hotspots", som f.eks. på cafeer og i lufthavne, yder muligvis ikke nogen form for sikkerhed. Der udvikles nye teknologier af producenter af trådløs teknologi og hotspotserviceudbydere, som gør det offentlige miljø mere sikkert og anonymt. Hvis du er bekymret for din computers sikkerhed på et hotspot, kan du begrænse dine netværksaktiviteter til ikke-kritiske e-mails og almindelig internetsurfing.

<span id="page-30-0"></span>Når du opsætter et WLAN-netværk eller har forbindelse til et eksisterende WLAN-netværk, skal du altid aktivere sikkerhedsfunktionerne for at beskytte netværket mod uautoriseret adgang. De almindelige sikkerhedsniveauer er Wi-Fi Protected Access (WPA) og Wired Equivalent Privacy (WEP). Fordi trådløse radiosignaler transporteres uden for netværket, kan andre WLAN-enheder opsnappe ubeskyttede signaler og enten oprette forbindelse til dit netværk (uindbudt) eller opfange oplysninger, der sendes ad denne vej. Du kan dog tage nogle forholdsregler for at beskytte dit WLAN:

#### ● **Brug en trådløs sender med indbygget sikkerhed**.

Mange trådløse basestationer, gateways og routere indeholder indbyggede sikkerhedsfunktioner, som f.eks. sikkerhedsprotokoller for trådløs samt firewalls. Med den rigtige trådløse transmitter kan du beskytte dit netværk imod de mest almindelige sikkerhedsrisici i forbindelse med trådløs kommunikation.

#### ● **Arbejde bag en firewall**.

En firewall er en barriere, der kontrollerer både data og anmodninger om data, som sendes til netværket, og derefter frasorterer alle mistænkelige elementer. Firewalls fås i mange varianter, både software og hardware. Nogle netværk anvender en kombination af begge typer.

#### ● **Anvend trådløs kryptering**.

Forskellige raffinerede krypteringsprotokoller er tilgængelige til WLAN'et. Find den løsning, der fungerer bedst i forhold til din netværkssikkerhed:

- **Wired Equivalent Privacy (WEP)** er en sikkerhedsprotokol for trådløs, som anvender en WEP-nøgle til at kode eller kryptere alle netværksdata, før de sendes. Som regel kan du lade netværket tildele WEP-nøglen. Alternativt kan du opsætte din egen nøgle, generere en anden nøgle eller vælge andre avancerede muligheder. Uden den korrekte nøgle vil andre ikke kunne anvende WLAN'et.
- **WPA (Wi-Fi Protected Access)**, som WEP, anvender sikkerhedsindstillinger til at kryptere og dekryptere data, som sendes via netværket. I stedet for at anvende én statisk sikkerhedsnøgle til krypteringer, som WEP gør, anvender WPA imidlertid tidsbestemt nøgleintegritetsprotokol (TKIP) til dynamisk at generere en ny nøgle for hver pakke. Det genererer også forskellige nøglesæt for hver computer i netværket.
- **Luk dit netværk**.

Undgå så vidt muligt, at den trådløse sender udsender dit netværksnavn (SSID). De fleste netværk sender først navnet og fortæller dermed eventuelle computere i nærheden, at dit netværk er tilgængeligt. Ved at lukke netværket gør du det mindre sandsynligt, at andre computere finder ud af, at dit netværk eksisterer.

**BEMÆRK:** Hvis dit netværk er lukket, og SSID'et ikke udsendes, skal du kende eller huske dit SSID for at kunne slutte nye enheder til netværket. Skriv SSID'et ned, og opbevar det på et sikkert sted, før du lukker netværket.

### **Tilslutning til et WLAN**

Følg disse trin for at få forbindelse til WLAN:

- **1.** Sørg for, at WLAN-enheden er tændt. Hvis den er tændt, lyser lysdioden for trådløs blåt. Hvis lysdioden for trådløs lyser gult, skal du trykke på knappen for trådløs.
- **2.** Klik på ikonet for netværk i meddelelsesområdet yderst til højre på proceslinjen.
- <span id="page-31-0"></span>**3.** Vælg dit WLAN på listen.
- **4.** Klik på **Opret forbindelse**.

Hvis netværket er et WLAN med aktiveret sikkerhed, bliver du bedt om at indtaste en sikkerhedsnøgle til netværket, hvilket er en sikkerhedskode. Indtast koden, og klik derefter på **OK** for at oprette forbindelse.

**BEMÆRK:** Hvis der ingen WLAN'er er på listen, er du uden for rækkevidde af en trådløs router eller et trådløst adgangspunkt.

**BEMÆRK:** Hvis du ikke få vist det netværk, du vil oprette forbindelse til, skal du klikke på **Åbn Netværks- og delingscenter** og derefter klikke på **Konfigurer en ny forbindelse eller et nyt netværk**. Herefter vises en liste med valgmuligheder. Du kan vælge at søge efter og oprette forbindelse til et netværk manuelt eller at konfigurere en ny netværksforbindelse.

Når forbindelsen er oprettet, skal du placere markøren over ikonet for netværk i meddelelsesområdet yderst til højre på proceslinjen og bekræfte forbindelsens navn og status.

**BEMÆRK:** Den funktionsmæssige rækkevidde (så langt, de trådløse signaler rækker) afhænger af WLAN-implementeringen, routerfabrikatet og forstyrrelser fra andre elektroniske enheder eller konstruktionsmæssige barrierer som f.eks. vægge og gulve.

Flere oplysninger om brug af WLAN findes via de følgende ressourcer:

- Information fra din internetudbyder og producentens anvisninger, som fulgte med den trådløse router og andet WLAN-udstyr
- Oplysninger og webstedlinks, der findes i Hjælp og support.

Kontakt din internetudbyder eller søg på World Wide Web for at finde en liste over offentlige WLAN'er i dit område. Du kan blandt andet finde lister over offentlige WLAN-netværk på webstederne Cisco Internet Mobile Office Wireless Locations, Hotspotlist og Geektools. Undersøg omkostninger og tilslutningskrav for hvert sted med offentligt WLAN.

Kontakt netværksadministratoren eller it-afdelingen for at få yderligere oplysninger om tilslutning af computeren til et virksomheds-WLAN.

### **Roaming til et andet netværk**

Når du flytter din computer inden for et andet WLAN's område, forsøger Windows at oprette forbindelse til det pågældende netværk. Hvis forsøget lykkes, sluttes din computer automatisk til det nye netværk. Hvis Windows ikke genkender det nye netværk, skal du benytte den samme fremgangsmåde, som den du indledningsvist anvendte for at oprette forbindelse til dit WLAN.

# <span id="page-32-0"></span>**Brug af HP Mobilt bredbånd (kun udvalgte modeller)**

HP Mobilt bredbånd sætter din computer i stand til at anvende WWAN'er (wireless wide area networks) for at få adgang til internettet fra flere steder og over større afstande end vha. WLAN'er. Brug af HP Mobilt bredbånd kræver en netværksudbyder (kaldet *operatør af mobilnetværk*), som i de fleste tilfælde er en udbyder af mobiltelefonnet. Dækning for HP Mobilt bredbånd svarer til dækning for mobiltelefoner.

Når HP Mobilt bredbånd bruges sammen med et mobilnet, kan du bevare forbindelsen til internettet, sende e-mails eller oprette forbindelse til din virksomheds netværk, også når du er på farten og uden for Wi-Fi-hotspots rækkevidde.

HP understøtter følgende teknologier:

- HSPA (High Speed Packet Access), som giver adgang til netværk på basis af GSMtelekommunikationsstandarden (Global System for Mobile Communications).
- EV-DO (Evolution Data Optimized), som giver adgang til netværk på basis af CDMAtelekommunikationsstandarden (Code Division Multiple Access).

Du skal muligvis bruge serienummeret på modulet HP Mobilt bredbånd for at kunne aktivere den mobile bredbåndstjeneste. Serienummeret sidder på en mærkat på bunden af computeren.

Visse mobilnetværksudbydere kræver brugen af et SIM-kort (subscriber identity module). Et SIM-kort indeholder grundlæggende oplysninger om dig, f.eks. en PIN-kode (Personal Identification Number), og netværksoplysninger. Visse computere indeholder et forudinstalleret SIM-kort, som sidder i batterirummet. Hvis SIM-kortet ikke er forudinstalleret, findes det muligvis i HP Mobilt bredbåndoplysningerne, som fulgte med computeren, eller mobilnetoperatøren leverer det evt. særskilt fra computeren.

Se afsnittene "Isætning af et SIM-kort" og "Fjernelse af et SIM-kort" i dette kapitel for oplysninger om isætning og fjernelse af SIM-kortet.

Se oplysningerne til HP Mobilt bredbånd, som fulgte med din computer, for at få flere oplysninger om HP Mobilt bredbånd, og hvordan du opretter et abonnement hos din foretrukne mobilnetværksudbyder. Yderligere oplysninger finder du på HP's websted på adressen [http://www.hp.com/go/](http://www.hp.com/go/mobilebroadband) [mobilebroadband](http://www.hp.com/go/mobilebroadband) (kun USA).

### **Indsættelse af SIM-kort (kun udvalgte modeller)**

**FORSIGTIG:** Når du sætter et SIM-kort i, skal du vende kortet med det skrå hjørne som vist på illustrationen. Hvis et SIM-kort indsættes forkert, kan batteriet ikke klikkes korrekt på plads, hvorved det vil beskadige SIM-kort og SIM-stik.

Vær forsigtig, når du sætter et SIM-kort i, så du ikke beskadiger stikkene.

Sådan sættes et SIM-kort i:

- **1.** Luk computeren ned. Hvis du er i tvivl om, hvorvidt computeren er slukket eller i Dvaletilstand, kan du tænde for den ved at trykke på tænd/sluk-knappen. Luk derefter computeren ned via operativsystemet.
- **2.** Luk skærmen.
- **3.** Afbryd alle eksterne enheder, som er tilsluttet computeren.
- **4.** Træk strømstikket ud af stikkontakten.
- <span id="page-33-0"></span>**5.** Vend computeren med undersiden opad på en jævn overflade.
- **6.** Fjern batteriet.
- **7.** Indsæt SIM-kortet i SIM-slottet, og skub forsigtigt SIM-kortet ind i slottet, indtil det sidder helt fast.

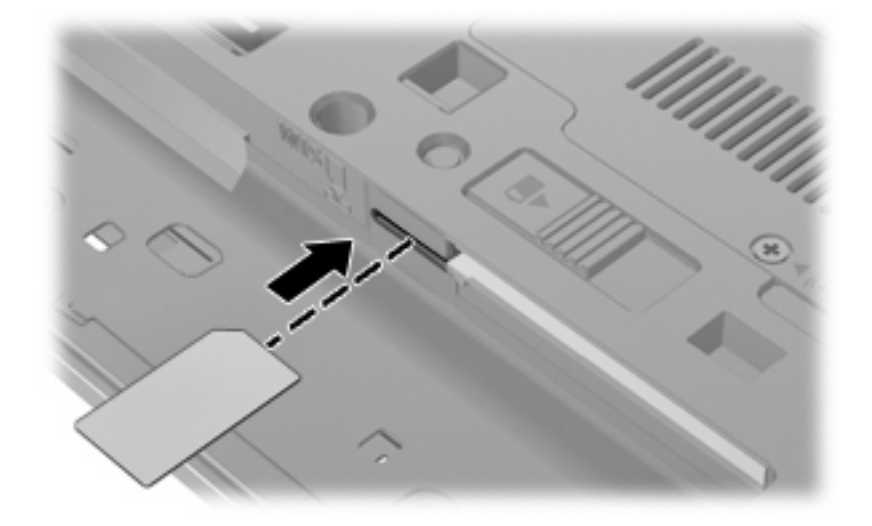

- **8.** Sæt batteriet i igen.
- **BEMÆRK:** HP Mobilt bredbånd deaktiveres, hvis batteriet ikke sættes i igen.
- **9.** Tilslut ekstern strøm igen.
- **10.** Slut eksterne enheder til igen.
- **11.** Tænd computeren.

### **Fjernelse af SIM-kort (kun udvalgte modeller)**

Sådan tages SIM-kortet ud:

- **1.** Luk computeren ned. Hvis du er i tvivl om, hvorvidt computeren er slukket eller i Dvaletilstand, kan du tænde for den ved at trykke på tænd/sluk-knappen. Luk derefter computeren ned via operativsystemet.
- **2.** Luk skærmen.
- **3.** Afbryd alle eksterne enheder, som er tilsluttet computeren.
- **4.** Træk strømstikket ud af stikkontakten.
- **5.** Vend computeren med undersiden opad på en jævn overflade.
- **6.** Fjern batteriet.

**7.** Tryk ind på SIM-kortet **(1)**, og tag det derefter ud af slotten **(2)**.

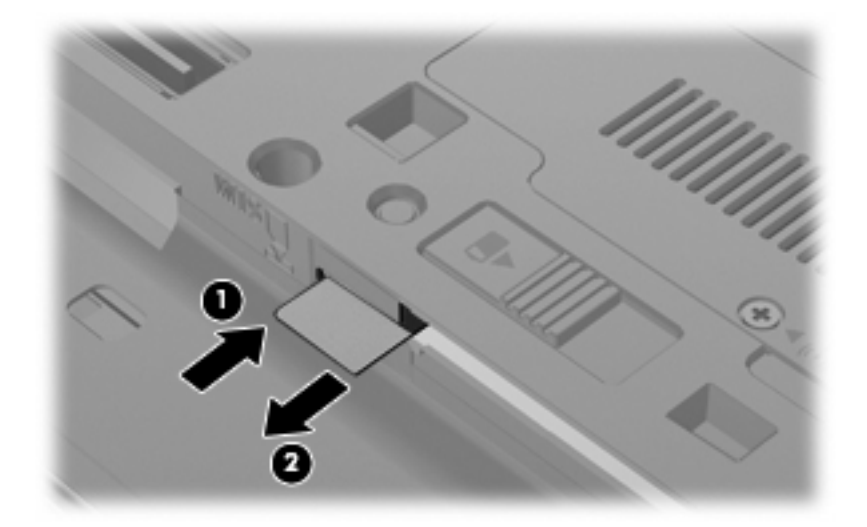

- **8.** Sæt batteriet i igen.
- **9.** Tilslut ekstern strøm igen.
- **10.** Slut eksterne enheder til igen.
- **11.** Tænd computeren.

# <span id="page-35-0"></span>**Brug af trådløse Bluetooth-enheder (kun udvalgte modeller)**

En Bluetooth-enhed muliggør kortrækkende trådløs kommunikation, som erstatter de fysiske kabelforbindelser, der traditionelt sammenkæder elektroniske enheder som f.eks.:

- Computere (stationære, bærbare, PDA'er)
- Telefoner (mobiltelefoner, trådløse telefoner, smart phones)
- Billedbehandlingsenheder (printere, kameraer)
- Lydenheder (headset, højttalere)

Bluetooth-enheder giver peer-to-peer-funktionalitet, så du kan oprette et PAN-netværk (Personal Area Network) af Bluetooth-enheder. Der er oplysninger om konfigurering og brug af Bluetooth-enheder i Hjælp til Bluetooth.

### **Bluetooth og ICS (Internet Connection Sharing)**

HP anbefaler **ikke**, at du opsætter én computer med Bluetooth som host og anvender den som gateway, gennem hvilken andre computere kan oprette forbindelse til internettet. Når to eller flere computere er forbundet vha. Bluetooth, og ICS (Internet Connection Sharing) er aktiveret på én af computerne, kan de andre computere muligvis ikke oprette forbindelse til internettet vha. Bluetooth-netværket.

Styrken ved Bluetooth ligger i synkronisering af informationsoverførsler mellem din computer og trådløse enheder, herunder mobiltelefoner, printere, kameraer og PDA'er. Den manglende evne til konsekvent at kunne forbinde to eller flere computere til deling af internettet via Bluetooth er en begrænsning i Bluetooth og Windows-operativsystemet.
# **Fejlfinding ved problemer med trådløse forbindelser**

Mulige årsager til problemer med trådløse forbindelser omfatter følgende:

- Netværkskonfigurationen (SSID eller sikkerhed) er blevet ændret.
- Den trådløse enhed er ikke installeret korrekt eller er blevet deaktiveret.
- Der er opstået en fejl i den trådløse enhed eller routerhardwaren.
- Den trådløse enhed er stødt på interferens fra andre enheder.
- **BEMÆRK:** Trådløse netværksenheder medfølger kun ved udvalgte computermodeller. Hvis trådløs netværksforbindelse ikke står på listen over funktioner på siden af den originale computerpakke, kan du tilføje egenskaben på computeren ved at købe en enhed til trådløs netværksforbindelse.

Før du arbejder dig igennem de forskellige mulige løsninger på dit problem med netværksforbindelse, skal du sikre dig, at der er installeret enhedsdrivere for alle de trådløse enheder.

Benyt fremgangsmåderne i dette kapitel til at diagnosticere og reparere en computer, hvis der ikke kan oprettes forbindelse til det netværk, du vil bruge, fra den.

### **Kan ikke oprette en WLAN-forbindelse**

Hvis du har problemer med at få forbindelse til et WLAN, skal du kontrollere, om den integrerede WLANenhed er korrekt installeret på computeren:

- **BEMÆRK:** Windows omfatter funktionen Kontrol af brugerkonti til at forbedre sikkerheden på computeren. Du bliver måske bedt om tilladelse eller adgangskode til opgaver, f.eks. installation af software, kørsel af hjælpeprogrammer eller ændring af Windows-indstillinger. Yderligere oplysninger findes i Hjælp og support.
	- **1.** Vælg **Start > Kontrolpanel > System og sikkerhed**.
	- **2.** Klik på **Enhedshåndtering** i området **System**.
	- **3.** Klik på pilen ud for **Netværkskort** for at udvide listen, så den viser alle de installerede kort.
	- **4.** Identificer WLAN-enheden på listen over netværkskort. Listeangivelsen for en WLAN-enhed kan omfatte udtrykket trådløst, trådløst LAN, WLAN, Wi-Fi eller 802.11.

Hvis der ikke er nogen WLAN-enhed på listen, skyldes det enten, at din computer ikke har en integreret WLAN-enhed, eller at driveren i den integrerede WLAN-enhed ikke er korrekt installeret.

Du kan finde yderligere oplysninger om fejlfinding på WLAN'er via webstedshyperlinkene i Hjælp og support.

# **Kan ikke oprette forbindelse til et foretrukket netværk**

Windows kan reparere en fejlbehæftet WLAN-forbindelse automatisk:

● Hvis der findes et ikon for netværk i meddelelsesområdet yderst til højre på proceslinjen, skal du klikke på ikonet og derefter klikke på **Foretag fejlfinding af problemer**.

Windows nulstiller din netværksenhed og forsøger igen at oprette forbindelse til et af de foretrukne netværk.

- Hvis ikonet for netværk ikke findes i meddelelsesområdet, skal du følge disse trin:
	- **1.** Vælg **Start > Kontrolpanel > Netværk og internet > Netværks- og delingscenter**.
	- **2.** Klik på **Foretag fejlfinding af problemer**, og vælg det netværk, du vil reparere.

### **Ikonet for netværk vises ikke**

Hvis netværksikonet ikke vises i meddelelsesområdet, når du har konfigureret WLAN, skyldes det, at softwaredriveren mangler eller er beskadiget. Windows-fejlmeddelelsen "Enheden blev ikke fundet" vises eventuelt. Driveren skal geninstalleres.

Benyt følgende fremgangsmåde for at få den seneste version af WLAN-enhedssoftwaren til din computer:

- **1.** Åbn din webbrowser, og gå til <http://www.hp.com/support>.
- **2.** Vælg land eller område.
- **3.** Klik på valgmuligheden for download af software og drivere, og indtast derefter computerens modelnummer i søgefeltet.
- **4.** Tryk på enter, og følg derefter anvisningerne på skærmen.
- **BEMÆRK:** Hvis den WLAN-enhed, som du bruger, er købt separat, kan du se efter den seneste software på producentens websted.

### **Gældende netværkssikkerhedskoder er ikke tilgængelige**

Hvis du bliver bedt om en netværksnøgle eller et netværksnavn (SSID), når du opretter forbindelse til et WLAN, er netværket sikkerhedsbeskyttet. Du skal have de aktuelle koder for at kunne oprette forbindelse til et sikkert netværk. SSID'en og netværksnøglen er alfanumeriske koder, som du indtaster på din computer for at identificere din computer over for netværket.

- Er der tale om et netværk, der er sluttet til din personlige trådløse router, skal du se i brugervejledningen til routeren for at få anvisninger til opsætning af de samme koder på både routeren og WLAN-enheden.
- Er der tale om et privat netværk, som f.eks. et netværk på et kontor eller i et offentligt chatrum på internettet, skal du kontakte netværksadministratoren for at få koderne og derefter angive koderne, når du bliver bedt om det.

I visse netværk ændres det SSID eller de netværksnøgler, der anvendes i deres routere eller adgangspunkter, jævnligt for at forbedre sikkerheden. Du skal ændre den tilsvarende kode på din computer i henhold hertil.

Hvis du får nye koder til trådløst netværk og SSID til et netværk, og hvis du tidligere har oprettet forbindelse til det pågældende netværk, skal du benytte følgende fremgangsmåde for at oprette forbindelse til netværket:

- **1.** Vælg **Start > Kontrolpanel > Netværk og internet > Netværks- og delingscenter**.
- **2.** Klik på **Administrer trådløse netværk** i venstre rude.

Herefter vises en liste med tilgængelige WLAN-netværk. Hvis du befinder dig på et hotspot, hvor flere WLAN-netværk er aktive, vises der flere netværk.

- **3.** Vælg netværket på listen, højreklik på netværket, og klik derefter på **Egenskaber**.
- **BEMÆRK:** Hvis det netværk, du ønsker, ikke står på listen, skal du kontakte netværksadministratoren for at sikre dig, at routeren eller adgangspunktet virker.
- **4.** Klik på fanen **Sikkerhed**, og indtast de korrekte krypteringsdata i feltet **Netværkssikkerhedsnøgle**.
- **5.** Klik på **OK** for at gemme de pågældende indstillinger.

### **WLAN-forbindelsen er meget svag**

Hvis en forbindelse er meget svag, eller hvis din computer ikke kan tilslutte til et WLAN, minimerer du interferens fra andre enheder på følgende måde:

- Flyt din computer tætter på den trådløse router eller adgangspunktet.
- Afbryd forbindelsen til andre trådløse enheder som mikrobølgeenheder, trådløse telefoner eller mobiltelefoner for at være sikker på, at de ikke forstyrrer.

Hvis forbindelsen ikke bliver bedre, kan du forsøge at tvinge enheden til at genetablere alle tilslutningsværdier:

- **1.** Vælg **Start > Kontrolpanel > Netværk og internet > Netværks- og delingscenter**.
- **2.** Klik på **Administrer trådløse netværk** i venstre rude.

Herefter vises en liste med tilgængelige WLAN-netværk. Hvis du befinder dig på et hotspot, hvor flere WLAN-netværk er aktive, vises der flere netværk.

**3.** Klik på et netværk, og klik derefter på **Fjern**.

### **Kan ikke tilslutte til den trådløse router**

Hvis du uden held forsøger at tilslutte til den trådløse router, nulstiller du den trådløse router ved at slukke for strømmen til routeren i 10-15 sekunder.

Hvis computeren stadig ikke kan oprette forbindelse til et WLAN, skal du genstarte den trådløse router. Se routerproducentens anvisninger for oplysninger.

# **Brug af modem (kun udvalgte modeller)**

Modemmet skal være forbundet til en analog telefonlinje ved hjælp af et 6-bens RJ-11-modemkabel (købes separat). I nogle lande/områder er en lande- og regionspecifik modemkabeladapter også påkrævet (købes separat). Stik til digitale PBX-systemer kan ligne analoge telefonstik, men de er ikke kompatible med modemmet.

**ADVARSEL!** Tilslutning af det intern analoge modem til en digital linje kan beskadige modemmet permanent. Tag straks modemkablet ud, hvis du ved et uheld tilslutter det en digital linje.

Hvis modemkablet er forsynet med støjdæmpningskredsløb **(1)**, der forhindrer forstyrrelse af radio- og TV-modtagelse, skal kablets kredsløbsende **(2)** rettes mod computeren.

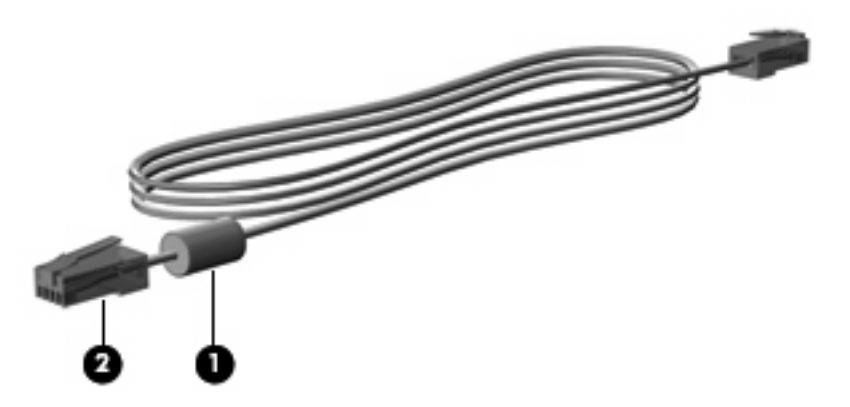

# **Forbindelse via modemkabel (købes separat)**

**ADVARSEL!** Du kan mindske risikoen for elektrisk stød, brand eller beskadigelse af udstyret, hvis du undlader at tilslutte modemkablet (købes separat) eller telefonkablet i RJ-45-netværksstikket.

Sådan tilslutter du et modemkabel:

- **1.** Sæt modemkablet i computerens modemstik **(1)**.
- **2.** Sæt modemkablet i RJ-11-telefonstikket i væggen **(2)**.

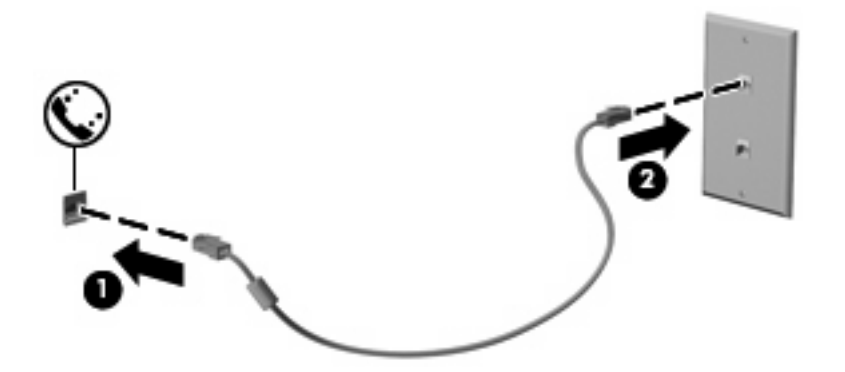

### **Tilslutning af en lande-/områdespecifik modemkabeladapter (købes separat)**

Telefonstik varierer, afhængigt af land/område. Hvis du skal bruge modem og modemkabel (købes separat) uden for det land/område, hvor du købte computeren, skal du anskaffe en lande-/ områdespecifik modemkabeladapter (købes separat).

Følg nedenstående fremgangsmåde for at tilslutte modemmet en analog telefonlinje, der ikke har et RJ-11-telefonstik:

- **1.** Sæt modemkablet i computerens modemstik **(1)**.
- **2.** Tilslut modemkablet til den lande- eller områdespecifikke modemkabeladapter **(2)**.
- **3.** Tilslut den lande- eller områdespecifikke modemkabeladapter **(3)** telefonstikket i væggen.

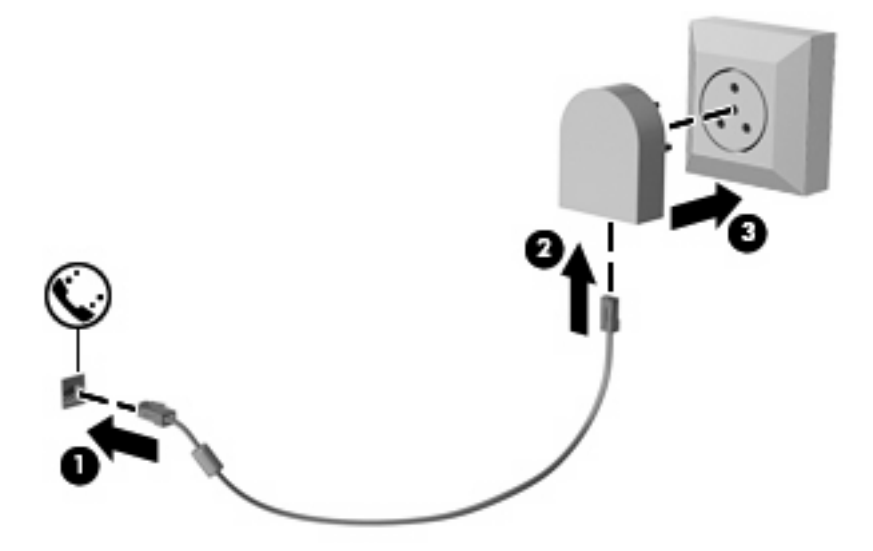

# **Valg af placeringsindstilling**

### **Visning af det aktuelle valg af geografisk placering**

Følg nedenstående fremgangsmåde for at få vist den aktuelle stedsindstilling for modemmet:

- **1.** Vælg **Start > Kontrolpanel**.
- **2.** Klik på **Klokkeslæt, sprog og område**.
- **3.** Klik på **Område og sprog**.
- **4.** Klik på fanen **Placering** for at få vist din geografiske placering.

### **Tilføjelse af nye placeringer under rejser**

Som standard er den eneste placeringsindstilling for modemmet en placeringsindstilling i det land/ område, hvor du købte computeren. Når du rejser i forskellige lande/områder, skal du indstille det interne modem til en placeringsindstilling, der svarer til funktionsstandarderne i det land/område, hvor du bruger modemmet.

Når du tilføjer nye placeringsindstillinger, gemmer computeren dem, så du kan skifte mellem indstillingerne når som helst. Du kan tilføje flere placeringsindstillinger for et hvilket som helst land/ område.

**FORSIGTIG:** Undlad at slette dine nuværende indstillinger for modemland/-område for at forhindre, at du mister dine indstillinger for dit hjemland/-område. Hvis du vil aktivere modembrug i andre lande/ områder, samtidig med at du beholder konfigurationen for dit hjemland/-område, skal du tilføje en ny konfiguration for hver placering, hvor du ønsker at bruge modemmet.

**FORSIGTIG:** Vælg det land/område, hvor computeren befinder sig, for at undgå at konfigurere modemmet på en måde, der overtræder telekommunikationslove og -regulativer i det land/område, du besøger. Modemmet fungerer måske ikke korrekt, hvis du ikke foretager det rette lande-/områdevalg.

Følg nedenstående fremgangsmåde for at tilføje en stedsindstilling for modemmet:

- **1.** Vælg **Start > Enheder og printere**.
- **2.** Højreklik derefter på den enhed, der repræsenterer din computer, og klik på **Modemindstillinger**.
- **BEMÆRK:** Du skal konfigurere en indledende (aktuel) områdekode, inden du kan få vist fanen Opkaldsregler. Hvis du ikke tidligere har konfigureret en placering, bliver du bedt om at angive placeringen, når du klikker på Modemindstillinger.
- **3.** Klik på fanen **Opkaldsregler**.
- **4.** Klik på **Ny**. (Vinduet Ny placering vises).
- **5.** Skriv et navn (f.eks. "hjemme" eller "arbejde") til den nye placeringsindstilling i feltet **Navn på placering**.
- **6.** Vælg et land eller et område på rullelisten **Land/område**. Hvis du vælger et land eller område, der ikke understøttes af modemmet, vises som standard valget af land/område for USA eller Storbritannien.
- **7.** Indtast områdenummer, teleudbyderkode (eventuelt) og nummeret, der giver adgang til en udgående linje (eventuelt).
- **8.** Ud for **Opkald ved hjælp af**, klik på **Tone** eller **Impulsopkald**.
- **9.** Klik på **OK** for at gemme den nye placeringsindstilling. (Vinduet Telefon og modem vises).
- **10.** Udfør en af følgende handlinger:
	- Klik på **OK** for at indstille den nye placeringsindstilling som din aktuelle placering.
	- Hvis du vil vælge en anden placeringsindstilling som den aktuelle placeringsindstilling, skal du vælge på den ønskede indstilling på listen **Placering** og derefter klikke på **OK**.
	- **EX BEMÆRK:** Du kan bruge ovenstående procedure til at tilføje placeringsindstillinger for steder inden for dit eget land/område, så vel som inden for andre lande/områder. Du kan f.eks. tilføje en indstilling ved navn "Arbejde", som omfatter opkaldsregler for at få adgang til en udgående linje.

### **Løsning af forbindelsesproblemer på rejser**

Hvis du oplever problemer med modemforbindelsen, når du bruger computeren uden for det land/ område, hvor du købte den, kan du prøve følgende forslag.

● **Kontrollér telefonlinjetypen**.

Modemmet kræver en analog telefonlinje (ikke en digital). En linje, der beskrives som en PBC-linje (PBX), er normalt en digital linje. En telefonlinje, der beskrives som en datalinje, faxlinje, modemlinje eller standardtelefonlinje, er normalt en analog linje.

● **Kontrollér, om der anvendes impuls- eller toneopkald**.

En analog telefonlinje understøtter en af to opkaldstilstande: impulsopkald eller toneopkald. Disse opkaldstilstande vælger du i dialogboksen Telefon- og modemindstillinger. Den opkaldstilstand, du vælger, skal passe til den opkaldstilstand, der understøttes af telefonlinjen på din placering.

Du kan undersøge, hvilken opkaldstilstand der understøttes af en telefonlinje, ved at indtaste et par tal på telefonen og derefter lytte efter klik (impulser) eller toner. Klik betyder, at telefonlinjen understøtter impulsopkald. Toner angiver, at telefonlinjen understøtter toneopkald.

Sådan skifter du opkaldstilstand i din aktuelle modemplaceringsindstilling:

- **1.** Vælg **Start > Enheder og printere**.
- **2.** Højreklik derefter på den enhed, der repræsenterer din computer, og klik på **Modemindstillinger**.
- **3.** Klik på fanen **Opkaldsregler**.
- **4.** Vælg din modemplaceringsindstilling.
- **5.** Klik på **Rediger**.
- **6.** Klik på **Toneopkald** eller **Impulsopkald**.
- **7.** Klik på **OK** to gange.

#### ● **Kontrollér det telefonnummer, du ringer til, og svaret fra fjernmodemmet**.

Ring op til et telefonnummeret, kontrollér, at fjernmodemmet svarer, og læg derefter på.

#### ● **Indstil modemmet til at ignorere klartoner**.

Hvis modemmet modtager en klartone, som det ikke genkender, ringer det ikke op, og fejlmeddelelsen "Der er ingen klartone" vises.

Sådan indstiller du modemmet til at ignorere alle klartoner, inden det ringer op:

- **1.** Vælg **Start > Enheder og printere**.
- **2.** Højreklik derefter på den enhed, der repræsenterer din computer, og klik på **Modemindstillinger**.
- **3.** Klik på fanen **Modemer**.
- **4.** Klik på modemmet på listen.
- **5.** Klik på **Egenskaber**.
- **6.** Klik på **Modem**.
- **7.** Fjern markeringen i afkrydsningsfeltet **Vent på klartone, før der ringes op**.
- **8.** Klik på **OK** to gange.

# **Tilslutning til et lokalt netværk (LAN)**

Tilslutning til et lokalt netværk (LAN) kræver et RJ-45-netværkskabel med 8 stikben (købes separat). Hvis netværkskablet er forsynet med et støjdæmpningskredsløb **(1)**, der forhindrer forstyrrelse fra radioog tv-modtagelse, skal du rette kablets kredsløbsende **(2)** mod computeren.

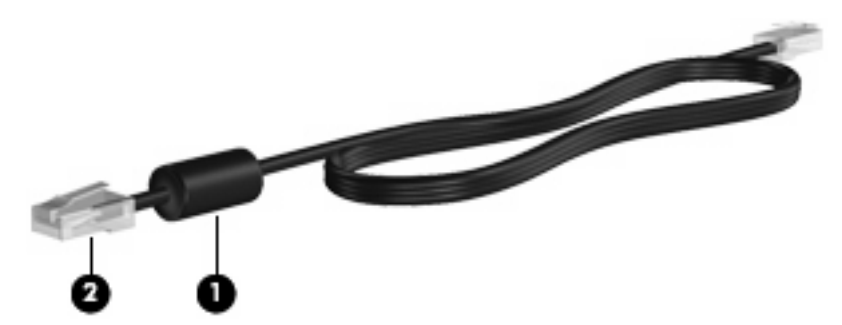

Sådan tilsluttes netværkskablet:

- **1.** Tilslut netværkskablet til netværksstikket **(1)** på computeren.
- **2.** Sæt den anden ende af kablet i et netværksvægstik **(2)**.

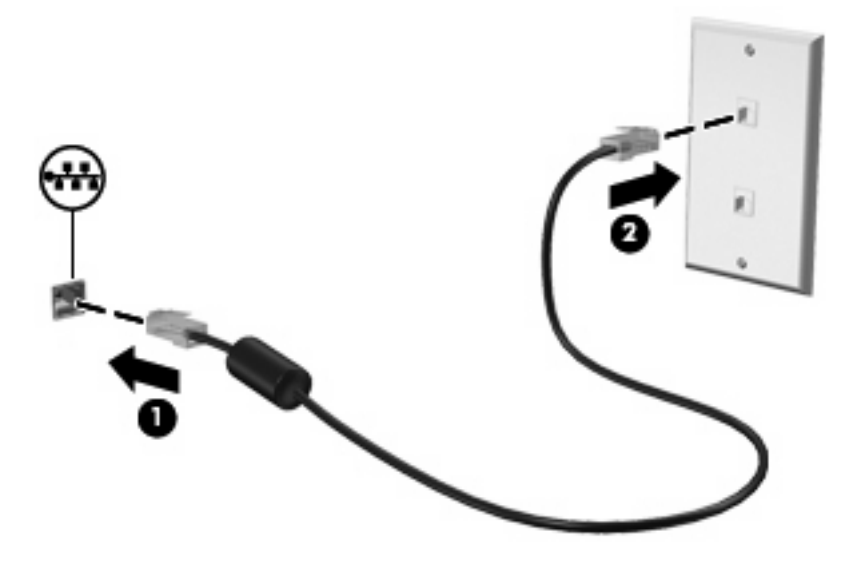

**ADVARSEL!** For at mindske risikoen for elektrisk stød, brand eller beskadigelse af udstyret skal du undlade at slutte et modem- eller telefonkabel til RJ-45-stikket (netværksstik).

# **3 Pegeredskaber og tastatur**

# **Brug af pegeredskaber**

# **Angivelse af indstillinger for pegeredskaber**

Anvend Egenskaber for mus i Windows® for at tilpasse indstillingerne for pegeredskaber, f.eks. konfiguration af knapper, klikhastighed og markørindstillinger.

Du får adgang til Egenskaber for mus ved at vælge **Start > Enheder og printere**. Derefter højreklikker du på den enhed, der repræsenterer din computer, og vælger **Indstillinger for musen**.

### **Brug af TouchPad**

Du bevæger markøren rundt på skærmen ved at køre fingerspidsen i en given retning hen over TouchPad-overfladen. Brug TouchPad-knapperne på samme måde som knapperne på en ekstern mus. Du kan rulle skærmbilledet op og ned ved at køre fingerspidsen op og ned over linierne i den lodrette TouchPad-rullezone.

**BEMÆRK:** Hvis du bruger din TouchPad til at bevæge markøren, skal du løfte fingeren fra TouchPad'en, inden du kan bruge rullezonen. Hvis du bare lader fingerspidsen glide fra TouchPad til rullezone, vil rullefunktionen ikke blive aktiveret.

### **Brug af Pointing Stick**

Tryk på din pointing stick i den retning, du vil bevæge markøren på skærmen. Brug venstre og højre Pointing Stick-knap på samme måde som knapperne på en ekstern mus.

### **Tilslutning af en ekstern mus**

Du kan slutte en ekstern USB-mus til computeren ved hjælp af én af USB-portene på computeren. En USB-mus kan også sluttes til systemet ved hjælp af portene på en valgfri dockingenhed eller et valgfrit udvidelsesprodukt.

# **Brug af tastaturet**

# **Brug af hotkeys**

Hotkeys er kombinationer af tasten fn **(1)** og enten tasten esc **(2)** eller én af funktionstasterne **(3)**.

Ikonerne på tasterne f3, f4 og f8 til f11 repræsenterer hotkey-funktionerne. Funktioner og procedurer for genvejstaster forklares i de følgende afsnit.

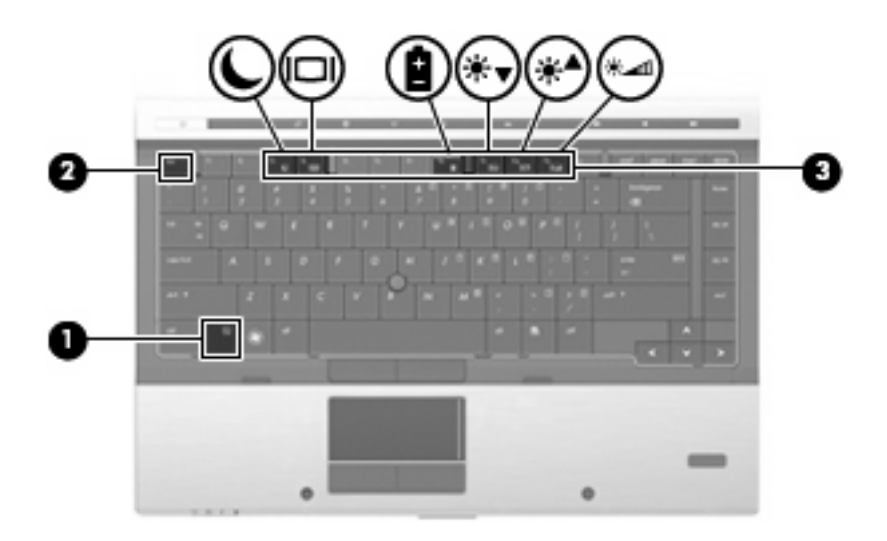

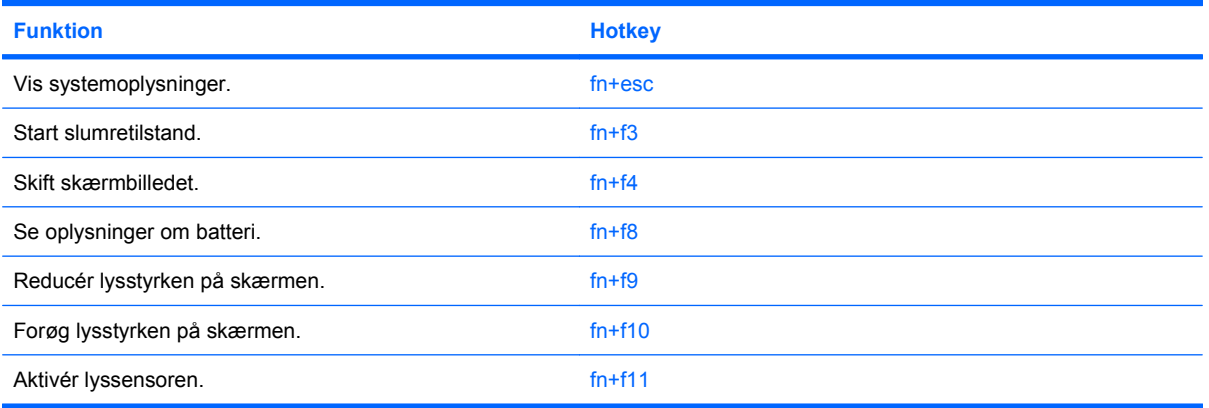

Hvis du vil anvende en hotkey-kommando på computerens tastatur, skal du benytte én af følgende fremgangsmåder:

Tryk kortvarigt på fn, og tryk derefter kortvarigt på den anden tast i hotkey-kommandoen.

- eller -

Hold fn nede, tryk kortvarigt på den anden tast i hotkey-kommandoen, og slip derefter begge taster samtidigt.

### **Visning af systemoplysninger**

Tryk på fn+esc for at få vist oplysninger om systemets hardwarekomponenter samt systemets BIOSversionsnummer.

I fn+esc-visningen i Windows vises systemets BIOS-version (Basic Input-Output System) som BIOSdatoen. På visse computermodeller vises BIOS-datoen i decimalformat. BIOS-datoen kaldes til tider systemets ROM-versionsnummer.

### **Start af slumretilstand**

**FORSIGTIG:** Du kan mindske risikoen for tab af oplysninger ved at gemme arbejdet, før du starter slumretilstand.

Tryk på fn+f3 for at skifte til slumretilstand.

Når slumretilstand er startet, gemmes dine oplysninger i systemhukommelsen, skærmbilledet ryddes, og der spares derved strøm. Når computeren befinder sig i slumretilstand, blinker strømdioderne.

Computeren skal være tændt, før du kan starte slumretilstand.

**EREGO HET HUR HARK:** Hyis batteriniveauet når et kritisk niveau, mens computeren befinder sig i slumretilstand, går computeren i dvaletilstand, og oplysningerne, der er gemt i hukommelsen, gemmes på harddisken. Standardindstillingen for handling ved kritisk strømniveau er dvaletilstand, men denne indstilling kan ændres under Strømstyring i Windows Kontrolpanel.

Slumretilstand afsluttes ved at Tryk kortvarigt på tænd/sluk-knappen, eller tryk på en vilkårlig tast på tastaturet.

Funktionen for genvejstasterne fn+f3 kan ændres. Du kan f.eks. indstille genvejstasterne fn+f3 til at skifte til dvaletilstand i stedet for slumretilstand.

**BEMÆRK:** I alle vinduer i Windows-operativsystemet gælder referencer til *dvaleknappen* for kombinationen af genvejstasterne fn+f3.

#### **Skift af skærmbillede**

Tryk på fn+f4 for at skifte mellem visning af billedet på de skærmenheder, der er tilsluttet systemet. Hvis der f.eks. er sluttet en skærm til computeren, vil ethvert tryk på genvejstast-kombinationen fn+f4 skifte mellem visning af billedet på computerens skærm, visning på den tilsluttede skærm og samtidig visning på både computeren og skærmen.

De fleste eksterne skærme modtager videooplysninger fra computeren ved hjælp af den eksterne standard VGA-video. Med genvejstasterne fn+f4 kan du også skifte mellem visning af billeder på andre enheder, der modtager videooplysninger fra computeren.

Følgende videotransmissionstyper med eksempler på enheder, der anvender dem, understøttes af genvejstasterne fn+f4:

- LCD (computerskærm)
- Ekstern VGA (de fleste eksterne skærme)
- **DisplayPort**

#### **Visning af oplysninger om batterispænding**

Tryk på fn+f8 for at få vist oplysninger om spændingsniveau for alle installerede batterier. Visningen angiver, hvilke batterier der oplades, og rapporterer resterende spænding for de enkelte batterier.

#### **Reducering af skærmens lysstyrke**

Tryk på fn+f9 for at reducere skærmens lysstyrke. Hold kombinationen af genvejstaster nede for at reducere lysstyrkeniveauet trinvist.

### **Forøgelse af skærmens lysstyrke**

Tryk på fn+f10 for at forøge skærmens lysstyrke. Hold kombinationen af genvejstaster nede for at forøge lysstyrkeniveauet trinvist.

# **Aktivering af lyssensor**

Tryk på fn+f11 for at aktivere og deaktivere lyssensoren.

# **Brug af HP QuickLook**

QuickLook gør det muligt at gemme informationer fra kalenderen, kontaktpersoner, indbakken og opgaver fra Microsoft Outlook på computerens harddisk. Du kan derefter, når computeren er slukket eller i Dvaletilstand, trykke på QuickLook-knappen på computeren og få vist disse oplysninger uden at skulle vente på, at operativsystemet genstarter.

Brug QuickLook til at administrere kontaktoplysninger, kalenderbegivenheder, e-mail-oplysninger og opgaver uden at genstarte computeren.

**BEMÆRK:** QuickLook understøtter ikke slumretilstand i Windows.

**BEMÆRK:** Når du har fjernet batteriet, skal du genstarte computeren for at genaktivere HP QuickLook-funktionen.

Du kan finde flere oplysninger om opsætning og anvendelsen af QuickLook i softwarehjælpen til QuickLook.

# **Brug af numeriske tastaturer**

Computeren har et integreret numerisk tastatur og understøtter også et valgfrit eksternt numerisk tastatur eller et valgfrit eksternt tastatur, der indeholder et numerisk tastatur.

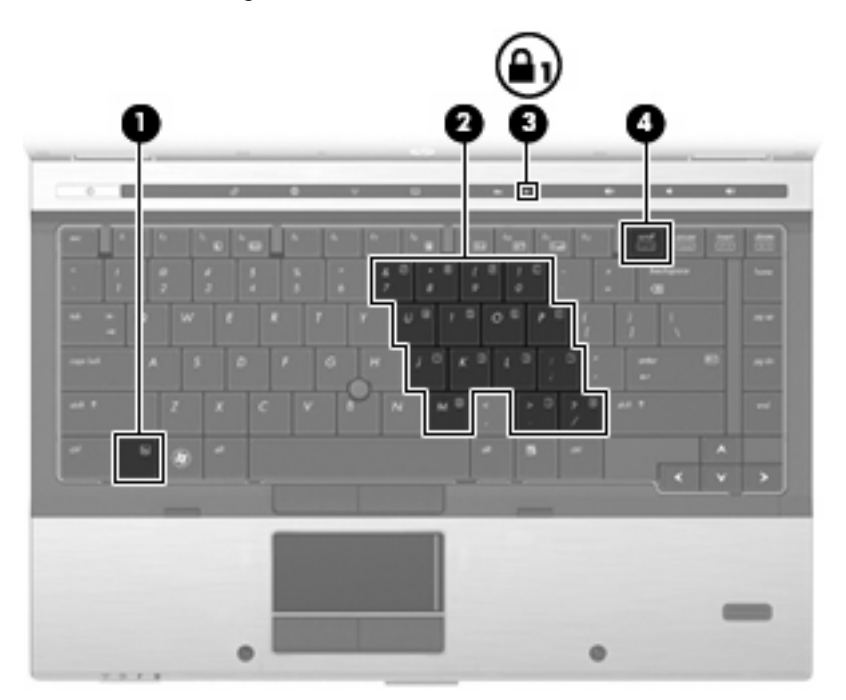

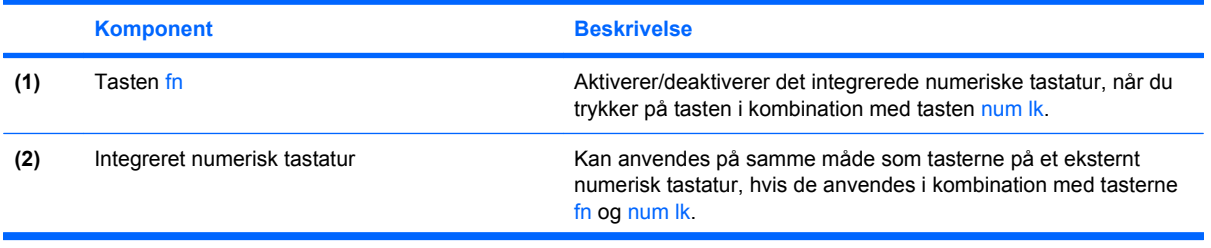

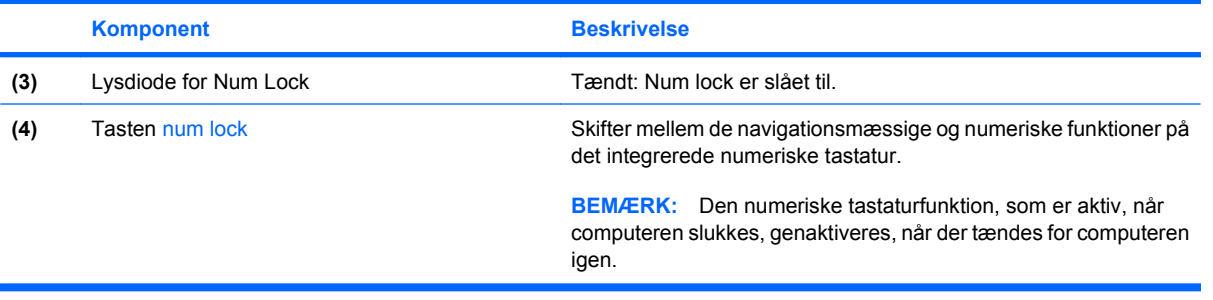

# **Brug af det integrerede numeriske tastatur**

De 15 taster på det integrerede numeriske tastatur kan anvendes på samme måde som tasterne på et eksternt numerisk tastatur. Når det integrerede numeriske tastatur er aktiveret, udfører hver af dets taster den funktion, der er vist ved et ikon i øverste højre hjørne af tasten.

### **Aktivering og deaktivering af det integrerede numeriske tastatur**

Tryk på fn+num lk for at aktivere det integrerede numeriske tastatur. Hvis du trykker på fn+num lk igen, vender tasterne tilbage til deres standardtastaturfunktioner.

**BEMÆRK:** Det integrerede numeriske tastatur fungerer ikke, når der er sluttet et eksternt tastatur eller numerisk tastatur til computeren.

### **Ændring af tastfunktioner på det integrerede numeriske tastatur**

Du kan midlertidigt skifte tastfunktionerne på det integrerede numeriske tastatur, så du skifter mellem standardtastaturfunktion og numerisk tastaturfunktion ved hjælp af tasten fn eller tastkombinationen fn +skift.

- Hvis du vil ændre funktionen for en tast på det numeriske tastatur til tastaturfunktioner, mens det numeriske tastatur er deaktiveret, skal du trykke på og holde tasten fn nede, mens du trykker på tastaturtasten.
- Sådan anvendes tasterne på det numeriske tastatur som standardtaster, mens det numeriske tastatur er aktiveret:
	- Hold tasten fn nede for at skrive små bogstaver.
	- Hold fn+skift nede for at skrive store bogstaver.

### **Brug af et valgfrit eksternt numerisk tastatur**

Taster på de fleste eksterne numeriske tastaturer fungerer forskelligt, afhængigt af om num lock er slået til eller fra. (Num lock er slået fra som standard fra fabrikken). F.eks.:

- Når num lock er aktiveret, skriver de fleste af det numeriske tastaturs taster tal.
- Når num lock er deaktiveret, fungerer de fleste af tasterne på det numeriske tastatur som piletaster, pg up- eller pg dn-taster.

Når num lock på et eksternt numerisk tastatur er aktiveret, tændes lysdioden for num lock på computeren. Når num lock på et eksternt numerisk tastatur er deaktiveret, slukkes lysdioden for num lock på computeren.

Benyt nedenstående fremgangsmåde, hvis du vil aktivere eller deaktivere num lock på et eksternt numerisk tastatur, mens du arbejder:

▲ Tryk på tasten num lk på det eksterne numeriske tastatur og ikke på computeren.

# **Rengøring af TouchPad, tastatur og ventilationsåbninger**

Snavs og fedt på TouchPad kan forårsage, at markøren hopper rundt på skærmen. For at undgå dette skal du rengøre TouchPad med en fugtet klud og vaske dine hænder ofte, når du anvender computeren.

**ADVARSEL!** Hvis du vil undgå risikoen for elektrisk stød eller beskadigelse af interne komponenter, må du ikke anvende støvsugeren til at rengøre tastaturet med. En støvsuger kan aflagre husholdningssnavs på tastaturets overflade.

Rengør tastaturet jævnligt for at forhindre tasterne i at hænge fast og for at fjerne støv, fnug og partikler, der kan sidde nedenunder tasterne. En dåse med trykluft med et forlængerrør kan anvendes til at blæse luft rundt og under tasterne for at løsne og fjerne snavs.

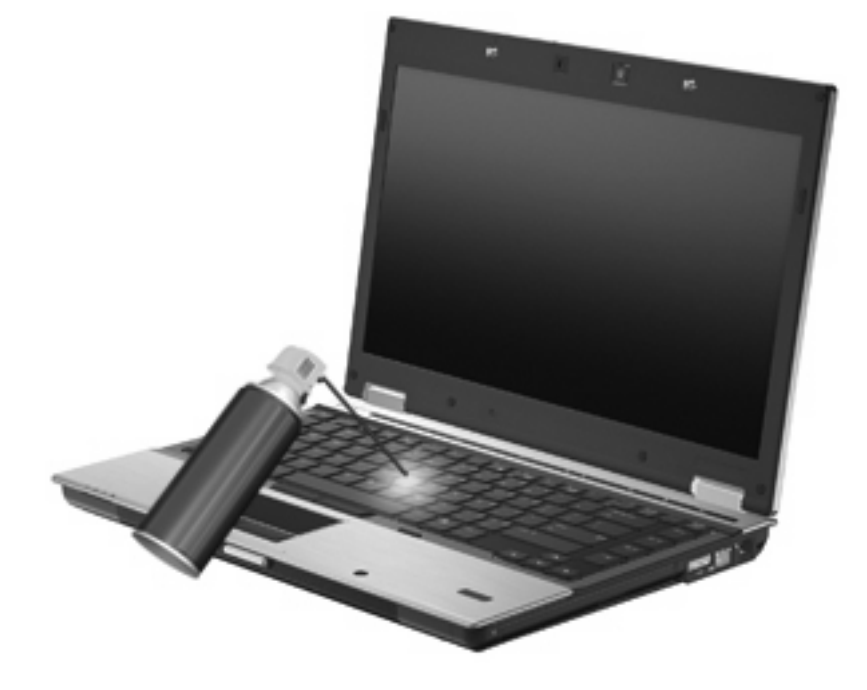

**FORSIGTIG:** For at forhindre støv eller fnug i at blokere luftstrømmen gennem ventilationsåbningerne skal de regelmæssigt kontrolleres. Brug en blød børste eller klud til at fjerne støv eller fnug.

# **4 Multimedier**

# **Multimediefunktioner**

Din computer indeholder multimediefunktioner, der giver mulighed for at lytte til musik og se billeder. Computeren kan have følgende multimediefunktioner:

- Optisk drev til afspilning af lyd- og videodiske
- Integrerede højttalere til aflytning af musik
- Integrerede mikrofoner til optagelse af din egen lyd
- Integreret webkamera (kun udvalgte modeller), der gør det muligt at optage og dele video
- Forudinstalleret software, som giver dig mulighed for at afspille og administrere din musik, dine film og billeder
- **BEMÆRK:** Computeren har måske ikke alle de anførte komponenter:

De følgende afsnit forklarer, hvordan du kan bruge de multimediekomponenter, der fulgte med din computer.

### **Regulering af lydstyrken**

Du kan anvende følgende taster til at regulere lydstyrken:

- Computerens lydstyrkeknapper:
	- Tryk på knappen Lydløs for at slå lyden til og fra **(1)**.
	- Tryk på knappen Reducer lydstyrke **(2)** for at reducere lyden.

◦ Tryk på knappen Forøg lydstyrke **(3)** for at forøge lyden.

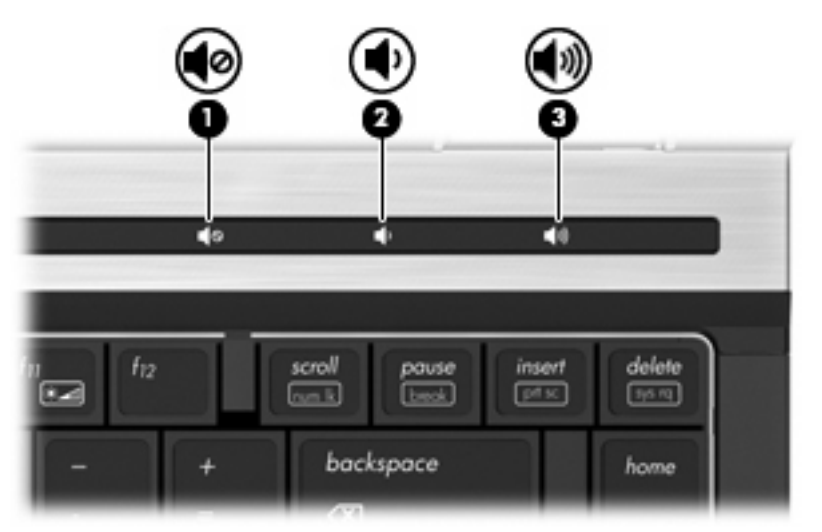

- Lydstyrkeregulering (op/ned) i Windows®:
	- **a.** Klik på ikonet **Højttalere** i meddelelsesområdet længst til højre på proceslinjen.
	- **b.** Du kan forøge eller reducere lydstyrken ved at flytte skyderen op eller ned. Klik på ikonet **Slå højttalere fra** for at slå lyden fra.

- eller -

- **a.** Højreklik på ikonet **Højttalere** i meddelelsesområdet, og klik derefter på **Åbn lydstyrke**.
- **b.** Du kan forøge eller reducere lydstyrken i kolonnen Højttalere ved at flytte skyderen op eller ned. Du kan også slå lyden fra ved at klikke på ikonet **Slå højttalere fra**.

Hvis ikonet Højttalere ikke vises i meddelelsesområdet, kan du tilføje det på følgende måde:

- **a.** Højreklik på ikonet **Vis skjulte ikoner** (pilen i venstre side af meddelelsesområdet).
- **b.** Klik på **Tilpas meddelelsesikoner**.
- **c.** Vælg **Vis ikoner og meddelelser** for ikonet Lydstyrke under Funktionsmåder.
- **d.** Klik på **OK**.
- Lydstyrkeregulering i programmer:

Lydstyrken kan også reguleres fra visse programmer.

# **Multimediesoftware**

Din computer indeholder forudinstalleret multimediesoftware, der giver mulighed for at afspille musik og se billeder. De næste afsnit indeholder detaljer vedrørende forudinstalleret multimediesoftware og installation af multimediesoftware fra en disk.

# **Adgang til dine forudinstallerede multimedieprogrammer**

Sådan får du adgang til forudinstallerede multimedieprogrammer:

- ▲ Vælg **Start > Alle programmer**, og åbn det multimedieprogram, som du vil bruge.
- **BEMÆRK:** Visse programmer kan være placeret i undermapper.

**BEMÆRK:** Oplysninger om brug af software, der findes på computeren, finder du i softwareproducentens instruktioner. Disse instruktioner følger eventuelt med softwaren, på disk eller findes på producentens websted.

# **Installation af multimediesoftware fra en disk**

Benyt følgende fremgangsmåde for at installere et multimedieprogram fra en cd eller dvd:

- **1.** Indsæt disken i det optiske drev eller et valgfrit eksternt optisk drev (kun udvalgte modeller).
- **2.** Når installationsguiden åbnes, skal du følge anvisningerne på skærmen.
- **3.** Genstart computeren, hvis du bliver bedt om det.
- **BEMÆRK:** Hvis din computer ikke har et optisk drev, kan du tilslutte et eksternt optisk drev (købes separat) til en af USB-portene på computeren.

# **Lyd**

Din computer giver dig mulighed for at bruge en række lydfunktioner:

- Afspil musik ved hjælp af computerens højttalere og/eller tilsluttede, eksterne højttalere
- Optag lyd vha. de interne mikrofoner, eller tilslut en ekstern mikrofon
- Download musik fra internettet
- Opret multimediepræsentationer ved hjælp af lyd og billeder
- Send lyd og billeder med onlinemeddelelsesprogrammer
- Stream radioprogrammer (kun udvalgte modeller) eller modtage FM-radiosignaler
- Opret eller brænd lyd-cd'er (kun udvalgte modeller)

# **Tilslutning af eksterne lydenheder**

**ADVARSEL!** Hvis du vil mindske risikoen for personskader, skal du regulere lydstyrken, før du tager hovedtelefoner, øresnegle eller headset på. Yderligere oplysninger om sikkerhed finder du i Generelle bemærkninger, sikkerhed og miljø.

Hvis du vil tilslutte eksterne enheder, såsom eksterne højttalere, hovedtelefon eller en mikrofon, henvises til de oplysninger, der fulgte med enheden. Husk disse tip, hvis du vil opnå de bedste resultater:

- Kontrollér, at enhedskablet er sluttet til det korrekte stik på computeren. (Kabelstik er normalt farvekodede, så de passer til de tilsvarende stik på computeren).
- Kontrollér, at du har installeret alle de drivere, der er nødvendige for den eksterne enhed.
- **EX BEMÆRK:** En driver er et påkrævet program, der fungerer som fortolker mellem enheden og de programmer, der anvender enheden.

# **Kontrollér lydfunktionerne**

Benyt følgende fremgangsmåde for at kontrollere systemlyden på computeren:

- **1.** Vælg **Start > Kontrolpanel**.
- **2.** Klik på **Hardware og lyd**.
- **3.** Klik på **Lyd**.
- **4.** Når vinduet Lyd åbnes, skal du klikke på fanen **Lyd**. Vælg en lyd, f.eks. en biplyd eller alarm, under **Programhændelser**, og klik på knappen **Test**.

Du skulle nu kunne høre lyd gennem højttalerne eller gennem tilsluttede hovedtelefoner.

Gør følgende for at kontrollere optagefunktionerne på din computer:

- **1.** Vælg **Start > Alle programmer > Tilbehør > Lydoptager**.
- **2.** Klik på **Start optagelse**, og tal ind i mikrofonen. Gem filen på skrivebordet.
- **3.** Åbn Windows Media Player, og afspil lyden.
- **BEMÆRK:** For at opnå de bedste optageresultater skal du tale direkte ind i mikrofonen og optage lyd, hvor der ikke er baggrundsstøj.

Du kan bekræfte eller ændre computerens lydindstillinger ved at vælge **Start > Kontrolpanel > Hardware og lyd > Lyd**.

# **Video**

Din computer giver dig mulighed for at bruge en række videofunktioner:

- Se film
- Spille spil på internettet
- Redigere billeder og video for at fremstille præsentationer
- Tilslutte eksterne videoenheder

# **Tilslutning af en ekstern skærm eller projektor**

Din computer har både en port til ekstern skærm og en DisplayPort, som du kan bruge til at tilslutte eksterne skærme og projektorer.

### **Brug af porten til ekstern skærm**

Den eksterne skærms port forbinder en ekstern VGA-skærmenhed, f.eks. en ekstern VGA-skærm eller en VGA-projektor, til computeren. Porten til den eksterne skærm er en analog grænseflade til skærm.

Du skal forbinde enhedens kabel til den eksterne skærms port for at forbinde en VGA-skærmenhed.

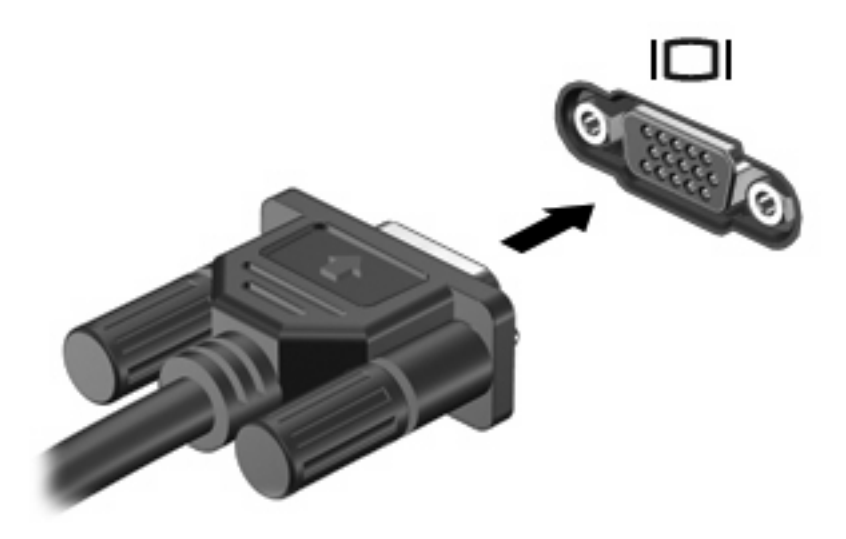

**BEMÆRK:** Hvis en korrekt tilsluttet ekstern visningsenhed ikke viser et billede, skal du trykke på fn +f4 for at overføre billedet til enheden. Hvis du trykker gentagne gange på fn+f4, skiftes der mellem visning af skærmbilledet på computerskærmen og på enheden.

# **Brug af DisplayPort**

DisplayPort anvendes til at tilslutte en digital visningsenhed, som f.eks. en højtydende skærm eller projektor. DisplayPort leverer høj ydelse over porten til den eksterne VGA-skærm og forbedrer den digitale forbindelse.

▲ Du skal forbinde enhedens kabel til DisplayPort for at forbinde en digital skærmenhed.

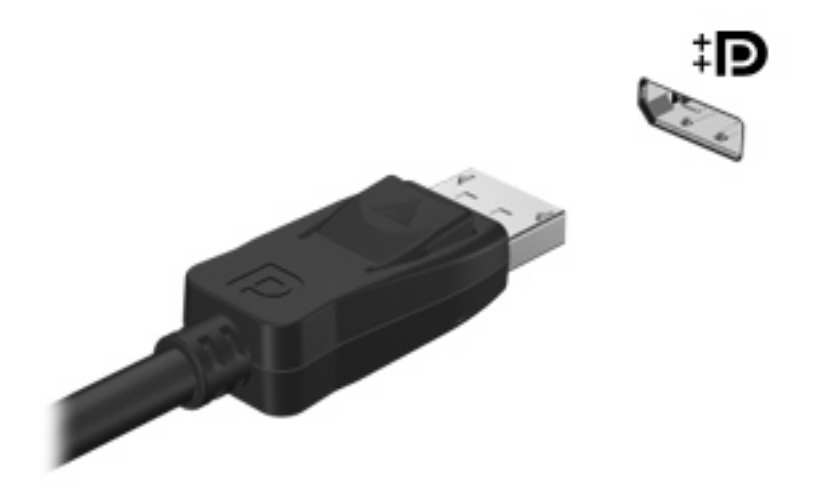

**BEMÆRK:** Hvis en korrekt tilsluttet ekstern visningsenhed ikke viser et billede, skal du trykke på fn +f4 for at overføre billedet til enheden. Hvis du trykker gentagne gange på fn+f4, skiftes der mellem visning af skærmbilledet på computerskærmen og på enheden.

# **Optisk drev (kun udvalgte modeller)**

Din computer inkluderer et optisk drev, der udvider computerens funktionalitet. Det optiske drev giver dig mulighed for at læse datadiske, afspille musik og se film.

### **Identifikation af det optiske drev**

#### ▲ Vælg **Start > Computer**.

Der vises en liste over alle de enheder, der er installeret på computeren. Du kan have en af følgende typer drev:

- Dvd-rom-drev
- DVD±RW SuperMulti Double-Layer (DL) med LightScribe-drev
- **BEMÆRK:** Diske med dobbelt lag (double-layer) kan lagre flere data end diske med ét lag (single-layer). Double-layer-diske, der brændes med dette drev, er muligvis ikke kompatible med mange eksisterende dvd-drev og -afspillere til single-layer.
- **Blu-ray RW-drev**
- Blu-ray ROM med LightScribe-drev

**BEMÆRK:** Nogle af de omtalte optiske drev understøttes måske ikke af din computer.

# **Brug af optiske diske (cd'er, dvd'er og bd'er)**

Et optisk drev som et dvd-rom-drev understøtter optiske diske (cd'erer, dvd'er og bd'er). Disse diske lagrer information, som musik, billeder og film. Dvd'er og bd'er har en større lagerkapacitet end cd'er.

Det optiske drev kan læse standard cd- og dvd-diske. Hvis det optiske drev er et Blu-ray Disc-drev (BD), kan det også læse bd'er.

**BEMÆRK:** Nogle af de optiske drev, der er angivet, understøttes måske ikke af din computer. De viste drev er ikke nødvendigvis alle de understøttede optiske drev.

Visse optiske drev kan også skrive til optiske diske, som beskrevet i nedenstående tabel.

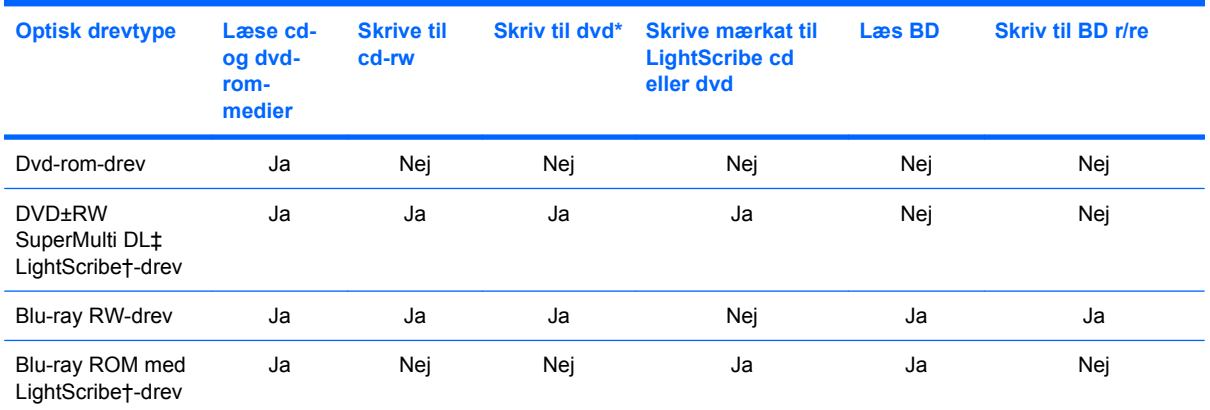

\*Omfatter DVD+R DL, DVD+RW/R og DVD-RAM.

†LightScribe-diske skal købes separat. LightScribe skaber et gråtonebillede, der ligner et sort/hvid-billede.

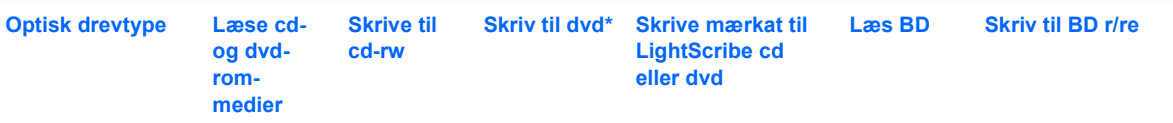

‡ Diske med dobbelt lag (double-layer) kan lagre flere data end diske med ét lag (single-layer). Double-layer-diske, som brændes på dette drev, kan imidlertid være ukompatible med mange single-layer-dvd-drivere og afspillere.

 $\triangle$  **FORSIGTIG:** Hvis du vil forhindre eventuel lyd- og videoforringelse eller tab af oplysninger, lyd- eller videoafspilningsfunktioner, skal du undlade at starte slumre- eller dvaletilstand under læsning af en cd, dvd eller bd, eller under skrivning til en cd eller dvd.

# **Valg af de rette diske (cd'er, dvd'er og bd'er)**

Et optisk drev understøtter optiske diske (cd'er, dvd'er og bd'er). Cd'er, der anvendes til at lagre digitale data, anvendes også til kommercielle lydoptagelser og er velegnede til dit personlige lagerbehov. Dvd'er og bd'er anvendes primært til film, software og sikkerhedskopiering af data. Dvd'er og bd'er har samme formfaktor som cd'er, men har en meget større lagerkapacitet.

### **Cd-r-diske**

Brug cd-r-diske (engangsskrivning) til at oprette permanente arkiver og dele filer med andre. Af typiske anvendelser kan nævnes følgende:

- Distribution af store præsentationer
- Deling af scannede og digitale fotos, videoklip og skrevne data
- Produktion af dine egne musik-cd'er
- Vedligeholdelse af permanente arkiver med computerfiler og scannede hjemmeoptagelser
- Fjernelse af filer fra harddisken for at frigøre diskplads

Optagne data kan ikke slettes eller overskrives.

### **Cd-rw-diske**

Brug cd-rw-diske (en genskrivbar version af en cd) til at lagre store projekter, der jævnligt skal opdateres. Af typiske anvendelser kan nævnes følgende:

- Oprettelse og vedligeholdelse af store dokumenter og projektfiler
- Transport af arbejdsfiler
- Oprettelse af ugentlige sikkerhedskopieringer af harddiskfiler
- Vedvarende opdatering af fotos, video, lyd og data

#### **Dvd±r-diske**

Brug tomme dvd±r-diske til at lagre store mængder oplysninger permanent. Optagne data kan ikke slettes eller overskrives.

**BEMÆRK:** Det optiske drev på computeren understøtter muligvis ikke alle de typer optiske diske, der er nævnt i dette afsnit.

### **Dvd±rw-diske**

Brug dvd±rw-diske, hvis du vil kunne slette eller overskrive data, som du tidligere har gemt. Denne disktype er ideel til afprøvning af lyd- eller videooptagelser, inden du brænder dem på en cd eller dvd, der ikke kan ændres.

### **LightScribe dvd+r-diske**

Brug LightScribe dvd+r-diske til deling og lagring af data, hjemmevideoer og fotos. Disse diske kan læses af de fleste dvd-rom-drev og dvd-videoafspillere. Med et LightScribe-aktiveret drev og LightScribe-software kan du skrive data på disken og derefter tilføje en designeretiket uden på disken.

### **Blu-ray-diske (BD'er)**

Bd er et high-density optisk diskformat til lagring af digitale data, herunder HD-video (High Definition). En Blu-ray-disk med et enkelt lag kan lagre 25 GB, dvs. mere end fem gange så meget som en dvd med et enkelt lag, som kan lagre 4,7 GB. En Blu-ray-disk med to lag kan lagre 50 GB, dvs. næsten seks gange så meget som en dvd med to lag, som kan lagre 8,5 GB.

Af typiske anvendelser kan nævnes følgende:

- Lagring af store mængder data
- HD-videoafspilning og lagring
- Videospil
- **BEMÆRK:** Fordi Blu-ray er et nyt format med nye teknologier, kan der opstå nogle problemer med diske, digital tilslutning, kompatibilitet og/eller ydelse, som ikke er ensbetydende med defekter i produktet. Fejlfri afspilning på alle systemer garanteres ikke.

### **Afspilning af en cd, dvd eller bd**

- **1.** Tænd for computeren.
- **2.** Tryk på udløserknappen **(1)** på kanten af drevet for at åbne diskskuffen.
- **3.** Træk skuffen ud **(2)**.
- **4.** Hold i kanten af disken for at undgå at berøre overfladen, og anbring disken over hullet i skuffen, med mærkaten opad.
- **BEMÆRK:** Hvis skuffen ikke er helt ude, kan du forsigtig tippe disken for at anbringe den over spindlen i skuffen.

**5.** Tryk forsigtigt disken **(3)** ned over spindlen i skuffen, indtil den falder på plads.

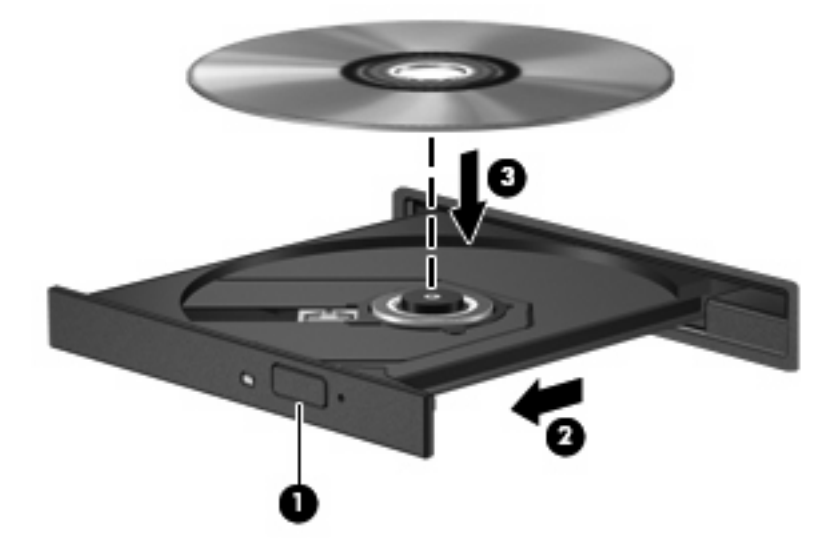

**6.** Luk diskbakken.

Hvis du ikke har konfigureret Automatisk afspilning, som beskrevet i det følgende afsnit, vises en Automatisk afspilning-dialogboks. Du bliver bedt om at vælge, hvordan du vil bruge medieindholdet.

**BEMÆRK:** For at opnå de bedste resultater skal du kontrollere, at vekselstrømsadapteren er sluttet til en ekstern strømkilde, når du afspiller en bd.

### **Konfiguration af Automatisk afspilning**

- **1.** Vælg **Start > Standardprogrammer > Skift indstillinger for automatisk afspilning**.
- **2.** Bekræft, at afkrydsningsfeltet **Brug Automatisk afspilning til alle medier og enheder** er markeret.
- **3.** Klik på **Vælg en standard**, og vælg en af de tilgængelige muligheder for hvert angivet medie.
- **BEMÆRK:** Vælg WinDVD (kun udvalgte modeller) eller standard DVD-afspiller for at afspille dvd'er.
- **4.** Klik på **Gem**.
- **BEMÆRK:** Yderligere oplysninger om Automatisk afspilning finder du i Hjælp og support.

# **Ændring af områdespecifikke indstillinger for dvd**

De fleste dvd'er, som indeholder ophavsretligt beskyttede filer, indeholder også områdekoder. Områdekoderne hjælper med til at beskytte ophavsretligt beskyttet materiale internationalt.

Du kan kun afspille en dvd, som indeholder en områdekode, hvis områdekoden på dvd'en stemmer overens med den områdespecifikke indstilling på dvd-drevet.

**FORSIGTIG:** De områdespecifikke indstillinger på dvd-drevet kan kun ændres fem gange.

Den femte områdespecifikke indstilling, du vælger, bliver den permanente områdespecifikke indstilling for dvd-drevet.

Det resterende antal områdeskift vises på dvd-områdefanen.

Sådan ændres indstillinger via operativsystemet:

- **1.** Vælg **Start > Kontrolpanel > System og sikkerhed > Enhedshåndtering**.
- **BEMÆRK:** Windows omfatter funktionen Kontrol af brugerkonti til at forbedre sikkerheden på computeren. Du bliver måske bedt om tilladelse eller adgangskode til opgaver, f.eks. installation af software, kørsel af hjælpeprogrammer eller ændring af Windows-indstillinger. Yderligere oplysninger findes i Hjælp og support.
- **2.** Klik på plustegnet (+) ved siden af **Dvd/cd-rom-drev**.
- **3.** Højreklik på det dvd-drev, du vil ændre områdespecifikke indstillinger for, og klik derefter på **Egenskaber**.
- **4.** Klik på fanen **Dvd-område**, og ret indstillingerne.
- **5.** Klik på **OK**.

### **Tag copyright-advarslen alvorligt**

I henhold til gældende love om ophavsret er det strafbart at fremstille uautoriserede kopier af ophavsretligt beskyttet materiale, herunder computerprogrammer, film, udsendelser og lydoptagelser. Denne computer må ikke anvendes til sådanne formål.

**FORSIGTIG:** Tab af data eller beskadigelse af en disk forhindres ved at overholde følgende retningslinjer:

Inden du skriver til en disk, skal du slutte computeren til en pålidelig ekstern strømkilde. Undlad at skrive til en disk, mens computeren kører på batteri.

Før du skriver til en disk, skal du lukke alle åbne programmer undtagen den disksoftware, du anvender.

Undlad at kopiere direkte fra en kildedisk til en destinationsdisk eller fra et netværksdrev til en destinationsdisk. Gem oplysningerne på harddisken, og brænd derefter fra harddisken til destinationsdisken.

Undlad at bruge computerens tastatur eller flytte computeren, mens computeren skriver til en disk. Skriveprocessen er følsom over for vibrationer.

**BEMÆRK:** Yderligere oplysninger om brug af software, der leveres sammen med computeren, finder du i softwareproducentens instruktioner, som findes i softwaren, på en disk eller på producentens websted.

### **Kopiering af en cd, dvd eller bd**

- **1.** Vælg **Start > Alle programmer > Roxio > Creator Business**.
- **BEMÆRK:** Hvis det er første gang, du bruger Roxio, skal du acceptere programlicensaftalen, før du kan afslutte denne proces.
- **2.** I højre rude klikker du på fanen **Copy Disc** (Kopier disk).
- **3.** Indsæt den disk, du ønsker at kopiere, i det optiske drev.
- **4.** Klik på **Copy Disc** (Kopier disk) i nederste højre hjørne på skærmen.

Creator Business læser kildedisken og kopierer dataene til en midlertidig mappe på harddisken.

**5.** Når du bliver anmodet om det, skal du fjerne kildedisken fra det optiske drev og indsætte en tom disk i drevet.

Når dataene er kopieret, skydes den oprettede disk automatisk ud.

**BEMÆRK:** Undlad at flytte computeren, mens computeren skriver til en bd.

# **Oprettelse (brænding) af en cd, dvd eller bd**

 $\triangle$  **FORSIGTIG:** Tag copyright-advarslen alvorligt. Det er en kriminel handling, underlagt relevante copyright-love at fremstille uautoriserede kopier af copyright-beskyttet materiale, herunder computerprogrammer, film, udsendelser og lydoptagelser. Anvend ikke denne computer til sådanne formål.

Hvis det optiske drev er et cd-rw, dvd-rw eller dvd±rw optisk drev, kan du bruge software, såsom Windows Media Player, til at brænde data- og lydfiler, herunder MP3- og WAV-musikfiler.

Når du brænder en cd, dvd eller bd, skal du følge følgende retningslinjer:

- Før du brænder en disk, skal du gemme og lukke alle filer og lukke alle programmer.
- En cd-r eller dvd-r er oftest bedst til at brænde lydfiler, fordi de ikke kan redigeres, efter at dataene er blevet kopieret.
- Da visse hjemme- og bilstereoanlæg ikke kan afspille cd-rw'er, skal du bruge cd-r'er til at brænde musik-cd'er.
- En cd-rw eller dvd-rw er generelt bedst til at brænde datafiler eller til at teste lyd- og videooptagelser, før du brænder dem over på en cd eller dvd, som ikke kan redigeres.
- Dvd-afspillere, der bruges i hjemmeanlæg, understøtter normalt ikke alle dvd-formater. Se den brugervejledning, der fulgte med dvd-afspilleren, for at få en liste over understøttede formater.
- En MP3-fil bruger mindre plads end andre musikfilformater, og processen til oprettelse af en MP3 fil er den samme som til oprettelse af en datafil. MP3-filer kan kun afspilles på MP3-afspillere eller på computere, hvorpå MP3-software er installeret.
- Undlad at flytte computeren, mens computeren skriver til en bd.

Følg denne fremgangsmåde for at brænde en cd, dvd eller bd:

- **1.** Download eller kopier kildefilerne ind i en mappe på harddisken.
- **2.** Læg en blank disk i det optiske drev.
- **3.** Vælg **Start > Alle programmer** og navnet på det program, du vil bruge.
- **4.** Vælg den type disk, du vil oprette data, lyd eller video.
- **5.** Højreklik på **Start**, klik på **Åbn Windows Stifinder**, og navigér derefter til den mappe, hvor kildefilerne er gemt.
- **6.** Åbn mappen, og træk derefter filerne til det drev, der indeholder den tomme disk.
- **7.** Start brændingsprocessen i henhold til det program, som du har valgt.

Du kan finde nærmere instruktioner i vejledningerne fra softwareproducenten. Disse vejledninger findes enten i softwaren, på en disk eller på producentens websted.

# **Fjernelse af en optisk disk (cd, dvd eller bd)**

- **1.** Tryk på udløserknappen **(2)** på kanten af drevet for at åbne diskskuffen, og træk derefter forsigtigt skuffen **(2)** helt ud.
- **2.** Tag disken **(3)** ud af skuffen ved forsigtigt at trykke ned på spindlen og løfte i kanten af disken. Hold i kanten af disken, og undlad at berøre overfladen.
- **BEMÆRK:** Hvis skuffen ikke er helt ude, kan du vippe disken forsigtigt, idet du tager den ud.

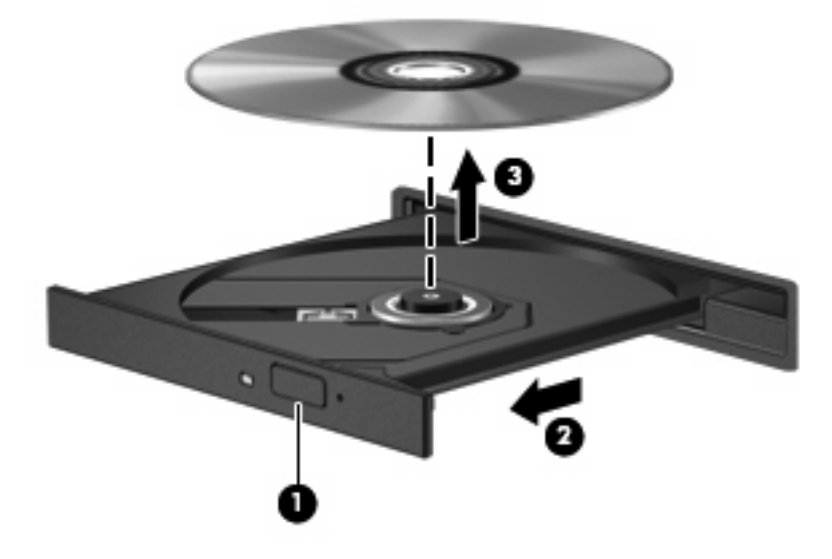

**3.** Luk diskskuffen, og læg disken i et beskyttende hylster.

# **Fejlfinding**

Følgende afsnit beskriver flere almindelige problemer og løsninger.

### **Den optiske diskbakke åbner ikke, så en cd, dvd eller bd kan fjernes**

- **1.** Sæt spidsen af en papirclips **(1)** ind i udløserhullet foran på kanten af drevet.
- **2.** Tryk forsigtigt papirclipsen ind, indtil diskbakken frigøres, og træk derefter bakken **(2)** ud, indtil den stopper.
- **3.** Fjern disken **(3)** fra skuffen ved at trykke forsigtigt ned på midten, mens du trækker den op ved at holde i diskens kant. Hold i kanten af disken for at undgå at berøre overfladen.
- **BEMÆRK:** Hvis skuffen ikke er helt ude, kan du forsigtigt tippe disken lidt for at få den ud.

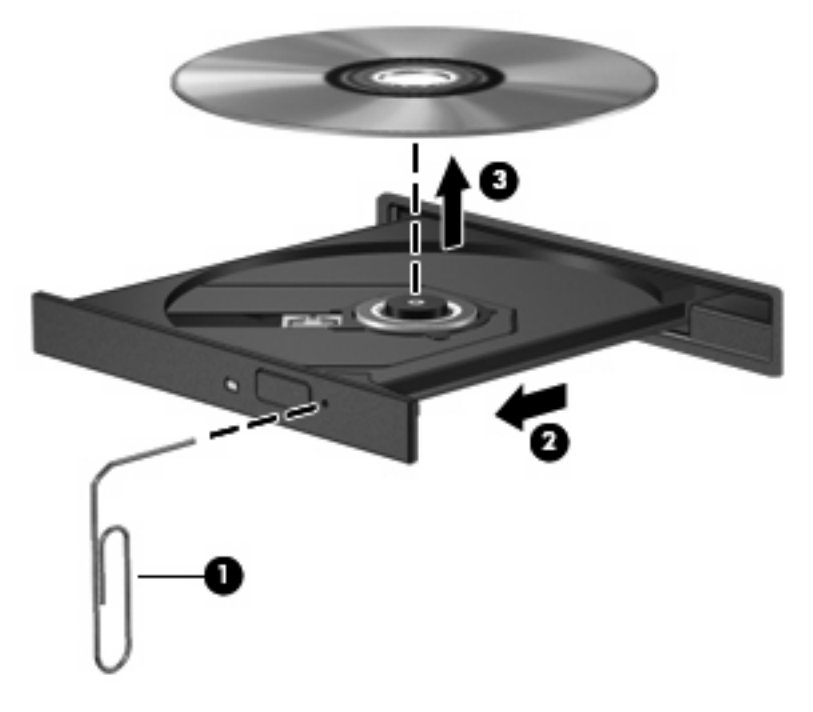

**4.** Luk diskbakken, og læg disken i et hylster.

### **Computeren registrerer ikke det optiske drev**

Hvis Windows ikke kan finde en tilsluttet enhed, er enhedens driversoftware måske i stykker, eller den mangler. Hvis du har en mistanke om, at dvd/cd-rom-drevet ikke registreres, skal du kontrollere, om det optiske drev står på listen i hjælpeprogrammet Enhedshåndtering.

- **1.** Fjern alle diske fra det optiske drev.
- **2.** Vælg **Start > Kontrolpanel > System og sikkerhed > Enhedshåndtering**.
- **3.** Klik på plustegnet (+) ud for **Diskdrev** i vinduet Enhedshåndtering eller **DVD/CD-ROM-drev**, medmindre der allerede er vist et minustegn (-). Søg efter en liste med optiske drev.
- **4.** Højreklik på listen over optiske drev for at udføre følgende opgaver:
	- Opdatering af driversoftware
	- Deaktivering
	- Afinstallation
- Scan efter hardwareændringer. Windows søger efter installeret hardware på systemet og installerer alle nødvendige drivere.
- Klik på Egenskaber for at se, om enheden fungerer korrekt.
	- Vinduet Egenskaber indeholder oplysninger om enheden, så du kan fejlfinde på den.
	- Klik på fanen **Driver** for at opdatere, deaktivere eller afinstallere drivere for den pågældende enhed.

### **En disk afspiller ikke**

- Gem dit arbejde, og luk alle åbne programmer, før du afspiller en cd, dvd eller bd.
- Log af internettet, før du afspiller cd, dvd eller bd.
- Kontrollér at disken er indsat rigtigt.
- Kontrollér at disken er ren. Rengør om nødvendigt disken med filtreret vand og en fnugfri klud. Tør fra midten af disken og ud mod kanten.
- Check disken for ridser. Hvis der er ridser, skal disken behandles med et reparationssæt til optiske diske, så kan købes i mange elektronikforretninger.
- Deaktiver slumretilstand før afspilning af disken.

Undlad at starte Dvale- eller Slumretilstand, mens du afspiller en disk. Ellers vil du eventuelt se en advarselsmeddelelse, hvor du bliver spurgt, om du vil fortsætte. Hvis meddelelsen vises, skal du klikke på **Nej**. Når du har klikket på **Nej**, udfører computeren muligvis følgende:

◦ Afspilningen genoptages måske.

- eller -

- Afspilningsvinduet i multimedieprogrammer lukker måske. Klik på knappen **Afspil** i multimedieprogrammet for at genstarte disken, hvis du vil afspille disken igen. I sjældne tilfælde kan det være nødvendigt at afslutte programmet og derefter starte det igen.
- Forøg systemressourcer:

Sluk for eksterne enheder, som f.eks. printere og scannere. Når du frakobler disse enheder, frigøres der værdifulde systemressourcer, og resultatet er en bedre ydeevne mht. afspilning.

Skift egenskaber for farve på din computer. Fordi det menneskelige øje kun med besvær kan se forskel på farver over 16 bits, vil du ikke kunne mærke nogen forandring i farverne, når du ser en film, hvis du ændrer farveegenskaber til 16-bit-farver. Det gør du på følgende måde:

- **1.** Højreklik på et tomt område af skrivebordet på computeren, og vælg derefter **Skærmopløsning**.
- **2.** Klik på **Avancerede indstillinger >** under fanen **Skærm**.
- **3.** Klik på **Mange farver (16 bit)**, hvis denne indstilling ikke allerede er valgt.
- **4.** Klik på **OK**.

### **En disk afspilles ikke automatisk**

- **1.** Vælg **Start > Standardprogrammer > Skift indstillinger for automatisk afspilning**.
- **2.** Kontrollér at afkrydsningsfeltet **Brug Automatisk afspilning ved alle medier og enheder** er markeret.
- **3.** Klik på **Gem**.

En cd, dvd eller bd bør nu starte automatisk, når den indsættes i det optiske drev.

### **En film stopper, springer over passager eller afspilles tilfældigt**

- Rengør disken.
- Spar på systemressourcerne ved at prøve følgende forslag:
	- Log af internettet.
	- Redigér farveegenskaberne for skrivebordet:
		- 1. Højreklik på et tomt område af skrivebordet på computeren, og vælg **Skærmopløsning**.
		- 2. Klik på **Avancerede indstillinger >** under fanen **Skærm**.
		- 3. Klik på **Mange farver (16 bit)**, hvis denne indstilling ikke allerede er valgt.
		- 4. Klik på **OK**.
	- Afbryd eksterne enheder, som f.eks. printer, scanner, kamera eller håndholdt enhed.

#### **En film kan ikke vises på en ekstern skærm**

- **1.** Hvis både computerskærmen og en ekstern skærm er slået til, skal du trykke på fn+f4 én gang til for at skifte mellem de to skærme.
- **2.** Konfigurér skærmindstillingerne for at gøre den eksterne skærm til den primære:
	- **a.** Højreklik på et tomt område på computerens skrivebord, og vælg **Personlige indstillinger > Skærmindstillinger**.
	- **b.** Angiv en primær skærm og en sekundær skærm.
	- **BEMÆRK:** Når begge skærme anvendes, vises dvd-billedet ikke på enhver skærm, der er udpeget som den sekundære skærm.

Vælg **Start > Hjælp og support** for at få oplysninger om et multimediespørgsmål, der ikke er dækket i denne vejledning.

#### **Processen med at brænde en disk starter ikke, eller den stopper før færdiggørelsen**

- Kontrollér at alle andre programmer er lukkede.
- Slå slumre- og dvaletilstand fra.
- Kontrollér at du bruger den rigtige type disk til dit drev. Se i brugervejledningerne angående flere oplysninger om disktyper.
- Kontrollér at disken er sat rigtigt i.
- Vælg en langsommere skrivehastighed, og prøv igen.
- Hvis du kopierer en disk, skal du gemme dataene på kildedisken på harddisken, før du prøver at brænde indholdet på en ny disk, og derefter brænde den fra harddisken.
- Geninstaller den enhedsdriver til diskbrænding, som findes kategorien dvd/cd-rom i Enhedshåndtering.

### **Der skal geninstalleres en enhedsdriver**

- **1.** Fjern eventuelle diske i det optiske drev.
- **2.** Vælg **Start > Kontrolpanel > System og sikkerhed > Enhedshåndtering**.
- **3.** Klik på plustegnet (+) ud for den drivertype, du vil afinstallere eller geninstallere (f.eks. dvd/cdrom'er, modemmer, osv.), medmindre der allerede vises et minustegn (-).
- **4.** Højreklik på enhedslisten, og klik på **Fjern**. Når du bliver bedt om det, skal du bekræfte, at du vil slette enheden, men genstart ikke computeren. Gentag fremgangsmåden, hvis du vil slette flere drivere.
- **5.** Klik på **Handling** i vinduet Enhedshåndtering, og klik derefter på **Søg efter hardwareændringer**. Windows søger efter installeret hardware på systemet og installerer standarddrivere for de enheder, der kræver en driver.
- **BEMÆRK:** Hvis du bliver bedt om at genstarte computeren, skal du gemme alle åbne filer og derefter fortsætte med at genstarte.
- **6.** Åbn eventuelt Enhedshåndtering igen, og kontrollér derefter, at driverne igen vises på listen.
- **7.** Prøv at bruge enheden.

Hvis fjernelse og geninstallering af enhedsdrivere ikke afhjælper problemet, kan du prøve at opdatere driverne ved hjælp af fremgangsmåden i nedenstående afsnit.

#### **Hentning af de nyeste HP-enhedsdrivere**

Sådan bruges HP's websted til at få HP-enhedsdrivere:

- **1.** Åbn din webbrowser, gå til adressen<http://www.hp.com/support>, og vælg derefter dit land/område.
- **2.** Klik på valgmuligheden for download af software og drivere, og indtast derefter computerens modelnummer i produktfeltet.
- **3.** Tryk på enter, og følg derefter anvisningerne på skærmen.

#### **Hentning af Microsoft-enhedsdrivere**

Du kan hente de nyeste Windows-enhedsdrivere ved hjælp af Windows Update. Denne funktion kan indstilles til automatisk at søge efter og installere opdateringer til både dine hardwaredrivere og til Windows-operativsystemet og andre Microsoft-produkter.

Sådan bruger du Windows Update:

- **1.** Klik på **Start > Alle programmer > Windows Update**.
- **BEMÆRK:** Hvis du ikke tidligere har konfigureret Windows Update, bliver du bedt om at angive indstillinger, før du kan søge efter opdateringer.
- **2.** Klik på **Søg efter opdateringer**.
- **3.** Følg instruktionerne på skærmen.

# **Webkamera (kun udvalgte modeller)**

Din computer kan indeholde et indbygget webkamera, der er placeret øverst på skærmen. Ved hjælp af den forudinstallerede software kan du anvende webkameraet til at optage video og lyd samt til at tage billeder. Du kan få vist eksempler på billeder, video- og lydoptagelser, og du kan gemme optagelserne på computerens harddisk.

Vælg **Start > Alle programmer > HP > HP Webcam** for at få adgang til webkameraet og HP webcamsoftwaren.

Softwaren til webkameraet gør det muligt at eksperimentere med følgende funktioner:

- Optage og afspille video med webkamera
- Optage og afspille lyd.
- Videostreaming Anvendes med softwareløsninger til onlinemeddelelser, som understøtter UVCkameraer (Universal Video Class).
- Snapshots Til at tage fotos.
- Visitkortlæser Anvendes til at omdanne visitkort til brugbare databaser med kontaktoplysninger.
- **BEMÆRK:** Oplysninger om brug af software, der er beregnet til brug sammen med det integrerede webkamera, finder du i Hjælp i webkamerasoftwaren.

For at opnå den optimale ydeevne skal du overholde følgende retningslinjer, når du bruger det integrerede webkamera:

- Du skal sikre dig, at du har den seneste version af onlinemeddelelsesprogrammet, før du forsøger en videosamtale.
- Visse firewalls kan få dit webkamera til at fungere dårligt.
- **BEMÆRK:** Hvis du har problemer med at se eller sende multimediefiler til nogen på et andet LAN eller uden for dit netværks firewall, skal du midlertidigt deaktivere din firewall, udføre den opgave, som du vil udføre, og derefter genaktivere din firewall. Hvis du vil have løst problemet permanent, skal du om nødvendigt konfigurere firewall'en igen og justere politikkerne og indstillingerne for andre systemer til registrering af ulovlig indtrængen. Yderligere oplysninger fås ved at kontakte din netværksadministrator eller it-afdeling.
- Så vidt det er muligt, skal du sørge for, at kraftige lyskilder er bagved webkameraet og uden for billedområdet.

### **Justere egenskaber for webkamera**

Du kan justere egenskaber for webkamera vha. dialogboksen Egenskaber, som kan åbnes fra forskellige programmer, der bruger det integrerede webkamera, som regel fra en konfigurations-, indstillings- eller egenskabsmenu:

- **Lysstyrke** Styrer billedets lysmængde. En højere indstilling af lysstyrke giver et lysere billede; en lavere indstilling af lysstyrke giver et mørkere billede.
- **Kontrast** Styrer forskellen mellem billedets lyse og mørke områder. En højere kontrastindstilling intensiverer billedet, en lavere kontrastindstilling har mere af den oprindelige informations dynamikområde, men fører til et fladere billede.
- **Gamma** Styrer kontrasten, der har indflydelse på mellemgrå eller mellemtoner i et billede. Justering af et billedes gamma giver dig mulighed for at ændre lysstyrkeværdien for mellemgråtonerne uden at ændre skygger og highlights dramatisk. En lavere indstilling af gamma får gråt til at se sort ud og gør mørke farver endnu mørkere.
- **Nuance** Styrer farveforholdet, der adskiller det fra en anden farve (der gør en farve rød, grøn eller blå). Farvenuancering er noget andet end mætningsgraden, der måler farvenuanceringens intensitet.
- **Mætning** Styrer styrken af farve i den endelige billede. En højere indstilling af mætningsgrad giver et kækkere billede; en lavere indstilling af mætningsgrad giver et mere raffineret billede.
- **Skarphed** Styrer definitionen af kanter i et billede. En højere indstilling af skarphed giver et mere defineret billede; en lavere indstilling af skarphed giver et mere blødt billede.

Yderligere oplysninger om brug af webkameraet finder du under **Start > Hjælp og support**.

### **Optagelse af billeder på visitkort**

Du kan bruge webkameraet sammen med programmet til læsning af visitkort til at tage billeder af visitkort og eksportere teksten til forskellige typer adressebogsprogrammer, som f.eks. Kontaktpersoner i Microsoft® Outlook.

Sådan tager du et visitkortbillede:

- **1.** Åbn HP-visitkortlæser ved at vælge **Start > Alle programmer > HP > HP-visitkortlæser**.
- **2.** Hvis du vil tage et billede af et visitkort, skal du klikke på **Enkeltscan**.

- eller -

Hvis du vil tage billeder af flere visitkort, skal du klikke på **Multiscan**.

- **3.** Sæt et visitkort i visitkortslotten foran på computeren **(1)**, og skub kortet til venstre **(2)** for at anbringe det midt under webkameraet.
- **BEMÆRK:** Hvis slotten skygger for noget af teksten, drejer du kortet 180 grader, med teksten vendt mod webkameraet.

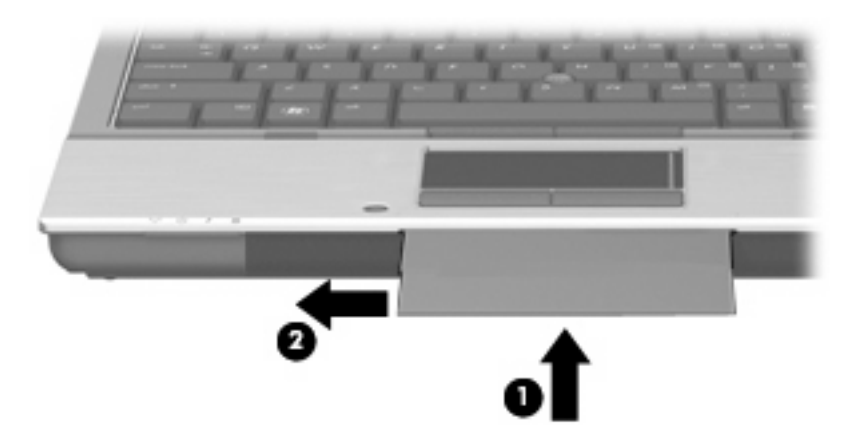

**4.** Sænk langsomt skærmen **(1)**, indtil webkamera-lysdioden **(2)** blinker, og du hører en lyd, som angiver, at webkameraet nu har fokuseret.

Webkameraet starter, hvorefter scanningsprocessen omgående starter. Du vil kunne høre lyden af en kameralukker, når billedet er taget, hvorefter oplysningerne fra kortet automatisk udfylder felterne.

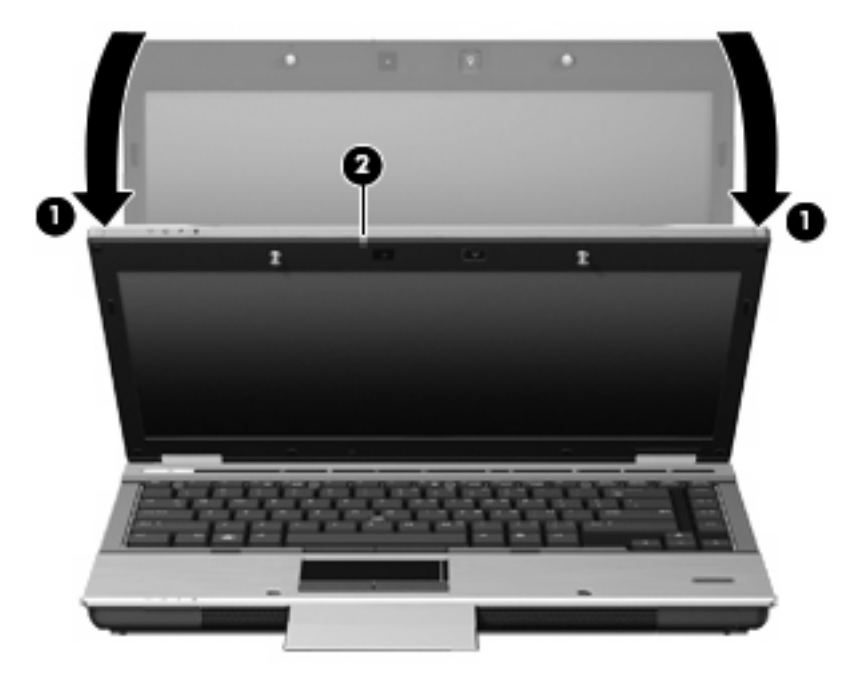

**5.** Hvis du tager flere visitkortbilleder, skal du fjerne visitkortet og isætte et andet. Lysdioden for webkamera tændes, når kortet er i fokus. Webkameraet tager derefter visitkortbilledet, og lysdioden for webkamera slukkes.

Gentag dette trin for hvert visitkort.

- **BEMÆRK:** Skærmen må ikke bevæges eller åbnes, inden du er færdig med at optage alle visitkortene.
- **6.** Når du er færdig med at tage ét eller flere visitkortbilleder, skal du tage visitkortet ud af holderen og løfte skærmen.
- **7.** Gennemse oplysningerne, der er optaget af visitkortlæseren for at sikre dig, at alt er med.

Du kan finde flere oplysninger om brug af visitkortlæser i programmets Hjælp.

# **5 Strømstyring**

## **Indstilling af strømstyring**

## **Sådan anvender du strømsparetilstand**

Computeren har to strømbesparende tilstande, der er aktiveret fra fabrikken: Slumre- og Dvaletilstand.

Når Slumretilstand indledes, blinker lysdioen for tænd/sluk og skærmen ryddes. Dit arbejde gemmes i hukommelsen, hvilket giver dig mulighed for at afslutte Slumretilstanden hurtigere end at afslutte Dvaletilstanden. Hvis computeren er i Slumretilstand i en længere periode, eller hvis kritisk lavt batteriniveau indtræffer, mens computeren er i Slumretilstand, går computeren i Dvaletilstand.

Når Dvaletilstand indledes, gemmes dataene i en dvalefil på harddisken, hvorefter computeren lukkes.

- **FORSIGTIG:** Hvis du vil forhindre eventuel lyd- og videoforringelse eller tab af lyd- eller videoafspilningsfunktioner eller tab af oplysninger, skal du undlade at starte Slumre- eller Dvaletilstand under læsning af eller skrivning til en disk eller et eksternt mediekort.
- **BEMÆRK:** Du kan ikke starte nogen form for netværkstilslutning eller udføre computerfunktioner, mens computeren er i Slumre- eller Dvaletilstand.

**BEMÆRK:** Når HP 3D DriveGuard har parkeret et drev, vil computeren ikke starte Slumre- eller Dvaletilstand, og skærmen slukkes.

#### **Start og afslutning af Slumre**

Systemet er indstillet fra fabrikken til at starte Slumre efter 15 minutters inaktivitet, når computeren kører på batteri og efter 30 minutters inaktivitet, når computeren kører på ekstern strøm.

Indstillinger for strøm og timeout kan ændres i Strømstyring i Kontrolpanel i Windows®.

Når computeren er tændt, kan du starte Slumre på følgende måder:

- Luk skærmen.
- Tryk fn+f3.
- Klik på **Start**, klik på pilen ved siden af knappen Luk computeren, og klik derefter på **Slumre**.

Sådan afsluttes Slumre:

Tryk kortvarigt på tænd/sluk-knappen.

Når computeren afslutter Slumre, tændes lysdioderne for strøm, og dit arbejde vises igen på skærmen, hvor du stoppede det.

**BEMÆRK:** Hvis du har indstillet en adgangskode, der påkræves, når computeren afslutter Slumre, skal du indtaste din Windows-adgangskode, før dit arbejde igen vises på skærmen.

#### **Start og afslutning af Dvaletilstand**

Systemet er indstillet fra fabrikken til at starte Dvaletilstand efter 1.080 minutter (18 timer) minutters inaktivitet, når computeren kører på batteri og efter 1.080 minutter (18 timer) minutters inaktivitet, når computeren kører på ekstern strøm, eller når der er kritisk lav batterispænding.

Indstillinger for strøm og timeout kan ændres i Strømstyring i Kontrolpanel i Windows.

Sådan startes Dvaletilstand:

- **1.** Klik på **Start**, og klik derefter på pilen ved siden af knappen **Luk computeren**.
- **2.** Klik på **Dvaletilstand**.

Sådan afsluttes Dvaletilstand:

Tryk på tænd/sluk-knappen.

Lysdioderne for strøm tændes, og dit arbejde vises igen på skærmen, hvor du stoppede det.

**BEMÆRK:** Hvis du har indstillet en adgangskode, der påkræves, når computeren afslutter Dvaletilstand, skal du indtaste din Windows-adgangskode, før dit arbejde igen vises på skærmen.

### **Brug af Batterimåler**

Batterimåleren er placeret i meddelelsesområdet yderst til højre på proceslinjen. Batterimåleren giver dig mulighed for hurtigt at få adgang til strømindstillinger, vise den resterende batterispænding og vælge en anden strømstyringsplan.

- Hvis du vil have vist den af resterende batterispænding og den aktuelle strømstyringsplan, skal du flytte markøren hen over ikonet Batterimåler.
- Hvis du vil have adgang til Strømindstillinger eller ændre strømstyringsplanen, skal du klikke på ikonet Batterimåler og vælge et punkt på listen.

Forskellige batterimålerikoner angiver, om computeren kører på batteri eller ekstern strøm. Ikonet viser også en meddelelse, hvis batteriet har nået et lavt batteriniveau, kritisk batteriniveau eller niveau på reservebatteriet.

Sådan skjules eller vises ikonet Batterimåler:

- **1.** Højreklik på ikonet **Vis skjulte ikoner** (pilen i venstre side af meddelelsesområdet).
- **2.** Klik på **Tilpas meddelelsesikoner**.
- **3.** Vælg **Vis ikon og meddelelser** for tænd/sluk-ikonet under **Funktionsmåder**.
- **4.** Klik på **OK**.

### **Brug af strømstyringsmodeller**

En strømstyringsmodel er en samling systemindstillinger, der styrer, hvordan computeren anvender strøm. Strømstyringsmodeller kan hjælpe dig med at spare strøm eller maksimere ydelse.

Du kan ændre strømstyringsindstillinger eller oprette din egen strømstyringsmodel.

#### **Visning af den aktuelle strømstyringsmodel**

Klik på batterimålerikonet i meddelelsesområdet længst til højre på proceslinjen.

- eller -

#### Vælg **Start > Kontrolpanel > System og sikkerhed > Strømstyring**.

#### **Valg af en anden strømstyringsmodel**

Klik på ikonet Batterimåler i meddelelsesområdet, og vælg derefter en strømstyringsmodel på listen.

- eller -

Vælg **Start > Kontrolpanel > System og sikkerhed > Strømstyring**, og vælg derefter en strømstyringsplan på listen.

#### **Tilpasning af strømstyringsmodeller**

**1.** Klik på ikonet Batterimåler i meddelelsesområdet, og klik derefter på **Flere strømindstillinger**.

- eller -

Vælg **Start > Kontrolpanel > System og sikkerhed > Strømstyring**.

- **2.** Vælg en strømstyringsmodel og klik derefter på **Skift indstillinger for model**.
- **3.** Rediger indstillingerne efter behov.
- **4.** Hvis du vil ændre yderligere indstilling, skal du klikke på **Skift avancerede strømstyringsindstillinger** og foretage dine ændringer.

#### **Indstilling af adgangskodebeskyttelse ved opvågning**

Følg disse trin for at indstille computeren til at bede om en adgangskode, når computeren afslutter Slumre- eller Dvaletilstand:

- **1.** Vælg **Start > Kontrolpanel > System og sikkerhed > Strømstyring**.
- **2.** I det venstre panel skal du klikke på **Der kræves en adgangskode, når computeren vågner**.
- **3.** Klik på **Rediger indstillinger, der i øjeblikket er utilgængelige**.
- **4.** Klik på **Kræv en adgangskode (anbefales)**.

**BEMÆRK:** Hvis du har brug for at oprette en brugerkontoadgangskode eller ændre din nuværende brugerkontoadgangskode, klikker du på **Opret eller skift din brugerkontoadgangskode**, og derefter følger du anvisningerne på skærmen. Hvis ikke, fortsætter du til trin 5.

**5.** Klik på **Gem ændringer**.

## **Brug af softwaren Power Assistant (kun udvalgte modeller)**

Power Assistant sætter dig i stand til at konfigurere systemindstillinger til optimering af din computers strømforbrug og batteriopladning. Power Assistant indeholder værktøjer og oplysninger, som hjælper dig med at foretage kvalificerede beslutninger om strømstyring:

- Forudsigelser af strømforbrug i hypotetiske systemkonfigurationer
- Foruddefinerede strømprofiler
- Forbrugsdetaljer og grafer, der viser strømforbrugstendenser over tid

#### **Start af Power Assistant**

Du starter Power Assistant, mens Windows kører, ved at vælge **Start > Alle programmer > HP > HP Power Assistant**.

Power Assistant åbner, og følgende faner vises:

- **Indstillinger** Viser åbningssiden, der viser oplysninger om batteriopladning og strømforbrug.
- **Præferencer** Giver dig mulighed for at angive enhedspræferencer.
- **Anvendelsesoplysninger** Giver dig mulighed for at indtaste oplysninger om computerens brug.
- **Diagrammer** Viser diagrammer og grafer over strømforbrug.
- Om Viser Hjælp og versionsoplysninger om Power Assistant.

Du kan finde flere oplysninger om brug, konfigurering og administration af Power Assistant Hjælp til Power Assistant-programmet.

## **Tilslutning af ekstern vekselstrøm**

Ekstern vekselstrøm leveres fra én af følgende enheder:

- **ADVARSEL!** For at mindske potentielle sikkerhedsproblemer må kun den vekselstrømsadapter, som fulgte med computeren, en ombytningsvekselstrømsadapter fra HP, eller en kompatibel vekselstrømsadapter, der er købt fra HP anvendes.
	- Godkendt vekselstrømsadapter
	- Valgfri dockingenhed

Under følgende forhold skal du tilslutte computeren til en ekstern vekselstrømskilde:

- **ADVARSEL!** Du må ikke oplade computerens batteri om bord på et fly.
	- Når du oplader eller kalibrerer et batteri
	- Når du installerer eller modificerer systemsoftware
	- Når du skriver information til en cd eller dvd

Når du tilslutter computeren til en ekstern vekselstrømskilde, vil følgende ske:

- Batteriet begynder at oplade.
- Hvis computeren er tændt, skifter batterimålerikonet i meddelelsesområdet udseende.

Når du afkobler computeren fra en ekstern vekselstrømskilde, vil følgende ske:

- Computeren skifter til batteristrøm.
- Skærmens lysstyrke reduceres automatisk for at spare batteri. Hvis du vil øge skærmens lysstyrke, skal du trykke på genvejstasten fn+f10 eller tilslutte vekselstrømsadapteren igen.

### **Tilslutning af vekselstrømsadapteren**

**ADVARSEL!** Følg nedenstående fremgangsmåde for at mindske risikoen for elektrisk stød eller beskadigelse af udstyret:

Tilslut netledningen til en vekselstrømsstikkontakt, der altid er lettilgængelig.

Fjern strømforsyningen fra computeren ved at tage netledningen ud af stikkontakten (ikke ved at fjerne netledningen fra computeren).

Hvis netledningen er forsynet med et 3-bens stik, skal du sætte ledningen i en 3-bens stikkontakt med jordforbindelse. Undgå at gøre netledningens jordstikben ikke-brugbart ved f.eks. at sætte en 2-bens adapter i. Jordstikbenet er en vigtig sikkerhedsforanstaltning.

Følg disse trin for at slutte computeren til en ekstern vekselstrømkilde:

- **1.** Tilslut vekselstrømsadapterkablet til strømstikket **(1)** på computeren.
- **2.** Tilslut netledningen til vekselstrømsadapteren **(2)**.
- **3.** Tilslut den anden ende af netledningen til en stikkontakt med vekselstrøm **(3)**.

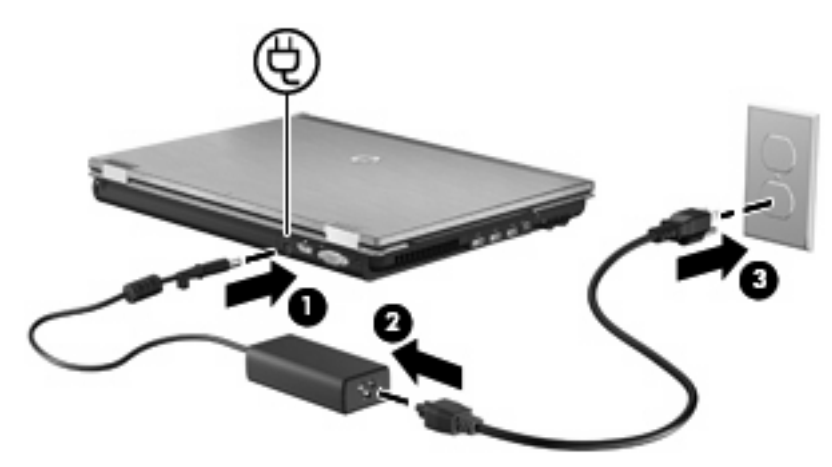

## **Sådan bruger du batteristrøm**

Når der er et opladet batteri i computeren, og denne ikke er sluttet til ekstern strøm, kører den på batteristrøm. Når computeren er tilsluttet ekstern vekselstrøm, kører computeren på vekselstrøm.

Hvis computeren indeholder et opladet batteri og kører på ekstern vekselstrøm via vekselstrømsadapteren, skifter den til batteristrøm, hvis vekselstrømsadapteren frakobles computeren. **BEMÆRK:** Skærmens lysstyrke reduceres for at spare batteri, når du frakobler vekselstrøm. Hvis du vil øge skærmens lysstyrke, skal du trykke på genvejstasten fn+f10 eller igen tilslutte vekselstrømsadapteren.

Du kan lade batteriet blive i computeren eller opbevare det et andet sted, afhængigt af hvordan du arbejder. Hvis du beholder batteriet i computeren, når computeren sluttes til ekstern vekselstrøm, lades det op, og desuden beskytter det dit arbejde i tilfælde af en strømafbrydelse. Et opladet batteri i computeren aflades dog langsomt, når computeren er slukket og ikke er sluttet til ekstern strøm.

**ADVARSEL!** Kun det batteri, der fulgte med computeren, et ombytningsbatteri fra HP eller et kompatibelt batteri, der er købt hos HP må anvendes til computeren for at mindske potentielle sikkerhedsproblemer.

Computerbatteriets levetid varierer afhængigt af strømstyringsindstillinger, de programmer der kører på computeren, lysstyrke, eksterne enheder der er tilsluttet computeren og andre faktorer.

## **Sådan finder du oplysninger om batteri i Hjælp og support**

Hjælp og support indeholder følgende værktøjer og oplysninger om batteriet:

- Batterikontrolværktøj til at afprøve batteriydelse
- Oplysninger om kalibrering, strømstyring og oplysninger om korrekt vedligeholdelse og opbevaring for at maksimere batterilevetiden
- Oplysninger om batterityper, specifikationer, livscyklusser og kapacitet

Sådan får du adgang til Oplysninger om batteri:

▲ Vælg **Start > Hjælp og support > Lær > Strømstyringsplaner: Ofte stillede spørgsmål**.

#### **Brug af batterikontrol**

Hjælp og support indeholder oplysninger om status for computerens batteri.

Sådan køres Batterikontrol:

- **1.** Slut vekselstrømsadapteren til computeren.
- **BEMÆRK:** Computeren skal være sluttet til ekstern strøm, for at Batterikontrol skal kunne fungere korrekt.
- **2.** Vælg **Start > Hjælp og support > Fejlfinding > Strøm, temperatur og mekanik**.
- **3.** Klik på fanen **Strøm**, og klik derefter på **Batterikontrol**.

Batterikontrol undersøger batteriet og dets celler for at kontrollere, at de fungerer korrekt, og rapporterer derefter resultaterne af undersøgelsen.

### **Visning af resterende batterispænding**

Flyt markøren over ikonet Batterimåler i meddelelsesområdet yderst til højre på proceslinjen.

### **Sådan isætter og fjerner du et batteri**

**FORSIGTIG:** Data kan gå tabt, hvis du fjerner et batteri, der fungerer som computerens eneste strømkilde. Du kan forhindre tab af data ved at gemme dit arbejde og starte Dvaletilstand eller lukke computeren via Windows, før du fjerner batteriet.

Sådan sættes batteriet i:

- **1.** Vend computeren med undersiden opad på en jævn overflade.
- **2.** Indsæt batteriet **(1)** i batterirummet, indtil det sidder fast.

Udløserknappen til batteriet **(2)** låser automatisk batteriet på plads.

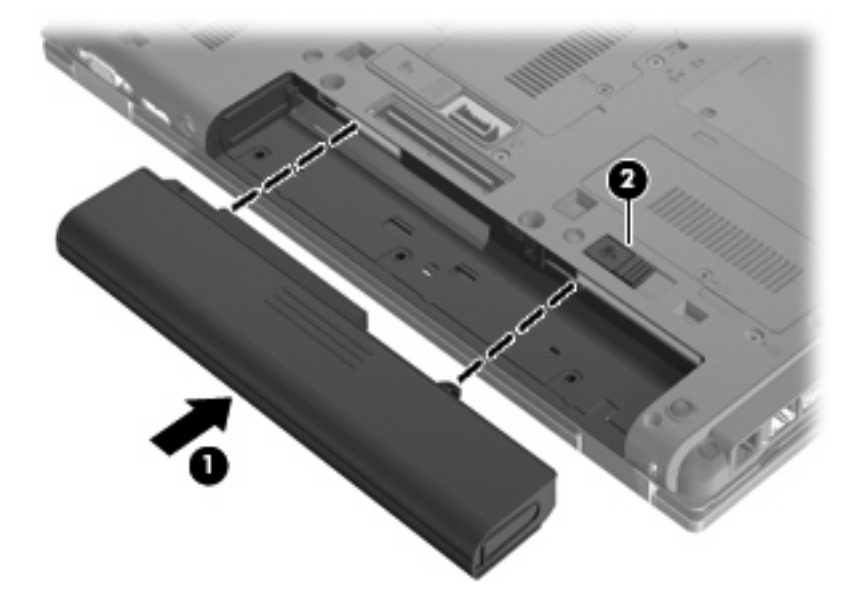

Sådan tager du batteriet ud:

- **1.** Vend computeren med undersiden opad på en jævn overflade.
- **2.** Skub batteriets udløserknap **(1)** for at frigøre batteriet.
- **3.** Tag batteriet ud af computeren **(2)**.

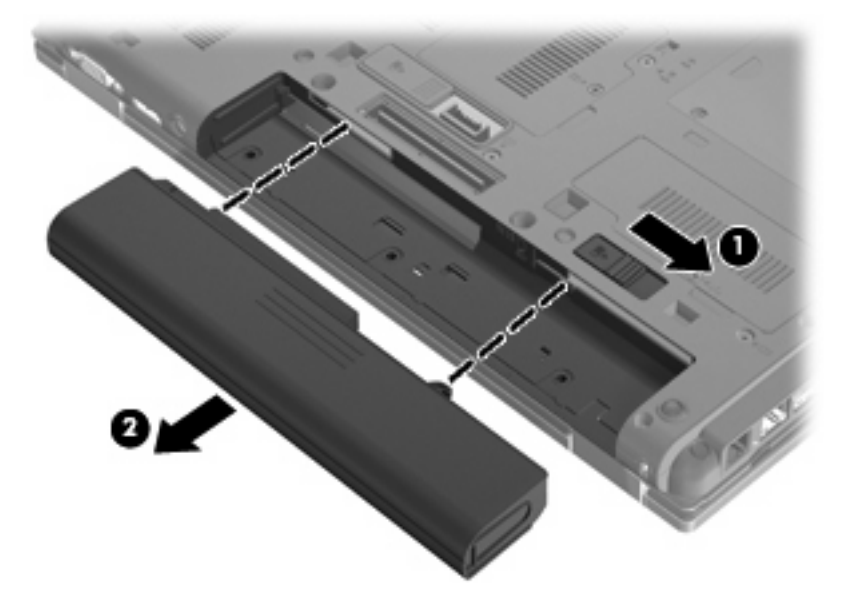

## **Opladning af et batteri**

**ADVARSEL!** Du må ikke oplade computerens batteri om bord på et fly.

Batteriet oplades, når computeren er sluttet til ekstern strøm via en vekselstrømsadapter, via en valgfri strømadapter eller via en valgfri dockingenhed.

Batteriet oplades, uanset om der er slukket eller tændt for computeren, men det oplades hurtigere, hvis computeren er slukket.

Opladningen kan tage længere tid, hvis batteriet er nyt, hvis det ikke er blevet brugt i to uger eller mere eller har en temperatur, der er meget højere eller lavere end stuetemperatur.

Sådan forlænger du batteriets levetid og optimerer du nøjagtigheden af visninger for batterispænding:

- Når du oplader et nyt batteri, skal du lade det helt op, før du tænder computeren.
- Oplad batteriet, indtil lysdioden for batteri på computeren slukkes.
- **BEMÆRK:** Hvis computeren er tændt, mens batteriet oplades, viser batterimåleren i meddelelsesområdet muligvis 100 procent opladet, før batteriet er helt opladet.
- Lad batteriet aflade til under 5 procent af fuld spænding gennem almindelig brug, før det oplades.
- Hvis batteriet ikke har været anvendt i en måned eller mere, skal du kalibrere det i stedet for blot at lade det op.

Lysdioden for batteri viser status for spænding:

- Gul: Batteriet lades op.
- Turkis: Et batteri er tæt på at være fuldt opladet.
- Blinker gult: Et batteri, som er den eneste tilgængelige strømkilde, har nået et lavt batteriniveau. Hvis batteriet når et kritisk lavt niveau, begynder lysdioden for batteri at blinke hurtigt.
- Slukket: Hvis computeren er sluttet til en ekstern strømkilde, slukkes lysdioden, når alle batterier i computeren er fuldt opladet. Hvis computeren ikke er sluttet til en ekstern strømkilde, er lysdioden slukket, indtil batteriet når et lavt niveau.

#### **Maksimering af batteriafladningstid**

Batteriets afladningstid varierer, afhængigt af de funktioner som du anvender, når computeren kører på batteri. Den maksimale afladningstid forkortes gradvist, efterhånden som batteriets kapacitet naturligt reduceres.

Tip til optimering af batteriets afladningstid:

- Reducér lysstyrken på skærmen.
- Kontrollér indstillingen **Strømbesparelse** i Strømstyring.
- Fjern batteriet fra computeren, når den ikke bruges eller oplades.
- Opbevar batteriet på et køligt, tørt sted.

#### **Håndtering af lav batterispænding**

I dette afsnit beskrives de fabriksindstillede advarsler og systemreaktioner. Visse advarsler om lav batterispænding og systemreaktioner kan ændres vha. Strømstyring i Windows Kontrolpanel (**Start > System og sikkerhed > Strømstyring**). Angivelse af indstillinger i vinduet Egenskaber for Strømstyring påvirker ikke lysdioder.

#### **Identificering af lav batterispænding**

Når et batteri, der er computerens eneste strømkilde, når en lav batterispænding, blinker lysdioden for batteri.

Hvis et lavt batteriniveau ikke afhjælpes, når computeren et kritisk lavt batteriniveau, og lysdioden for batteri blinker hurtigere.

Computeren foretager følgende handlinger ved kritisk lav batterispænding:

- Hvis dvaletilstand er aktiveret, og computeren er tændt eller i slumretilstand, startes dvaletilstand.
- Hvis dvaletilstand er deaktiveret, og computeren er tændt eller i slumretilstand, forbliver den kortvarigt i slumretilstand, hvorefter den lukkes ned, og ikke-gemte data går tabt.

#### **Afhjælpning af lav batterispænding**

**Sådan afhjælpes en lav batterispænding, hvor der ikke er en ekstern strømkilde til rådighed**

- Tilslut én af de følgende enheder:
	- Vekselstrømsadapter
	- Valgfrit udvidelsesprodukt eller dockingenhed
	- Valgfri netadapter

**Sådan afhjælpes en lav batterispænding, hvor der ikke er et opladet batteri til rådighed**

- **1.** Sluk computeren, eller start Dvaletilstand.
- **2.** Fjern det afladede batteri, og indsæt et opladet batteri.
- **3.** Tænd computeren.

#### **Sådan afhjælpes en lav batterispænding, hvor ingen strømkilde er til rådighed**

- ▲ Start Dvaletilstand.
	- eller -

Gem dataene, og luk computeren.

#### **Sådan afhjælpes en lav batterispænding, når computeren ikke kan afslutte Dvaletilstand**

Når computeren mangler tilstrækkelig strøm til at afslutte Dvaletilstand, skal du udføre følgende trin:

- **1.** Sæt et opladet batteri i, eller slut computeren til en ekstern strømkilde.
- **2.** Afslut dvaletilstand ved at trykke kortvarigt på tænd/sluk-knappen.

**FORSIGTIG:** Hvis du vil mindske risikoen for tab af data, når computeren når en kritisk lav batterispænding og har startet Dvaletilstand, skal du undlade at gendanne strømforsyning, før lysdioderne for tænd/sluk slukkes.

## **Kalibrering af et batteri**

Kalibrér et batteri under følgende betingelser:

- Hvis visninger af batterispænding synes unøjagtige.
- Hvis du oplever en betydelig ændring i batteriets driftstid.

Selvom et batteri anvendes meget, bør det ikke være nødvendigt at kalibrere det mere end én gang om måneden. Det er ikke nødvendigt at kalibrere et nyt batteri.

#### **Trin 1: Oplad batteriet helt**

- **ADVARSEL!** Du må ikke oplade computerens batteri om bord på et fly.
- **BEMÆRK:** Batteriet oplades, uanset om der er slukket eller tændt for computeren, men det oplades hurtigere, hvis computeren er slukket.

Sådan oplades batteriet helt:

- **1.** Sæt batteriet i computeren.
- **2.** Slut computeren til en vekselstrømsadapter, en valgfri netadapter, et udvidelsesprodukt eller en valgfri dockingenhed, og slut derefter adapteren eller enheden til ekstern strøm.

Lysdioden for batteri på computeren tændes.

**3.** Lad computeren være tilsluttet ekstern strøm, indtil batteriet er fuldt opladet.

Lysdioden for batteri på computeren slukkes.

#### **Trin 2: Deaktivering af Dvaletilstand og Slumre**

**1.** Klik på ikonet Batterimåler i meddelelsesområdet, og klik derefter på **Flere strømindstillinger**.

- eller -

#### Vælg **Start > Kontrolpanel > System og sikkerhed > Strømstyring**.

- **2.** Under den aktuelle strømstyringsmodel skal du klikke på **Skift indstillinger for model**.
- **3.** Notér indstillingerne **Sluk for skærmen** og **Sæt computeren til slumring** i kolonnen **På batteri**, så du kan angive dem igen efter kalibreringen.
- **4.** Skift indstillingerne **Sluk for skærmen** og **Sæt computeren til slumring** til **Aldrig**.
- **5.** Klik på **Skift avancerede strømstyringsindstillinger**.
- **6.** Klik på plustegnet ved siden af **Slumre**, og klik derefter på plustegnet ved siden af **Gå i dvale efter**.
- **7.** Notér indstillingen **På batteri** under **Gå i dvale efter**, så du kan angive den igen efter kalibreringen.
- **8.** Skift indstillingen **På batteri** til **Aldrig**.
- **9.** Klik på **OK**.
- **10.** Klik på **Gem ændringer**.

#### **Trin 3: Afladning af batteriet**

Computeren skal forblive tændt, mens batteriet aflades. Batteriet kan aflades, uanset om du arbejder på computeren eller ej, men det aflades hurtigere, hvis du arbejder på computeren.

- Hvis du har planer om at lade computeren være uden opsyn under afladningen, skal du gemme dataene, før du starter afladningsproceduren.
- Hvis du anvender computeren med mellemrum under afladningsproceduren og har indstillet timeout for energibesparelse, skal du forvente følgende ydelse fra systemet under afladningsprocessen:
	- Skærmen slukkes ikke automatisk.
	- Harddiskhastigheden reduceres ikke automatisk, når computeren er inaktiv.
	- Dvaletilstand, der er startet af systemet, forekommer ikke.

Sådan aflades et batteri:

- **1.** Kobl computeren fra ekstern strøm, men du må ikke slukke for den.
- **2.** Kør computeren på batteristrøm, indtil batteriet er afladet. Lysdioden for batteri begynder at blinke, når batteriet er afladet til lav batterispænding. Når batteriet er afladet, slukkes lysdioden for batteri, og computeren lukkes.

#### **Trin 4: Genoplad batteriet helt**

Sådan genoplades batteriet:

**1.** Slut computeren til ekstern strøm, og lad den være tilsluttet, indtil batteriet er helt genopladet. Når batteriet er genopladet, slukkes lysdioden for batteri på computeren.

Du kan anvende computeren, mens batteriet genoplades, men batteriet oplades hurtigere, hvis computeren er slukket.

**2.** Hvis computeren er slukket, skal du tænde for den, når batteriet er fuldt opladet, og lysdioden for batteri slukkes.

#### **Trin 5: Genaktivering af Dvaletilstand og Slumre**

- **FORSIGTIG:** Hvis Dvaletilstand ikke genaktiveres efter kalibrering, kan dette resultere i fuld batteriafladning og tab af information, hvis computeren når en kritisk batterispænding.
	- **1.** Klik på ikonet Batterimåler i meddelelsesområdet, og klik derefter på **Flere strømindstillinger**.

- eller -

#### Vælg **Start > Kontrolpanel > System og sikkerhed > Strømstyring**.

- **2.** Under den aktuelle strømstyringsmodel skal du klikke på **Skift indstillinger for model**.
- **3.** Angiv igen de indstillinger, du har noteret for elementerne i kolonnen **På batteri**.

- eller -

Klik på **Gendan standardindstillinger for denne model**, og følg derefter anvisningerne på skærmen.

- **EREMÆRK:** Hyis du gendanner standardindstillinger, skal du udelade trin 4 til og med 8.
- **4.** Klik på **Skift avancerede strømstyringsindstillinger**.
- **5.** Klik på plustegnet ved siden af **Slumre**, og klik derefter på plustegnet ved siden af **Gå i dvale efter**.
- **6.** Angiv igen den indstilling, du har noteret for elementerne i kolonnen **På batteri**.
- **7.** Klik på **OK**.
- **8.** Klik på **Gem ændringer**.

#### **Batteribesparelse**

- Vælg strømstyringsmodellen Strømbesparelse i Strømstyring under **System og sikkerhed** i Kontrolpanel i Windows.
- Afbryd alle forbindelser til trådløse enheder og til lokale netværk, og afslut modemprogrammer, når de ikke anvendes.
- Afbryd eksterne enheder, som ikke er tilsluttet en ekstern strømkilde, når du ikke anvender dem.
- Afbryd, deaktivér eller fjern eventuelle eksterne mediekort, du ikke bruger.
- Brug hotkeykombinationen fn+9 og fn+10 til at justere skærmens lysstyrke efter behov.
- Start slumre- eller dvaletilstand, eller luk computeren, hvis du forlader arbejdet.

## **Opbevaring af et batteri**

**FORSIGTIG:** Undgå beskadigelse af batteriet ved ikke at udsætte det for høje temperaturer i længere perioder.

Hvis en computer ikke skal anvendes eller skal være frakoblet ekstern strøm i mere end to uger, skal du tage batteriet ud og opbevare det separat.

Opbevar batteriet på et køligt og tørt sted, for at det skal forblive opladet i længere tid.

**BEMÆRK:** Et oplagret batteri skal kontrolleres hver 6. måned. Hvis kapaciteten er mindre end 50 procent, skal batteriet genoplades, før det igen oplagres.

Et batteri, der har været opbevaret i en måned eller mere, skal kalibreres, før det anvendes.

### **Bortskaffelse af brugte batterier**

**ADVARSEL!** Hvis du vil mindske risikoen for brand eller forbrændinger, skal du ikke demontere, knuse eller gennemhulle et batteri, og du må ikke kortslutte eksterne kontakter eller bortskaffe batteriet ved afbrænding eller i vand.

Se Generelle bemærkninger, sikkerhed og miljø for at få oplysninger om bortskaffelse af batterier.

#### **Udskiftning af batteriet**

Computerbatteriets levetid varierer, afhængigt af indstillingerne for strømstyring, de programmer, der køres på computeren, skærmens lysstyrke, eksterne enheder, der er sluttet til computeren, og andre faktorer.

Batterikontrol giver dig besked på at udskifte batteriet, hvis en intern celle ikke oplades korrekt, eller hvis batteriets oplagringskapacitet er blevet "svag". I en meddelelse henvises du til HP's websted for yderligere oplysninger om bestilling af et nyt batteri. Hvis batteriet er dækket af en HP-garanti, vil instruktionerne indeholde et garanti-id.

**BEMÆRK:** For at du kan være sikker på altid at have strøm på batteriet, når du har behov for det, anbefaler HP dig at købe et nyt batteri, når indikatoren for opladningskapaciteten bliver grøn-gul.

## **Test af en vekselstrømsadapter**

Test vekselstrømsadapteren, hvis computeren har nogen af de følgende symptomer:

- Computeren kan ikke tændes, når den er tilsluttet vekselstrømsadapteren.
- Skærmen tændes ikke, selvom computeren er sluttet til ekstern strøm via vekselstrømsadapteren.
- Strømindikatoren er slukket, når computeren er tilsluttet vekselstrømsadapteren.

Sådan testes vekselstrømsadapteren:

- **1.** Tag batteriet ud af computeren.
- **2.** Tilslut vekselstrømsadapteren til computeren og til et stik med vekselstrøm.
- **3.** Tænd for computeren.
	- Hvis strømindikatoren **tændes**, fungerer vekselstrømsadapteren korrekt.
	- Hvis strømindikatoren forbliver **slukket**, fungerer vekselstrømsadapteren ikke korrekt og skal udskiftes.

Kontakt teknisk support for oplysninger om, hvordan du får en ny vekselstrømsadapter. Vælg **Start > Hjælp og support > Få hjælp**.

## **Nedlukning af computeren**

**FORSIGTIG:** Data, der ikke er gemt, vil gå tabt, når computeren lukkes.

Med kommandoen Luk computeren lukkes alle åbne programmer, herunder operativsystemet, hvorefter skærmen og computeren slukkes.

Luk computeren under følgende forhold:

- Når du har brug for at erstatte batteriet eller få adgang til komponenter inden i computeren
- Når du tilslutter en ekstern hardwareenhed, der ikke kan sluttes til en USB-port
- Når computeren ikke bruges eller vil være frakoblet ekstern strøm i en længere periode

Selvom du kan lukke computeren med tænd/sluk-knappen, anbefales det at bruge Windowskommandoen Luk computeren.

Følg disse trin for at lukke computeren ned:

- **BEMÆRK:** Hvis computeren er i Slumre- eller Dvaletilstand, skal du først afslutte Slumre- eller Dvaletilstand, før du kan lukke computeren ned.
	- **1.** Gem dataene, og luk alle åbne programmer.
	- **2.** Klik på **Start**.
	- **3.** Klik på **Luk computeren**.

Hvis computeren ikke reagerer, og du ikke kan anvende de foregående procedurer for nedlukning, kan du forsøge med følgende nødlukningsprocedurer i den viste rækkefølge:

- Hold tænd/sluk-knappen inde i mindst fem sekunder.
- Kobl computeren fra ekstern strøm, og fjern batteriet.

# **6 Drev**

## **Identifikation af installerede drev**

Din computer indeholder en harddisk (med en roterende disk) eller et SSD-drev (solid-state drive) med faststofhukommelse. Da den ikke indeholder bevægelige dele, genererer et SSD-drev ikke så meget varme som en harddisk.

Du kan få vist de drev, der er installeret på computeren, ved at vælge **Start > Computer**.

**EREMÆRK:** Windows inkluderer funktionen Brugerkontokontrol, der skal forbedre din computers sikkerhed. Du bliver måske bedt om tilladelse eller adgangskode til opgaver, som f.eks. installation af programmer, kørsel af hjælpeprogrammer eller ændring af Windows-indstillinger. Se Hjælp og support for yderligere oplysninger.

## **Håndtering af drev**

Drev er skrøbelige computerkomponenter, som skal håndteres varsomt. Læs følgende advarsler, før du håndterer drev. Yderligere forsigtighedsregler er indeholdt i de procedurer, de gælder for.

**FORSIGTIG:** Hvis du vil mindske risikoen for beskadigelse af computeren eller et drev, eller risikoen for at miste data, skal du overholde følgende forholdsregler:

Før du flytter en computer, der er tilsluttet en ekstern harddisk, skal du starte slumretilstanden og lade skærmen blive tom, eller helt frakoble den eksterne harddisk.

Før du håndterer et drev, skal du sørge for at aflade statisk elektricitet ved at berøre den umalede metaloverflade på drevet.

Undlad at berøre drevtilslutningsstikkene på et udtageligt drev eller på computeren.

Håndter drevet forsigtigt. Pas på ikke at tabe et drev eller placere genstande på det.

Inden du fjerner eller indsætter et drev, skal du lukke computeren ned. Hvis du er i tvivl om, hvorvidt computeren er lukket eller i slumretilstand eller dvaletilstand, kan du tænde for den og derefter lukke den ned via operativsystemet.

Undlad at bruge overdreven kraft, når du sætter et drev i et drevrum.

Undlad at skrive på tastaturet eller flytte computeren, mens et valgfrit, optisk drev skriver til en disk. Skriveprocessen er følsom over for vibrationer.

Når et batteri er den eneste strømkilde, skal du sørge for, at det er tilstrækkeligt opladet, inden der skrives til medier.

Undgå at udsætte et drev for ekstreme temperaturer eller ekstrem luftfugtighed.

Undgå at udsætte et drev for væsker. Undlad at sprøjte rengøringsmidler på drevet.

Fjern medier fra et drev, før du fjerner drevet fra drevpladsen eller rejser med, sender eller opbevarer et drev.

Hvis du skal sende et drev med posten, skal du pakke det i boblepakning eller anden egnet, beskyttende emballage, og pakken skal mærkes "FORSIGTIG!".

Undgå at udsætte et drev for magnetfelter. Sikkerhedsudstyr med magnetfelter omfatter de metaldetektorer, du går igennem i lufthavne, samt sikkerhedsstave. Lufthavnssikkerhedsudstyr, som anvendes til kontrol af håndbagage, f.eks. transportbånd, anvender røntgenstråler i stedet for magnetisme og beskadiger derfor ikke et drev.

## **Forbedring af harddiskydelse**

## **Brug af Diskdefragmentering**

Når du bruger computeren, bliver filerne på harddisken efterhånden fragmenterede. Diskdefragtmentering samler de fragmenterede filer og mapper på harddisken, så systemet kan køre mere effektivt.

Når Diskfragmentering er startet, kører det uden overvågning. Afhængigt af harddiskens størrelse og antallet af fragmenterede filer kan det tage mere end en time at fuldføre defragmenteringen. Du kan eventuelt sætte den til at køre om natten eller på et andet tidspunkt, hvor du ikke skal bruge computeren.

HP anbefaler, at du defragmenterer din harddisk mindst én gang om måneden. Du kan indstille Diskdefragmentering til at køre en gang om måneden, men du kan også til enhver tid defragmentere din computer manuelt.

**BEMÆRK:** Det er ikke nødvendigt at køre diskdefragmentering på SSD-drev.

Sådan kører du Diskdefragmentering:

- **1.** Vælg **Start > Alle programmer > Tilbehør > Systemværktøjer > Diskdefragmentering**.
- **2.** Klik på **Defragmenter disk**.
	- **BEMÆRK:** Windows omfatter funktionen Kontrol af brugerkonti til at forbedre sikkerheden på computeren. Du bliver måske bedt om tilladelse eller adgangskode til opgaver, f.eks. installation af software, kørsel af hjælpeprogrammer eller ændring af Windows-indstillinger. Yderligere oplysninger findes i Hjælp og support.

Der er flere oplysninger i Hjælp i softwaren til Diskdefragmentering.

## **Brug af Diskoprydning**

Diskoprydning undersøger harddisken for unødvendige filer, som du uden risiko kan slette og derved frigøre diskplads samt hjælpe computeren til at køre mere effektivt.

Sådan kører du Diskoprydning:

- **1.** Vælg **Start > Alle programmer > Tilbehør > Systemværktøjer > Diskoprydning**.
- **2.** Følg anvisningerne på skærmen.

## **Brug af HP 3D DriveGuard**

HP 3D DriveGuard beskytter harddisken ved at parkere drevet og standse I/O-forespørgsler under én af følgende hændelser:

- Du taber computeren.
- Du flytter computeren med skærmen lukket, mens computeren kører på batteristrøm.

Kort tid efter én af disse hændelser returnerer HP 3D DriveGuard harddisken til normal drift.

**BEMÆRK:** Da SSD-drev ikke indeholder bevægelige dele, er beskyttelse ved hjælp af HP 3D DriveGuard unødvendig.

**BEMÆRK:** Hvis opgraderingsrummet indeholder en harddisk, er den beskyttet af HP 3D DriveGuard. Harddiske installeret i valgfrie dockingenheder eller forbundet til USB-porte er ikke beskyttet af HP 3D DriveGuard.

Der er flere oplysninger i Hjælpen til HP 3D DriveGuard-softwaren.

### **Identifikation af HP 3D DriveGuard status**

Lysdioden for drev på computeren skifter til et gult lys for at angive, at drevet er parkeret. Hvis du har brug for at vide, om drev i øjeblikket er beskyttet eller et drev er parkeret, skal du vælge **Start > Kontrolpanel > Hardware og lyd > Windows Mobilitetscenter**:

- Hvis softwaren er aktiveret, er harddiskikonet markeret med en grøn afkrydsning.
- Hvis softwaren er deaktiveret, er harddiskikonet markeret med en rød afkrydsning.
- Hvis drevene er parkeret, er harddiskikonet markeret med en gul måne.
- **BEMÆRK:** Ikonet i Mobilitetscenter viser måske ikke opdateret status for drevet. Hvis du vil have omgående opdatering efter en statusændring, skal du aktivere meddelelsesområdets ikon.

Sådan aktiveres meddelelsesområdets ikon:

- **1.** Vælg **Start > Kontrolpanel > Hardware og lyd > HP 3D DriveGuard**.
- **BEMÆRK:** Hvis du bliver bedt om det af funktionen Kontrol af brugerkonti, skal du klikke på **Ja**.
- **2.** Klik på **Vis** i rækken **Ikon i systembakke**.
- **3.** Klik på **OK**.

Hvis HP 3D DriveGuard har parkeret drevet, vil computeren opføre sig på følgende måde:

- Computeren lukker ikke ned.
- Computeren starter ikke Slumretilstand eller Dvaletilstand undtagen som beskrevet under Bemærk nedenfor.
- **BEMÆRK:** Hvis computeren kører på batteristrøm og når et kritisk niveau, tillader HP 3D DriveGuard computeren at starte Dvaletilstand.

Før du flytter computeren, anbefaler HP, at du enten lukker den ned eller starter Slumre- eller Dvaletilstand.

## **Brug af software til HP 3D DriveGuard**

HP 3D DriveGuard-software giver dig mulighed for at udføre følgende:

- Aktivere og deaktivere HP 3D DriveGuard.
- **BEMÆRK:** Tilladelse til at aktivere eller deaktivere HP 3D DriveGuard afhænger af visse brugerprivilegier. Medlemmer af en administratorgruppe ændre privilegierne for brugere, der ikke er administratorer.
- Bestemme, om et drev i systemet understøttes.

Hvis du vil åbne softwaren og ændre indstillinger, skal du følge disse trin:

**1.** I Mobilitetscenter skal du klikke på harddiskikonet for at åbne vinduet HP 3D DriveGuard.

- eller -

#### Vælg **Start > Kontrolpanel > Hardware og lyd > HP 3D DriveGuard**.

- **BEMÆRK:** Hvis du bliver bedt om det af funktionen Kontrol af brugerkonti, skal du klikke på **Ja**.
- **2.** Klik på den relevante knap for at ændre indstillingerne.
- **3.** Klik på **OK**.

## **Udskiftning af harddisk i harddiskpladsen**

**FORSIGTIG:** Hvis du vil forhindre tab af data, og at systemet ikke reagerer, skal du gøre følgende:

Luk computeren ned, før du fjerner harddisken fra harddiskpladsen. Undlad at fjerne harddisken, mens computeren er tændt, er i Slumre- eller Dvaletilstand.

Hvis du er i tvivl om, hvorvidt computeren er slukket eller er i dvaletilstand, kan du tænde for den ved at trykke kortvarigt på tænd/sluk-knappen. Luk derefter computeren ned via operativsystemet.

Sådan fjernes en harddisk:

- **1.** Gem dit arbejde.
- **2.** Luk computeren ned, og luk skærmen.
- **3.** Afbryd alle eksterne hardwareenheder, der er sluttet til computeren.
- **4.** Træk strømstikket ud af stikkontakten.
- **5.** Vend computeren med undersiden opad på en jævn overflade.
- **6.** Tag batteriet ud af computeren.
- **7.** Løsn de to skruer på harddiskdækslet **(1)**.
- **8.** Fjern dækslet til harddisken **(2)**.

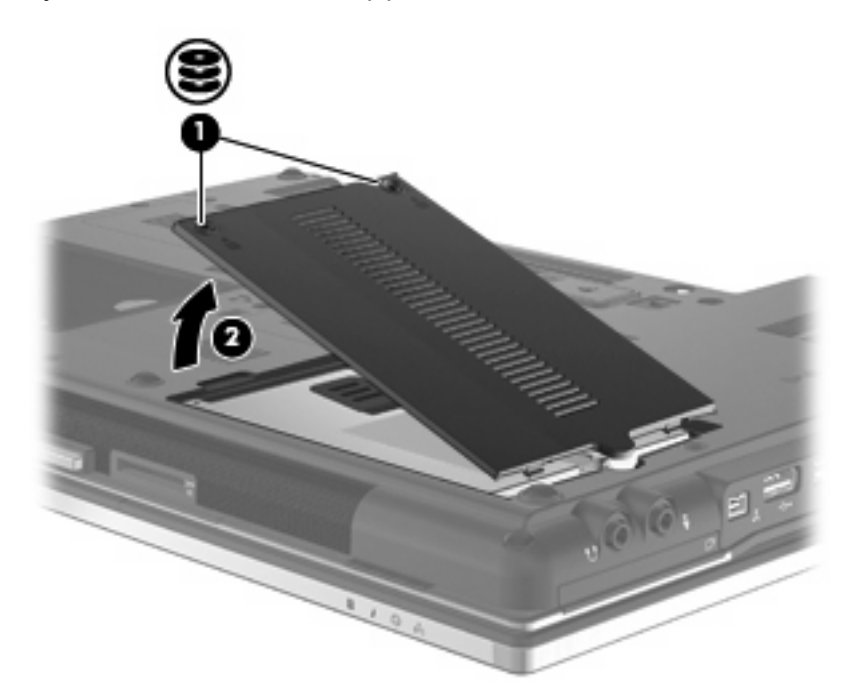

- **9.** Løsn harddiskens skrue **(1)**.
- **10.** Træk harddiskens tap mod højre **(2)** for at frakoble harddisken.

**11.** Løft harddisken **(3)** ud af harddiskpladsen.

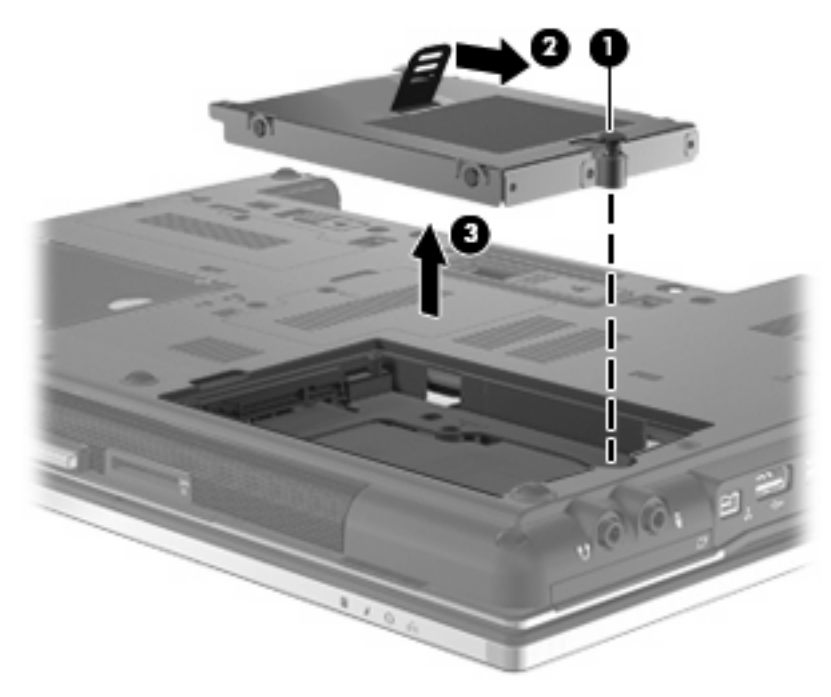

Sådan installeres en harddisk:

- **1.** Sæt harddisken ind i harddiskpladsen **(1)**.
- **2.** Træk harddisken op **(2)** mod venstre for at tilslutte harddisken.
- **3.** Fastspænd harddiskens skrue **(3)**.

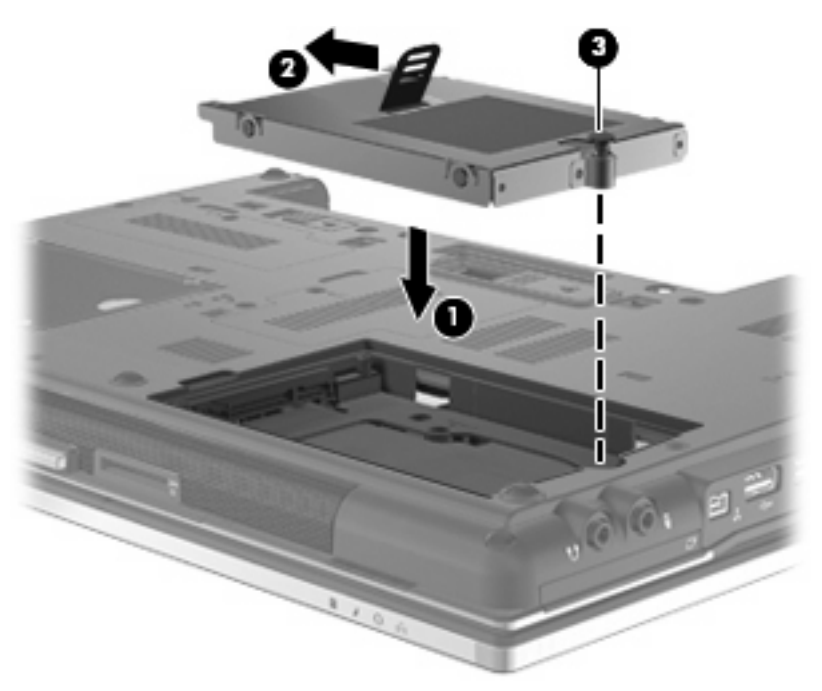

- **4.** Ret tapperne **(1)** på dækslet til harddisken ind i forhold til indhakkene på computeren.
- **5.** Monter dækslet **(2)**.

**6.** Stram skruerne på dækslet til harddisken **(3)**.

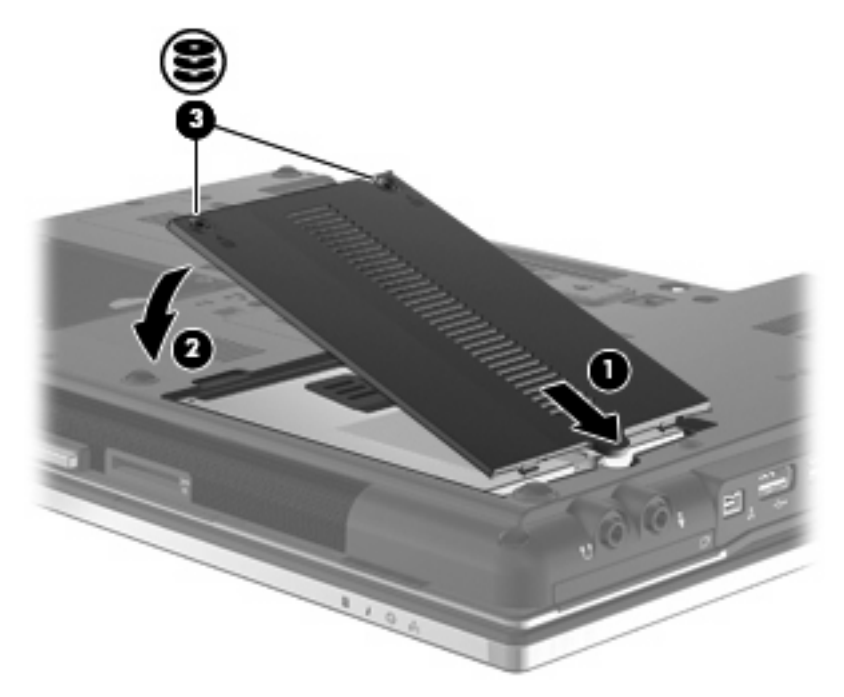

- **7.** Sæt batteriet i igen.
- **8.** Vend computeren med højre side opad, og tilslut derefter computeren til ekstern strøm og eksterne enheder.
- **9.** Tænd computeren.

## **Udskiftning af et drev i opgraderingsrummet**

Opgraderingsrummet kan enten indeholde en harddisk eller et optisk drev.

## **Fjernelse af beskyttelsesindsatsen**

Opgraderingsrummet kan være udstyret med en beskyttelsesindsats. Du skal fjerne indsatsen, inden du kan sætte et drev ind i opgraderingsrummet. For at fjerne indsatsen:

- **1.** Gem dit arbejde.
- **2.** Luk computeren ned, og luk skærmen.
- **3.** Afbryd alle eksterne hardwareenheder, der er sluttet til computeren.
- **4.** Træk strømstikket ud af stikkontakten.
- **5.** Vend computeren med undersiden opad på en jævn overflade.
- **6.** Løsn opgraderingsrummets skrue **(1)**.
- **7.** Brug en fladbladet skruetrækker til forsigtigt at skubbe til tappen, så det optiske drev **(2)** frigøres.
- **8.** Fjern beskyttelsesindsatsen **(3)** fra opgraderingsrummet.

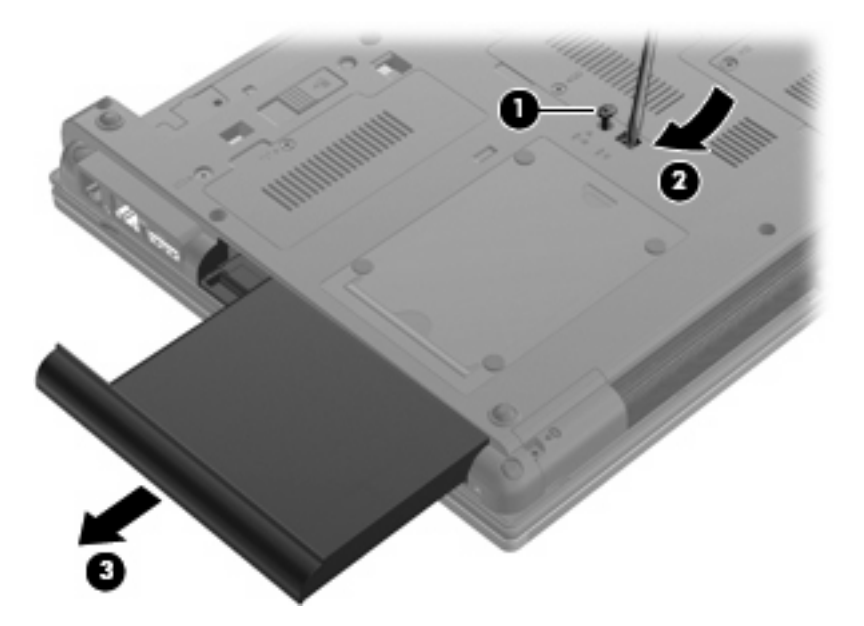

## **Genmontering af en harddisk**

**FORSIGTIG:** Sådan forebygger du tab af data, og at systemet ikke reagerer:

Luk computeren ned, før du fjerner harddisken fra opgraderingsrummet. Undlad at fjerne harddisken, mens computeren er tændt eller er i slumre- eller dvaletilstand.

Hvis du er i tvivl om, hvorvidt computeren er slukket eller i dvaletilstand, kan du tænde for den ved at trykke på tænd/sluk-knappen. Luk derefter computeren ned via operativsystemet.

Sådan fjerner du en harddisk fra opgraderingsrummet:

- **1.** Gem alle data.
- **2.** Luk computeren ned, og luk skærmen.
- **3.** Afbryd alle eksterne hardwareenheder, som er tilsluttet computeren.
- **4.** Træk strømstikket ud af stikkontakten.
- **5.** Vend computeren med undersiden opad på en jævn overflade.
- **6.** Tag batteriet ud af computeren.
- **7.** Fjern beskyttelseshætter fra skruer **(1)**, og fjern derefter de 4 harddiskskruer **(2)**.

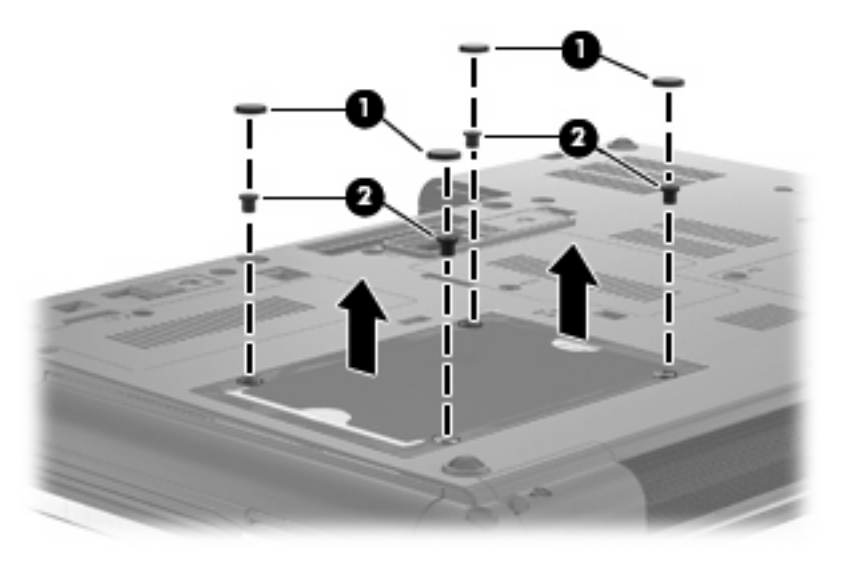

- **8.** Løsn opgraderingsrummets skrue **(1)**.
- **9.** Brug en fladbladet skruetrækker til forsigtigt at skubbe til tappen, så harddisken **(2)** frigøres.

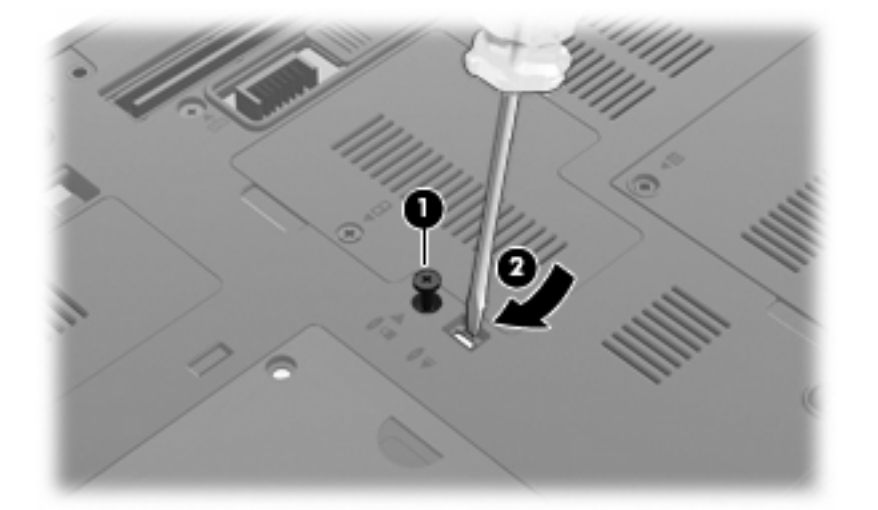

**10.** Fjern harddisken fra opgraderingsrummet.

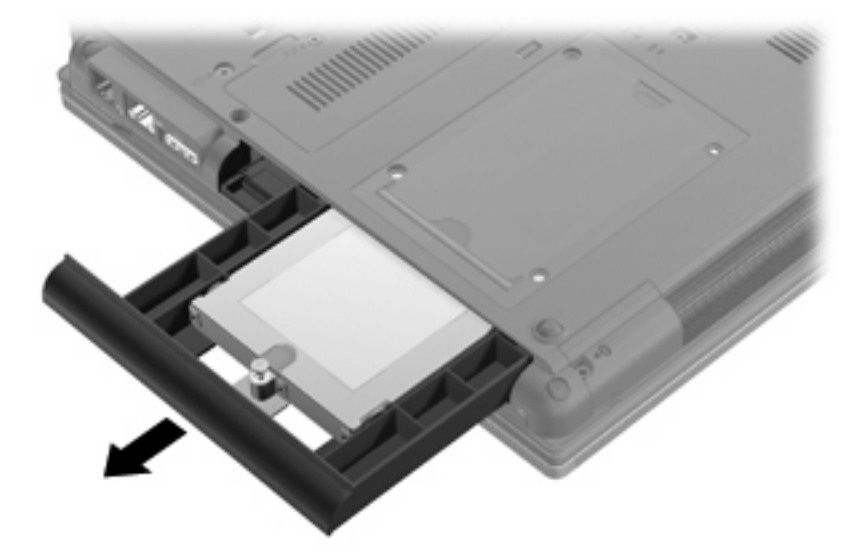

Sådan installeres en harddisk i harddiskholderen:

**1.** Indsæt harddisken i opgraderingsrummet.

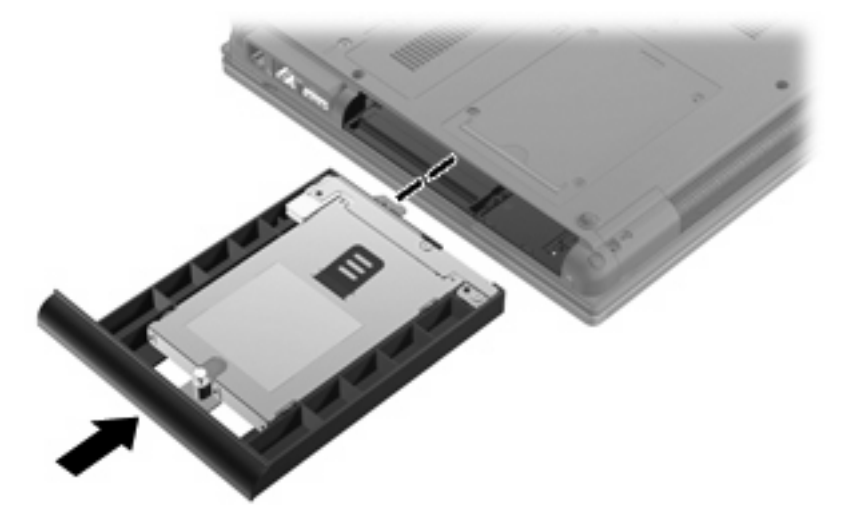

**2.** Spænd skruen til opgraderingsrummet.

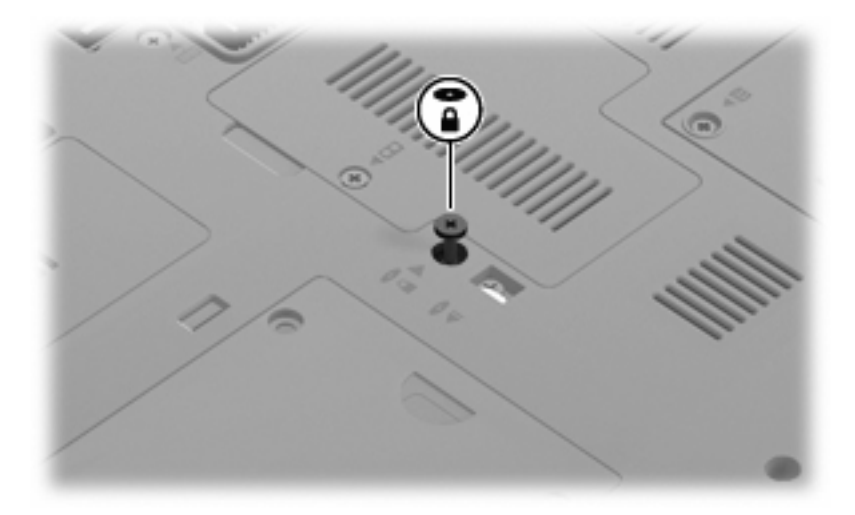

**3.** Sæt de 4 harddiskskruer **(1)** på igen og derefter hætterne til skruerne **(2)**.

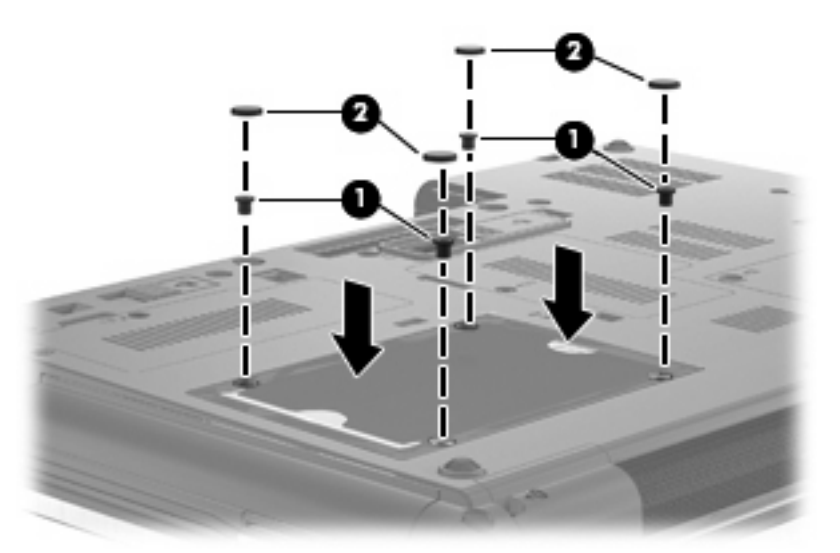

- **4.** Sæt batteriet i igen.
- **5.** Vend computeren med højre side opad, og tilslut derefter computeren til ekstern strøm og eksterne enheder.
- **6.** Tænd computeren.

## **Genmontering af et optisk drev**

**FORSIGTIG:** Sådan forebygger du tab af data, og at systemet ikke reagerer:

Luk computeren ned, før du fjerner det optiske drev fra opgraderingsrummet. Undlad at fjerne det optiske drev, mens computeren er tændt eller er i slumre- eller dvaletilstand.

Hvis du er i tvivl om, hvorvidt computeren er slukket eller i dvaletilstand, kan du tænde for den ved at trykke på tænd/sluk-knappen. Luk derefter computeren ned via operativsystemet.

Sådan fjernes et optiske drev fra opgraderingsrummet:

- **1.** Gem alle data.
- **2.** Luk computeren ned, og luk skærmen.
- **3.** Afbryd alle eksterne hardwareenheder, som er tilsluttet computeren.
- **4.** Træk strømstikket ud af stikkontakten.
- **5.** Vend computeren med undersiden opad på en jævn overflade.
- **6.** Tag batteriet ud af computeren.
- **7.** Løsn opgraderingsrummets skrue **(1)**.
- **8.** Brug en fladbladet skruetrækker til forsigtigt at skubbe til tappen, så det optiske drev **(2)** frigøres.

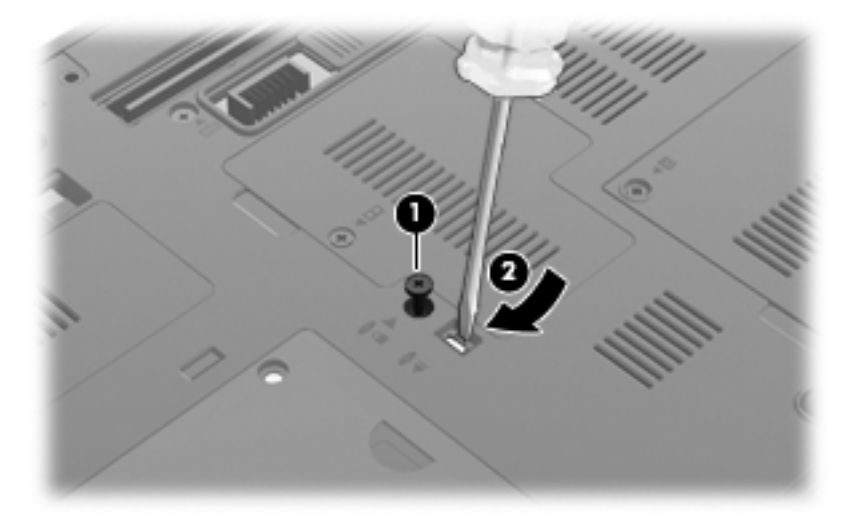

**9.** Tag det optiske drev ud af opgraderingsrummet.

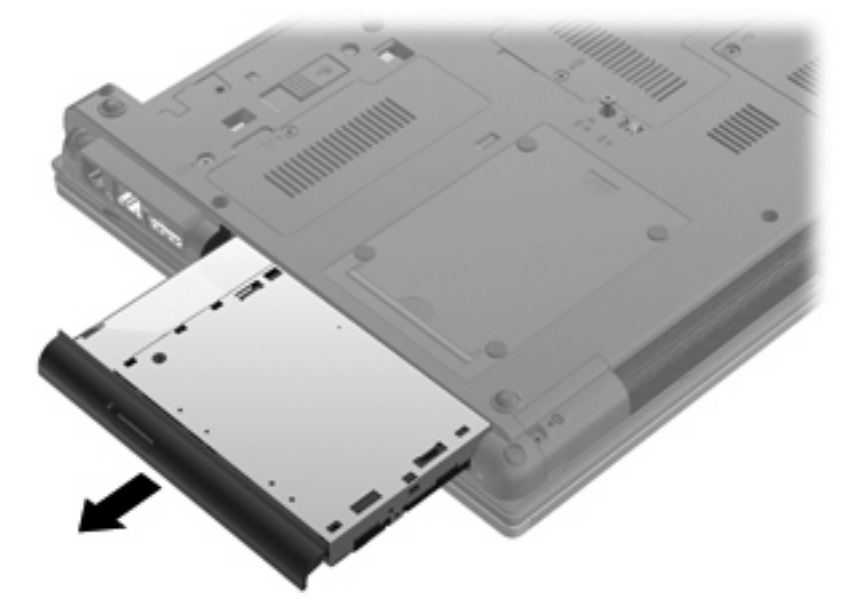

Sådan installeres et optisk drev i opgraderingsrummet:

**1.** Indsæt det optiske drev i opgraderingsrummet.

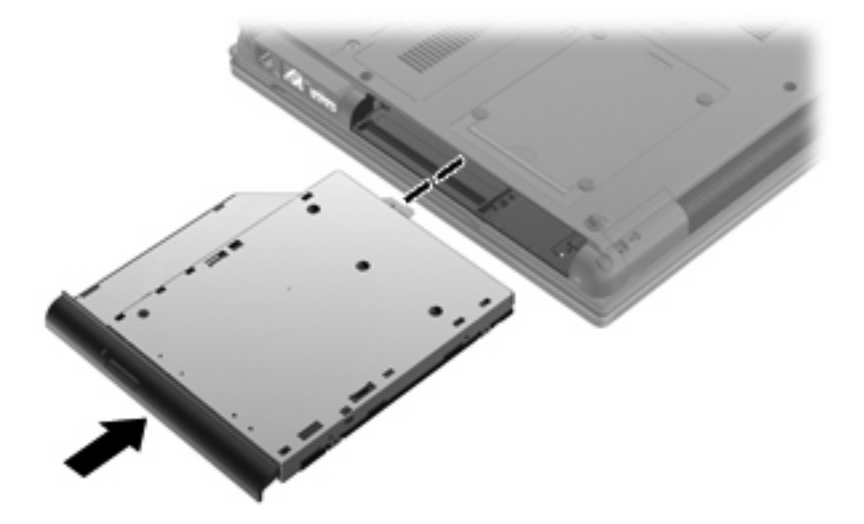

**2.** Spænd skruen til opgraderingsrummet.

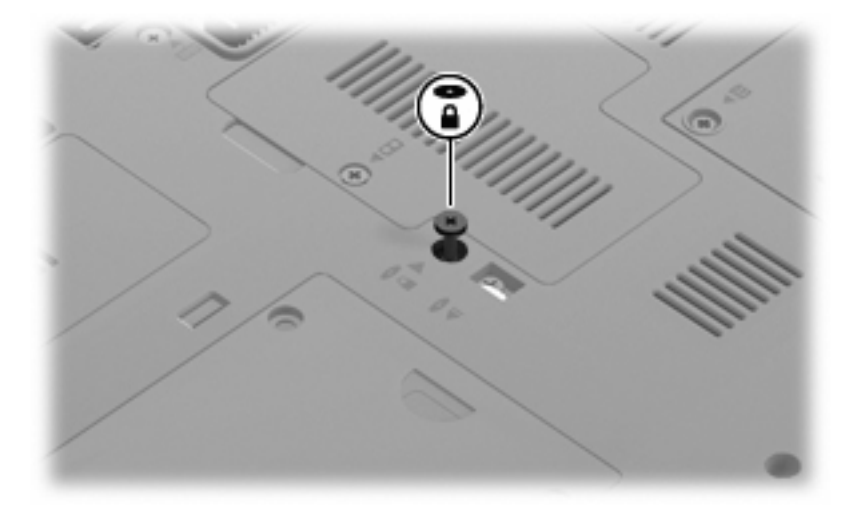

- **3.** Sæt batteriet i igen.
- **4.** Vend computeren med højre side opad, og tilslut derefter computeren til ekstern strøm og eksterne enheder.
- **5.** Tænd computeren.

# **7 Eksterne enheder**

## **Brug af en USB-enhed**

USB (Universal Serial Bus) er en hardwaregrænseflade, der kan bruges til at tilslutte en valgfri, ekstern enhed f.eks. USB-tastatur, -mus, -drev, -printer, -scanner eller -hub.

Visse USB-enheder kræver eventuelt yderligere understøttelsessoftware, som normalt følger med enheden. Yderligere oplysninger om enhedsspecifik software finder du i producentens brugervejledning.

Computeren har fire USB-porte, der understøtter USB 1.0-, USB 1.1- og USB 2.0-enheder.

En valgfri dockingenhed eller en USB-hub giver ekstra USB-porte, der kan anvendes sammen med computeren.

## **Tilslutning af en USB-enhed**

**FORSIGTIG:** Anvend minimal kraft til at tilslutte en USB-enhed for at undgå at beskadige USB-stikket.

▲ Du kan slutte USB-enheden til computeren ved at slutte enhedens USB-kabel til USB-porten.

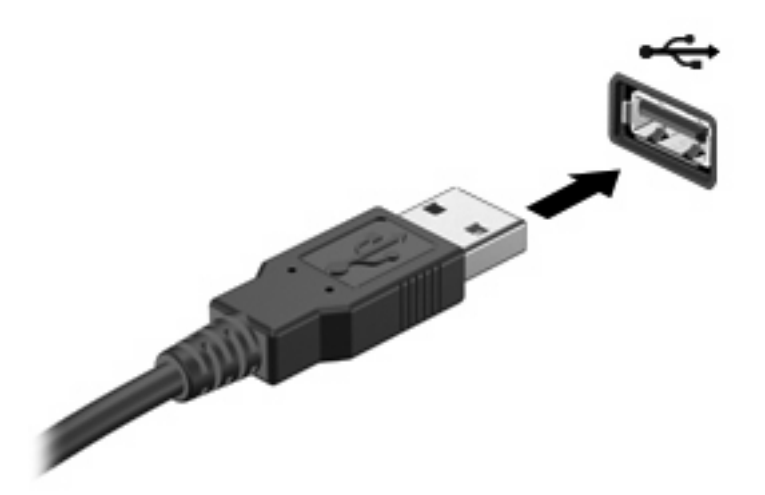

Der høres en lyd, når enheden er registreret.

**BEMÆRK:** Første gang, du tilslutter en USB-enhed, vises der en meddelelse i meddelelsesområdet, så du ved, at enheden genkendes af computeren.

## **Fjernelse af en USB-enhed**

**FORSIGTIG:** Undgå tab af data eller at systemet ikke reagerer ved at bruge følgende procedure til sikker fjernelse af USB-enheden.

**FORSIGTIG:** Træk ikke i kablet, når du fjerner USB-enheden. Dette kan beskadige USB-stikket.

Sådan fjerner du en USB-enhed:

- **1.** Klik på ikonet **Sikker fjernelse af hardware og udskubning af medier** i meddelelsesområdet yderst til højre på proceslinjen.
- **BEMÆRK:** Du kan få vist ikonet Sikker fjernelse af hardware og udskubning af medier ved at klikke på ikonet **Vis skjulte ikoner** (pilen i venstre side af meddelelsesområdet).
- **2.** Klik på navnet på enheden på listen.
- **BEMÆRK:** Du får en meddelelse om, at det er sikkert at fjerne enheden.
- **3.** Fjern enheden.

## **Sådan bruges USB-bagudkompatibel understøttelse**

USB-bagudkompatibel understøttelse (aktiveret på fabrikken) muliggør følgende handlinger:

- Brug af et USB-tastatur, mus eller hub tilsluttet en USB-port på computeren under opstart eller i et MS-DOS-baseret program eller enhed
- Start eller genstart fra valgfri ekstern MultiBay eller valgfri USB-startbar enhed

Hvis du vil deaktivere eller genaktivere USB-bagudkompatibel understøttelse, skal du følge disse trin:

- **1.** Tænd for computeren eller genstart den, og tryk derefter på esc, mens meddelelsen "Tryk på ESCtasken for opstartsmenu" vises nederst på skærmen.
- **2.** Tryk på f10 for at få adgang til Computeropsætning.
- **3.** Brug et pegeredskab eller piletasterne til at vælge **System Configuration** (Systemkonfiguration), og vælg derefter **Device Configurations** (Enhedskonfigurationer).
- **4.** Hvis du vil deaktivere USB-bagudkompatibel understøttelse, skal du klikke på **Deaktiver** ved siden af **USB-bagudkompatibel understøttelse**. Hvis du vil genaktivere USB-bagudkompatibel understøttelse, skal du klikke på **Aktiver** ved siden af **USB-bagudkompatibel understøttelse**.
- **5.** Hvis du vil gemme ændringer og afslutte Computer Setup (Computeropsætning), skal du klikke på **Gem** i nederste venstre hjørne på skærmbilledet og derefter følge instruktionerne på skærmen.

- eller -

Brug piletasterne til at vælge **Filer > Gem ændringer og afslut**, og følg derefter instruktionerne på skærmen.

Ændringerne træder i kraft, når computeren genstartes.

## **Brug af en 1394-enhed**

IEEE 1394 er en hardwaregrænseflade, der forbinder et højhastighedsmedie eller en datalagerenhed til computeren. Scannere, digitale kameraer og digitale videokameraer kræver ofte en 1394-forbindelse.

Visse 1394-enheder kræver eventuelt yderligere software, som normalt følger med enheden. Yderligere oplysninger om enhedsspecifik software finder du i producentens brugervejledning.

1394-porten, som vises herunder, understøtter også IEEE 1394a-enheder.

## **Tilslutning af en 1394-enhed**

- **FORSIGTIG:** Anvend minimal kraft ved tilslutning af en 1394-enhed for at undgå at beskadige et 1394 portstik.
	- ▲ Du kan slutte en 1394-enhed til computeren ved at slutte enhedens 1394-kabel til 1394-porten.

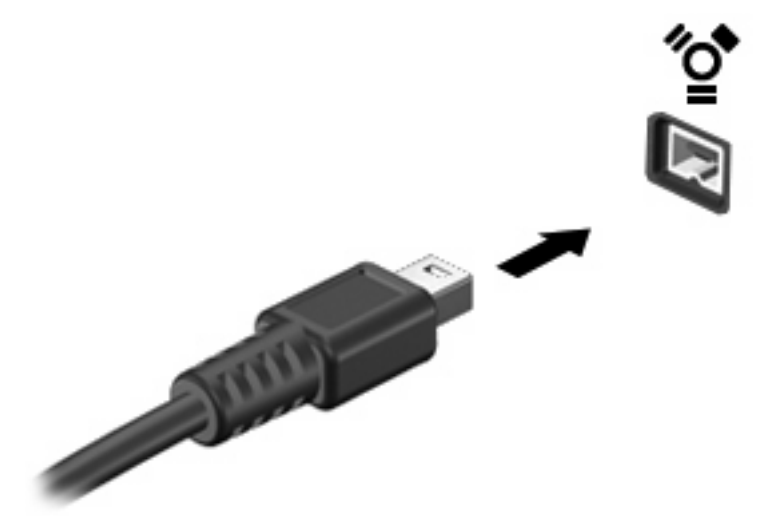

Der høres en lyd, når enheden er registreret.

## **Fjernelse af en 1394-enhed**

**FORSIGTIG:** Undgå tab af data eller at systemet ikke reagerer ved at bruge følgende procedure til sikker fjernelse af 1394-enheden.

**FORSIGTIG:** Træk ikke i kablet, når du fjerner 1394-enheden. Dette kan beskadige 1394-stikket.

Sådan fjerner du en 1394-enhed:

- **1.** Klik på ikonet **Sikker fjernelse af hardware og udskubning af medier** i meddelelsesområdet yderst til højre på proceslinjen.
- **BEMÆRK:** Du kan få vist ikonet Sikker fjernelse af hardware og udskubning af medier ved at klikke på ikonet **Vis skjulte ikoner** (pilen i venstre side af meddelelsesområdet).
- **2.** Klik på navnet på enheden på listen.
- **BEMÆRK:** Du får en meddelelse om, at det er sikkert at fjerne hardwareenheden.
- **3.** Fjern enheden.

## **Brug af eksterne drev**

Med flytbare eksterne drev øges dine muligheder for lagring af og adgang til data. Du kan tilføje et USBdrev ved at tilslutte drevet til en USB-port på computeren.

USB-drev omfatter følgende typer:

- 1,44 MB diskettedrev
- Harddiskmodul (en harddisk med en tilsluttet adapter)
- Dvd-rom-drev
- Dvd/cd-rw kombinationsdrev
- Dvd±rw/cd-rw kombinationsdrev

### **Brug af valgfrie eksterne enheder**

**BEMÆRK:** Der henvises til producentens vejledning, hvis du vil have oplysninger om påkrævet software, drivere og den port på computeren, der skal bruges.

Sådan tilslutter du en ekstern enhed til computeren:

- $\triangle$  **FORSIGTIG:** Hvis du vil mindske risikoen for beskadigelse af udstyret ved tilslutning af en strømforsynet enhed, skal du sørge for, at enheden er slukket, og at netledningen er taget ud af stikket.
	- **1.** Tilslut enheden til computeren.
	- **2.** Hvis du tilslutter en strømforsynet enhed, skal du sætte enhedens strømstik i en jordet stikkontakt med vekselstrøm.
	- **3.** Tænd for enheden.

Hvis du vil afbryde en ikke strømforsynet ekstern enhed, skal du slukke enheden og derefter koble den fra computeren. Hvis du vil frakoble en ekstern, strømforsynet enhed, skal du slukke for enheden, koble den fra computeren og derefter tage netledningen ud af stikkontakten.

## **Brug af dockingenhed**

Dockingstikket slutter computeren til en valgfri dockingenhed. En valgfri dockingenhed giver ekstra porte og stik, der kan anvendes sammen med computeren.

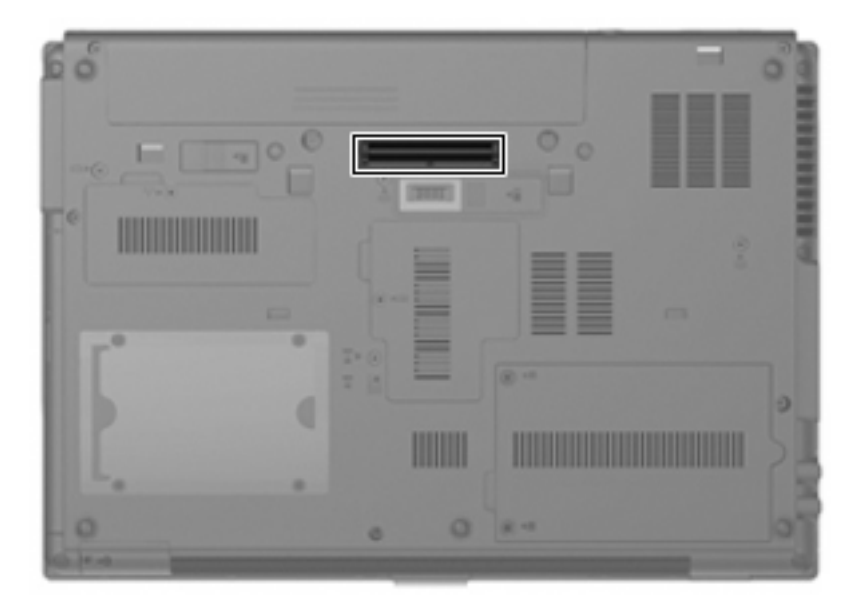
# **8 Eksterne mediekort**

### **Brug af kort til SD-kortlæser**

Valgfrie, digitale kort muliggør sikker datalagring og nem datadeling. Disse kort anvendes ofte med kameraer, der er udstyret med et digitalt medie og PDA'er samt andre computere.

SD-kortlæseren understøtter følgende formater:

- MultiMediaCard (MMC)
- SD-hukommelseskort (Secure Digital)

#### **Indsættelse af et digitalt kort**

**FORSIGTIG:** For at undgå at beskadige det digitale kort eller computeren skal du undlade at indsætte nogen form for adapter i SD-kortlæseren.

**FORSIGTIG:** Anvend minimal kraft til at indsætte et digitalt kort for at undgå at beskadige stikkene til det digitale kort.

- **1.** Hold det digitale kort med mærkaten opad og med stikkene vendt mod computeren.
- **2.** Indsæt kortet i SD-kortlæseren, og skub derefter kortet ind, indtil det sidder fast.

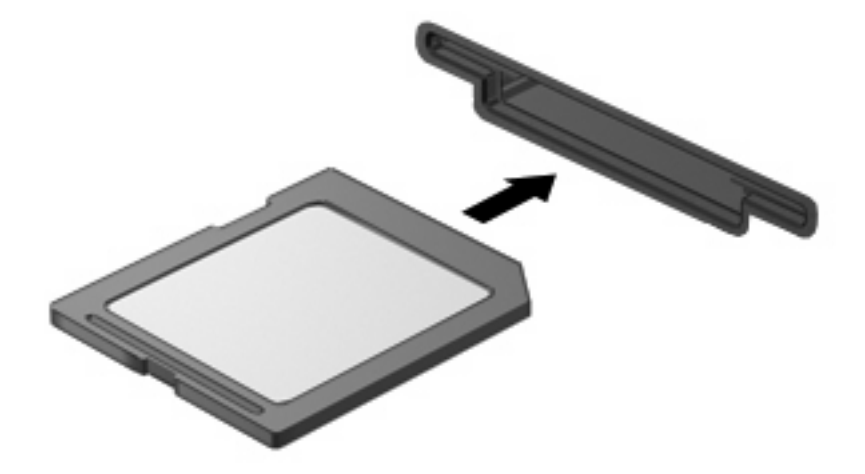

Du hører en lyd, når enheden er blevet opdaget, og der vises muligvis en liste med tilgængelige valgmuligheder.

### **Fjernelse af et digitalt kort**

**FORSIGTIG:** Undgå tab af data, eller at systemet ikke reagerer, ved at bruge følgende procedure til sikker fjernelse af et digitalt kort.

Gem dine data, og luk alle programmer, der er tilknyttet det digitale kort.

**BEMÆRK:** Hvis du vil afbryde en dataoverførsel, skal du klikke på **Annuller** i operativsystemets kopieringsvindue.

Sådan fjerner du et digitalt kort:

- **1.** Klik på ikonet **Sikker fjernelse af hardware og udskubning af medier** i meddelelsesområdet yderst til højre på proceslinjen.
- **BEMÆRK:** For at få vist ikonet Sikker fjernelse af hardware og udskubning af medier skal du klikke på ikonet **Vis skjulte ikoner** (pilen i venstre side af meddelelsesområdet).
- **2.** Klik på navnet på det digitale kort på listen.
- **3.** Udskubning af det digitale kort: Tryk ind på kortet **(1)**, og tag det derefter ud af slotten **(2)**.

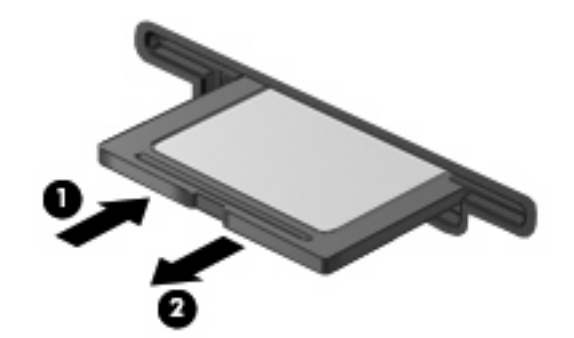

### **Brug af ExpressCards (kun udvalgte modeller)**

Et ExpressCard er et højtydende pc-kort, som indsættes i ExpressCard-slottet.

Ligesom standard pc-kort er ExpressCards udviklet til at opfylde standardspecifikationerne, som er formuleret af PCMCIA (Personal Computer Memory Card International Association).

#### **Konfigurering af et ExpressCard**

Installer kun programmer, der er nødvendige for din enhed. Hvis du af producenten af dit ExpressCard får anvisning om at installere enhedsdrivere:

- Må du kun installere enhedsdriverne til det operativsystem, du anvender.
- Skal du undlade at installere anden software, f.eks. korttjenester, socket-tjenester eller aktiveringsprogrammer, der leveres af producenten af dit ExpressCard.

#### **Indsættelse af et ExpressCard**

**FORSIGTIG:** Hvis du vil undgå at beskadige computeren og eksterne mediekort, skal du ikke indsætte et pc-kort i en ExpressCard-slot.

**FORSIGTIG:** Sådan undgår du at beskadige stikkene:

Anvend minimal kraft, når du indsætter et ExpressCard.

Undlad at flytte eller transportere computeren, når et ExpressCard er i brug.

ExpressCard-slotten kan være udstyret med en beskyttende indsats. For at fjerne indsatsen:

- **1.** Tryk ind på indsatsen **(1)** for at frigøre den.
- **2.** Træk indsatsen ud af slotten **(2)**.

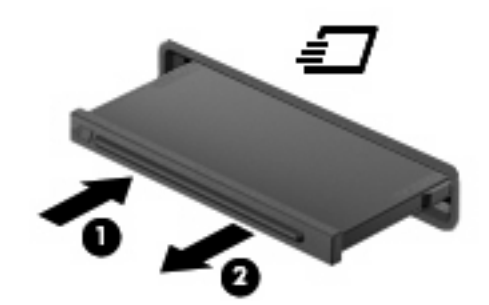

Sådan indsættes et ExpressCard:

- **1.** Hold kortet med mærkaten opad og med stikkene vendt mod computeren.
- **2.** Indsæt kortet i ExpressCard-slotten, tryk derefter på kortet, indtil det sidder helt fast.

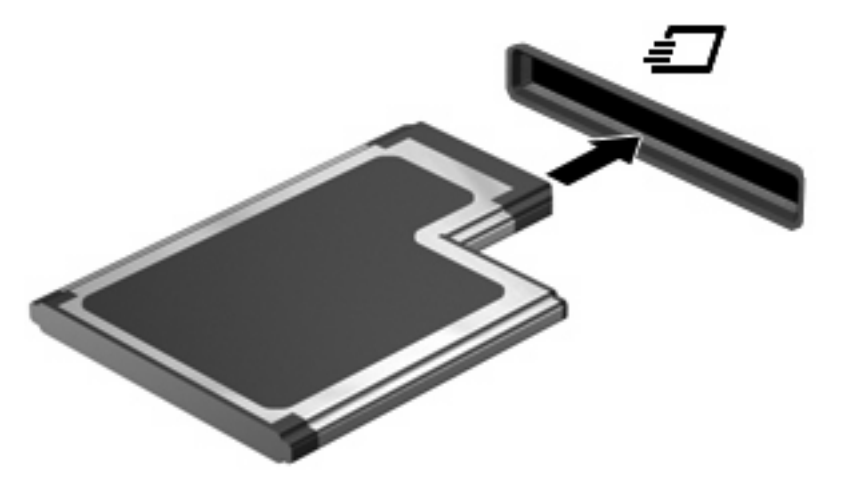

Du hører en lyd, når enheden er blevet opdaget, og der vises muligvis en liste med valgmuligheder.

- **BEMÆRK:** Første gang, du indsætter et ExpressCard, vises der en meddelelse i meddelelsesområdet, så du ved, at enheden genkendes af computeren.
- **BEMÆRK:** Et indsat ExpressCard bruger strøm, selvom det er inaktivt. Du kan spare strøm ved at afbryde eller fjerne et ExpressCard, når det ikke anvendes.

#### **Fjernelse af et ExpressCard**

**FORSIGTIG:** Undgå tab af data, eller at systemet ikke reagerer, ved at bruge følgende procedure til sikker fjernelse af et ExpressCard.

Gem dine data, og luk alle programmer, der er tilknyttet det digitale kort.

**BEMÆRK:** Hvis du vil afbryde en dataoverførsel, skal du klikke på **Annuller** i operativsystemets kopieringsvindue.

Sådan fjerner du et ExpressCard:

- **1.** Klik på ikonet **Sikker fjernelse af hardware og udskubning af medier** i meddelelsesområdet yderst til højre på proceslinjen.
- **BEMÆRK:** Du kan få vist ikonet Sikker fjernelse af hardware og udskubning af medier ved at klikke på ikonet **Vis skjulte ikoner** (pilen i venstre side af meddelelsesområdet).
- **2.** Klik på ExpressCard-navnet på listen.
- **BEMÆRK:** Du får en meddelelse om, at det er sikkert at fjerne hardwareenheden.
- **3.** Sådan frigøres og fjernes et ExpressCard:
	- **a.** Tryk forsigtigt på dit ExpressCard **(1)** for at frigøre det.
	- **b.** Træk dit ExpressCard ud af slotten **(2)**.

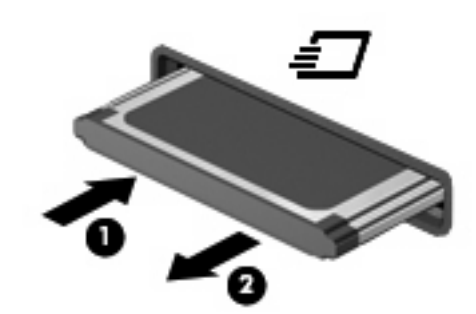

### **Brug af chipkort (kun udvalgte modeller)**

**BEMÆRK:** Begrebet *chipkort* bliver i dette kapitel brugt til både at referere til chipkort og Java™ Cards.

Et chipkort er en enhed på størrelse med et kreditkort, som har en indbygget mikrochip, der indeholder en mikroprocessor og en hukommelse. Ligesom en pc kan chipkort have et operativsystem til at styre input og output, og de har sikkerhedsfunktioner, der beskytter mod ændringer. Chipkort, der overholder branchestandarden, anvendes med chipkortlæseren (kun udvalgte modeller).

Et personligt identifikationsnummer (PIN) er nødvendigt for at få adgang til mikrochippens indhold. Yderligere oplysninger om chipkorts sikkerhedsfunktioner finder du i Hjælp og support.

**BEMÆRK:** Computeren kan se en anelse anderledes ud end den, der er vist i illustrationerne i dette kapitel.

#### **Indsættelse af et chipkort**

Sådan indsættes et chipkort:

**1.** Hold chipkortet med etiketten opad, og skub kortet ind i chipkortlæseren, indtil det er på plads.

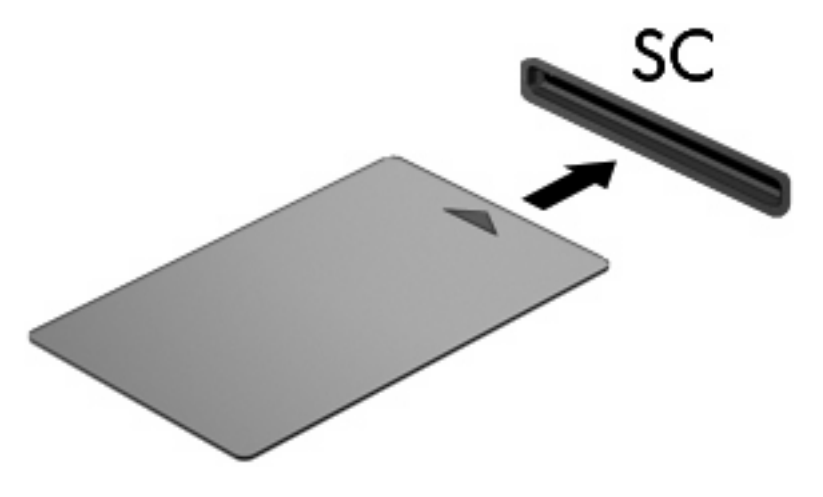

**2.** Følg anvisningerne på skærmen for at logge på computeren med pinkoden til dit chipkort.

#### **Fjernelse af et chipkort**

Sådan fjernes et chipkort:

▲ Tag fat i kanten af chipkortet, og træk det ud af chipkortlæseren.

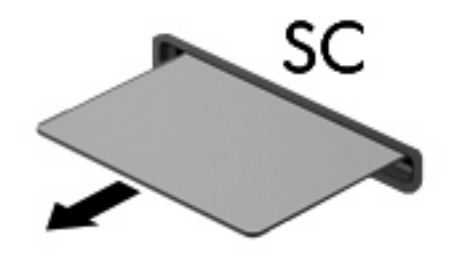

# **9 Hukommelsesmoduler**

Computeren har to hukommelsesmodulrum. Det primære hukommelsesmodulrum findes under tastaturet. Et ekstra hukommelsesmodulrum til udvidelse af hukommelsen findes i bunden af computeren.

Computerens hukommelseskapacitet kan opgraderes ved at installere et ekstra hukommelsesmodul i det frie modulrum eller ved at opgradere det eksisterende modul i det primære hukommelsesmodulrum.

- **ADVARSEL!** Du kan mindske risikoen for elektrisk stød og beskadigelse af udstyret ved at koble netledningen fra og fjerne alle batterier, før du installerer et hukommelsesmodul.
- **FORSIGTIG:** Statisk elektricitet kan beskadige de elektroniske komponenter. Før du påbegynder en procedure, skal du sikre dig, at du har afladet dig selv for statisk elektricitet ved at berøre en metalgenstand med jordforbindelse.

### **Tilføjelse eller udskiftning af et hukommelsesmodul i hukommelsesudvidelsesmodulets slot**

Sådan tilføjer eller udskifter du et hukommelsesmodul i hukommelsesudvidelsesmodulets slot:

- **1.** Gem dataene.
- **2.** Luk computeren ned, og luk skærmen.

Hvis du er i tvivl om, hvorvidt computeren er slukket eller i dvaletilstand, kan du tænde for den ved at trykke på tænd/sluk-knappen. Luk derefter computeren ned via operativsystemet.

- **3.** Afbryd alle eksterne enheder, som er tilsluttet computeren.
- **4.** Træk strømstikket ud af stikkontakten.
- **5.** Vend computeren med undersiden opad på en jævn overflade.
- **6.** Tag alle batterier ud af computeren.
- **7.** Løsn skruen på dækslet til hukommelsesmodulrummet **(1)**.
- **8.** Løft dækslet til hukommelsesmodulrummet **(2)** af computeren.

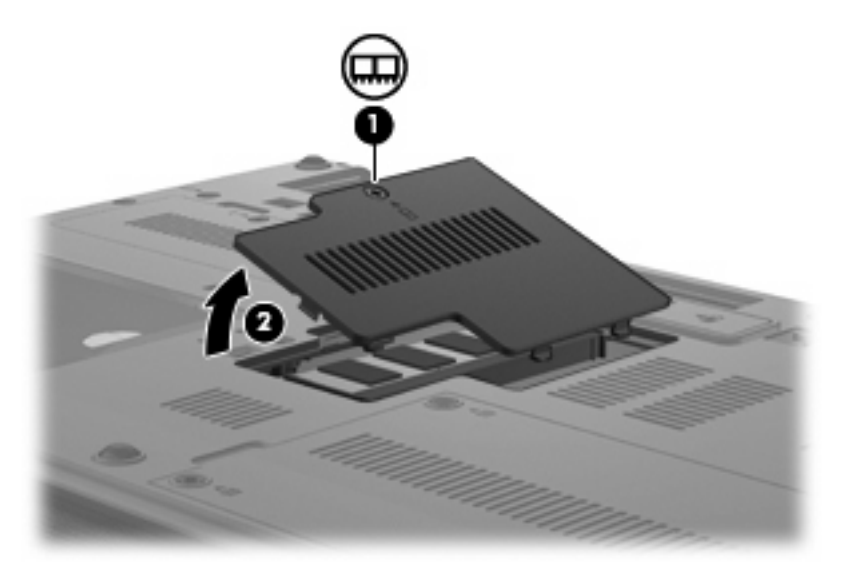

- **9.** Tag hukommelsesmodulet ud:
	- **BEMÆRK:** Hvis hukommelsesudvidelsesmodul-slotten er tom, kan du springe over trin 9 og gå til trin 10.
		- **a.** Træk ud i klemmerne **(1)** på hver side af hukommelsesmodulet.

Hukommelsesmodulet vipper op.

**FORSIGTIG:** Med henblik på at undgå beskadigelse af hukommelsesmodulet skal du kun holde det på kanterne. Rør ikke ved komponenterne på hukommelsesmodulet.

**b.** Tag fat om kanten på hukommelsesmodulet **(2)**, og træk forsigtigt modulet ud af hukommelsesmodulets slot.

Med henblik på at beskytte et fjernet hukommelsesmodul bør det opbevares i en pose eller beholder, der er sikret mod statisk elektricitet.

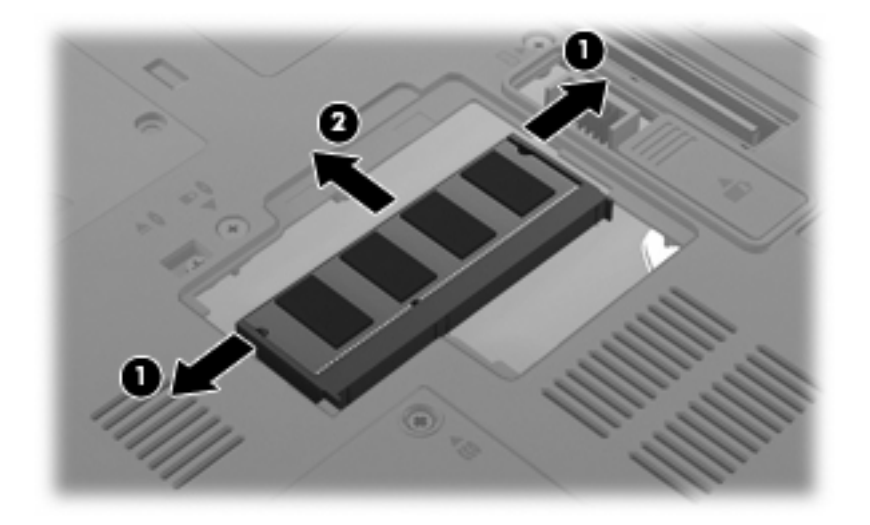

- **10.** Indsæt et hukommelsesmodul:
	- **a.** Placér hukommelsesmodulet, så kanten med indhakket **(1)** passer med tappen i hukommelsesmodulslotten.
	- **FORSIGTIG:** Med henblik på at undgå beskadigelse af hukommelsesmodulet skal du kun holde det på kanterne. Undlad at berøre komponenterne på hukommelsesmodulet, og undlad at bøje hukommelsesmodulet.
	- **b.** Med hukommelsesmodulet i en vinkel på 45 grader i forhold til hukommelsesmodulrummets overflade skal du trykke modulet **(2)** ind i hukommelsesmodulslotten, indtil det er på plads.
	- **c.** Tryk forsigtigt hukommelsesmodulet **(3)** ned, og pres på både venstre og højre side af hukommelsesmodulet, indtil klemmerne klikker på plads.

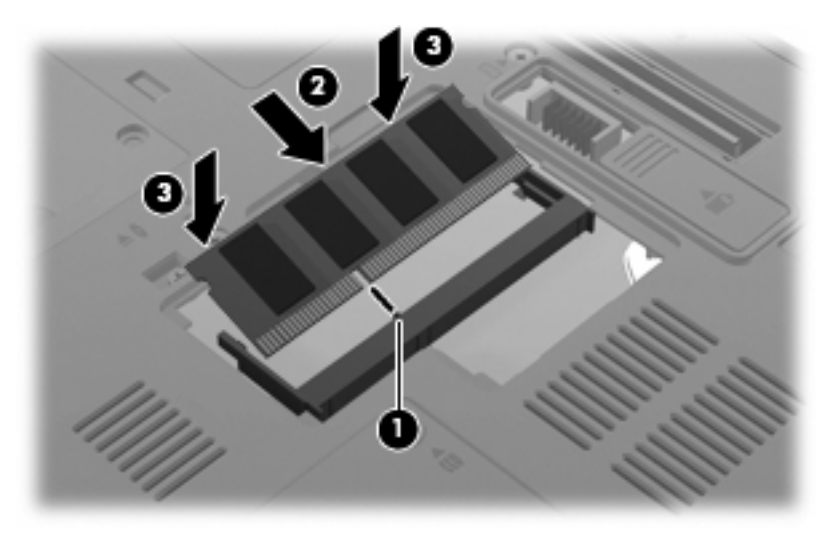

**11.** Ret tapperne **(1)** på dækslet til hukommelsesmodulrummet ind i forhold til indhakkene på computeren.

- **12.** Luk dækslet **(2)**.
- **13.** Spænd skruen på dækslet til hukommelsesmodulrummet **(3)**.

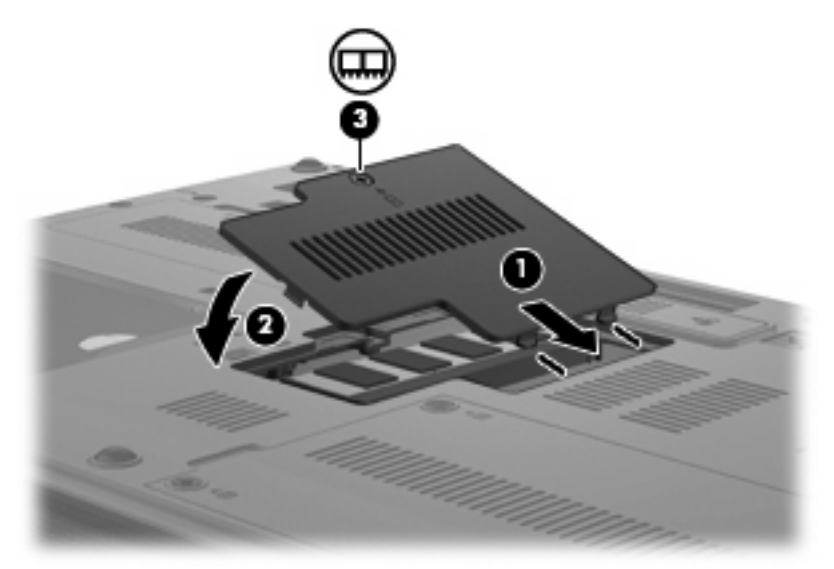

- **14.** Sæt batteriet i igen.
- **15.** Vend computeren med højre side opad, og tilslut derefter computeren til ekstern strøm og eksterne enheder.
- **16.** Tænd computeren.

### **Opgradering af et hukommelsesmodul i den primære hukommelsesmodulslot**

Sådan opgraderer du et hukommelsesmodul i den primære hukommelsesmodulslot:

- **1.** Gem dataene.
- **2.** Luk computeren ned.

Hvis du er i tvivl om, hvorvidt computeren er slukket eller i dvaletilstand, kan du tænde for den ved at trykke på tænd/sluk-knappen. Luk derefter computeren ned via operativsystemet.

- **3.** Afbryd alle eksterne enheder, som er tilsluttet computeren.
- **4.** Træk strømstikket ud af stikkontakten.
- **5.** Vend computeren med undersiden opad på en jævn overflade.
- **6.** Tag alle batterier ud af computeren.
- **7.** Fjern de 3 tastaturskruer.

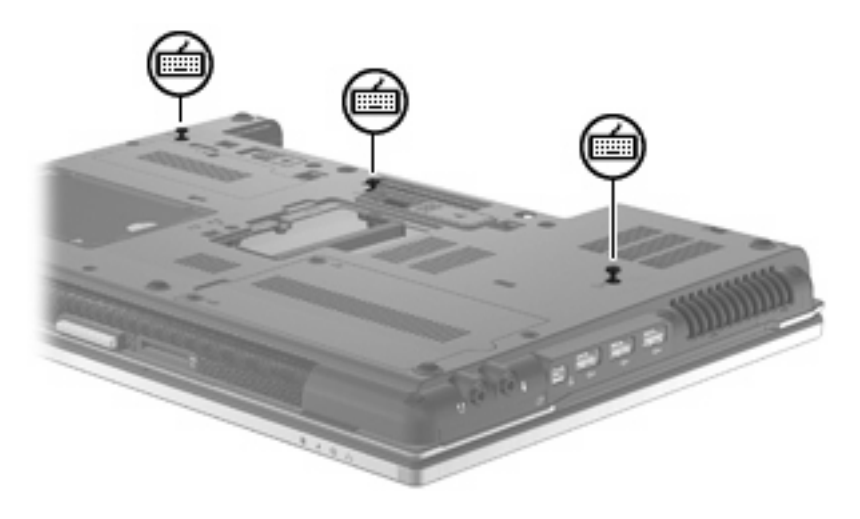

**8.** Vend computeren om og åbn den.

**9.** Skub de 4 tastaturudløserknapper (4) for at frigøre tastaturet.

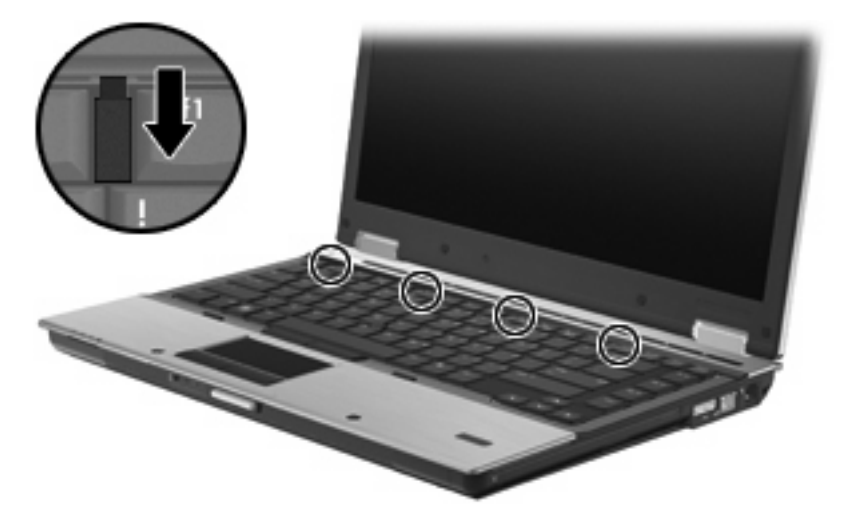

**10.** Løft forsigtigt øverste kant af tastaturet, og vip tastaturet op, indtil det hviler på computerens håndfladestøtte.

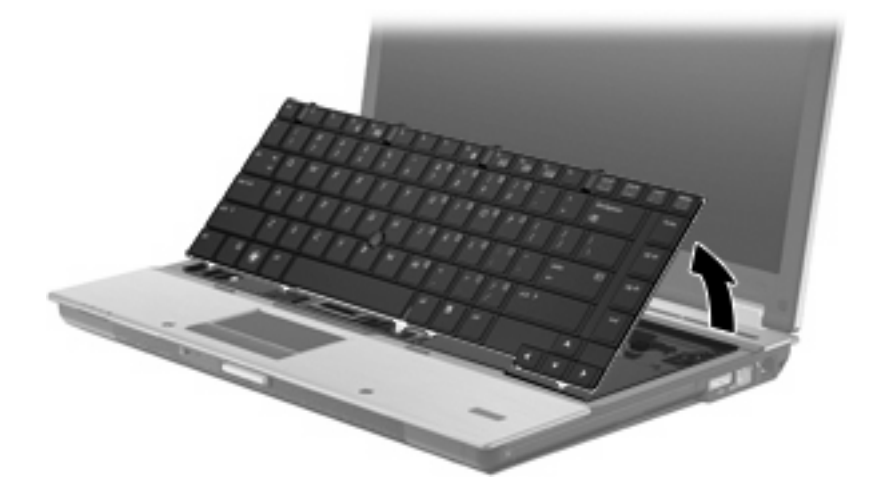

- **11.** Tag hukommelsesmodulet ud:
	- **a.** Træk ud i klemmerne **(1)** på hver side af hukommelsesmodulet.

Hukommelsesmodulet vipper op.

**FORSIGTIG:** Med henblik på at undgå beskadigelse af hukommelsesmodulet skal du kun holde det på kanterne. Rør ikke ved komponenterne på hukommelsesmodulet.

**b.** Tag fat om kanten på hukommelsesmodulet **(2)**, og træk forsigtigt modulet ud af hukommelsesmodulets slot.

Med henblik på at beskytte et fjernet hukommelsesmodul bør det opbevares i en pose eller beholder, der er sikret mod statisk elektricitet.

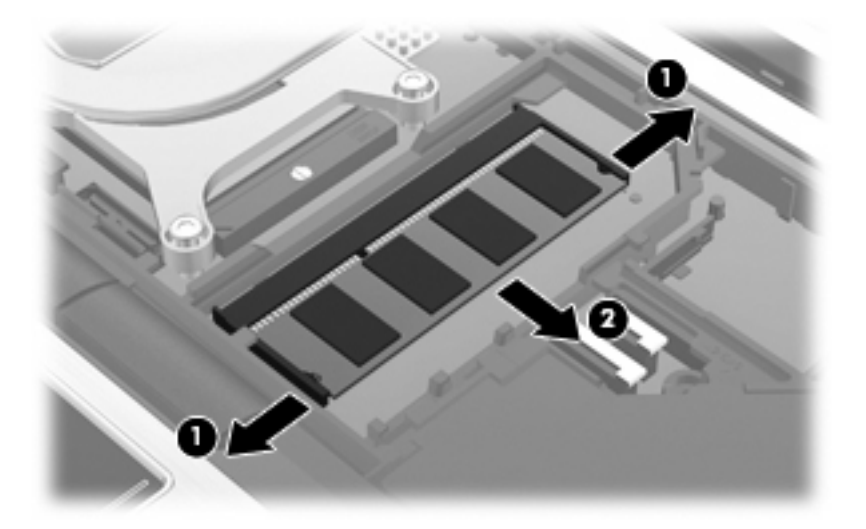

- **12.** Indsæt et hukommelsesmodul:
	- **a.** Placér hukommelsesmodulet, så kanten med indhakket **(1)** passer med tappen i hukommelsesmodulslotten.
	- **FORSIGTIG:** Med henblik på at undgå beskadigelse af hukommelsesmodulet skal du kun holde det på kanterne. Undlad at berøre komponenterne på hukommelsesmodulet, og undlad at bøje hukommelsesmodulet.
	- **b.** Med hukommelsesmodulet i en vinkel på 45 grader i forhold til hukommelsesmodulrummets overflade skal du trykke modulet **(2)** ind i hukommelsesmodulslotten, indtil det er på plads.
	- **c.** Tryk forsigtigt hukommelsesmodulet **(3)** ned, og pres på både venstre og højre side af hukommelsesmodulet, indtil klemmerne klikker på plads.

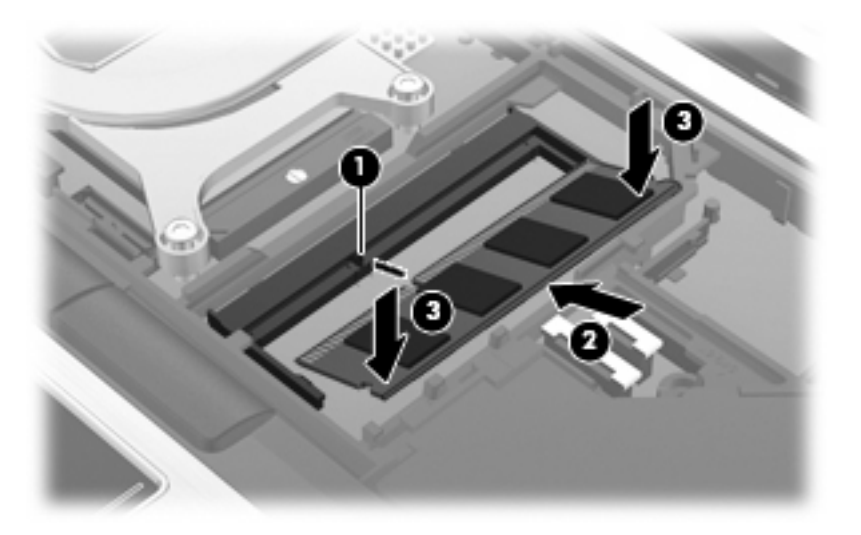

**13.** Monter tastaturet **(1)**.

**14.** Skub de 4 tastaturudløserknapper for at låse tastaturet **(2)**.

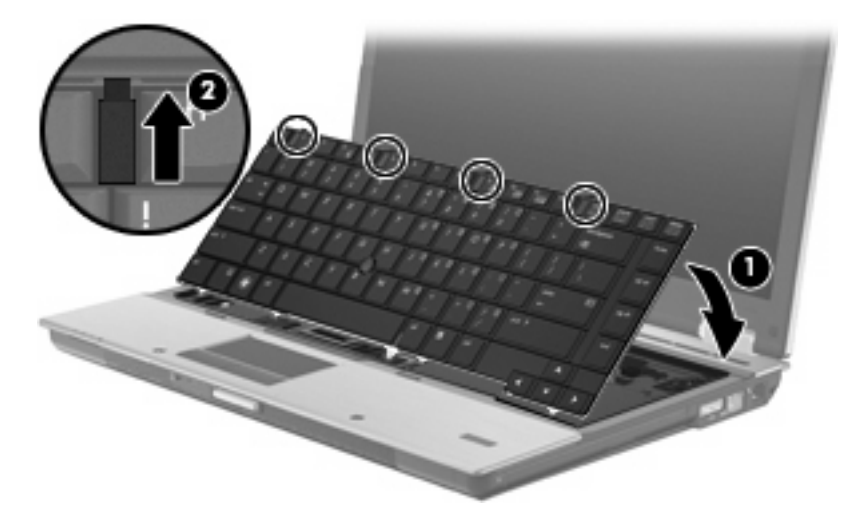

- **15.** Luk dækslet.
- **16.** Vend computeren med undersiden opad på en jævn overflade.
- **17.** Sæt de 3 tastaturskruer i igen.

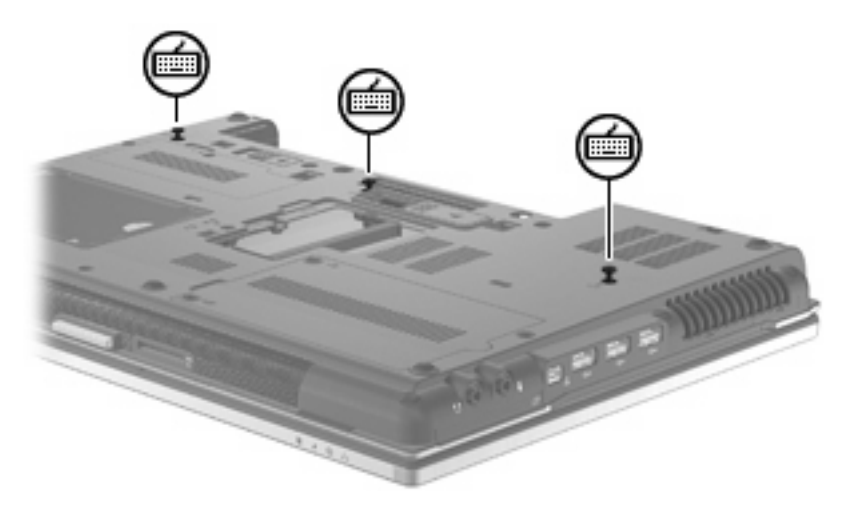

- **18.** Sæt batteriet i igen.
- **19.** Vend computeren med højre side opad, og tilslut derefter computeren til ekstern strøm og eksterne enheder.
- **20.** Tænd computeren.

## **10 Sikkerhed**

### **Beskyttelse af computeren**

**BEMÆRK:** Sikkerhedsløsninger er beregnet til at fungere præventivt. Disse præventive midler forhindrer ikke nødvendigvis produktet i at blive håndteret forkert eller stjålet.

BEMÆRK: I visse lande eller områder understøtter computeren CompuTrace, der er en online sikkerhedsbaseret sporings- og generhvervelsestjeneste. Hvis computeren bliver stjålet, kan CompuTrace spore computeren, hvis den uautoriserede bruger opretter forbindelse til internettet. Du skal købe softwaren og abonnere på tjenesten for at bruge CompuTrace. Oplysninger om bestilling af CompuTrace-softwaren finder du på HP's websted på adressen<http://www.hpshopping.com>.

De sikkerhedsfunktioner, der findes på computeren, kan beskytte computeren, personlige oplysninger og data imod en række forskellige risici. De sikkerhedsfunktioner, du har brug for, afhænger af den måde du bruger computeren på.

Windows®-operativsystemet indeholder visse sikkerhedsfunktioner. Følgende tabel indeholder yderligere sikkerhedsfunktioner. De fleste af disse ekstra sikkerhedsfunktioner kan konfigureres i hjælpeprogrammet Computeropsætning.

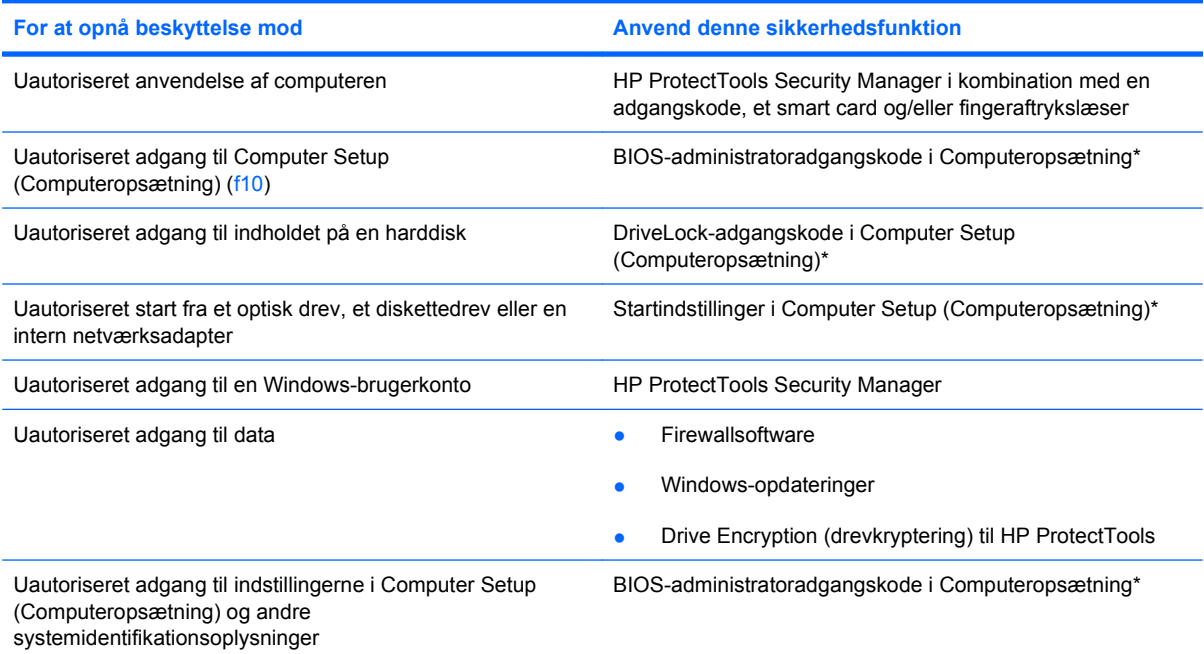

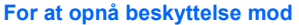

**For at opnå beskyttelse mod Anvend denne sikkerhedsfunktion**

Uautoriseret fjernelse af computeren Stik til sikkerhedskabel (anvendes til et valgfrit sikkerhedskabel)

\* Computeropsætning er et forudinstalleret, ROM-baseret hjælpeprogram, der kan anvendes, selvom operativsystemet ikke fungerer eller ikke kan indlæses. Du kan en bruge et pegeredskab (TouchPad, Pointing Stick eller USB-mus) eller tastaturet til at navigere og foretage valg i Computeropsætning.

### **Brug af adgangskoder**

De fleste sikkerhedsfunktioner anvender adgangskoder. Når du opretter en adgangskode, skal du skrive den ned og opbevare den på et sikkert sted – ikke i nærheden af computeren. Bemærk følgende i forbindelse med adgangskoder:

- Opsætnings- og DriveLock-adgangskoder angives i Computeropsætning og håndteres af system-BIOS'en.
- Den integrerede sikkerhedsadgangskode, som er en HP ProtectTools Security Manageradgangskode, kan aktiveres i Computeropsætning, så du opnår BIOS-adgangskodebeskyttelse ud over de normale HP ProtectTools-funktioner. Den integrerede sikkerhedsadgangskode bruges sammen med den valgfrie, integrerede sikkerhedschip.
- Windows-adgangskoder angives kun i Windows-operativsystemet.
- Hvis du glemmer BIOS-administratoradgangskoden til Computeropsætning, kan du bruge HP SpareKey til at få adgang til hjælpeprogrammet.
- Hvis du glemmer både brugeradgangskoden og hovedadgangskoden til DriveLock, der er angivet i Computeropsætning, låses den harddisk, der er beskyttet af adgangskoderne, permanent og kan ikke længere anvendes.

Du kan bruge den samme adgangskode til en funktion i Computer Setup (Computeropsætning) og en sikkerhedsfunktion i Windows. Du kan også bruge den samme adgangskode til mere end én funktion i Computer Setup (Computeropsætning).

Brug følgende tips til oprettelse og opbevaring af adgangskoder:

- Når du opretter adgangskoder, skal du overholde de krav, programmet stiller.
- Skriv dine adgangskoder ned, og opbevare dem på et sikkert sted, men ikke i nærheden af computeren.
- Undgå at opbevare adgangskoder i en fil på computeren.

Følgende tabeller indeholder de mest almindelige Windows- og BIOS-administratoradgangskoder og beskriver deres funktioner.

#### **Indstilling af adgangskoder i Windows**

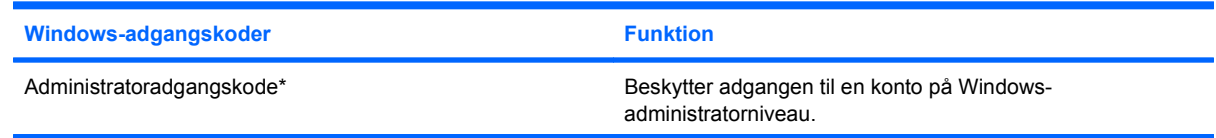

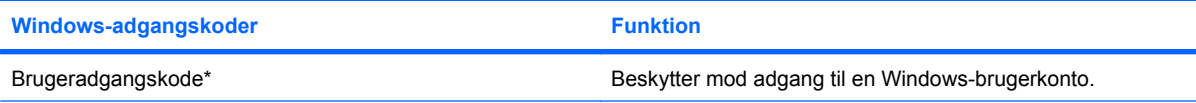

\*Oplysninger om oprettelse af en Windows-administratoradgangskode eller en Windows-brugeradgangskode findes under **Start > Hjælp og support**.

### **Indstilling af adgangskoder i Computeropsætning**

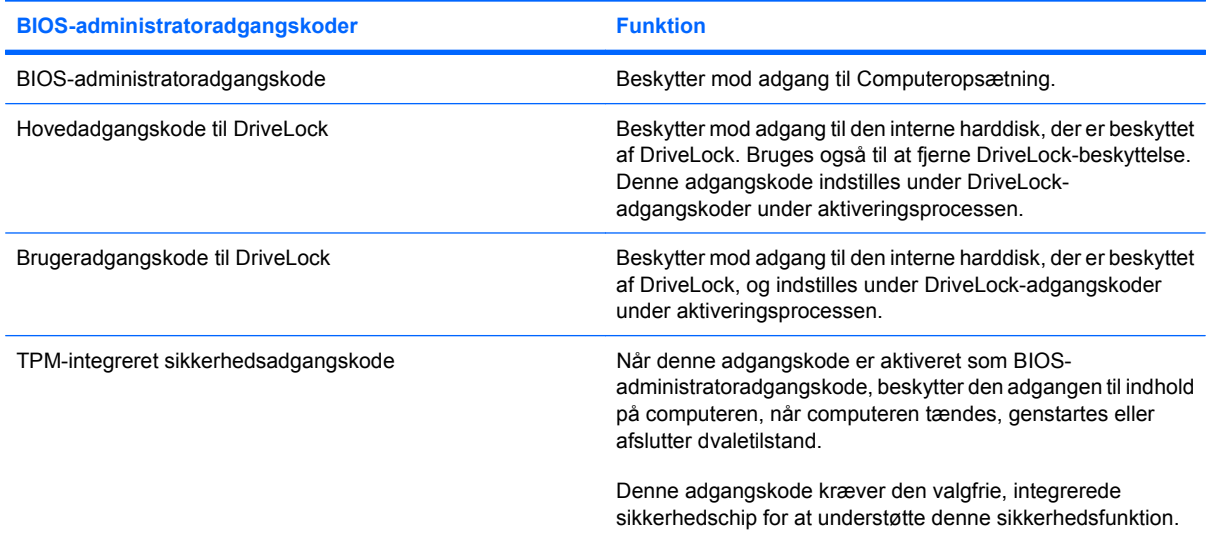

#### **BIOS-administratoradgangskode**

BIOS-administratoradgangskoden i Computeropsætning beskytter konfigurationsindstillingerne og systemidentifikationsoplysningerne i Computeropsætning. Når adgangskoden er oprettet, skal den indtastes for at få adgang til og foretage ændringer i Computeropsætning.

Bemærk følgende egenskaber for BIOS-administratoradgangskoden:

- Kan ikke bruges i stedet for en Windows-administratoradgangskode, selvom de kan være identiske.
- Den vises ikke, når den indstilles, indtastes, ændres eller slettes.
- Den skal oprettes og indtastes med de samme taster. En BIOS-administratoradgangskode, der er oprettet med tastaturets taltaster, genkendes f.eks. ikke, hvis du efterfølgende indtaster den med det integrerede numeriske tastaturs taltaster.
- Den kan bestå af en hvilken som helst kombination af op til 32 bogstaver og tal, og der skelnes ikke mellem små og store bogstaver, medmindre administratoren gør opmærksom på det.

#### **Håndtering af en BIOS-administratoradgangskode**

En BIOS-administratoradgangskode oprettes, ændres og slettes i Computeropsætning.

Følg disse trin for at indstille eller ændre denne adgangskode i Computeropsætning:

- **1.** Tænd eller genstart computeren, og tryk derefter på esc, når meddelelsen "Press the ESC key for Startup Menu" (Tryk på Esc for Start-menu) vises nederst på skærmen.
- **2.** Tryk på f10 for at få adgang til BIOS Setup (BIOS-opsætning).
- **3.** Brug et pegeredskab til at vælge **Security** (Sikkerhed) **> Change Password** (Skift adgangskode), og tryk derefter på enter.
- **4.** Når du bliver bedt om det, skal du indtaste den nuværende adgangskode.
- **5.** Når du bliver bedt om det, skal du indtaste den nye adgangskode.
- **6.** Når du bliver bedt om det, skal du indtaste adgangskoden igen for at bekræfte den.
- **7.** Klik på **Save** (Gem) i nederste venstre hjørne for at gemme dine ændringer og afslutte Computeropsætning.

- eller -

Anvend piletasterne til at vælge **File** (Fil) **> Save changes and exit** (Gem ændringer og afslut), og tryk derefter på enter.

Ændringerne træder i kraft, når computeren genstartes.

Følg disse trin for at slette denne adgangskode i Computeropsætning:

- **1.** Tænd eller genstart computeren, og tryk derefter på esc, når meddelelsen "Press the ESC key for Startup Menu" (Tryk på Esc for Start-menu) vises nederst på skærmen.
- **2.** Tryk på f10 for at få adgang til BIOS Setup (BIOS-opsætning).
- **3.** Brug et pegeredskab til at vælge **Security** (Sikkerhed) **> Change Password** (Skift adgangskode), og tryk derefter på enter.
- **4.** Når du bliver bedt om det, skal du indtaste den nuværende adgangskode.
- **5.** Når du bliver bedt om den nye adgangskode, skal du lade feltet være tomt og trykke på enter.
- **6.** Læs advarslen. Klik på **YES** (JA) for at fortsætte.
- **7.** Når du bliver bedt om at indtaste den nye adgangskode igen, skal du lade feltet være tomt og trykke på enter.
- **8.** Klik på **Save** (Gem) i nederste venstre hjørne for at gemme dine ændringer og afslutte Computeropsætning.

- eller -

Anvend piletasterne til at vælge **File** (Fil) **> Save changes and exit** (Gem ændringer og afslut), og tryk derefter på enter.

Ændringerne træder i kraft, når computeren genstartes.

#### **Angivelse af en BIOS-administratoradgangskode**

Ved prompten for **BIOS administrator password** (BIOS-administratoradgangskode) skal du skrive adgangskoden (med samme type taster, som du anvendte til at oprette den) og derefter trykke på

enter. Efter tre forgæves forsøg på at angive den korrekte BIOS-administratoradgangskode, skal du genstarte computeren og forsøge igen.

#### **Brug af DriveLock-adgangskode i Computeropsætning**

**FORSIGTIG:** Du kan forhindre, at den DriveLock-beskyttede harddisk bliver permanent ustabil, ved at notere DriveLock-brugeradgangskoden og DriveLock-hovedadgangskoden på et sikkert sted, men ikke i nærheden af computeren. Hvis du glemmer begge DriveLock-adgangskoder, låses harddisken permanent og kan ikke længere anvendes.

DriveLock-beskyttelsen forhindrer uautoriseret adgang til indholdet på en harddisk. DriveLock kan kun anvendes på computerens interne harddisk(e). Når DriveLock-beskyttelse anvendes på et drev, skal der indtastes en adgangskode for at få adgang til drevet. Drevet skal indsættes i computeren eller en avanceret portreplikator, for at du kan få adgang til drevet med DriveLock-adgangskoderne.

Hvis du vil anvende DriveLock-beskyttelse på en intern harddisk, skal du oprette en brugeradgangskode og en hovedadgangskode i Computer Setup (Computeropsætning). Bemærk følgende i forbindelse med brugen af DriveLock-beskyttelse:

- Når en harddisk er beskyttet med DriveLock, kan du kun få adgang til harddisken ved at indtaste enten brugeradgangskoden eller hovedadgangskoden.
- Indehaveren af brugeradgangskoden skal være den daglige bruger af den beskyttede harddisk. Hovedadgangskodens ejer kan være enten systemadministratoren eller den daglige bruger af harddisken.
- Brugeradgangskoden og hovedadgangskoden kan være identiske.
- Du kan kun slette en bruger- eller hovedadgangskode ved at fjerne DriveLock-beskyttelsen fra drevet. DriveLock-beskyttelse kan kun fjernes fra drevet med hovedadgangskoden.

#### **Oprettelse af en DriveLock-adgangskode**

Følg disse trin for at angive en DriveLock-adgangskode i Computeropsætning:

- **1.** Tænd computeren, og tryk på esc, når meddelelsen "Press the ESC key for Startup Menu" (Tryk på Esc for Start-menu) vises nederst på skærmen.
- **2.** Tryk på f10 for at få adgang til BIOS Setup (BIOS-opsætning).
- **3.** Brug et pegeredskab til at vælge **Security** (Sikkerhed) **> DriveLock passwords** (DriveLockadgangskoder), og tryk derefter på enter.
- **4.** Brug et pegeredskab til at klikke på den harddisk, du vil beskytte.

- eller -

Brug piletasterne til at vælge den harddisk du vil beskytte, og tryk derefter enter.

- **5.** Læs advarslen. Klik på **YES** (JA) for at fortsætte.
- **6.** Indtast hovedadgangskoden i felterne **New password** (Ny adgangskode) og **Verify new password** (Bekræft ny adgangskode), og tryk derefter på enter.
- **7.** Indtast brugeradgangskoden i felterne **New password** (Ny adgangskode) og **Verify new password** (Bekræft ny adgangskode), og tryk derefter på enter.
- 8. Du kan bekræfte DriveLock-beskyttelse på det valgte drev ved at skrive DriveLock i bekræftelsesfeltet og derefter trykke på enter.
- **BEMÆRK:** Der skelnes mellem store og små bogstaver i DriveLock-bekræftelsen.
- **9.** Klik på **Save** (Gem) i nederste venstre hjørne for at gemme dine ændringer og afslutte Computeropsætning.

- eller -

Anvend piletasterne til at vælge **File** (Fil) **> Save changes and exit** (Gem ændringer og afslut), og tryk derefter på enter.

Ændringerne træder i kraft, når computeren genstartes.

#### **Angivelse af en DriveLock-adgangskode**

Kontrollér, at harddisken er indsat i computeren (ikke i en valgfri dockingenhed eller ekstern MultiBay).

I dialogboksen **DriveLock Password** (DriveLock-adgangskode) skal du skrive din bruger- eller hovedadgangskode (med samme type taster, som du anvendte, da du oprettede den) og derefter trykke på enter.

Efter tre mislykkede forsøg på at indtaste adgangskoden skal du genstarte computeren og forsøge igen.

#### **Ændring af en DriveLock-adgangskode**

Følg disse trin for at ændre en DriveLock-adgangskode i Computeropsætning:

- **1.** Tænd computeren, og tryk på esc, når meddelelsen "Press the ESC key for Startup Menu" (Tryk på Esc for Start-menu) vises nederst på skærmen.
- **2.** Tryk på f10 for at få adgang til BIOS Setup (BIOS-opsætning).
- **3.** Brug et pegeredskab til at vælge **Security** (Sikkerhed) **> DriveLock passwords** (DriveLockadgangskoder), og tryk derefter på enter.
- **4.** Brug et pegeredskab til at vælge en intern harddisk.

- eller -

Brug piletasterne til at vælge en interne harddisk, og tryk derefter på enter.

- **5.** Brug et pegeredskab eller piletasterne til at vælge den adgangskode, du vil ændre.
- **6.** Skriv den nuværende adgangskode i feltet **Old password** (Gammel adgangskode), skriv en ny adgangskode i felterne **New password** (Ny adgangskode) og **Verify new password** (Bekræft ny adgangskode), og tryk derefter på enter.
- **7.** Klik på **Save** (Gem) i nederste venstre hjørne for at gemme dine ændringer og afslutte Computeropsætning.

- eller -

Anvend piletasterne til at vælge **File** (Fil) **> Save changes and exit** (Gem ændringer og afslut), og tryk derefter på enter.

Ændringerne træder i kraft, når computeren genstartes.

#### **Fjernelse af DriveLock-beskyttelse**

Følg disse trin for at fjerne en DriveLock-beskyttelse i Computeropsætning:

- **1.** Tænd computeren, og tryk på esc, når meddelelsen "Press the ESC key for Startup Menu" (Tryk på Esc for Start-menu) vises nederst på skærmen.
- **2.** Tryk på f10 for at få adgang til BIOS Setup (BIOS-opsætning).
- **3.** Brug et pegeredskab til at vælge **Security** (Sikkerhed) **> DriveLock password** (Adgangskode for DriveLock), og tryk derefter på enter.
- **4.** Brug et pegeredskab eller piletasterne til at vælge en intern harddisk, og tryk derefter på enter.
- **5.** Brug et pegeredskab eller piletasterne til at vælge **Disable protection** (Deaktiver beskyttelse).
- **6.** Indtast din hovedadgangskode, og tryk derefter på enter.
- **7.** Klik på **Save** (Gem) i nederste venstre hjørne for at gemme dine ændringer og afslutte Computeropsætning.

- eller -

Anvend piletasterne til at vælge **File** (Fil) **> Save changes and exit** (Gem ændringer og afslut), og tryk derefter på enter.

Ændringerne træder i kraft, når computeren genstartes.

#### **Brug af automatisk DriveLock i Computeropsætning**

I et miljø med flere brugere kan du angive en automatisk DriveLock-adgangskode. Når den automatiske DriveLock-adgangskode er aktiveret, oprettes der en tilfældig brugeradgangskode og en DriveLockhovedadgangskode for dig. Når en bruger er kommet gennem adgangskodelegitimationen, bruges den samme tilfældige bruger- og DriveLock-hovedadgangskode til at låse drevet op.

**BEMÆRK:** Du skal have en BIOS-administratoradgangskode, før du kan få adgang til funktionerne i automatisk DriveLock.

#### **Angivelse af en automatisk DriveLock-adgangskode**

Følg disse trin for at aktivere en automatisk DriveLock-adgangskode i Computeropsætning:

- **1.** Tænd eller genstart computeren, og tryk derefter på esc, når meddelelsen "Press the ESC key for Startup Menu" (Tryk på Esc for Start-menu) vises nederst på skærmen.
- **2.** Tryk på f10 for at få adgang til BIOS Setup (BIOS-opsætning).
- **3.** Brug et pegeredskab til at vælge **Security** (Sikkerhed) **> Automatic DriveLock** (Automatisk DriveLock), og tryk derefter på enter.
- **4.** Brug et pegeredskab eller piletasterne til at vælge en intern harddisk, og tryk derefter på enter.
- **5.** Læs advarslen. Klik på **YES** (JA) for at fortsætte.
- **6.** Klik på **Save** (Gem) i nederste venstre hjørne for at gemme dine ændringer og afslutte Computeropsætning.

- eller -

Anvend piletasterne til at vælge **File** (Fil) **> Save changes and exit** (Gem ændringer og afslut), og tryk derefter på enter.

#### **Fjernelse af automatisk DriveLock-beskyttelse**

Følg disse trin for at fjerne en DriveLock-beskyttelse i Computeropsætning:

- **1.** Tænd eller genstart computeren, og tryk derefter på esc, når meddelelsen "Press the ESC key for Startup Menu" (Tryk på Esc for Start-menu) vises nederst på skærmen.
- **2.** Tryk på f10 for at få adgang til BIOS Setup (BIOS-opsætning).
- **3.** Brug et pegeredskab til at vælge **Security** (Sikkerhed) **> Automatic DriveLock** (Automatisk DriveLock), og tryk derefter på enter.
- **4.** Brug et pegeredskab eller piletasterne til at vælge en intern harddisk, og tryk derefter på enter.
- **5.** Brug et pegeredskab eller piletasterne til at vælge **Disable protection** (Deaktiver beskyttelse).
- **6.** Klik på **Save** (Gem) i nederste venstre hjørne for at gemme dine ændringer og afslutte Computeropsætning.

- eller -

Anvend piletasterne til at vælge **File** (Fil) **> Save changes and exit** (Gem ændringer og afslut), og tryk derefter på enter.

### **Brug af sikkerhedsfunktioner i Computer Setup (Computeropsætning)**

#### **Sikring af systemenheder**

Du kan deaktivere eller aktivere systemenheder fra de følgende menuer i Computeropsætning:

- Boot Options (Startindstillinger)
- Enhedskonfigurationer
- Indbyggede enhedsindstillinger
- Portindstillinger

Følg disse trin for at deaktivere eller aktivere systemenhederne i Computeropsætning:

- **1.** Tænd eller genstart computeren, og tryk derefter på esc, når meddelelsen "Press the ESC key for Startup Menu" (Tryk på Esc for Start-menu) vises nederst på skærmen.
- **2.** Tryk på f10 for at få adgang til BIOS Setup (BIOS-opsætning).
- **3.** Brug et pegeredskab eller piletasterne til at vælge **Systemkonfiguration > Indstillinger for opstart** eller **Systemkonfiguration > Enhedskonfiguration** eller **Systemkonfiguration > Indbyggede enhedsvalgmuligheder** eller **Systemkonfiguration > Indstillinger for port**.
- **4.** Tryk på enter.
- **5.** Hvis du vil deaktivere en indstilling, skal du bruge et pegeredskab til at klikke på **Disabled** (Deaktiveret) ud for indstillingen.

- eller -

Anvend piletasterne til at vælge **Disabled** (Deaktiveret) ud for indstillingen, og tryk derefter på enter.

**6.** Hvis du vil genaktivere en indstilling, skal du bruge et pegeredskab til at klikke på **Enabled** (Aktiveret) ud for indstillingen.

- eller -

Anvend piletasterne til at vælge **Enabled** (Aktiveret) ud for indstillingen, og tryk derefter på enter.

**7.** Klik på **Save** (Gem) i nederste venstre hjørne for at gemme dine ændringer og afslutte Computeropsætning.

- eller -

Anvend piletasterne til at vælge **File** (Fil) **> Save changes and exit** (Gem ændringer og afslut), og tryk derefter på enter.

Ændringerne træder i kraft, når computeren genstartes.

#### **Visning af systemoplysninger i Computeropsætning**

Systemoplysningsfunktionen i Computer Setup (Computeropsætning) indeholder to typer systemoplysninger:

- Identifikationsoplysninger om computermodellen og batterierne.
- Specifikationer om processoren, cachen, hukommelsen, ROM, samt videoversion og KBC-version (keyboard controller)

Følg disse trin for at se generelle systemoplysninger i Computeropsætning:

- **1.** Tænd eller genstart computeren, og tryk derefter på esc, når meddelelsen "Press the ESC key for Startup Menu" (Tryk på Esc for Start-menu) vises nederst på skærmen.
- **2.** Tryk på f10 for at få adgang til BIOS Setup (BIOS-opsætning).
- **3.** Brug et pegeredskab til at vælge **File** (Fil) **> System Information** (Systemoplysninger), og tryk derefter på enter.
- **BEMÆRK:** Du skal oprette en BIOS-administratoradgangskode i Computeropsætning, hvis du vil forhindre uautoriseret adgang til disse oplysninger.

#### **Brug af system-id'er i Computeropsætning**

Med system-id'erne i Computer Setup (Computeropsætning) kan du få vist eller indtaste computerens asset-tag og ejermærkat.

**BEMÆRK:** Du skal oprette en BIOS-administratoradgangskode i Computeropsætning, hvis du vil forhindre uautoriseret adgang til disse oplysninger.

Følg disse trin for at håndtere denne funktion i Computeropsætning:

- **1.** Tænd eller genstart computeren, og tryk derefter på esc, når meddelelsen "Press the ESC key for Startup Menu" (Tryk på Esc for Start-menu) vises nederst på skærmen.
- **2.** Tryk på f10 for at få adgang til BIOS Setup (BIOS-opsætning).
- **3.** Brug et pegeredskab til at vælge **Security** (Sikkerhed) **> System IDs** (System-id'er), og tryk derefter på enter.
- **4.** Brug et pegeredskab eller piletasterne til at vælge **Notebook Asset Tag** (Asset-tag for den bærbare computer) eller **Notebook Ownership Tag** (Ejermærkat til den bærbare computer), og indtast derefter oplysningerne.
- **5.** Tryk enter, når du er færdig.
- **6.** Klik på **Save** (Gem) i nederste venstre hjørne for at gemme dine ændringer og afslutte Computeropsætning.

- eller -

Anvend piletasterne til at vælge **File** (Fil) **> Save changes and exit** (Gem ændringer og afslut), og tryk derefter på enter.

Ændringerne træder i kraft, når computeren genstartes.

### **Brug af antivirussoftware**

Når du anvender computeren til at få adgang til e-mails, netværk eller internettet, udsættes computeren for risiko for computervirus. Computervirusser kan deaktivere operativsystemet, programmer eller hjælpeprogrammer eller forårsage en unormal funktionsmåde.

Antivirusprogrammer kan spore de fleste virusser, tilintetgøre dem og, i de fleste tilfælde, reparere de skader, de eventuelt har forvoldt. Med henblik på at yde beskyttelse mod nye virusser skal antivirussoftware holdes opdateret.

Antivirussoftwaren McAfee Total Protection er enten forudinstalleret eller forudindlæst på computeren.

Hvis antivirussoftwaren er forudinstalleret, skal du vælge **Start > Alle programmer > McAfee > Managed Services > Total Protection**.

Hvis softwaren er forudindlæst, skal du vælge **Start > Alle programmer > HP Software Setup** og derefter skal du følge anvisningerne på skærmen for at indlæse programmet **McAfee Total Protection**.

Du kan få yderligere oplysninger om computervirus ved at indtaste virusser i feltet Søg i Hjælp og support.

### **Brug af firewallsoftware**

Når du bruger computeren til at få adgang til e-mail, netværk eller internettet, kan uautoriserede personer muligvis få adgang til computeren, dine personlige filer og oplysninger om dig. Brug den firewallsoftware, der er forudinstalleret på computeren, til at beskytte dine personlige oplysninger. McAfee Total Protection-antivirussoftwaren er forudinstalleret på computeren. Du kan få adgang til softwaren ved at vælge **Start > Alle Programmer > McAfee > Managing Services > Total Protection**.

Firewallfunktionerne omfatter logning og rapportering af netværksaktiviteter og automatisk overvågning af al indgående og udgående trafik. Du kan finde yderligere oplysninger i vejledningerne fra softwareproducenten. Disse vejledninger kan muligvis findes i softwaren, på en disk eller på producentens websted.

**BEMÆRK:** I visse tilfælde kan en firewall blokere for adgang til internetspil, forstyrre printer- eller fildeling på et netværk eller blokere for uautoriserede filer, der er vedhæftet e-mails. Du kan løse problemet midlertidigt ved at deaktivere firewallen, udføre den ønskede opgave, og derefter aktivere firewallen igen. Hvis du vil løse problemet permanent, skal du genkonfigurere firewallen og justere politikkerne og indstillingerne for andre identifikationssystemer for uautoriseret adgang. Kontakt din netværksadministrator eller it-afdelingen for at få yderligere oplysninger.

### **Installation af kritiske opdateringer**

**FORSIGTIG:** Microsoft sender beskeder vedrørende vigtige opdateringer. For at beskytte computeren mod brud på sikkerheden og computervirusser bør du installere alle vigtige opdateringer fra Microsoft, så snart du får besked om dem.

Opdateringer af operativsystemet og anden software kan være blevet tilgængelige, efter at computeren blev afsendt. Overhold følgende vejledning for at sikre, at alle tilgængelige opdateringer er installeret på computeren:

- Kør Windows Update hver måned for at installere den nyeste software fra Microsoft.
- Hent opdateringerne, efterhånden som de udgives, på Microsofts websted og via opdateringshyperlinket i Hjælp og support.

### **Brug af HP ProtectTools Security Manager (kun udvalgte modeller)**

HP ProtectTools Security Manager-programmet er forudinstalleret på udvalgte computermodeller. ProtectTools Security Manager åbnes via Kontrolpanel i Windows. Den indeholder sikkerhedsfunktioner, der hjælper med at beskytte imod uautoriseret adgang til computeren, netværk og kritiske data. Du finder flere oplysninger i HP ProtectTools Security Manager-programmets Hjælp. Vælg **Start > HP > HP ProtectTools Security Manager**.

### **Installation af et sikkerhedskabel**

- **BEMÆRK:** Et sikkerhedskable er udviklet til at fungere som en afskrækkelse, men det forhindrer muligvis ikke, at computeren bliver udsat for hærværk eller stjålet.
	- **1.** Før sikkerhedskablet rundt om en fastgjort genstand.
	- **2.** Sæt nøglen **(1)** i kabellåsen **(2)**.
	- **3.** Sæt kabellåsen i sikkerhedskabelslotten på computeren **(3)**, og lås derefter kabellåsen med nøglen.

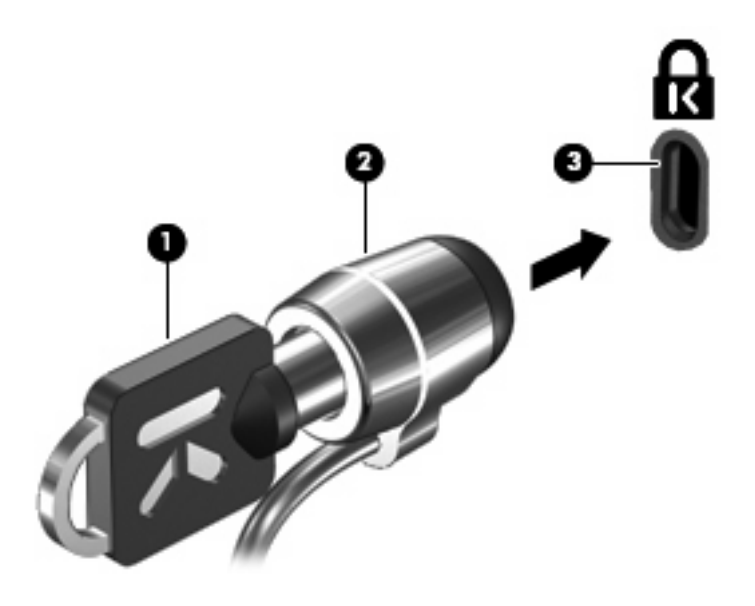

**BEMÆRK:** Computeren kan se en smule anderledes ud end i illustrationerne. Placeringen af slotten til sikkerhedskablet varierer alt afhængigt af computermodellen.

# **11 Softwareopdateringer**

### **Opdatering af software**

Opdaterede versioner af den software, som fulgte med computeren, er tilgængelige via enten hjælpeprogrammet HP Assistant eller HP's websted.

HP Assistant søger automatisk efter opdateringer fra HP. Hjælpeprogrammet kører med et specificeret interval og tilvejebringer en liste over supportadvarsler, som f.eks. sikkerhedsudvidelser, samt valgfrie software- og driveropdateringer.

Du kan til enhver tid søge manuelt efter opdateringer ved at vælge **Start > Hjælp og support > Maintain** (Vedligeholdelse) og følge anvisningerne på skærmen.

Det meste af softwaren på HP's websted er pakket i komprimerede filer, der kaldes SoftPaqs. Visse BIOS-opdateringer kan være pakket i komprimerede filer kaldet *ROMPaqs*.

Nogle pakker, der kan downloades, indeholder en fil med navnet Readme.txt, som indeholder installations- og fejlfindingsoplysninger til filen. (Readme.txt-filer, som følger med ROMPaqs, findes kun på engelsk).

Benyt følgende fremgangsmåde, hvis du vil opdatere softwaren vha. HP's websted:

**1.** Identificér computermodel, produktkategori samt serie eller familie. Forbered en system-BIOSopdatering ved at identificere den BIOS-version, der aktuelt er installeret i computeren. Se afsnittet "Sådan fastslår du BIOS-versionen" for oplysninger.

Hvis computeren er sluttet til et netværk, skal du rådføre dig med netværksadministratoren, før du installerer softwareopdateringer, især system-BIOS-opdateringer.

**BEMÆRK:** Computerens system-BIOS er gemt i systemets ROM-lager. BIOS initialiserer operativsystemet, bestemmer, hvordan computeren skal interagere med hardwareenhederne, og muliggør dataoverførsel mellem hardwareenheder, inklusive klokkeslæt og dato.

**BEMÆRK:** Windows® indeholder funktionen Kontrol af brugerkonti til at forbedre sikkerheden på din computer. Du bliver måske bedt om tilladelse eller adgangskode til opgaver, f.eks. installation af software, kørsel af hjælpeprogrammer eller ændring af Windows-indstillinger. Yderligere oplysninger findes i Hjælp og support.

- **2.** Åbn din webbrowser, og gå til <http://www.hp.com/support>.
- **3.** Vælg dit land/område.
- **4.** Klik på indstillingen til overførsel af software og drivere, og skriv derefter computerens modelnummer i produktfeltet.
- **5.** Tryk på enter.
- **6.** Følg instruktionerne på skærmen.

### **Opdatering af BIOS**

Hvis du vil opdatere BIOS, skal du først kontrollere, hvilken BIOS-version du har nu, og derefter hente og installere den nye BIOS.

#### **Bestemmelse af BIOS-version**

Du kan få vist oplysninger om BIOS-version (også kaldet ROM-dato og System-BIOS) ved at trykke på fn+esc (hvis du allerede har startet Windows) eller ved bruge Computer Setup (Computeropsætning).

Følg disse trin for at bruge hjælpeprogrammet Computer Setup (Computeropsætning) til at få vist BIOSoplysninger:

- **1.** Tænd eller genstart computeren, og tryk derefter på esc, når meddelelsen "Press the ESC key for Startup Menu" (Tryk på Esc for Start-menu) vises nederst på skærmen.
- **2.** Tryk på f10 for at få adgang til BIOS Setup (BIOS-opsætning).
- **3.** Brug et pegeredskab eller piletasterne til at vælge **File** (Filer) **> System Information** (Systemoplysninger).
- **4.** Tryk på esc for at vende tilbage til menuen **File** (Filer).
- **5.** Klik på **Exit** (Afslut) i nederste venstre hjørne på skærmen, og følg vejledningen på skærmen.

- eller -

Brug piletasterne til at vælge **File** (Filer) **> Ignore changes and exit** (Ignorer ændringer og afslut), og tryk derefter på enter.

#### **Hentning af en BIOS-opdatering**

**FORSIGTIG:** Hvis du vil undgå at beskadige computeren, eller at installationen mislykkes, må du kun downloade og installere en BIOS-opdatering, når computeren er sluttet til en pålidelig, ekstern strømkilde ved hjælp af vekselstrømsadapteren. Undlad at downloade eller installere en BIOSopdatering, mens computeren kører på batteri, er sat i en dockingenhed eller tilsluttet en valgfri strømkilde. Følg nedenstående vejledning under download og installation.

Undlad at afbryde strømforsyningen til computeren ved at tage netledningen ud af stikkontakten.

Undlad at lukke computeren ned eller starte Slumre- eller Dvaletilstand.

Undlad at indsætte, fjerne, tilslutte eller frakoble enheder, kabler eller ledninger.

Sådan henter du en BIOS-opdatering:

- **BEMÆRK:** BIOS-opdateringer gøres tilgængelige efter behov. En nyere BIOS-opdatering er måske ikke tilgængelige til din computer. Det anbefales, at du løbende kontrollerer, om der er BIOSopdateringer på HP's websted.
	- **1.** Åbn din webbrowser, gå til<http://www.hp.com/support>, og vælg dit land eller din region.
	- **2.** Klik på indstillingen til overførsel af software og drivere, og skriv derefter computerens modelnummer i produktfeltet, og tryk derefter på enter.
	- **3.** Klik på det ønskede produkt på listen over modeller.
	- **4.** Klik på dit operativsystem.
- **5.** Følg vejledningen på skærmen for at få adgang til den BIOS-opdatering, du vil hente. Notér datoen, navnet eller en anden identifikator for overførslen. Du kan få brug for disse oplysninger for at finde opdateringen senere, når den er blevet hentet til harddisken.
- **6.** Følg disse trin i henteområdet:
	- **a.** Identificer den BIOS-opdatering, der er nyere end den BIOS-version, der aktuelt er installeret på computeren.
	- **b.** Følg anvisningerne på skærmen for at downloade dit valg til harddisken.

Notér stien til det sted på din harddisk, hvortil BIOS-opdateringen overføres. Du skal bruge denne sti, når du er klar til at installere opdateringen.

**BEMÆRK:** Hvis computeren er tilsluttet et netværk, bør du rådføre dig med netværksadministratoren, før du installerer softwareopdateringer, især opdateringer af system-BIOS.

Procedurer for BIOS-installation varierer. Følg de anvisninger, der eventuelt vises på skærmen, når du er færdig med at downloade. Følg disse trin, hvis der ikke vises nogen vejledning:

- **1.** Åbn Windows Stifinder ved at vælge **Start > Denne computer**.
- **2.** Dobbeltklik på harddiskbetegnelsen. Harddiskbetegnelsen er som regel Lokal disk (C:).
- **3.** Følg stien, som du noterede tidligere, og åbn den mappe på harddisken, som indeholder opdateringen.
- **4.** Dobbeltklik på filen med filtypenavnet .exe (f.eks. filnavn.exe).

BIOS-installationen starter.

- **BEMÆRK:** Windows® indeholder funktionen Brugerkontokontrol til forbedring af sikkerheden på computeren. Du bliver eventuelt bedt om tilladelse eller adgangskode til opgaver, som f.eks. installation af software, kørsel af hjælpeprogrammer eller ændring af Windows-indstillinger. Se Hjælp og support for yderligere oplysninger.
- **5.** Udfør installationen ved at følge anvisningerne på skærmen.
- **BEMÆRK:** Når der på skærmen vises en meddelelse om, at installationen er udført, kan du slette den downloadede fil fra harddisken.

### **Opdatering af programmer og drivere**

- **1.** Åbn din webbrowser, og gå til <http://www.hp.com/support>, og vælg dit land eller din region.
- **2.** Klik på indstillingen til overførsel af software og drivere, og skriv derefter computerens modelnummer i produktfeltet, og tryk derefter på enter.

- eller -

Hvis du ønsker en bestemt SoftPaq, skal du skrive SoftPaq-nummeret i feltet Søg i øverste højre hjørne af skærmen. Tryk derefter på enter, og følg de viste anvisninger. Fortsæt til trin 6.

- **3.** Klik på det ønskede produkt på listen over modeller.
- **4.** Klik på dit operativsystem.
- **5.** Når listen over opdateringer vises, skal du klikke på en opdatering for at åbne et vindue med yderligere oplysninger.
- **6.** Klik på **Download**.
- **7.** Klik på **Kør** for at installere den opdaterede software uden at downloade filen.

- eller -

Klik på **Save** (Gem) for at gemme filen på din computer. Når du bliver bedt om det, skal du vælge et sted på harddisken, hvor du vil gemme filen.

Når filen er blevet overført, skal du navigere til den mappe, hvor filen blev gemt, og dobbeltklikke på filen for at installere opdateringen.

**8.** Hvis du bliver bedt om det, skal du genstarte computeren, når installationen er fuldført.

### **Sådan bruger du SoftPaq Download Manager**

HP SoftPaq Download Manager (SDM) giver hurtig adgang til oplysninger om SoftPaq for HP-computere uden at skulle angive et SoftPaq-nummer. Softwaren fungerer ved at læse og downloade en udgivet databasefil, som indeholder oplysninger om computermodel og SoftPaq.

Når du bruger dette værktøj, kan du nemt søge efter SoftPaqs efter computermodel og derefter downloade, udpakke og installere dine SoftPaqs. Programmet gør, at du kan udføre følgende opgaver:

- Søge efter, downloade og installere SoftPaq-opdateringer til din computer.
- Få vist tilgængelige og downloadede SoftPaqs til din computer.
- Oprette konfigurationsfiler og angive søgeparametre for flere konfigurationer, så du kan administrere SoftPaqs til flere computere vha. forskellige konfigurationer.

SoftPaq Download Manager er tilgængelig på HP's websted. For at kunne bruge SoftPaq Download Manager til at downloade SoftPaqs skal du først downloade og installere programmet. Navigér til HP's websted på [http://www.hp.com/go/sdm,](http://www.hp.com/go/sdm) og følg anvisningerne for at downloade og installere SoftPaq Download Manager.

**BEMÆRK:** Hvis du vil downloade SoftPaq Download Manager eller ønsker yderligere oplysninger om brug heraf, skal du gå til HP's websted på: [http://www.hp.com/go/sdm.](http://www.hp.com/go/sdm)

Du starter SoftPaq Download Manager ved at klikke på **Start > Alle programmer > HP > HP SoftPaq Download Manager**.

Yderligere oplysninger finder du i softwarehjælpen til HP SoftPaq Download Manager.

# **12 Sikkerhedskopiering og gendannelse**

For at beskytte dine data kan du bruge Windows® Sikkerhedskopiering og gendannelse til at sikkerhedskopiere enkelte filer og mapper, sikkerhedskopiere hele harddisken (kun udvalgte modeller), oprette systemgendannelsesdiske (kun udvalgte modeller) eller oprette systemgendannelsespunkter. I tilfælde af systemfejl kan du bruge de sikkerhedskopierede filer til at gendanne indholdet på computeren.

Windows Sikkerhedskopiering og gendannelse indeholder følgende funktioner:

- Oprettelse af en systemgenopretelsesdisk (kun udvalgte modeller)
- Sikkerhedskopiering af individuelle filer og mapper
- Oprettelse af et systembillede (kun udvalgte modeller)
- **•** Planlægning af automatisk sikkerhedskopiering (kun udvalgte modeller)
- Oprettelse af systemgendannelsespunkter
- Gendannelse af individuelle filer
- Gendannelse af computeren til en tidligere tilstand
- Gendannelse af oplysninger ved hjælp af gendannelsesværktøjer
- **BEMÆRK:** Søg efter disse emner i Hjælp og support for yderligere anvisninger.

**BEMÆRK:** I tilfælde af systemustabilitet anbefaler HP, at du udskriver procedurerne til systemgendannelse og gemmer dem til senere brug.

### **Sikkerhedskopiering af dine data**

Gendannelse efter en systemfejl er lige så fyldestgørende som din seneste sikkerhedskopiering. Du bør oprette systemgendannelsesdiske (kun udvalgte modeller) og den første sikkerhedskopi umiddelbart efter installation af software. Efterhånden, som du tilføjer ny software og nye datafiler, bør du fortsætte med at sikkerhedskopiere systemet regelmæssigt for at vedligeholde en rimeligt aktuel sikkerhedskopi. Systemgendannelsesdiskene (kun udvalgte modeller) bruges til at starte computeren og gendanne operativsystemet til fabriksindstillingerne i forbindelse med ustabilitet eller systemfejl. Din første og efterfølgende sikkerhedskopier giver dig mulighed for at gendanne dine data og indstillinger i tilfælde af systemfejl.

Du kan sikkerhedskopiere dine oplysninger til en ekstra harddisk, et netværksdrev eller diske.

Bemærk følgende ved sikkerhedskopiering:

- Gem personlige filer i biblioteket Dokumenter, og sikkerhedskopiér denne mappe regelmæssigt.
- Tag sikkerhedskopi af skabeloner, der ligger i de tilknyttede programmer.
- Gem tilpassede indstillinger, der vises i et vindue, på en værktøjslinje eller menulinje, ved at tage et billede (screenshot) af indstillingerne. Med et sådant billede kan du spare tid, hvis du bliver nødt til at indstille dine præferencer igen.

Sådan laver du et screenshot:

- **1.** Få din skærm vist, som du gerne vil gemme.
- **2.** Kopier skærmbilledet:

Hvis du kun vil kopiere det aktive vindue, skal du trykke på alt+fn+prt scr.

Hvis du vil kopiere hele skærmbilledet, skal du trykke på fn+prt scr.

**3.** Åbn et tekstbehandlingsdokument, og vælg derefter **Rediger > Sæt ind**.

Derefter føjes skærmbilledet til dokumentet.

- **4.** Gem dokumentet.
- Når du sikkerhedskopierer til diske, skal du bruge en af følgende typer diske (købes separat): CD-R, CD-RW, DVD+R, DVD+R DL, DVD-R, DVD-R DL eller DVD±RW. Hvilken type disk du skal bruge afhænger af, hvilket optisk drev du har på din computer.
- **BEMÆRK:** Da dvd'er kan indeholder langt flere data end cd'er, skal du bruge færre diske til sikkerhedskopiering, hvis du benytter dvd'er og dvd'er med understøttelse af double-layer (DL).
- Når du sikkerhedskopierer til diske, skal du nummerere hver disk, før du indsætter dem i computerens optiske drev.

Følg disse trin for at oprette en sikkerhedskopi vha. Sikkerhedskopiering og gendannelse:

**BEMÆRK:** Sørg for, at computeren er sluttet til vekselstrøm, før du starter backup-processen.
**BEMÆRK:** Backup-processen kan vare i mere end en time, afhængigt af filstørrelse og computerens hastighed.

- **1.** Vælg **Start > Alle programmer > Vedligeholdelse > Sikkerhedskopiering og gendannelse**.
- **2.** Følg anvisningerne på skærmen for at konfigurere din sikkerhedskopi, oprette et systembillede (kun udvalgte modeller) eller oprette en systemgendannelsesdisk (kun udvalgte modeller).
	- **BEMÆRK:** Windows® inkluderer funktionen Brugerkontokontrol til at forbedre sikkerheden på din computer. Du bliver eventuelt bedt om tilladelse eller adgangskode til opgaver, som f.eks. installation af software, kørsel af hjælpeprogrammer eller ændring af Windows-indstillinger. Der er flere oplysninger i Hjælp og support.

# **Udførelse af en gendannelse**

I tilfælde af systemfejl eller ustabilitet indeholder computeren følgende værktøjer til gendannelse af dine filer:

- Windown-gendannelsesværktøjer: Du kan bruge Windows Sikkerhedskopiering og gendannelse til at gendanne data, du tidligere har sikkerhedskopieret. Du kan også bruge Windows Startup Repair til at rette fejl, der kan forhindre Windows i at starte korrekt.
- f11-gendannelsesværktøjer: Du kan bruge f11-gendannelsesværktøjer til at gendanne det originale harddisk-image. Billedet indeholder Windows-operativsystemet og de softwareprogrammer, der er installeret som standard.
- **BEMÆRK:** Hvis du ikke kan boote (starte) din computer, og du ikke kan bruge de systemgendannelsesdiske, du tidligere har oprettet (kun udvalgte modeller), skal du anskaffe operativsystem-dvd'en til Windows 7 for at genstarte computeren og reparere operativsystemet. For yderligere information, se afsnittet "Brug af operativsystem-dvd'en til Windows 7 (købt separat)" i denne vejledning.

### **Brug af Windows-gendannelsesværktøjer**

Hvis du vil gendanne oplysninger, som du tidligere har sikkerhedskopieret, skal du følge disse trin:

- **1.** Vælg **Start > Alle programmer > Vedligeholdelse > Sikkerhedskopiering og gendannelse**.
- **2.** Følg anvisningerne på skærmen for at gendanne dine systemindstillinger, din computer (kun udvalgte modeller) eller dine filer.
- **BEMÆRK:** Windows inkluderer funktionen Brugerkontokontrol til at forbedre sikkerheden på din computer. Du bliver eventuelt bedt om tilladelse eller adgangskode til opgaver, som f.eks. installation af software, kørsel af hjælpeprogrammer eller ændring af Windows-indstillinger. Der er flere oplysninger i Hjælp og support.

Hvis du vil gendanne dine oplysninger ved hjælp af Startup Reapir, skal du følge disse trin:

- **FORSIGTIG:** Brug af Startup Repair sletter indholdet af harddisken helt og genformaterer harddisken. Alle de oprettede filer og den installerede software på computeren fjernes permanent. Når reformateringen er udført, gendanner gendannelsesprocessen operativsystemet og driverne, softwaren og programmerne fra den sikkerhedskopi, der blev anvendt til gendannelsen.
	- **1.** Sikkerhedskopiér alle personlige filer, hvis det er muligt.
	- **2.** Kontrollér om muligt tilstedeværelsen af Windows-partitionen eller HP Recovery-partitionen.

Du kan kontrollere Windows-partitionen ved at vælge **Start > Computer**.

Du kan kontrollere HP Recovery-partitionen ved at klikke på **Start**, højreklikke på **Computer**, klikke på **Administrer** og derefter klikke på **Diskhåndtering**.

- **BEMÆRK:** Hvis Windows-partitionen eller HP Recovery-partitionen ikke vises, skal du gendanne operativsystemet og programmerne ved hjælp af operativsystem-dvd'en til Windows 7 og *Driver Recovery*-disken (begge købes separat). For yderligere information, se afsnittet "Brug af operativsystem-dvd'en til Windows 7 (købt separat)" i denne vejledning.
- **3.** Hvis Windows-partitionen eller HP Recovery-partitionen vises, skal du genstarte computeren og derefter trykke på f8, før Windows-operativsystemet indlæses.
- <span id="page-146-0"></span>**4.** Vælg **Startup Repair**.
- **5.** Følg anvisningerne på skærmen.
- **BEMÆRK:** Yderligere information om gendannelse af oplysninger ved hjælp af Windows-værktøjet får du ved at udføre en søgning efter disse emner i Hjælp og support.

### **Brug af f11-gendannelsesværktøjer**

 $\triangle$  FORSIGTIG: Brug af f11 sletter indholdet af harddisken helt og reformaterer harddisken. Alle de filer, du har oprettet, og eventuel software, du har installeret på computeren, fjernes permanent. f11 gendannelsesværktøjet geninstallerer operativsystemet og de HP-programmer og drivere, der var installeret fra fabrikken. Software, der ikke var installeret fra fabrikken, skal geninstalleres. Personlige filer skal gendannes fra backup.

Følg disse trin for at gendanne det oprindelige harddisk-image ved hjælp af f11:

- **1.** Sikkerhedskopiér alle personlige filer, hvis det er muligt.
- **2.** Kontrollér om muligt tilstedeværelsen af HP Recovery-partitionen: Klik på **Start**, højreklik på **Computer**, klik på **Administrer**, og klik derefter på **Diskhåndtering**.
- **BEMÆRK:** Hvis HP Recovery-partitionen ikke vises, skal du gendanne operativsystemet og programmerne ved hjælp af operativsystem-dvd'en til Windows 7 og Driver Recovery-disken (begge købes separat). For yderligere information, se afsnittet "Brug af operativsystem-dvd'en til Windows 7 (købt separat)" i denne vejledning.
- **3.** Hvis HP Recovery-partitionen vises, skal du genstarte computeren og derefter trykke på esc, når meddelelsen "Press the ESC key for Startup Menu" (Tryk på tasten Esc for at åbne menuen Start) vises nederst på skærmen.
- **4.** Tryk på f11, når meddelelsen "Tryk på <F11> for genoprettelse" vises på skærmen.
- **5.** Følg anvisningerne på skærmen.

### **Brug af operativsystem-dvd'en til Windows 7 (købt separat)**

Hvis du ikke kan boote (starte) din computer, og du ikke kan bruge de systemgendannelsesdiske, du tidligere har oprettet (kun udvalgte modeller), skal du anskaffe operativsystem-dvd'en til Windows 7 for at genstarte computeren og reparere operativsystemet. Sørg for, at din nyeste backup (lagret på diske eller på et eksternt drev) er let tilgængelig. Du kan bestille en operativsystem-dvd til Windows 7 ved at gå til<http://www.hp.com/support>. Vælg dit land eller dit område, og følg anvisningerne på skærmen. Du kan også bestille DVD'en ved at ringe til teknisk support. Du finder kontaktoplysninger i hæftet Worldwide Telephone Numbers (Telefonnumre verden over), der blev leveret sammen med computeren.

**FORSIGTIG:** Brug af en operativsystem-dvd til Windows 7 sletter indholdet af harddisken helt og reformaterer harddisken. Alle de filer, du har oprettet, og eventuel software, du har installeret på computeren, fjernes permanent. Når reformateringen er udført, hjælper gendannelsesprocessen dig med at gendanne operativsystemet samt drivere, software og hjælpeprogrammer.

Følg disse trin for at starte en gendannelse med operativsystem-dvd'en til Windows 7:

### **BEMÆRK:** Denne proces varer flere minutter.

- **1.** Sikkerhedskopiér alle personlige filer, hvis det er muligt.
- **2.** Genstart computeren, og sæt derefter operativsystem-dvd'en til Windows 7 i det optiske drev, før Windows-operativsystemet indlæses.
- **3.** Når du bliver bedt, skal du trykke på en vilkårlig tast.
- **4.** Følg anvisningerne på skærmen.
- **5.** Klik på **Næste**.
- **6.** Vælg **Reparer din computer**.
- **7.** Følg anvisningerne på skærmen.

# <span id="page-148-0"></span>**13 Computer Setup (Computeropsætning)**

## **Start af computeropsætning**

Computer Setup (Computeropsætning) er et forudinstalleret, ROM-baseret hjælpeprogram, der kan anvendes, selvom operativsystemet ikke fungerer eller ikke kan indlæses.

**BEMÆRK:** Nogle af de menupunkter i Computer Setup (Computeropsætning), der er angivet i denne vejledning, understøttes måske ikke af din computer.

**BEMÆRK:** Et eksternt tastatur eller en mus, som er forbundet til en USB-port, kan kun anvendes i Computeropsætning, hvis bagudkompatibel USB-understøttelse er aktiveret.

Følg disse trin for at starte Computeropsætning:

- **1.** Tænd eller genstart computeren, og tryk derefter på esc, når meddelelsen "Press the ESC key for Startup Menu" (Tryk på Esc for Start-menu) vises nederst på skærmen.
- **2.** Tryk på f10 for at få adgang til BIOS Setup (BIOS-opsætning).

## **Brug af Computer Setup (Computeropsætning)**

### **Navigering og valg i hjælpeprogrammet Computeropsætning**

Du kan få adgang til oplysninger og indstillinger i Computeropsætning fra menuerne Fil, Sikkerhed, Diagnostics og Avanceret:

Følg disse trin for at navigere og foretage valg i Computeropsætning:

- **1.** Tænd eller genstart computeren, og tryk derefter på esc, når meddelelsen "Press the ESC key for Startup Menu" (Tryk på Esc for Start-menu) vises nederst på skærmen.
	- Brug fane- og piletasterne til at vælge en menu eller et menupunkt og tryk derefter på enter, eller brug et pegeredskab til at klikke på punktet.
	- Klik på pil op eller pil ned i øverste højre hjørne af skærmen for at rulle opad eller nedad eller brug tasterne pil op eller pil ned.
	- Tryk på esc for at lukke/åbne dialogbokse og vende tilbage til hovedskærmbilledet i Computeropsætning, og følg derefter anvisningerne på skærmen.
- <span id="page-149-0"></span>**BEMÆRK:** Du kan bruge et pegeredskab (TouchPad, Pointing Stick eller USB-mus) eller tastaturet til at navigere og foretage valg i Computeropsætning.
- **2.** Tryk på f10 for at få adgang til BIOS Setup (BIOS-opsætning).
- **3.** Vælg menuen **File** (Fil) **> Security** (Sikkerhed) **> Diagnostics** eller **System Configuration** (Systemkonfiguration).

Benyt en af følgende fremgangsmåder for at forlade menuerne i Computeropsætning:

● Hvis du vil afslutte menuer i Computeropsætning uden at gemme ændringerne, skal du klikke på ikonet **Afslut** i nederste venstre hjørne af skærmen, og derefter følge anvisningerne på skærmen.

- eller -

Brug fanetasten og piletasterne til at vælge **Fil > Ignorer ændringer og afslut**, og tryk derefter på enter.

- eller -

● Hvis du vil gemme dine ændringer og forlade menuer i Computeropsætning, skal du klikke på ikonet **Gem** i nederste venstre hjørne af skærmen, og derefter følge anvisningerne på skærmen.

- eller -

Brug fanetasten og piletasterne til at vælge **Fil > Gem ændringer og afslut**, og tryk derefter på enter.

Ændringerne træder i kraft, når computeren genstartes.

### **Gendannelse af fabriksindstillinger i Computeropsætning**

**BEMÆRK:** Gendannelse af standardindstillinger ændrer ikke harddiskens tilstand.

Følg disse trin for at gendanne alle indstillinger i Computer Setup (Computeropsætning) til de fabriksindstillede værdier:

- **1.** Tænd eller genstart computeren, og tryk derefter på esc, når meddelelsen "Press the ESC key for Startup Menu" (Tryk på Esc for Start-menu) vises nederst på skærmen.
- **2.** Tryk på f10 for at få adgang til BIOS Setup (BIOS-opsætning).
- **3.** Brug et pegeredskab eller piletasterne til at vælge **File** (Fil) **> Restore defaults** (Gendan standardindstillinger).
- **4.** Følg vejledningen på skærmen.
- **5.** Hvis du vil gemme ændringerne og afslutte, skal du klikke på ikonet **Save** (Gem) i nederste venstre hjørne på skærmen og derefter følge instruktionerne på skærmen.

- eller -

Brug piletasterne til at vælge **File > Save Changes and Exit** (Filer - Gem ændringer og afslut), og tryk derefter på enter.

Ændringerne træder i kraft, når computeren genstartes.

**BEMÆRK:** Adgangskode- og sikkerhedsrelaterede indstillinger ændres ikke, når du gendanner fabriksindstillingerne.

# <span id="page-150-0"></span>**Menuer i Computeropsætning**

Menutabellerne senere i dette afsnit indeholder en oversigt over valgmuligheder i Computer Setup (Computeropsætning).

**BEMÆRK:** Nogle af de menupunkter i Computer Setup (Computeropsætning), der er angivet i dette kapitel, understøttes måske ikke af din computer.

### **Menuen File (Filer)**

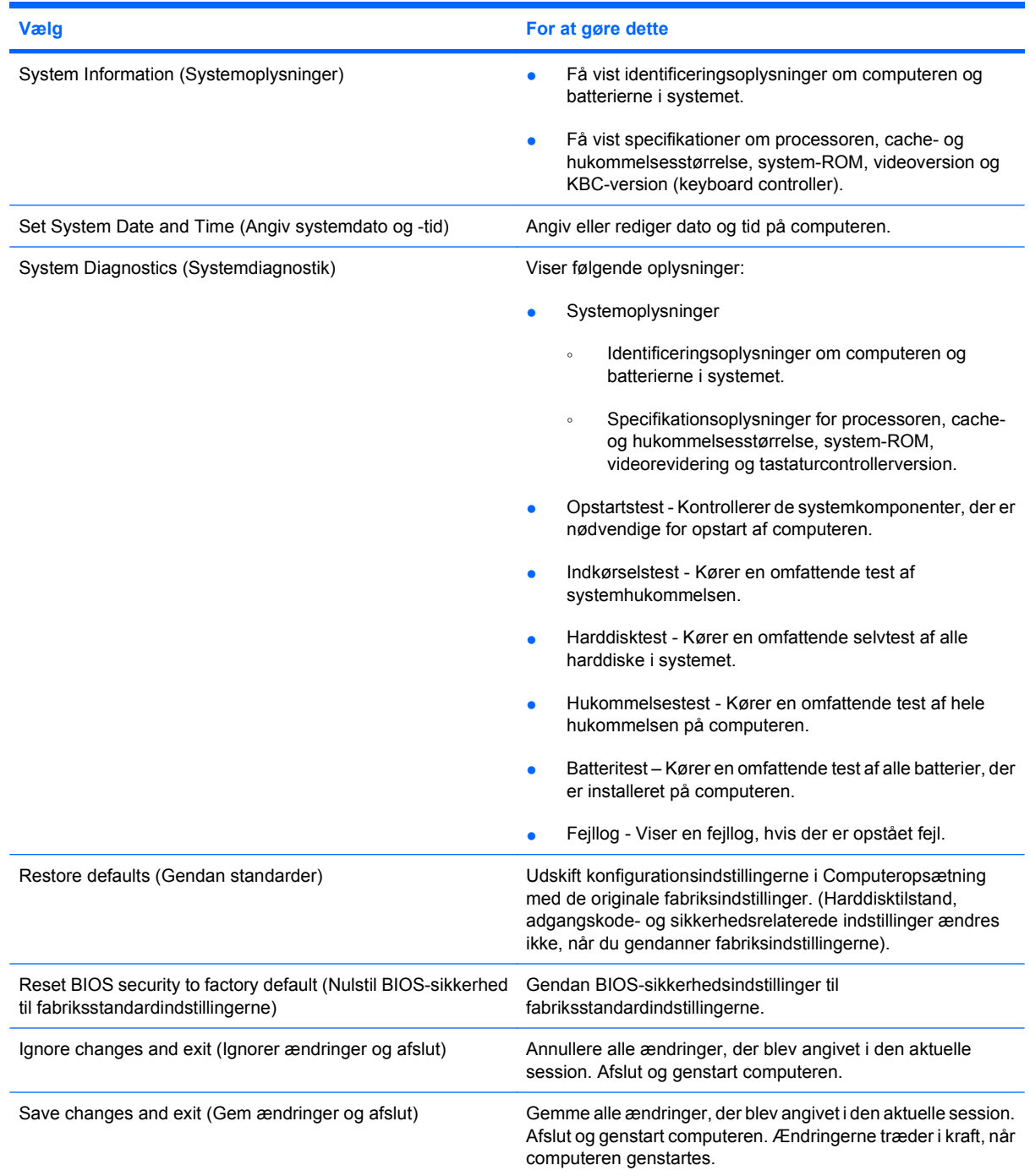

### <span id="page-151-0"></span>**Menuen Security (Sikkerhed)**

### **BEMÆRK:** Nogle af menupunkterne i dette afsnit understøttes måske ikke af din computer.

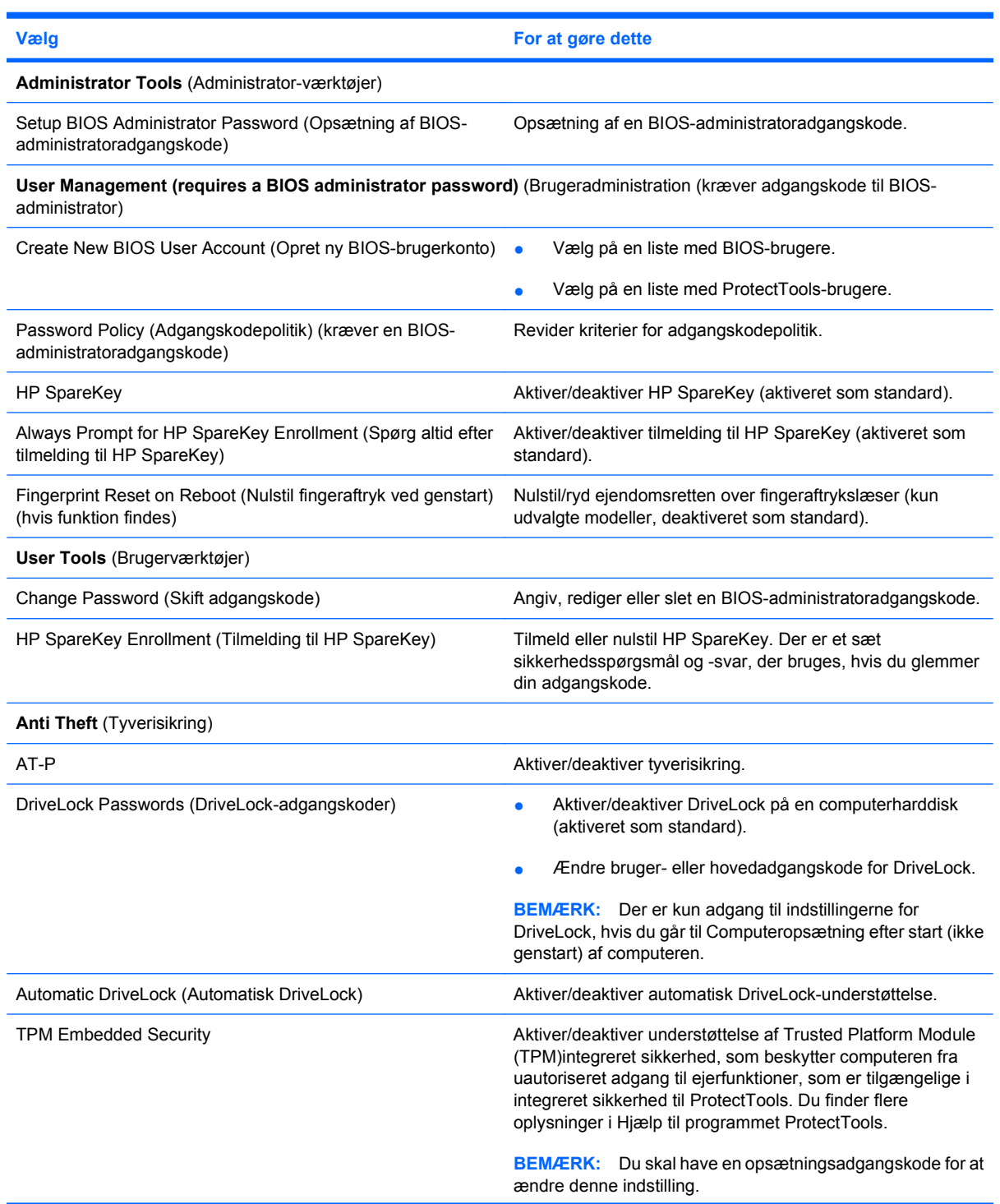

<span id="page-152-0"></span>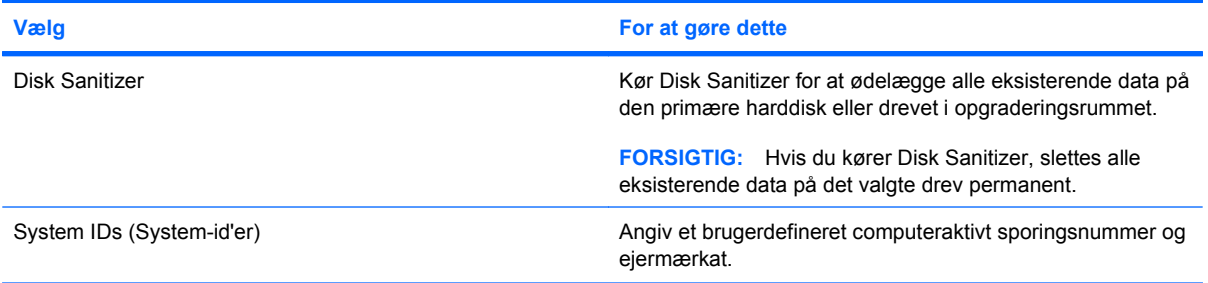

### **Menuen System Configuration (Systemkonfiguration)**

**BEMÆRK:** Nogle af de systemkonfigurationsmuligheder, der er angivet, understøttes måske ikke af din computer.

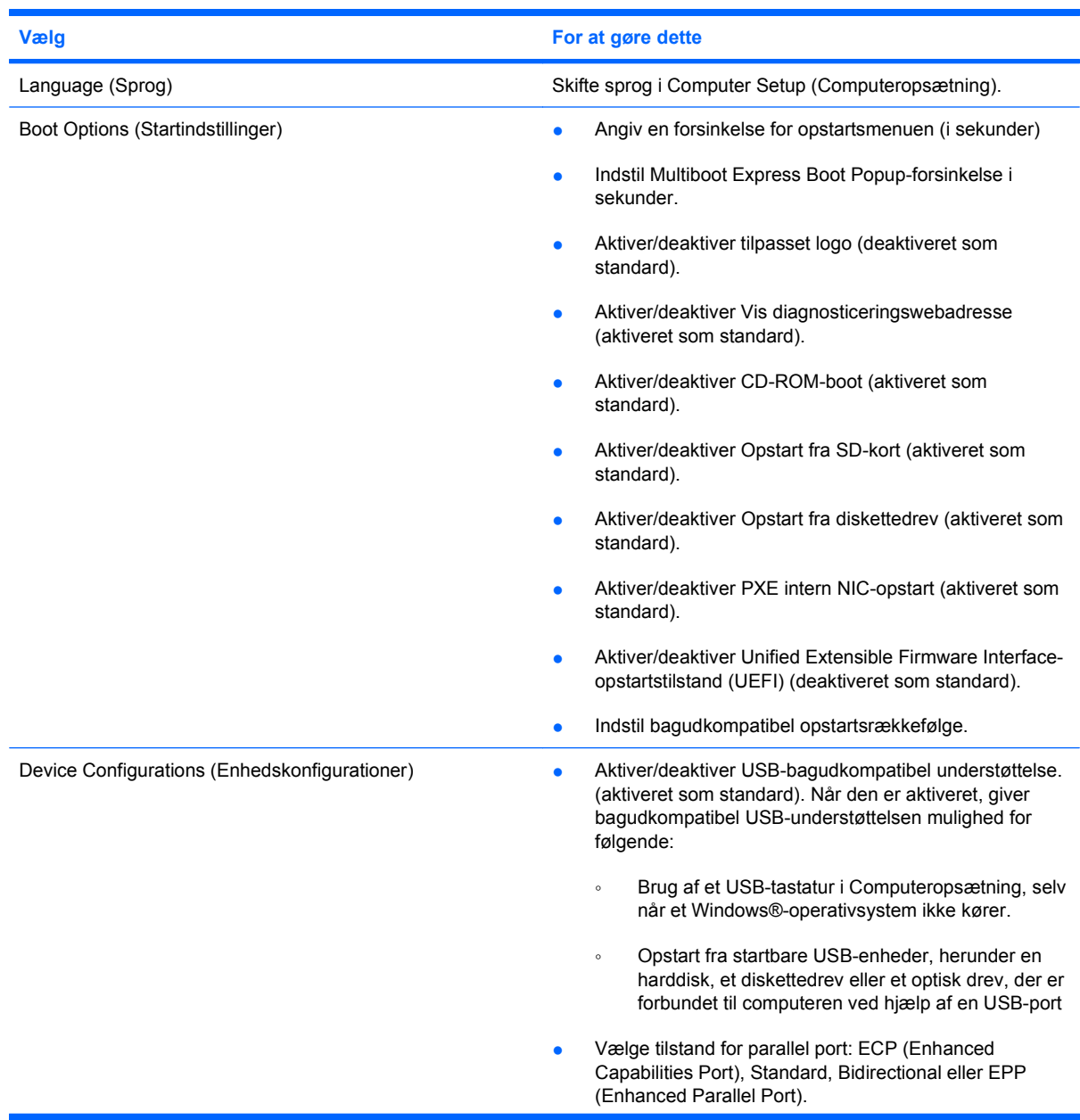

<span id="page-153-0"></span>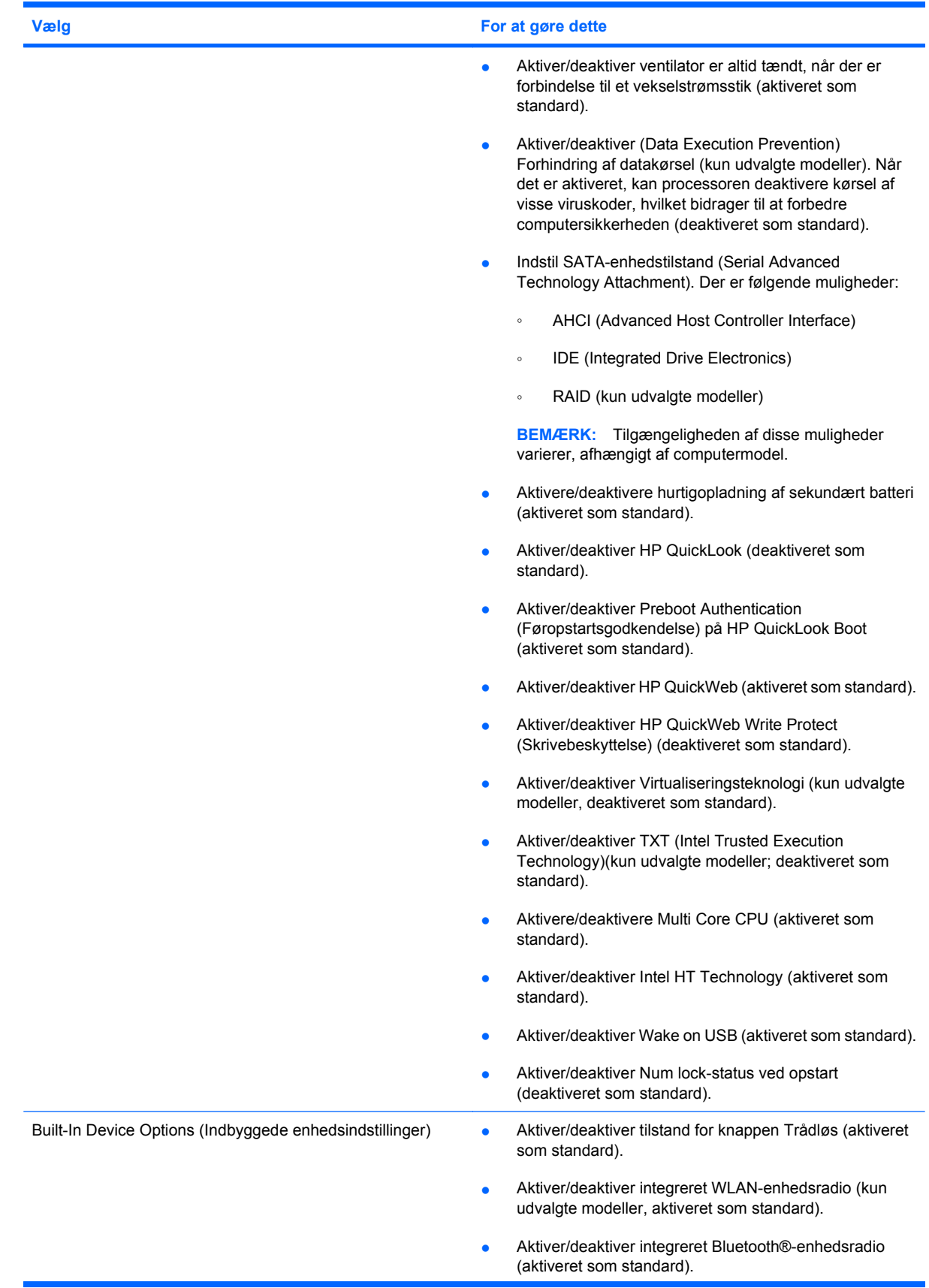

<span id="page-154-0"></span>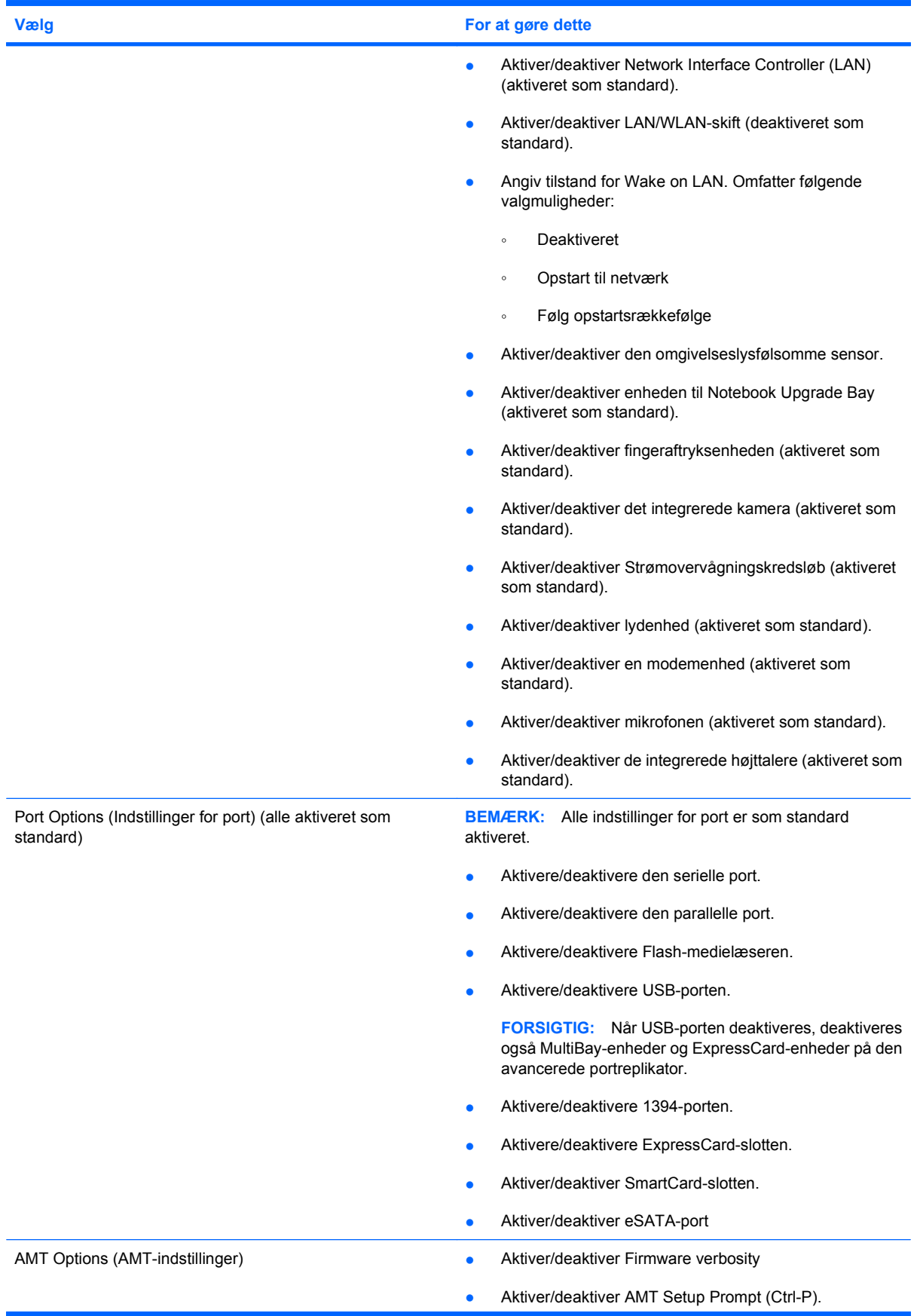

<span id="page-155-0"></span>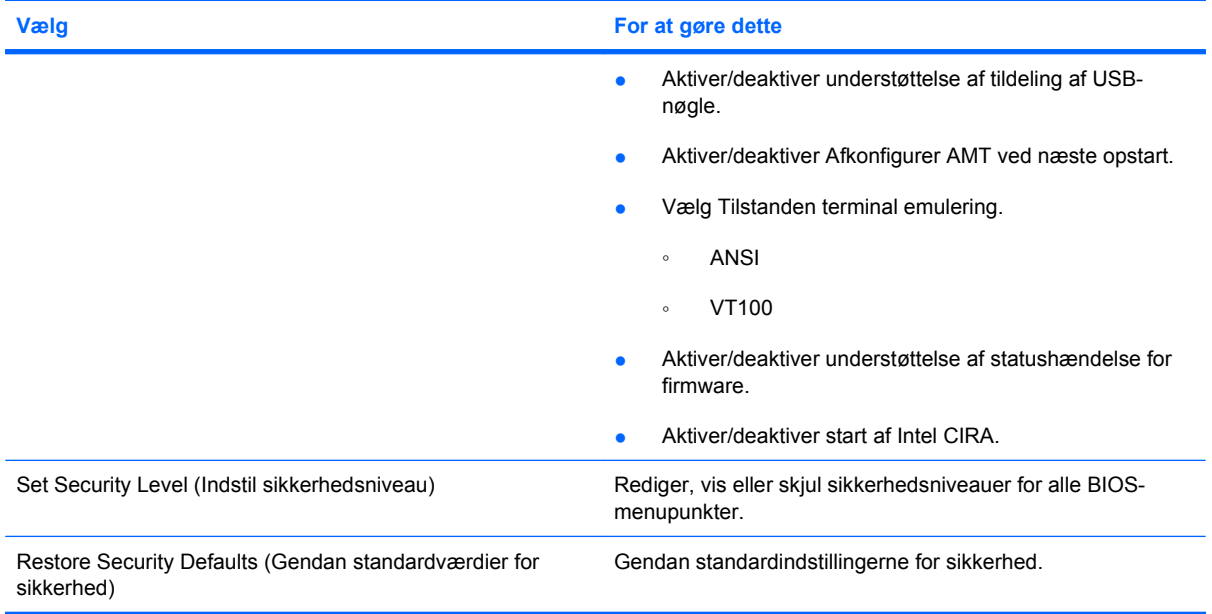

# **14 MultiBoot**

# <span id="page-157-0"></span>**Om startrækkefølgen for enheder**

Når en computer starter, forsøger systemet at starte fra aktiverede startenheder. Hjælpeprogrammet MultiBoot, der er aktiveret fra fabrikken, styrer den rækkefølge, som systemet vælger en startenhed i. Startenheder kan omfatte optiske drev, diskettedrev, netværkskort (NIC), harddiske og USB-enheder. Startenheder indeholder startmedier eller -filer, som er nødvendige for, at computeren kan starte og fungere korrekt.

**BEMÆRK:** Visse startenheder skal aktiveres i Computer Setup (Computeropsætning), før de kan medtages i startrækkefølgen.

Fabriksindstillingen er, at computeren som standard vælger startenheden ved at søge efter aktiverede startenheder og harddiskplaceringer i følgende rækkefølge:

- **BEMÆRK:** Nogle af startenhederne og harddiskplaceringerne på listen understøttes måske ikke af din computer.
	- Opgraderingsrum til den bærbare computer
	- Den bærbare computers harddisk
	- USB-Diskettedrev
	- USB-cd-rom-drev
	- USB-harddisk
	- Ethernet til bærbare computere
	- Secure Digital-hukommelseskort (SD)
	- Opgraderingsrum til dockingstation
	- **Eksternt SATA-drev**

Du kan ændre den rækkefølge, hvormed computeren søger efter en startenhed, ved at ændre startrækkefølgen i Computer Setup (Computeropsætning). Du kan også trykke på esc, når meddelelsen "Press the ESC key for Startup Menu" (Tryk på tasten Esc for at åbne menuen Start) vises nederst på skærmen, og derefter trykke på f9. Når du trykker på f9, vises der en menu, der angiver de aktuelle startenheder, og hvor du kan vælge en startenhed. Du kan også anvende MultiBoot Express til at indstille computeren til at bede om en startplacering, hver gang computeren tændes eller genstartes.

Hvis MultiBoot deaktiveres, bruger computeren en fast startrækkefølge, hvor der først søges efter en startenhed i A-drevet. Hvis der ikke blev fundet nogen, søges der efter en startenhed på C-drevet. Startenheder på A-drevet omfatter optiske drev og diskettedrev. Startenheder på C-drevet omfatter optiske drev og harddiske.

Netværkskortet har ikke et tildelt drevbogstav.

**BEMÆRK:** Et optisk drev (f.eks. et cd-rom-drev) kan starte som enten A-drev eller C-drev, afhængigt af start-cd'ens format.

## <span id="page-158-0"></span>**Aktivering af startenheder i Computer Setup (Computeropsætning)**

Computeren kan kun starte fra en USB-enhed eller et netværkskort, hvis enheden først er aktiveret i Computer Setup (Computeropsætning).

Følg disse trin for at starte Computeropsætning og aktivere en USB-enhed eller et netværkskort som en opstartsenhed:

- **1.** Tænd eller genstart computeren, og tryk derefter på esc, når meddelelsen "Press the ESC key for Startup Menu" (Tryk på tasten Esc for at åbne menuen Start) vises nederst på skærmen.
- **2.** Tryk på f10 for at gå til BIOS-opsætning.
- **3.** Hvis du vil aktivere opstartsmedier i USB-drev eller i drev, der er indsat i en valgfri dockingenhed (kun udvalgte modeller), skal du bruge et pegeredskab eller piletasterne til at vælge **System Configuration** (Systemkonfiguration) **> Device Configurations** (Enhedskonfigurationer). Kontrollér, at der er valgt **Enabled** (Aktiveret) ud for **USB legacy support** (USB-bagudkompatibel understøttelse).
- **EX BEMÆRK:** USB-port-indstillingen skal være aktiveret for at bruge USB-bagudkompatibel understøttelse. Det er aktiveret fra fabrikken. Hvis porten bliver deaktiveret, aktiverer du den igen ved at vælge **System Configuration** (Systemkonfiguration) **> Port Options** (Indstillinger for port), og derefter klikker du på **Enabled** (Aktiveret) ud for **USB Port** (USB-port).

– eller –

For at aktivere netværkskortenheden, vælg **System Configuration** (Systemkonfiguration) **> Boot Options** (Indstilling for opstart), klik derefter på **Enable** (Aktivér) ved siden af **PXE Internal NIC boot** (Opstart fra internt netværkskort (PXE)).

**4.** Hvis du vil gemme dine ændringer og forlade Computeropsætning, klikker du på **Save** (Gem) i nederste venstre hjørne af skærmen, og derefter følger du anvisningerne på skærmen.

- eller -

Brug piletasterne til at vælge **File** (Fil) **> Save changes and exit** (Gem ændringer og afslut), og tryk derefter på enter.

Ændringerne træder i kraft, når computeren genstartes.

**BEMÆRK:** Hvis du vil tilslutte en NIC til en PXE- (Preboot eXecution Environment) eller RPL-server (Remote Program Load) uden at bruge MultiBoot, skal du trykke på esc, når meddelelsen "Press the ESC key for Startup Menu" (Tryk på tasten Esc for at åbne menuen Start) vises nederst på skærmen, og derefter trykker du hurtigt på f12.

## <span id="page-159-0"></span>**Betragtninger i forbindelse med ændring af startrækkefølge**

Før du ændrer startrækkefølgen, skal du bemærke følgende:

- Når computeren genstarter, efter at startrækkefølgen er ændret, forsøger computeren at starte med den nye startrækkefølge.
- Hvis der er mere end én type startenhed, forsøger computeren at starte ved hjælp af den første af hver type startenhed (undtagen optiske enheder). Hvis computeren f.eks. er sluttet til en valgfri dockingenhed (kun udvalgte modeller), som indeholder en harddisk, vises denne harddisk som en USB-harddisk i startrækkefølgen. Hvis systemet forsøger at starte fra denne USB-harddisk, og det ikke lykkes, forsøger systemet ikke at starte fra harddisken i harddiskpladsen. Der gøres i stedet forsøg på at starte fra den næste type enhed i startrækkefølgen. Men hvis der er to optiske enheder, og den første optiske enhed ikke starter (enten fordi den ikke indeholder et medie, eller fordi mediet ikke er en startdisk), forsøger systemet at starte fra den anden optiske enhed.
- Hvis du ændrer startrækkefølgen, ændres også de logiske drevtildelinger. Hvis du f.eks. starter fra et cd-rom-drev med en disk, der er formateret som drev C, tildeles det pågældende cd-rom-drev drevbetegnelsen C, og harddisken i harddiskpladsen tildeles drevbetegnelsen D.
- Computeren kan kun starte fra en netværkskortenhed, hvis enheden først er aktiveret i den indbyggede enhedsmenu i Computer Setup (Computeropsætning) og hvis start fra enheden er aktiveret i startmulighedsmenuen i Computer Setup (Computeropsætning). Hvis du starter fra et netværkskort, påvirkes logiske drevtildelinger ikke, fordi der ikke er knyttet en drevbetegnelse til netværkskortet.
- Drev i en valgfri dockingenhed (kun udvalgte modeller) håndteres som eksterne USB-enheder i startrækkefølgen.

# <span id="page-160-0"></span>**Valg af MultiBoot-indstillinger**

Du kan anvende MultiBoot på følgende måder:

- Angiv en ny standardstartrækkefølge, som computeren bruger, hver gang den tændes, ved at ændre startrækkefølgen i Computer Setup (Computeropsætning).
- **For dynamisk valg af opstartsenhed trykker du på esc, når meddelelsen "Press the ESC key for** Startup Menu" (Tryk på tasten Esc for at åbne menuen Start) vises nederst på skærmen, og derefter trykker du på f9 for at gå til menuen Indstillinger for opstartsenhed.
- Brug MultiBoot Express til at angive variable startrækkefølger. Denne funktion beder om en startenhed, hver gang computeren tændes eller genstartes.

### **Angivelse af en ny startrækkefølge i Computer Setup (Computeropsætning)**

Følg disse trin for at starte Computeropsætning og angive en ny startrækkefølge, som computeren skal bruge, hver gang den tændes eller genstartes:

- **1.** Tænd eller genstart computeren, og tryk derefter på esc, når meddelelsen "Press the ESC key for Startup Menu" (Tryk på tasten Esc for at åbne menuen Start) vises nederst på skærmen.
- **2.** Tryk på f10 for at gå til BIOS-opsætning.
- **3.** Brug et pegeredskab eller piletasterne til at vælge **Systemkonfiguration > Indstillinger for opstart**. Bekræft, at **Aktiveret** er valgt ud for MultiBoot.
- **BEMÆRK:** MultiBoot er aktiveret fra fabrikken.
- **4.** Brug et pegeredskab eller piletasterne til at vælge en enhed på listen.
- **5.** For at flytte enheden op I opstartsrækkefølgen, brug et pegeredskab til at klikke på piletasten Op ved siden af enhedens navn, eller tryk på + tasten.
	- eller -

For at flytte enheden ned I opstartsrækkefølgen, brug et pegeredskab til at klikke på piletasten Ned ved siden af enhedens navn, eller tryk på - tasten.

**6.** Klik på **Save** (Gem) i nederste venstre hjørne på skærmen for at gemme dine ændringer og afslutte Computeropsætning, og følg derefter anvisningerne på skærmen.

- eller -

Brug piletasterne til at vælge **Filer > Gem ændringer og afslut**, og tryk derefter på enter.

Ændringerne træder i kraft, når computeren genstartes.

### <span id="page-161-0"></span>**Dynamisk valg af en startenhed**

Følg disse trin for at vælge en opstartsenhed dynamisk for den aktuelle opstartrækkefølge:

- **1.** Åbn menuen Vælg opstartsenhed ved at tænde eller genstarte computeren og derefter trykke på esc, når meddelelsen "Press the ESC key for Startup Menu" (Tryk på tasten Esc for at åbne menuen Start) vises nederst på skærmen.
- **2.** Tryk på f9.
- **3.** Brug et pegeredskab eller piletasterne til at vælge en opstartsenhed, og tryk derefter på enter.

Dine ændringer træder i kraft med det samme.

### **Indstilling af en MultiBoot Express-prompt**

Følg disse trin for at starte Computeropsætning og indstille computeren til at vise menuen for MultiBootopstartsplacering, hver gang computeren startes eller genstartes:

- **1.** Tænd eller genstart computeren, og tryk derefter på esc, når meddelelsen "Press the ESC key for Startup Menu" (Tryk på tasten Esc for at åbne menuen Start) vises nederst på skærmen.
- **2.** Tryk på f10 for at gå til BIOS-opsætning.
- **3.** Brug et pegeredskab eller piletasterne til at vælge **System Configuration** (Systemkonfiguration) **> Boot Options** (Indstillinger for opstart), og tryk derefter på enter.
- **4.** I feltet **Express Boot Popup Delay (Sec)** (Forsinkelses-pop-op (sek.) for Express Boot) skal du angive, i hvor mange sekunder computeren skal vise menuen for startplacering, før den som standard anvender den aktuelle MultiBoot-indstilling. (Hvis 0 vælges, vises menuen for Express Boot-startplacering ikke).
- **5.** Hvis du fil gemme dine ændringer og forlade Computeropsætning, klikker du på **Save** (Gem) i nederste venstre hjørne af skærmen, og derefter følger du anvisningerne på skærmen.

- eller -

Brug piletasterne til at vælge **File** (Fil) **> Save changes and exit** (Gem ændringer og afslut), og tryk derefter på enter.

Ændringerne træder i kraft, når computeren genstartes.

### **Angivelse af indstillinger for MultiBoot Express**

Benyt følgende fremgangsmåde, når menuen Express Boot vises ved start:

- Hvis du vil angive en startenhed fra menuen Express Boot, skal du vælge en indstilling inden for det tildelte tidsrum og derefter trykke på enter.
- Hvis du vil forhindre, at computeren som standard anvender den aktuelle MultiBoot-indstilling, skal du trykke på en vilkårlig tast, inden den tildelte tid udløber. Computeren starter ikke, før du har valgt en startenhed og trykker på enter.
- Hvis du vil lade computeren starte i henhold til den aktuelle MultiBoot-indstilling, skal du vente, indtil det tildelte tidsrum er udløbet.

# **15 Håndtering og udskrivning**

# <span id="page-163-0"></span>**Brug af Client Management-løsninger**

Løsninger til Client Management-software indeholder standardbaserede løsninger til administration af stationære klientcomputere (brugercomputere), arbejdsstationer, bærbare computere og tablet-pc'er i et netværksmiljø.

Client Management har følgende nøgleegenskaber og -funktioner:

- Anvendelse af oprindeligt softwareimage
- Fjerninstallation af systemsoftware
- Softwareadministration og -opdateringer
- ROM-opdateringer
- Registrering af og sikkerhed for computeraktiver (hardware og software, der er installeret på computeren)
- Besked om fejl samt gendannelse af visse systemsoftware- og hardwarekomponenter
- **BEMÆRK:** Understøttelse af specifikke funktioner, som beskrives i dette afsnit, kan variere, afhængigt af computermodellen og/eller den version af administrationssoftwaren, der er installeret på computeren.

### **Konfigurering og installation af softwareimage**

Computeren leveres med et forudinstalleret systemsoftwareimage. Det oprindelige softwareimage konfigureres, når computeren opsættes for første gang. Efter en hurtig "udpakning" af software er computeren klar til brug.

Et tilpasset softwareimage kan installeres (distribueres) på en af følgende måder:

- Installere yderligere programmer efter udpakning af det forudinstallerede softwareimage
- Anvende en diskkloningsproces til at kopiere indholdet fra én harddisk til en anden

Den anvendte installationsmetode afhænger af din organisations teknologiske miljø og procedurer.

**BEMÆRK:** Hjælpeprogrammet Computer Setup (Computeropsætning) og andre systemfunktioner giver yderligere hjælp til gendannelse af systemsoftware, konfigurationsstyring og fejlfinding samt strømstyring.

### **Administration og opdatering af software**

HP leverer adskillige værktøjer til administration og opdatering af software på klientcomputere:

- HP Client Automation (kun udvalgte modeller)
- HP SSM (System Software Manager)

### **HP Client Automation (kun udvalgte modeller)**

Via løsningerne til HP Client Automation automatiseres softwareadministrationen, f.eks. operativsystemer, programmer, softwareopdateringer, indhold og konfigurationsindstillinger, for at sikre, at hver enkelt computer har den korrekte konfiguration. Med disse automatiske løsninger til administration kan du administrere software i hele computerens levetid.

<span id="page-164-0"></span>HP Client Automation giver dig mulighed for at udføre følgende:

- Indsamling af lister over hardware og software på tværs af flere platforme
- Sammensætning af softwarepakke og udførelse af konsekvensberegninger før distribution.
- Målretning mod de enkelte computere, arbejdsgrupper eller hele bestande af computere til installation og vedligeholdelse af software og indhold ifølge politikkerne
- Fremskaffelse og administration af operativsystemer, programmer og indhold på distribuerede computere fra et vilkårligt sted.
- Integration af HP Client Automation med helpdeske og andre systemadministrationsværktøjer til problemfri drift.
- Implementering af en fælles infrastruktur til administration af software og indhold på standardcomputerenheder på tværs af alle netværk for alle virksomhedsbrugere
- Skalering til imødekommelse af virksomhedsbehov

#### **HP SSM (System Software Manager)**

HP SSM (System Software Manager) lader dig opdatere software på systemniveau på flere systemer på samme tid. Når det bliver udført på en klientcomputer, registrerer SSM versioner af både hardware og software og opdaterer den angivne software fra et centralt sted, benævnt fillager. Driverversioner, der understøttes af SSM, angives med et specielt ikon på webstedet for download af HP-drivere. For at downloade SSM-hjælpeprogrammet eller få flere oplysninger om SSM kan du gå til HP's websted på <http://www.hp.com/go/ssm> (kun på engelsk).

# <span id="page-165-0"></span>**Brug af HP Universal-printerdriver**

HP Universal Print Driver-serien til Windows er en enkelt intelligent driver, der erstatter de individuelle drivere til HP-printere i et netværk.

**BEMÆRK:** HP Universal-printerdriveren er kun forudinstalleret på udvalgte modeller. For at downloade HP Universal-printerdriveren eller få flere oplysninger om at bruge den kan du gå til HP's websted på <http://www.hp.com/go/universalprintdriver> (kun på engelsk).

Sådan udskrive med HP Universal Print Driver:

- **1.** Vælg **Filer > Udskriv** i et program.
- **2.** Vælg **HP Universal Printing PS** på listen over printere.
- **3.** Klik på **Udskriv**.
- **4.** Angiv printerens IP-adresse eller netværkssti.
- **BEMÆRK:** Kontakt din it-administrator, hvis du ikke kender printerens IP-adresse eller netværksstien.
- **5.** Marker afkrydsningsfeltet **Opret denne printer permanent i mappen Printere**.
- **6.** Klik på **Udskriv**.

# **Indeks**

#### **Symboler/tal**

1394-enheder fjerne [94](#page-105-0) tilslutte [94](#page-105-0) 1394-kabel, tilslutte [94](#page-105-0) 1394-port [8](#page-19-0), [94](#page-105-0)

### **A**

Adgangskoder administrator [111](#page-122-0) BIOS-administrator [112](#page-123-0) bruger [112](#page-123-0) DriveLock [114](#page-125-0) Administratoradgangskode [111](#page-122-0) AMT-indstillinger Afkonfigurer AMT ved næste opstart [144](#page-155-0) AMT Setup Prompt(Ctrl-P) [143](#page-154-0) Firmware Verbosity [143](#page-154-0) Start Intel CIRA [144](#page-155-0) Tilstanden terminal emulering [144](#page-155-0) Understøttelse af statushændelse for firmware [144](#page-155-0) Understøttelse af USBnøglemulighed [144](#page-155-0) Antenner [11](#page-22-0) At rejse med computeren [74](#page-85-0) Automatisk afspilning [51](#page-62-0) Automatisk DriveLockadgangskode fjerne [117](#page-128-0) indtaste [116](#page-127-0)

### **B**

Bagudkompatibel understøttelse, USB [137](#page-148-0), [141](#page-152-0)

batteri fjerne [68](#page-79-0) identificere [12](#page-23-0) indsætte [68](#page-79-0) udskifte [74](#page-85-0) **Batteri** bortskaffe [74](#page-85-0) genoplade [73](#page-84-0) kalibrere [72](#page-83-0) lav batterispænding [70](#page-81-0) opbevare [74](#page-85-0) oplade [69](#page-80-0), [72](#page-83-0) spare strøm [74](#page-85-0) batteriopladning, maks. [70](#page-81-0) batterirum [13](#page-24-0) Batterirum [9](#page-20-0) Batterispænding [67](#page-78-0) Batterispænding, oplysninger om [35](#page-46-0) Batteritemperatur [74](#page-85-0) BD afspille [50](#page-61-0) fjerne [54](#page-65-0) kopiere [52](#page-63-0) oprette [53](#page-64-0) Billede på skærm, skifte [35](#page-46-0) BIOSadministratoradgangskode [140](#page-151-0) BIOS-opdatering hente [127](#page-138-0) installere [128](#page-139-0) Bluetooth enhed [14](#page-25-0) mærkat [13](#page-24-0) Bluetooth-rum, identificere [7](#page-18-0) Blu-ray Disc (BD) [48](#page-59-0) Blu-ray ROM med LightScribedrev [48](#page-59-0)

Boot options (Startindstillinger) [141](#page-152-0) Brugeradgangskode [112](#page-123-0) Brugeradministration [140](#page-151-0)

### **C**

CD afspille [50](#page-61-0) fjerne [54](#page-65-0) kopiere [52](#page-63-0) oprette [53](#page-64-0) Cd-drev [95](#page-106-0) certificeringsmærkat for trådløs [13](#page-24-0) Chipkort definition [100](#page-111-0) fierne [101](#page-112-0) indsætte [101](#page-112-0) Chipkortlæser, identificere [8](#page-19-0) Computeroplysninger [127](#page-138-0) Computeropsætning angive startrækkefølgen [149](#page-160-0) BIOSadministratoradgangskod e [112](#page-123-0) DriveLock-adgangskode [114](#page-125-0) enhedssikkerhed [118](#page-129-0) gendanne fabriksindstillinger [138](#page-149-0) navigere og vælge [137](#page-148-0) systemkonfiguration, menu [141](#page-152-0) computer setup (computeropsætning) Hjælpeprogram [152](#page-163-0) Computer Setup (Computeropsætning) aktivere startenheder [147](#page-158-0) file (filer), menu [139](#page-150-0)

indstille MultiBoot Expressprompt [150](#page-161-0) sikkerhed, menu [140](#page-151-0) Copyright-advarsel [52](#page-63-0)

### **D**

Digitalt kort fjerne [98](#page-109-0) indsætte [97](#page-108-0) Diskdefragmenteringssoftwar e [80](#page-91-0) Diskettedrev [95](#page-106-0) Diskoprydningssoftware [80](#page-91-0) disk sanitizer [141](#page-152-0) DisplayPort [35](#page-46-0) DisplayPort, identificere [7](#page-18-0) Dockingstik, identificere [9](#page-20-0) drev Dvd±rw SuperMulti dl LightScribe-drev [48](#page-59-0) dvd-rom [48](#page-59-0) Drev diskette [95](#page-106-0) ekstern [95](#page-106-0) harddisk [84,](#page-95-0) [95](#page-106-0) optisk [95](#page-106-0) Drev, startrækkefølge [141,](#page-152-0) [146](#page-157-0) Drevmedier [63](#page-74-0) DriveLock, automatisk [140](#page-151-0) DriveLock-adgangskode angive [114](#page-125-0) beskrivelse [114](#page-125-0) fjerne [116](#page-127-0) indtaste [115](#page-126-0) ændre [115](#page-126-0) Dvaletilstand afslutte [64](#page-75-0) starte [64](#page-75-0) startet under kritisk lav batterispænding [71](#page-82-0) Dvd afspille [50](#page-61-0) fjerne [54](#page-65-0) kopiere [52](#page-63-0) oprette [53](#page-64-0) ændre områdespecifikke indstillinger [51](#page-62-0) Dvd, områdespecifikke indstillinger [51](#page-62-0)

#### **E**

egenskaber for webkamera, justere [60](#page-71-0) Eksterne Drev [95](#page-106-0) eksterne lydenheder, tilslutning [44](#page-55-0) ekstern skærm, port [7](#page-18-0) Ekstra batteristik, identificere [9](#page-20-0) enhedsdrivere geninstallere [58](#page-69-0) Enhedsdrivere HP-drivere [58](#page-69-0) Microsoft-drivere [58](#page-69-0) Enhedskonfigurationer [141](#page-152-0) Enhedssikkerhed [118](#page-129-0) Esc-tast, identificere [6](#page-17-0) **ExpressCard** afbryde [99](#page-110-0) fjerne [99](#page-110-0) fjerne indsats [99](#page-110-0) indsætte [98](#page-109-0) konfigurere [98](#page-109-0) ExpressCard-slot, identificere [8](#page-19-0)

### **F**

f11-gendannelse [135](#page-146-0) fejlfinding diskbrænding [57](#page-68-0) disken afspilles ikke [56](#page-67-0) enhedsdrivere [58](#page-69-0) Fejlfinding Automatisk afspilning [57](#page-68-0) ekstern skærm [57](#page-68-0) film, afspille [57](#page-68-0) HP-enhedsdrivere [58](#page-69-0) Microsoft-enhedsdrivere [58](#page-69-0) modem [30](#page-41-0) optisk diskskuffe [54](#page-65-0) registrering af optisk drev [55](#page-66-0) File (Filer), menu [139](#page-150-0) Fingeraftrykslæser, identificere [5](#page-16-0) firewall [19](#page-30-0) Fn-tast [6,](#page-17-0) [33](#page-44-0) forbindelse til offentligt WLAN [19](#page-30-0) forbindelse til virksomheds-WLAN [19](#page-30-0) Funktionstaster [33](#page-44-0) Funktionstaster, identificere [6](#page-17-0)

### **G**

Gendan fabriksindstillinger [139](#page-150-0) gendannelse af harddisken [135](#page-146-0) Gendannelsespartition [135](#page-146-0) Genvejstaster batterispænding, oplysninger om [35](#page-46-0) forøge skærmens lysstyrke [35](#page-46-0) lyssensor [36](#page-47-0) reducere skærmens lysstyrke [35](#page-46-0) skifte skærmbillede [35](#page-46-0) starte slumre [35](#page-46-0) vise systemoplysninger [34](#page-45-0)

### **H**

**Harddisk** ekstern [95](#page-106-0) Gendannelse [135](#page-146-0) HP 3D DriveGuard [81](#page-92-0) installere [84](#page-95-0) Harddiskrum, identificere [10](#page-21-0) Hardware, identificere [1](#page-12-0) **Hotkeys** beskrivelse [33](#page-44-0) brug [34](#page-45-0) Hovedtelefonstik (lydudgang) [8](#page-19-0) HP 3D DriveGuard [81](#page-92-0) HP Client Automation [152](#page-163-0) HP Mobilt bredbånd, deaktiveret [21](#page-32-0) HP mobilt bredbåndsmodul [21](#page-32-0) HP QuickLook [142](#page-153-0) HP System Software Manager [152](#page-163-0), [153](#page-164-0) Hubs [92](#page-103-0) Hukommelsesmodulrum, dæksel fierne [103](#page-114-0) udskifte [105](#page-116-0) Hukommelsesmodulrum, identificere [10](#page-21-0) hukommelsesudvidelsesmodul fjerne [103](#page-114-0) indsætte [104](#page-115-0) udskifte [103](#page-114-0) Hurtigopladning af sekundært batteri [142](#page-153-0) højttaler, identificere [7](#page-18-0)

Dvd-drev [95](#page-106-0)

**I**

IEEE 1394-port, identificere [8](#page-19-0) Ikoner netværksstatus [15,](#page-26-0) [26](#page-37-0) trådløs [15](#page-26-0) Ikon for netværksstatus [15](#page-26-0), [26](#page-37-0) Ikon for trådløs [15](#page-26-0) Image, computer [152](#page-163-0) Indbyggede enhedsindstillinger [142](#page-153-0) Indbygget enhed Bluetooth-enhedsradio [142](#page-153-0) fingeraftrykslæser [143](#page-154-0) integreret kamera [143](#page-154-0) interne højttalere [143](#page-154-0) knappen trådløs [142](#page-153-0) LAN/WLAN-skift [143](#page-154-0) lydenheder [143](#page-154-0) Lyssensor [143](#page-154-0) mikrofon [143](#page-154-0) modem [143](#page-154-0) Network Interface Controller (LAN) [143](#page-154-0) Notebook Upgrade Bay [143](#page-154-0) Strømovervågningskredslø b [143](#page-154-0) Wake on LAN [143](#page-154-0) WLAN-enhedsradio [142](#page-153-0) indstillinger for port eSATA-port [143](#page-154-0) Indstil sikkerhedsniveau [144](#page-155-0) Indsætte et hukommelsesmodul primært [108](#page-119-0) udvidelse [104](#page-115-0) Installere, software [152](#page-163-0) Intel HT Technology [142](#page-153-0) Interferens, minimering [27](#page-38-0) Interne mikrofoner, identificere [10](#page-21-0) Intern skærmknap [10](#page-21-0)

### **J**

Jackstik lydindgang (mikrofon) [8](#page-19-0) lydudgang (hovedtelefon) [8](#page-19-0) Java Card definition [100](#page-111-0) fjerne [101](#page-112-0) indsætte [101](#page-112-0)

### **K**

Kabler 1394 [94](#page-105-0) modem [28](#page-39-0) USB [92](#page-103-0) Kalibrering af et batteri [72](#page-83-0) knap, batteriudløser [9](#page-20-0) Knap, lydløs [41](#page-52-0) Knap for lydløs [41](#page-52-0) Knap for lydløs, identificere [5](#page-16-0) knappen Forøg lydstyrke, identificere [5](#page-16-0) Knappen QuickLook, identificere [4](#page-15-0) Knappen QuickWeb, identificere [5](#page-16-0) Knappen Reducér lydstyrke, identificere [5](#page-16-0) knappen trådløs [5](#page-16-0), [15](#page-26-0) knapper caps lock [5](#page-16-0) num lock [5](#page-16-0) QuickLook [4](#page-15-0) QuickWeb [5](#page-16-0) tastaturlys [11](#page-22-0) TouchPad [5](#page-16-0) trådløs [5](#page-16-0) Knapper lydløs [5](#page-16-0) pointing stick [2](#page-13-0) strøm [4](#page-15-0) TouchPad [2](#page-13-0) udløser til skærm [7](#page-18-0) Knapper til trådløs knap [15](#page-26-0) Operativsystem [15](#page-26-0) knap til caps lock, identificere [5](#page-16-0) knap til intern skærm [4](#page-15-0) knap til Num Lock, identificere [5](#page-16-0) knap til tastaturlys, identificere [11](#page-22-0) komponenter skærm [10](#page-21-0) Komponenter bagside [7](#page-18-0) foroven [1](#page-12-0) forside [6](#page-17-0) højre side [8](#page-19-0) i bunden [9](#page-20-0) venstre side [8](#page-19-0) yderligere hardware [12](#page-23-0)

Konfigurere ExpressCards [98](#page-109-0) kontrollere lydfunktioner [45](#page-56-0) Kritisk lav batterispænding [71](#page-82-0) kryptering [19](#page-30-0) Kørselsdeaktivering [142](#page-153-0)

#### **L**

LAN, tilslutning af [32](#page-43-0) lande- eller områdespecifik modemkabeladapter [28](#page-39-0) Lav batterispænding [70](#page-81-0) Ledning, el [12](#page-23-0) logiske drevtildelinger [148](#page-159-0) lovgivningsmæssige oplysninger certificeringsmærkater for trådløs [13](#page-24-0) modemgodkendelsesmærka t [13](#page-24-0) mærkat med lovgivningsmæssige oplysninger [13](#page-24-0) Lufthavnssikkerhedsudstyr [79](#page-90-0) lukke ned [76](#page-87-0) lydenheder, tilslutning af eksterne [44](#page-55-0) lydfunktioner, kontrollere [45](#page-56-0) Lydindgangsstik (mikrofon), identificere [8](#page-19-0) Lydløs, knap button [41](#page-52-0) Lydstyrke, regulere [41](#page-52-0) lydstyrkeknapper [41](#page-52-0) Lydudgangsstik (hovedtelefon), identificere [8](#page-19-0) Lysdiode for batteri [69](#page-80-0), [71](#page-82-0) Lysdiode for batteri, identificere [3](#page-14-0), [6](#page-17-0) Lysdiode for caps lock, identificere [3](#page-14-0) Lysdiode for drev [81](#page-92-0) Lysdiode for drev, identificere [3](#page-14-0), [7](#page-18-0) Lysdiode for forøgelse af lydstyrke, identificere [3](#page-14-0) Lysdiode for lydløs, identificere [3](#page-14-0) Lysdiode for num lock, identificere [3](#page-14-0) Lysdiode for QuickLook, identificere [3](#page-14-0)

Lysdiode for QuickWeb, identificere [3](#page-14-0) Lysdiode for reducering af lydstyrke, identificere [3](#page-14-0) lysdiode for trådløs [6](#page-17-0) Lysdiode for trådløs [15](#page-26-0) Lysdiode for trådløs, identificere [2](#page-13-0) lysdiode for webcam, identificere [10](#page-21-0) lysdioder drev [7](#page-18-0) strøm [6](#page-17-0) TouchPad [3](#page-14-0) trådløs [6](#page-17-0) webcam [10](#page-21-0) Lysdioder batteri [3](#page-14-0), [6](#page-17-0) caps lock [3](#page-14-0) drev [3,](#page-14-0) [81](#page-92-0) lydløs [3](#page-14-0) lydstyrkedæmpning [3](#page-14-0) lydstyrkeforøgelse [3](#page-14-0) num lock [3](#page-14-0) QuickLook [3](#page-14-0) QuickWeb [3](#page-14-0) strøm [2](#page-13-0) trådløs [2](#page-13-0) Lysdioder for tænd/sluk, identificere [2,](#page-13-0) [6](#page-17-0) Lyssensor genvejstast [36](#page-47-0) Læsbare medier [63](#page-74-0)

#### **M**

McAfee Total Protection [120](#page-131-0), [121](#page-132-0) Microsoft Ægthedsbevis, mærkat [13](#page-24-0) Mikrofoner, indbyggede [10](#page-21-0) Mikrofonstik (lydindgang) [8](#page-19-0) Minimering af interferens [27](#page-38-0) modemgodkendelsesmærkat [13](#page-24-0) Modemkabel lande-/områdespecifik modemkabeladapter [28](#page-39-0) støjdæmpningskredsløb [28](#page-39-0) tilslutte [28](#page-39-0)

modemsoftware indstille/tilføje placering [29](#page-40-0) problemer med forbindelser på rejser [30](#page-41-0) MultiBoot Express [146](#page-157-0), [150](#page-161-0) Multikerne-CPU [142](#page-153-0) MultiMediaCard [97](#page-108-0) multimediesoftware, installation [43](#page-54-0) Mus, ekstern angive indstillinger [33](#page-44-0) tilslutte [33](#page-44-0) mærkater Bluetooth [13](#page-24-0) certificering for trådløs [13](#page-24-0) HP bredbånd [13](#page-24-0) lovgivningsmæssige oplysninger [13](#page-24-0) Microsoft Ægthedsbevis [13](#page-24-0) modemgodkendelse [13](#page-24-0) SIM [13](#page-24-0) WLAN [13](#page-24-0) Mærkater servicemærkat [12](#page-23-0) Mærkat med Ægthedsbevis [13](#page-24-0)

### **N**

Netledning, identificere [12](#page-23-0) Network Service Boot (opstart fra netværk) [147](#page-158-0) Netværksnøgle [26](#page-37-0) Netværkssikkerhedskoder netværksnøgle [26](#page-37-0) SSID [26](#page-37-0) Numerisk tastatur, eksternt bruge [38](#page-49-0) num lock [39](#page-50-0) Numerisk tastatur, integreret brug [38](#page-49-0) identificere [37](#page-48-0) Num Lock, eksternt numerisk tastatur [39](#page-50-0)

### **O**

Områdekoder, dvd [51](#page-62-0) Opbevaring af et batteri [74](#page-85-0) Opdateringer, software [152](#page-163-0) operativsystem Microsoft Ægthedsbevis, mærkat [13](#page-24-0) Produktnøgle [13](#page-24-0) Operativsystem [76](#page-87-0) Operativsystem-dvd Windows 7 [135](#page-146-0) Opgraderingsrum genmontering af en harddisk [86](#page-97-0) genmontering af et optisk drev [89](#page-100-0) identificere [8](#page-19-0) Oplade batterier [69,](#page-80-0) [72](#page-83-0) Opsætning, hjælpeprogram gendanne fabriksindstillinger [138](#page-149-0) navigere og vælge [137](#page-148-0) systemkonfiguration, menu [141](#page-152-0) Opsætning af internetforbindelse [18](#page-29-0) Opsætning af WLAN [18](#page-29-0) Opsætte, computer [1](#page-12-0) optisk disk bruge [49](#page-60-0) Optisk disk fjerne [54](#page-65-0) Optisk drev [95](#page-106-0)

### **P**

Parallel port-tilstand [141](#page-152-0) Pegeredskaber angive indstillinger [33](#page-44-0) bruge [33](#page-44-0) pladser batteri [13](#page-24-0) Pladser batteri [9](#page-20-0) harddisk [10](#page-21-0) Pointing Stick bruge [33](#page-44-0) identificere [2](#page-13-0) Pointing Stick-knapper, identificere [2](#page-13-0) Porte 1394 [8,](#page-19-0) [94](#page-105-0) DisplayPort [7](#page-18-0) ekstern skærm [7,](#page-18-0) [46](#page-57-0)

eSATA/USB [8](#page-19-0) USB [8](#page-19-0), [92](#page-103-0) Portindstillinger 1394-port [143](#page-154-0) ExpressCard-slot [143](#page-154-0) Flash-medielæser [143](#page-154-0) parallel port [143](#page-154-0) seriel port [143](#page-154-0) SmartCard-slot [143](#page-154-0) USB-port [143](#page-154-0) Port til ekstern skærm [46](#page-57-0) Power Assistant [66](#page-77-0) Primært hukommelsesmodul fjerne [107](#page-118-0) indsætte [108](#page-119-0) opgradering [106](#page-117-0) udskifte [106](#page-117-0) Produktnavn og -nummer, computer [12](#page-23-0) Produktnøgle [13](#page-24-0) Programmet HP Connection Manager [16](#page-27-0) Programtast, Windows [6](#page-17-0) Projektor, tilslutte [46](#page-57-0) PXE-server [147](#page-158-0)

### **R**

Rejse med computeren modemgodkendelsesmærka t [13](#page-24-0) Restore Security Defaults (Gendan standardværdier for sikkerhed) [144](#page-155-0) RJ-11-stik (modem), identificere [8](#page-19-0) RJ-45-stik (netværk), identificere [8](#page-19-0) Rullezone, TouchPad [2](#page-13-0) rum Bluetooth [7](#page-18-0) Rum hukommelsesudvidelsesmodu l [10](#page-21-0) Rum til hukommelsesudvidelsesmodul, identificere [10](#page-21-0) Rum til WLAN-modul, identificere [9](#page-20-0) Rum til WWAN-modul, identificere [9](#page-20-0)

#### **S**

SATA-enheder (Serial Advanced Technology Attachment) AHCI (Advanced Host Controller Interface) [142](#page-153-0) IDE (Integrated Drive Electronics) [142](#page-153-0) SD-kort [97](#page-108-0) SD-kortlæser [97](#page-108-0) SD-kortlæser, identificere [7](#page-18-0) Security (Sikkerhed), menu [140](#page-151-0) Serienummer, computer [12](#page-23-0) Serienummermærkat til HP mobilt bredbåndsmodul [13](#page-24-0) servicemærkat [12](#page-23-0) Setup (Opsætning), hjælpeprogram file (filer), menu [139](#page-150-0) sikkerhed, menu [140](#page-151-0) Sikkerhed, menu adgangskodepolitik [140](#page-151-0) altid spørge efter tilmelding til HP SpareKey [140](#page-151-0) Automatisk DriveLock [140](#page-151-0) Disk Sanitizer [140](#page-151-0) DriveLock [140](#page-151-0) fingeraftrykslæser, nulstille [140](#page-151-0) HP SpareKey [140](#page-151-0) opsætte BIOSadministratoradgangskod e [140](#page-151-0) skift adgangskode [140](#page-151-0) system-id'er [141](#page-152-0) tilmelding til HP SpareKey [140](#page-151-0) Sikkerhed, trådløs [18](#page-29-0) Sikkerhedskopiering og gendannelse [131](#page-142-0), [132](#page-143-0) SIM fjerne [22](#page-33-0) indsætte [21](#page-32-0) SIM-mærkat [13](#page-24-0) SIM-slot, identificere [9](#page-20-0) Skrivbare medier [63](#page-74-0) Skærm billede, skifte [35](#page-46-0) skærmens lysstyrke, genvejstaster [35](#page-46-0) Skærm, tilslutte [46](#page-57-0)

Skærmens lysstyrke, genvejstaster [35](#page-46-0) skærmkomponenter [10](#page-21-0) skærmport, ekstern [7](#page-18-0) Slot chipkortlæser [8](#page-19-0) Hukommelse [102](#page-113-0) hukommelsesmodul [10](#page-21-0) SIM [9](#page-20-0), [21](#page-32-0) visitkort [7](#page-18-0) **Slots** Digitalt kort [97](#page-108-0) Slukke computeren [76](#page-87-0) Slumre afslutte [63](#page-74-0) starte [63](#page-74-0) Slumregenvejstast [35](#page-46-0) software HP Connection Manager [16](#page-27-0) **Software** BIOS-opdatering [127](#page-138-0) diskdefragmentering [80](#page-91-0) diskoprydning [80](#page-91-0) Gendannelse [152](#page-163-0) installere [152](#page-163-0) opdateringer [152](#page-163-0) Wireless Assistant [16](#page-27-0) visitkortlæser [61](#page-72-0) Software til læsning af visitkort [61](#page-72-0) Spare, strøm [74](#page-85-0) Sprog, ændre i Computeropsætning [141](#page-152-0) startenheder, aktivere [147](#page-158-0) startenhed på netværkskort [146,](#page-157-0) [147](#page-158-0) Startrækkefølge [141](#page-152-0) stik RJ-11 (modem) [8](#page-19-0) RJ-45 (netværk) [8](#page-19-0) Stik, strøm [7](#page-18-0) Stik til sikkerhedskabel, identificere [7](#page-18-0) Strøm spare [74](#page-85-0) tilslutte [67](#page-78-0) strømplaner [64](#page-75-0) Strømstik, identificere [7](#page-18-0) støjdæmpningskredsløb, modemkabel [28](#page-39-0)

System Date and Time (Systemdato og -tid) [139](#page-150-0) systemdiagnostik [139](#page-150-0) Systemet reagerer ikke [76](#page-87-0) System IDs (System-id'er) [141](#page-152-0) System information (Systemoplysninger) [139](#page-150-0) Systemkonfiguration, menu [141](#page-152-0) Systemoplysninger, genvejstast [34](#page-45-0) Systemventilator [142](#page-153-0)

#### **T**

Tastatur, integreret aktivere og deaktivere [38](#page-49-0) ændre tastfunktioner [38](#page-49-0) Tastatur-hotkeys, identificere [33](#page-44-0) **Taster** esc [6](#page-17-0) fn [6](#page-17-0) funktion [6](#page-17-0) numerisk tastatur [6](#page-17-0) Windows-logo [6](#page-17-0) Windows-programmer [6](#page-17-0) Taster på numerisk tastatur, identificere [6](#page-17-0) Temperatur [74](#page-85-0) Tilmelde til HP SpareKey [140](#page-151-0) Tilslutning, ekstern strøm [67](#page-78-0) Tilslutte til LAN [32](#page-43-0) WLAN [19](#page-30-0) **TouchPad** brug [33](#page-44-0) identificere [2](#page-13-0) knapper [2](#page-13-0) rullezone [2](#page-13-0) TouchPad-knap, identificere [5](#page-16-0) TouchPad-lysdiode, identificere [3](#page-14-0) TPM Embedded Security [140](#page-151-0) Trådløse antenner [11](#page-22-0) Trådløst netværk (WLAN) forbindelse til offentligt WLAN [19](#page-30-0) forbindelse til virksomheds-WLAN [19](#page-30-0) funktionsmæssig rækkevidde [20](#page-31-0) nødvendigt udstyr [18](#page-29-0)

sikkerhed [18](#page-29-0) tilslutte [19](#page-30-0) Trådløst WAN (WWAN) [21](#page-32-0) TXT (IntelTrusted Execution Technology) [142](#page-153-0) Tyverisikring [140](#page-151-0) Tænd/sluk-knap, identificere [4](#page-15-0)

#### **U**

udløserknap, batteri [9](#page-20-0) udløserknap til batteri [9](#page-20-0), [68](#page-79-0) Udløserknap til skærm, identificere [7](#page-18-0) Udskifte et hukommelsesudvidelsesmodul [103](#page-114-0) Udskifte et primært hukommelsesmodul [106](#page-117-0) UEFI-tilstand (Unified Extensible Firmware Interface) [141](#page-152-0) USB-bagudkompatibel understøttelse [93](#page-104-0), [137,](#page-148-0) [141](#page-152-0) USB-enheder beskrivelse [92](#page-103-0) fierne [93](#page-104-0) tilslutte [92](#page-103-0) USB-hubs [92](#page-103-0) USB-kabel, tilslutte [92](#page-103-0) USB-porte, identificere [8](#page-19-0), [92](#page-103-0)

### **V**

Vedligeholdelse diskdefragmentering [80](#page-91-0) diskoprydning [80](#page-91-0) Vekselstrømsadapter identificere [12](#page-23-0) tilslutte [67](#page-78-0) ventilationsåbninger, identificere [8,](#page-19-0) [9](#page-20-0) video, optagelse [11](#page-22-0) Videotransmissionstyper [35](#page-46-0) Virtualiseringsteknologi [142](#page-153-0) visitkort-holder, identificere [10](#page-21-0) visitkort-slot, identificere [7](#page-18-0)

#### **W**

webcam [11](#page-22-0) webkamera optagelse af visitkort [61](#page-72-0)

Websteder HP System Software Manager [153](#page-164-0) HP Universalprinterdriver [154](#page-165-0) Windows-logotast, identificere [6](#page-17-0) Windows-programtast, identificere [6](#page-17-0) Wireless Assistant, software [16](#page-27-0) WLAN-enhed [13](#page-24-0), [14,](#page-25-0) [18](#page-29-0) WLAN-mærkat [13](#page-24-0) WWAN-enhed [21](#page-32-0)

### **Æ**

Ændre startrækkefølgen [149](#page-160-0)

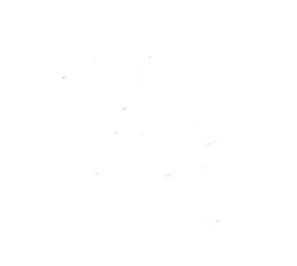